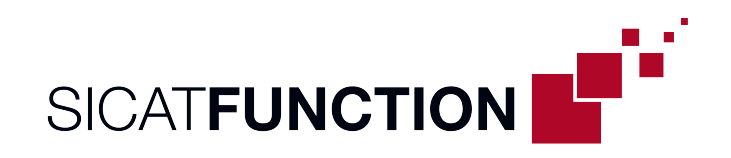

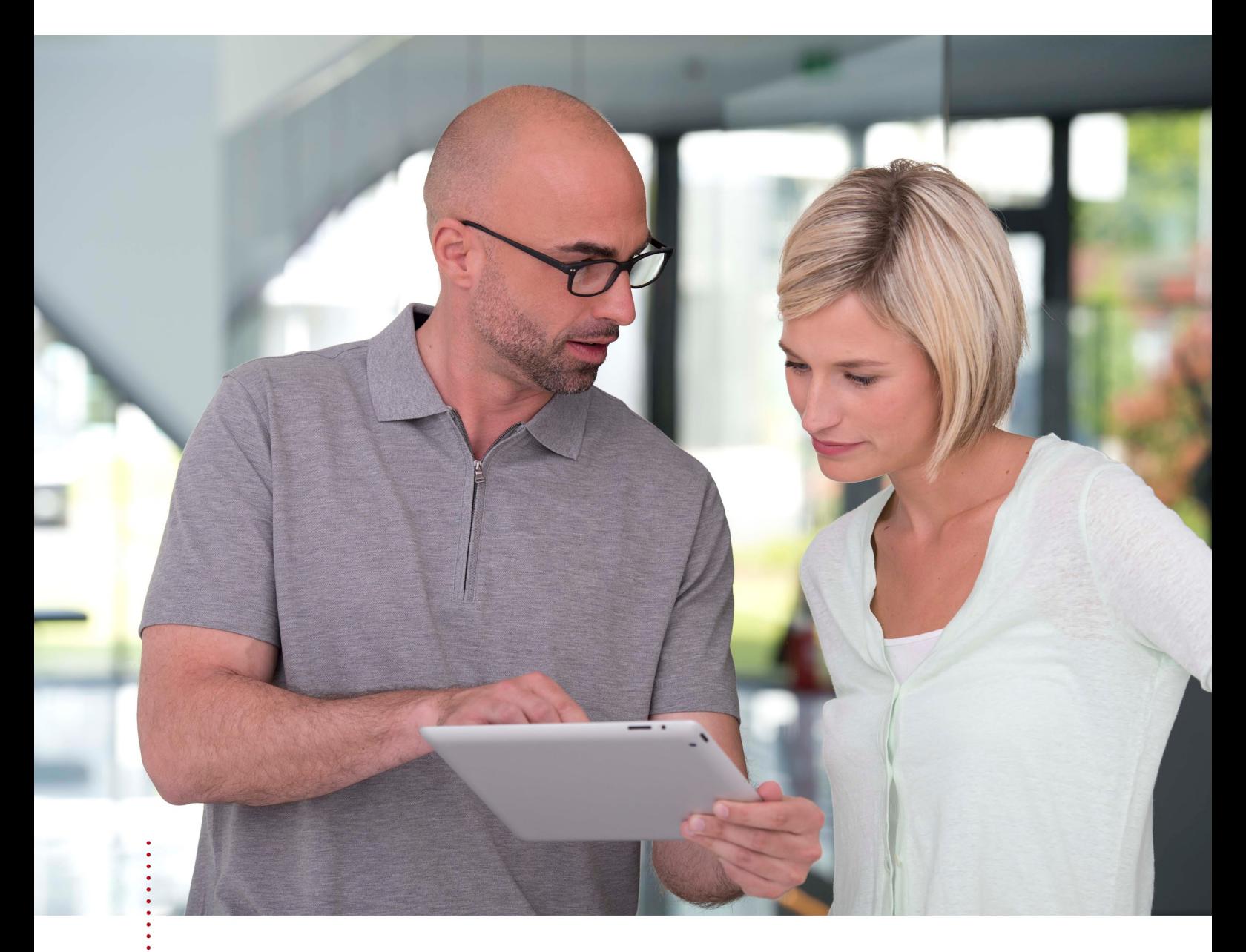

**SICAT FUNCTION ВЕРСИЯ2.0.40** 

Инструкция по эксплуатации | Ру́сский | SIDEXIS 4

# СОДЕРЖАНИЕ

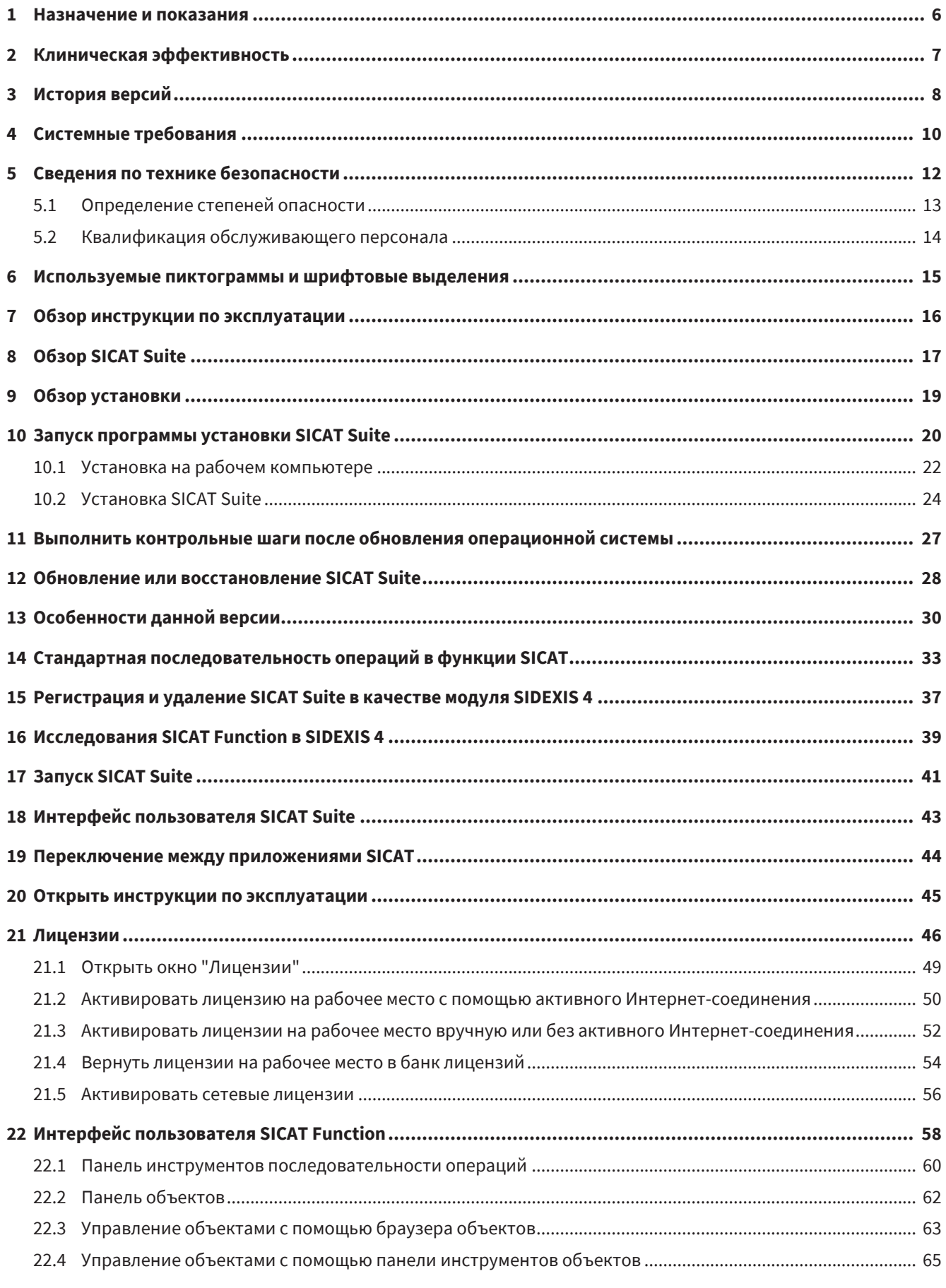

..................................

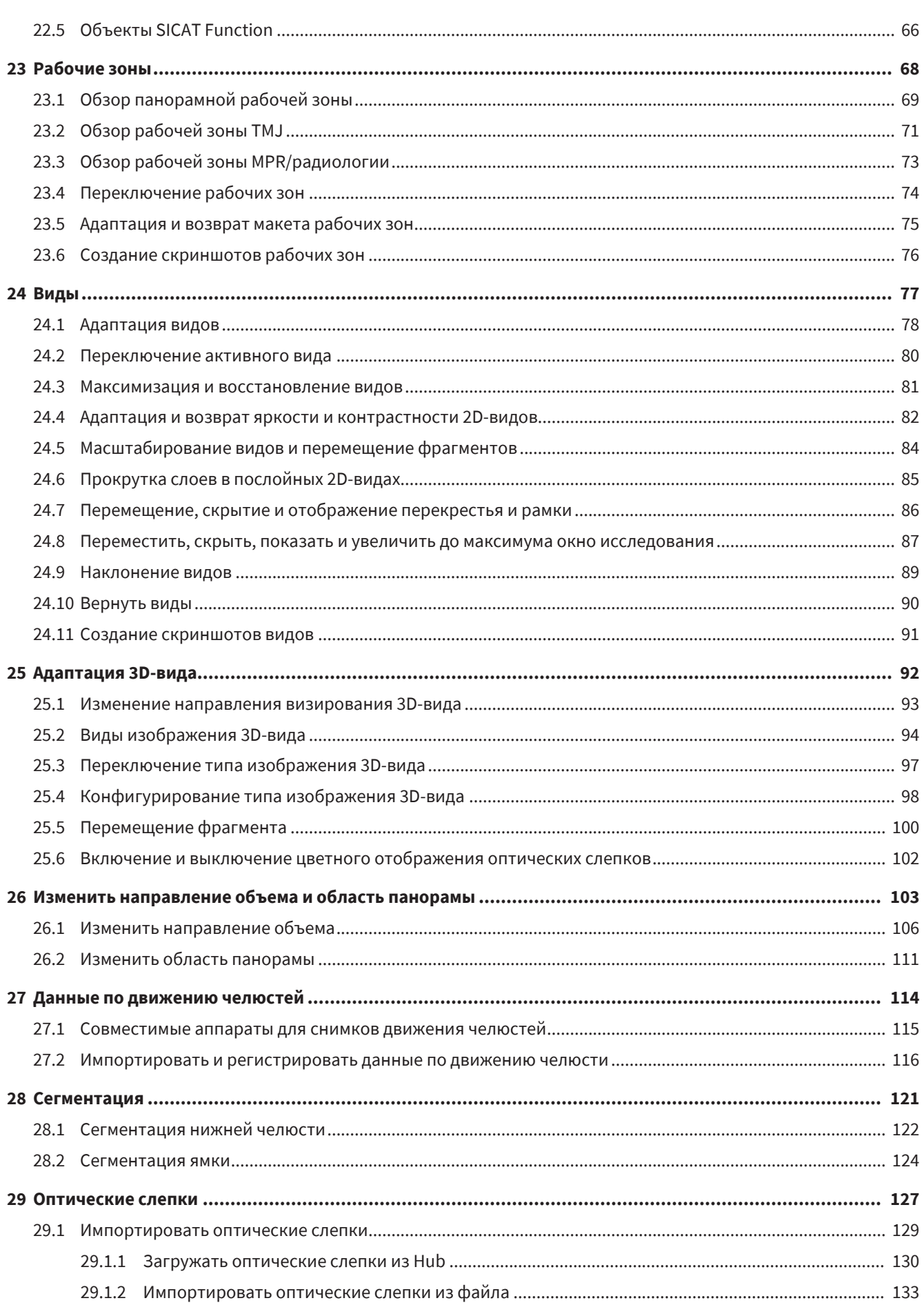

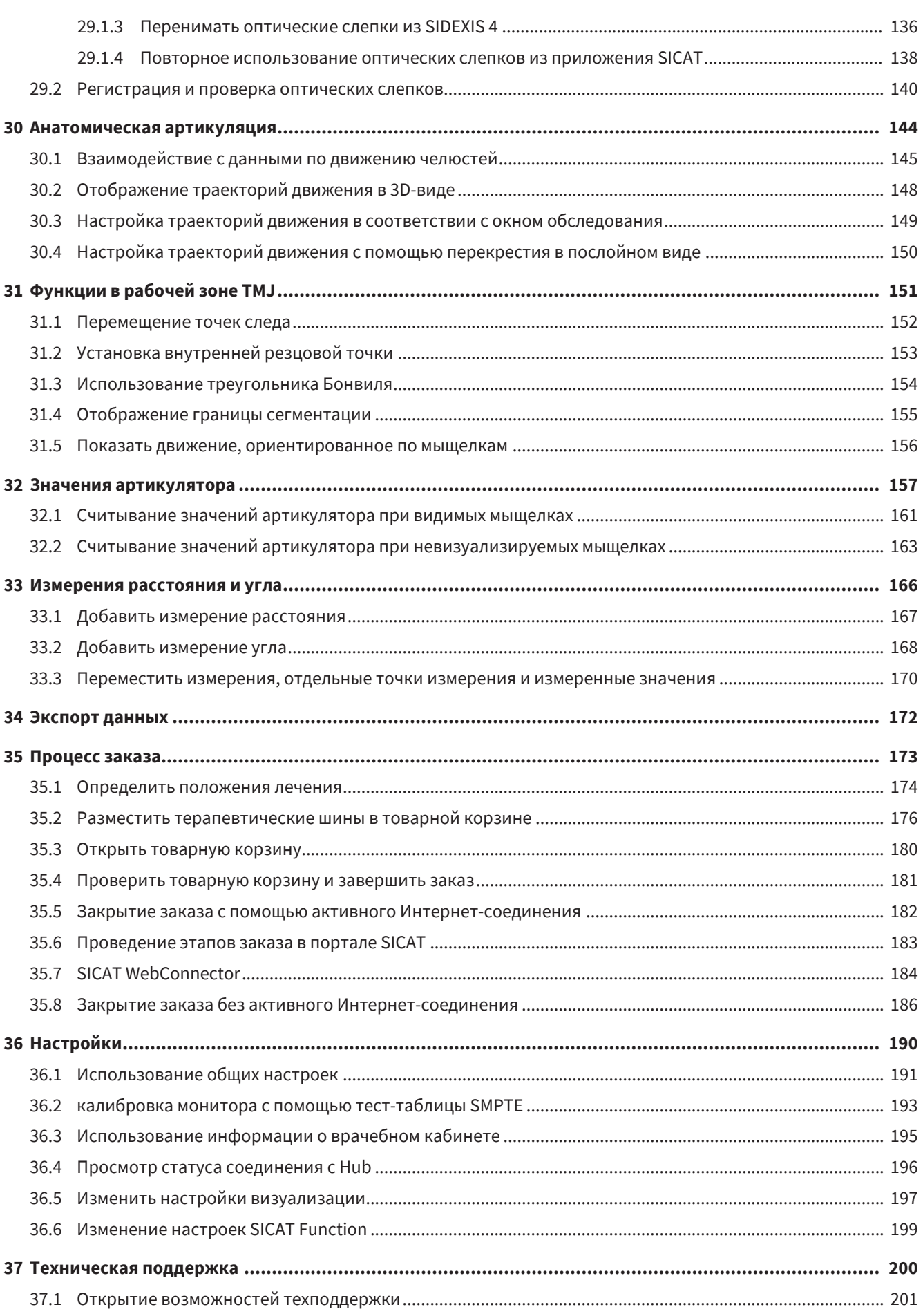

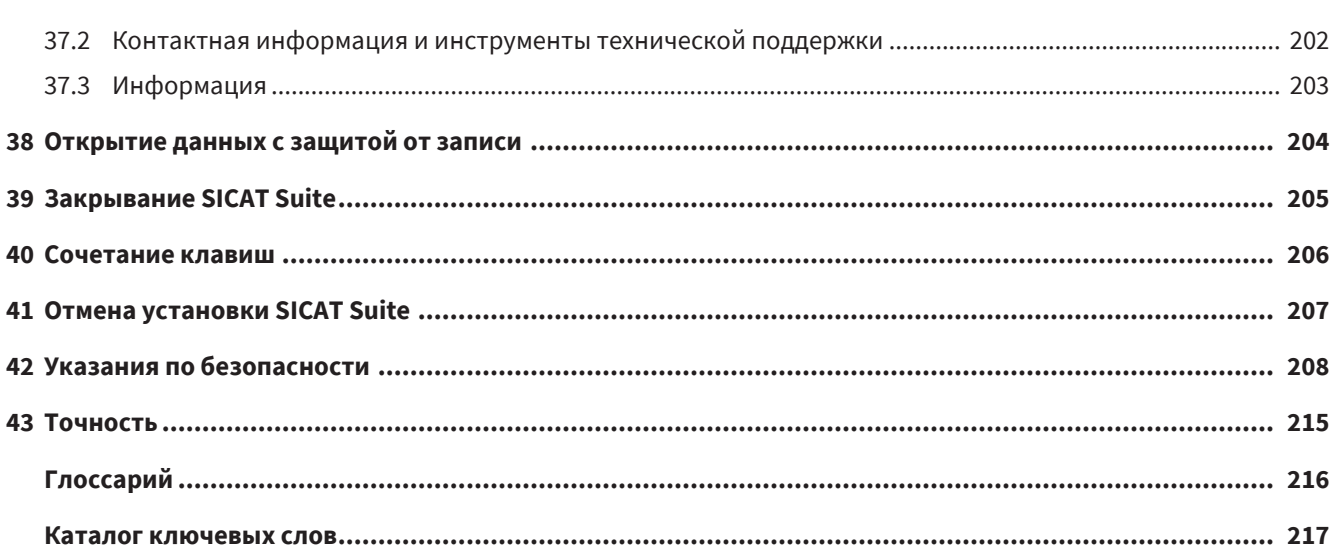

# <span id="page-5-0"></span>*1* НАЗНАЧЕНИЕ И ПОКАЗАНИЯ

### **НАЗНАЧЕНИЕ**

SICAT Function — программное обеспечение для визуализации и сегментации графической информации о ротовой и челюстно-лицевой области и отображения движения челюстей. Информация, содержащаяся в изображении, получается при медицинском сканировании, например при компьютерной томографии или цифровой объемной томографии, а также при использовании систем создания оптических слепков. Информация о движениях поступает, например, от аппаратов для кондилографии. SICAT Function оказывает поддержку квалифицированному стоматологу при исследовании, диагностике и планировании лечения в области челюстно-лицевой хирургии, а также при планировании лечения проблем жевательного аппарата. Данные планирования можно экспортировать из SICAT Function и использовать для осуществления лечения.

### ПОКАЗАНИЯ

SICAT Function — это программное приложение для следующих целей:

- поддержка стоматологической диагностики в ротовой и челюстно-лицевой области;
- поддержка диагностики и планирования лечения при височно-нижнечелюстной дисфункции;
- поддержка диагностики и планирования лечения с помощью лечебных шин;
- поддержка диагностики и планирования лечения при необходимости функциональной реставрации.

### ПРОТИВОПОКАЗАНИЯ

Противопоказаний нет.

SICAT Function используется в рамках лечения, которое требует применения различных изделий медицинского назначения. При использовании этих продуктов необходимо учитывать противопоказания, указанные в соответствующей инструкции по эксплуатации от компании-производителя.

### ЦЕЛЕВАЯ ГРУППА ПАЦИЕНТОВ

Для целевой группы пациентов критерии исключения отсутствуют.

SICAT Function используется в рамках лечения, которое требует применения различных изделий медицинского назначения. Для этих продуктов необходимо учитывать показания, включая целевую группу пациентов; эта информация содержится в соответствующей инструкции по эксплуатации от компании-производителя.

### ПРЕДПОЛАГАЕМЫЕ ПОЛЬЗОВАТЕЛИ

Предполагаемыми пользователями являются квалифицированные специалисты. Для SICAT Function это стоматологи.

## <span id="page-6-0"></span>*2* КЛИНИЧЕСКАЯ ЭФФЕКТИВНОСТЬ

Использование SICAT Function является дополнительным средством для диагностики или лечения в ротовой и челюстно-лицевой области на основе объединенных данных компьютерной томографии, оптических слепков и данных по движению челюстей. Измеренные движения и положения челюстей можно переносить на данные компьютерной томографии и оптических слепков. Можно визуализировать и экспортировать такую важную для диагностики и лечения информацию, как характерные для пациентов разные положения, движения и отпечатки челюстей, а также положения височно-нижнечелюстных суставов.

Использование SICAT Function по назначению предоставляет пациенту возможность получить лечение на основе подробной анатомической информации, собранной посредством комбинирования информации из различных модулей, а не рассмотрения ее по отдельности. Модули расположены в правильной ориентации, включая динамическую информацию различных индивидуальных движений челюсти пациента.

## <span id="page-7-0"></span>*3* ИСТОРИЯ ВЕРСИЙ

### ВЕРСИЯ 2.0.40

■ SICAT Suite можно использовать с локальной или серверной базой данных пациентов (автономная версия).

### ВЕРСИЯ 2.0.20

■ Вызов через параметры с автоматическим импортом данных (автономная версия)

### ВЕРСИЯ 2.0

- Hub представляет собой дополнительную опцию для импорта и регистрации оптических слепков.
- Файлы в формате STL, импортированные в Sidexis 4, можно использовать для импорта и регистрации оптических слепков.
- Оптические слепки можно представлять в цвете, если они загружаются с Hub или импортируются из файла SIXD.
- Корректировку ориентации объема и настройку панорамной кривой можно задавать отдельно для каждого применения.
- На панорамном виде окно исследования можно развернуть до максимального.
- Поперечную и продольную проекцию в панорамном рабочем участке можно наклонять.
- Приложения SICAT можно использовать выборочно с лицензиями на рабочее место либо с сетевыми лицензиями.
- ПО SICAT Suite можно использовать с Sidexis 4 или автономно.

### ВЕРСИЯ 1.4

- Для работы с приложениями SICAT в режиме программы просмотра требуется лицензия. Приложения недоступны при отсутствии лицензии. SICAT автоматически добавляет к вашему ключу активации лицензии на просмотр приложений, которые являются разрешенными в вашей стране. Для активации лицензий на просмотр сначала деактивируйте, а затем снова активируйте любую лицензию. Информация представлена в [Лицензии](#page-45-0) *[*[▶](#page-45-0)[Страница](#page-45-0) *46]*.
- Инструкции по эксплуатации доступны в формате PDF также при работе с автономной версией и плагином SIDEXIS XG.
- SICAT Function может рассчитать виртуальную ось шарнира височно-нижнечелюстного сустава на основании данных о движении челюсти.
- SICAT Function отображает длины сторон треугольника Бонвиля и рассчитывает угол Балквилла.

### ВЕРСИЯ 1.3

- Модуль SIDEXIS 4
- Поддержка итальянского, испанского, португальского, нидерландского и русского языков
- Теперь номер версии SICAT Function соответствует номеру версии SICAT Suite.
- В качестве альтернативы при заказе терапевтических шин можно создать гипсовую модель.
- **TMJ**-Рабочая зона, в которой показаны движения сегментированных мыщелков.
- После закрытия окна сегментирования можно дальше обрабатывать сегментирование.

### ВЕРСИЯ 1.1

- Поддержка французского и японского языка
- Коррекция направления объема
- Заказ OPTIMOTION терапевтических шин
- Изменение формата данных о движении челюсти на файлы .jmt
- Экспорт оптических отпечатков с интегрированными траекториями движений

### ВЕРСИЯ 1.0

- Первый релиз
- Поддержка английского и немецкого языка

## <span id="page-9-0"></span>4 CUCTEMHUE TPE5OBAHUA

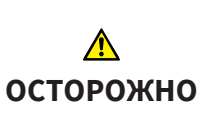

Если ваша система не соответствует системным требованиям, это может привести к тому, что ПО не сможет быть запущено или не сможет функционировать предусмотренным образом.

Перед установкой ПО проверить соответствует ли ваша система минимальным требованиям программного и аппаратного обеспечения.

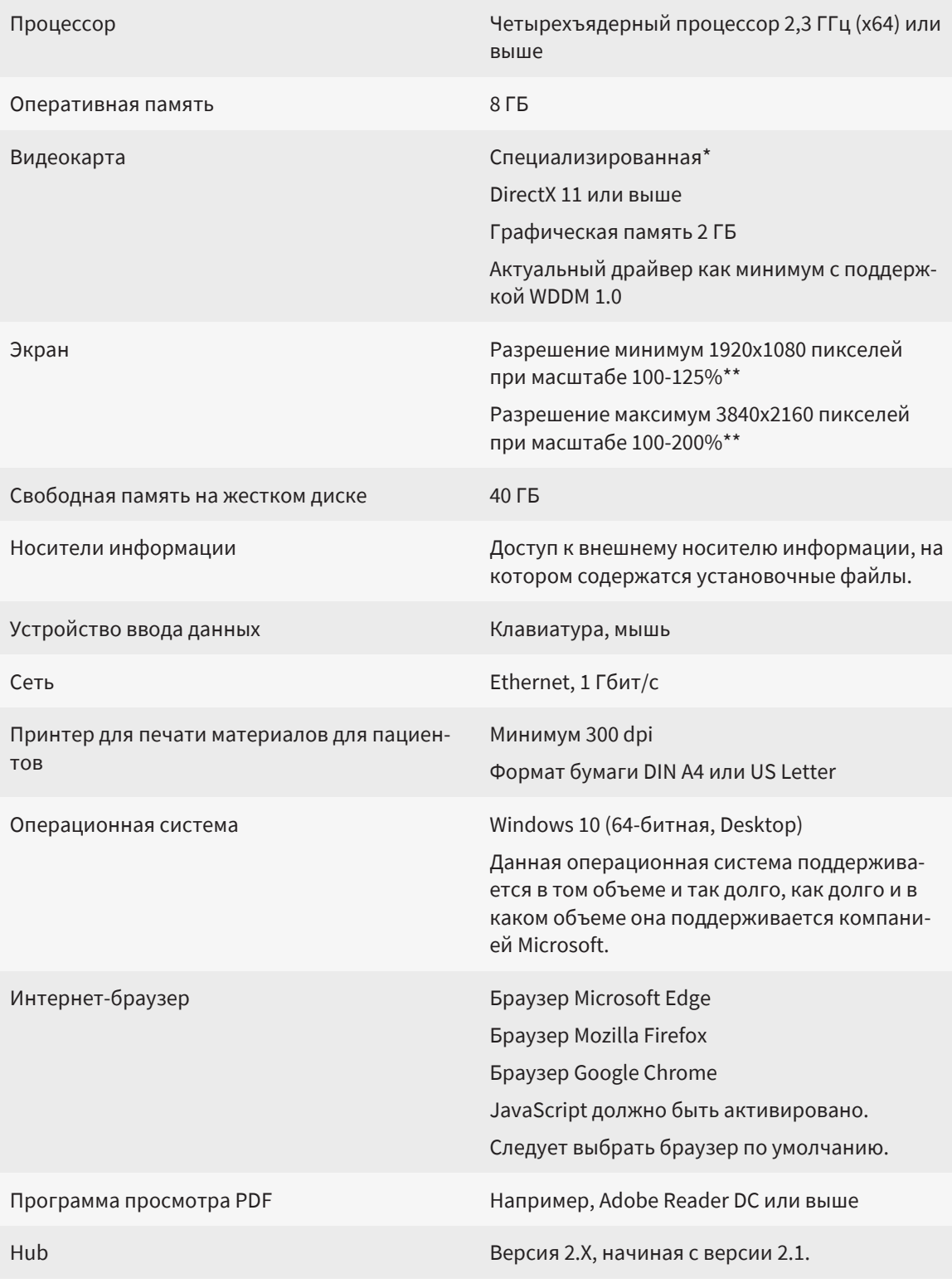

SIDEXIS<sub>4</sub>

Версия 4.3.1 или выше (SiPlanAPI V5)

\*SICAT Suite поддерживает только специализированные видеокарты, производительность которых соответствует NVIDIA GeForce 960 GTX или превосходит ее. Встроенные графические карты не будут поддерживаться.

\*\*Сочетание низкого разрешения и большого масштаба может привести к тому, что программа будет показывать определенные части поверхности не полностью.

Экран должен быть отрегулирован таким образом, чтобы он корректно отображал тест-таблицу SMPTE. Информация об этом представлена в разделе калибровка монитора с помощью тест-таблицы SMPTE [ Cтраница 193].

### ТРЕБОВАНИЯ К ПРОГРАММНОМУ ОБЕСПЕЧЕНИЮ

SICAT Suite требует наличия следующих компонентов программного обеспечения и устанавливает их, если они отсутствуют:

- Программа управления лицензиями CodeMeter 7.21a
- SOL Server Compact Edition 4.0
- SICAT WebConnector

Для коммуникации с сервером SICAT службе SICAT WebConnector требуются определенные порты. Порты должны быть открыты в вашем брандмауэре:

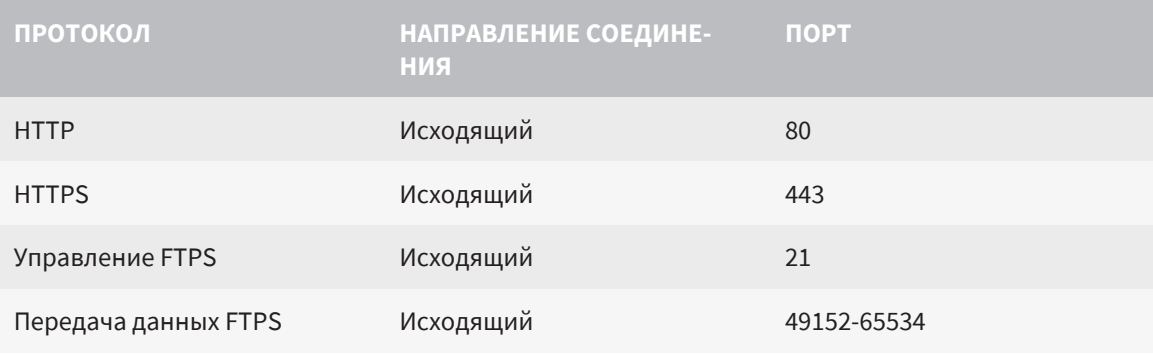

Вы также можете оформлять заказы без SICAT WebConnector. Информация представлена в Процесс заказа П Страница 1731.

## <span id="page-11-0"></span>*5* СВЕДЕНИЯ ПО ТЕХНИКЕ БЕЗОПАСНОСТИ

Важно прочитать следующие наиболее важные для безопасности главы:

- [Определение](#page-12-0) степеней опасности [[▶](#page-12-0) [Страница](#page-12-0) 13]
- Квалификация [обслуживающего](#page-13-0) персонала *[*[▶](#page-13-0)[Страница](#page-13-0) *14]*
- *Указания по [безопасности](#page-207-0)* [[▶](#page-207-0) [Страница](#page-207-0) 208]

Если в связи с использованием продукта произойдут серьезные инциденты (например, тяжелые травмы), необходимо сообщить об этом в компанию-производитель и в соответствующие официальные инстанции.

## <span id="page-12-0"></span>5.1 ОПРЕДЕЛЕНИЕ СТЕПЕНЕЙ ОПАСНОСТИ

Сведения по технике безопасностиВ настоящей инструкции по эксплуатации используются следующие знаки безопасности во избежание травм обслуживающего персонала или пациентов и с целью предотвращения материального ущерба:

 $\bigwedge$ **Обозначает опасную ситуацию, которая может стать причиной ОСТОРОЖНО мелких травм, если не будет предотвращена. УКАЗАНИЕ Обозначает сведения, которые являются важными, но не относятся к вопросам безопасности.**

### <span id="page-13-0"></span>5.2 КВАЛИФИКАЦИЯ ОБСЛУЖИВАЮЩЕГО ПЕРСОНАЛА

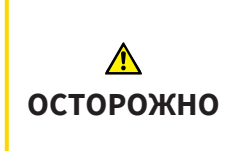

**Использование данного программного обеспечения неквалифицированным персоналом может стать причиной неверной диагностики и лечения.**

Программное обеспечение может использоваться только квалифицированными специалистами.

Для использования программного обеспечения должны выполняться следующие условия:

- Прочитать руководство по эксплуатации.
- Изучить основную структуру и функции ПО.

## <span id="page-14-0"></span>*6* ИСПОЛЬЗУЕМЫЕ ПИКТОГРАММЫ И ШРИФТОВЫЕ ВЫДЕЛЕНИЯ

### ПИКТОГРАММЫ

В этой инструкции по эксплуатации используются следующие пиктограммы:

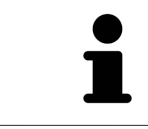

Пиктограмма с пояснением обозначает дополнительную информацию, как, например, альтернативные методы.

### ШРИФТОВЫЕ ВЫДЕЛЕНИЯ

Тексты и обозначения элементов, которые отображают SICAT Suite, выделены **жирным** шрифтом. Таким образом обозначаются следующие объекты на интерфейсе пользователя:

- Обозначения областей
- Обозначения экранных кнопок
- Обозначения пиктограмм
- Тексты указаний и сообщений на экране

### УКАЗАНИЯ О ВЫПОЛНЕНИИ ДЕЙСТВИЙ

Указания о выполнении действия представлены как пронумерованные списки:

☑ Условия обозначены этой пиктограммой.

- 1. Этапы обозначены номерами.
	- ▶ Промежуточные результаты обозначаются и включаются с помощью этой пиктограммы.
- 2. После промежуточных результатов следуют дальнейшие этапы.
- 3. **Опциональный или условный шаг:** При опциональном или условном шаге перед целью шага или условием установлено двоеточие.
- ▶ Конечные результаты обозначены этой пиктограммой.
	- Указание, состоящее только из одного этапа, обозначено этой пиктограммой.

### ФАЙЛЫ ДАННЫХ О ПАЦИЕНТАХ

Приведенные в качестве примера фамилии пациентов являются выдуманными. Любое сходство с реальными людьми абсолютно случайно. В частности, отсутствует какая-либо связь между выдуманными фамилиями и показанными файлами данных о пациентах.

# <span id="page-15-0"></span>*7* ОБЗОР ИНСТРУКЦИИ ПО ЭКСПЛУАТАЦИИ

SICAT Function является наряду с другими приложениями частью SICAT Suite. SICAT Suite представляет собой платформу, на которой выполняются приложения SICAT. По этой причине приложения устанавливаются вместе с SICAT Suite. Соответствующая информация содержится в разделе Установка *[SICAT Suite \[](#page-23-0)*[▶](#page-23-0)[Страница](#page-23-0) *24]*.

После установки SICAT Suite возможны два варианта использования:

- Автономная версия
- Модуль SIDEXIS 4

При установке SICAT Suite всегда устанавливаются оба варианта, даже если используется только один из них.

Поскольку некоторые этапы работы различаются в разных вариантах, для каждого варианта имеется отдельная инструкция по эксплуатации. Важно соблюдать инструкцию по эксплуатации, предназначенную для используемого варианта SICAT Suite.

Приложения также удаляются вместе с SICAT Suite. Соответствующая информация содержится в разделе Отмена установки *[SICAT Suite \[](#page-206-0)*[▶](#page-206-0)[Страница](#page-206-0) *207]*.

## <span id="page-16-0"></span>*8* ОБЗОР *SICAT SUITE*

SICAT Suite содержит следующие приложения:

- SICAT Implant: информация о надлежащем использовании SICAT Implant содержится в инструкции по эксплуатации SICAT Implant.
- SICAT Function: назначение SICAT Function описывается в инструкции по эксплуатации SICAT Function.
- SICAT Air: назначение SICAT Air описывается в инструкции по эксплуатации SICAT Air.
- SICAT Endo: назначение SICAT Endo описывается в инструкции по эксплуатации SICAT Endo.

#### ЯЗЫКИ

SICAT Suite поддерживает в интерфейсе пользователя следующие языки:

- английский
- немецкий
- французский
- японский
- испанский
- итальянский
- нидерландский
- португальский
- русский
- датский
- шведский

### ЛИЦЕНЗИРОВАНИЕ

Для получения лицензии на одно из приложений SICAT или на отдельную функцию требуется выполнить следующие шаги:

- Обратиться к местному дистрибьютору.
- Получить код ваучера.
- Сгенерировать из кода ваучера лицензионный ключ в портале SICAT (доступ через главную страницу SICAT).
- SICAT добавляет лицензионный ключ к Вашему ключу активации.
- С помощью ключа активации Вы активируете приложения SICAT или отдельные функции в SICAT Suite. Активация выполняется для лицензий на рабочее место в SICAT Suite и для сетевых лицензий на сервере лицензий в локальной сети зубоврачебной практики.

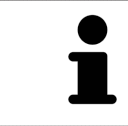

Если в вашей стране доступна подписка на продукты Suite, вы можете получить отдельную информацию по ее оформлению и использованию.

### ПОЛНАЯ ВЕРСИЯ И РЕЖИМ ПРОГРАММЫ ПРОСМОТРА

SICAT Suite может запускаться в двух различных режимах:

- Если Вы активировали лицензию полной версии как минимум одного приложения SICAT, SICAT Suite запускается в режиме полной версии.
- Если вы активировали лицензию на просмотр как минимум одного приложения SICAT, SICAT Suite запускается в режиме программы просмотра.

Общие положения:

- При установке SICAT Suite вы не обязаны выбирать один режим.
- [Приложения](#page-215-2) с активированной лицензией полной версии запускаются в качестве полной версии.
- Приложения с активированной лицензией на просмотр запускаются в режиме программы просмотра.
- Приложения без активированной лицензии не запускаются.

## <span id="page-18-0"></span>*9* ОБЗОР УСТАНОВКИ

SICAT Suite можно по мере необходимости и в зависимости от инфраструктуры на месте эксплуатации использовать по-разному: как автономную версию или как модуль расширения в SIDEXIS 4.

Программа установки SICAT Suite предлагает на выбор соответствующие варианты типа установки. Для установки SICAT Suite в качестве модуля расширения в SIDEXIS 4 важна только установка на рабочем компьютере. При этом одновременно устанавливается и автономная версия.

При установке на рабочем компьютере программа установки SICAT Suite автоматически последовательно вызывает следующие установочные программы для отдельных компонентов программного обеспечения:

- SICAT Suite со всеми приложениями (SICAT Implant, SICAT Function, SICAT Air, SICAT Endo);
- база данных SICAT Implant Database.

При использовании SICAT Suite в качестве модуля расширения в SIDEXIS 4 управление картами пациентов осуществляется из SIDEXIS 4.

## <span id="page-19-0"></span>*10* ЗАПУСК ПРОГРАММЫ УСТАНОВКИ *SICAT SUITE*

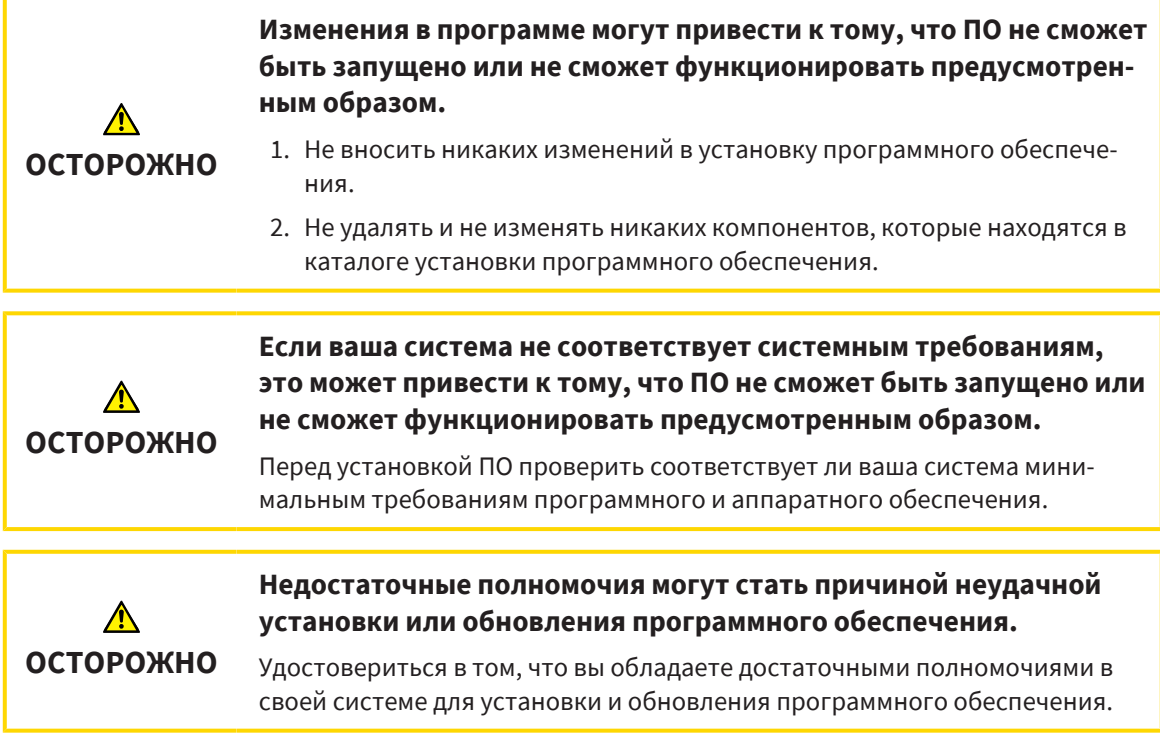

Программа установки SICAT Suite последовательно устанавливает все необходимые компоненты программного обеспечения.

- ☑ Ваш компьютер соответствует системным требованиям. Соответствующая информация содержится в разделе Системные [требования](#page-9-0) *[*[▶](#page-9-0)[Страница](#page-9-0) *10]*.
- ☑ SICAT Suite доступна для загрузки на сайте SICAT.
- 1. Загрузите архив ZIP с сайта SICAT.
- 
- 2. Распакуйте архив ZIP на том компьютере, на котором вы хотите установить SICAT Suite.
- 3. Откройте распакованную папку **SICAT Suite** в проводнике Windows.
- 4. Запустите файл **Setup.exe**.

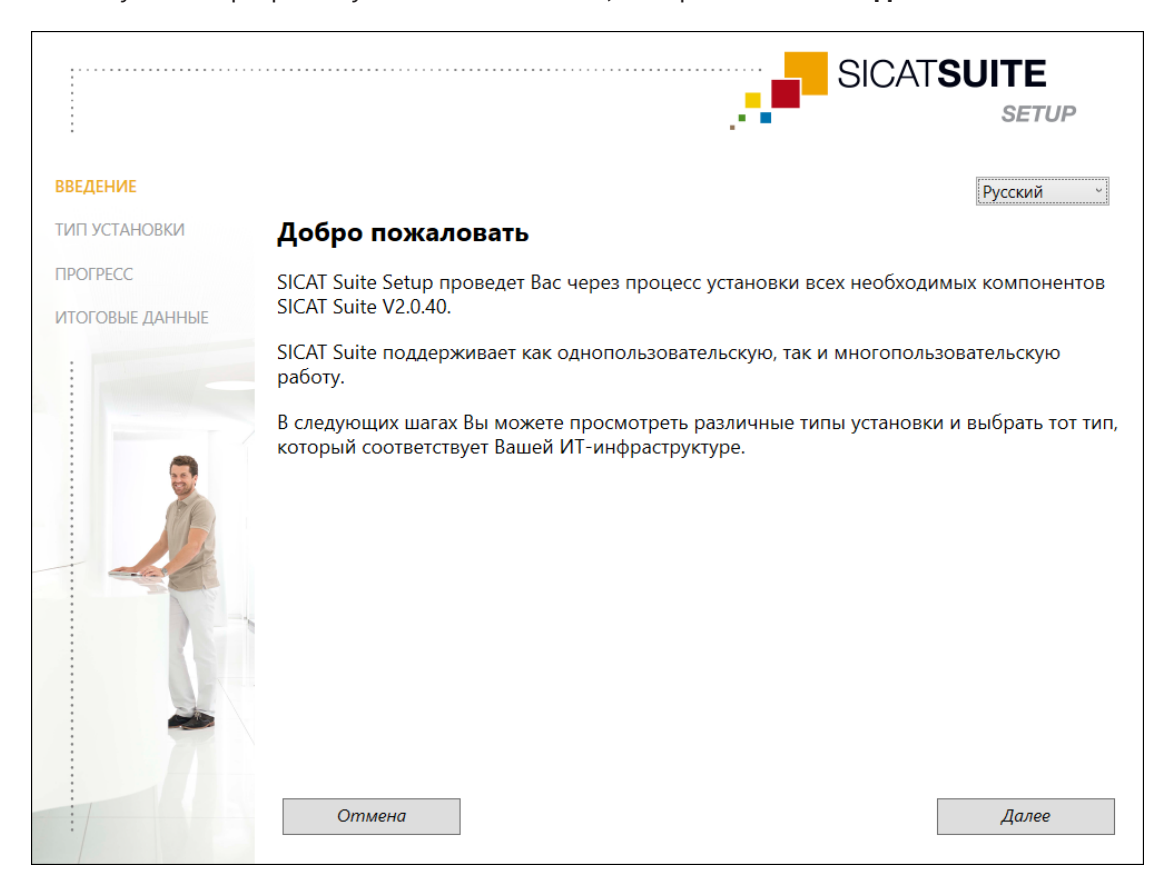

#### ▶ Запустится программа установки SICAT Suite, и откроется окно **ВВЕДЕНИЕ**:

- 5. Выберите в правом верхнем углу окна **ВВЕДЕНИЕ** нужный язык программы установки SICAT Suite и нажмите на **Далее**.
	- ▶ Выбранный язык будет использоваться для всей установки. Откроется окно **ТИП УСТА-НОВКИ** .

Программа установки предлагает следующие возможности для дальнейшей установки SICAT Suite:

- однопользовательская установка с локальным хранением данных пациентов;
- установка на сервере и на рабочем компьютере с хранением данных пациентов на базе сервера.

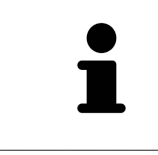

Для установки SICAT Suite в качестве модуля расширения в SIDEXIS 4 важна только установка на рабочем компьютере. Соответствующая информация содержится в разделе Установка на рабочем [компьютере](#page-21-0) *[*[▶](#page-21-0)[Страница](#page-21-0) *[22\]](#page-21-0)*.

### 10.1 УСТАНОВКА НА РАБОЧЕМ КОМПЬЮТЕРЕ

<span id="page-21-0"></span>Для установки SICAT Suite в качестве модуля расширения в SIDEXIS 4 необходимо выбрать установку на рабочем компьютере.

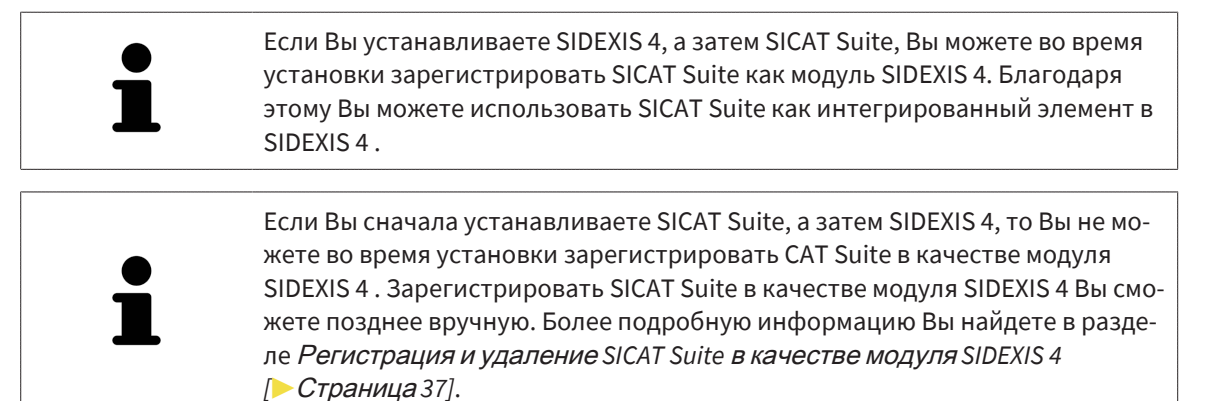

### УСТАНОВКА НА РАБОЧЕМ КОМПЬЮТЕРЕ

- ☑ Необходимо установить SICAT Suite в серверной среде.
- ☑ Необходимо установить SICAT Suite на рабочем компьютере.
- ☑ Программа установки SICAT Suite запущена. Соответствующая информация содержится в разделе Запуск программы установки *[SICAT Suite \[](#page-19-0)*[▶](#page-19-0)[Страница](#page-19-0) *20]*.

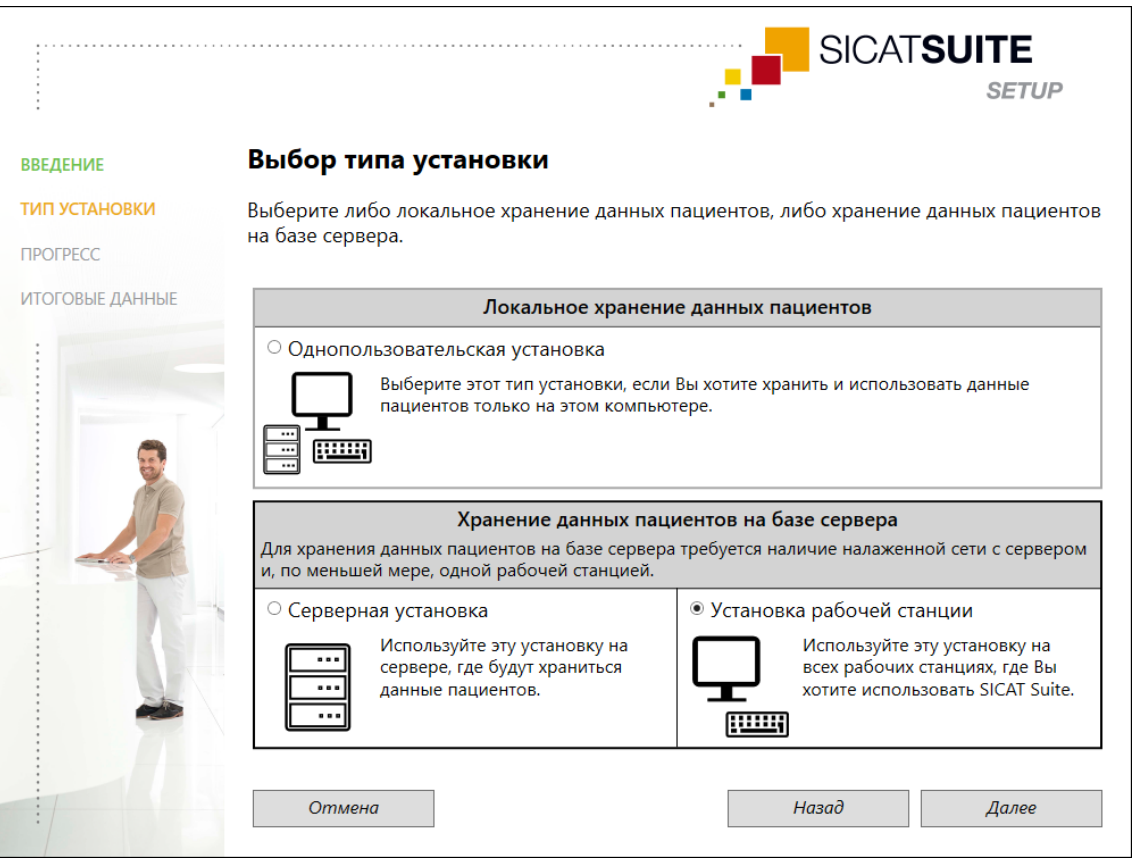

1. Выберите в окне **ТИП УСТАНОВКИ** поле опций **Установка на рабочем компьютере** в области **Хранение данных пациентов на базе сервера** и нажмите на **Далее**.

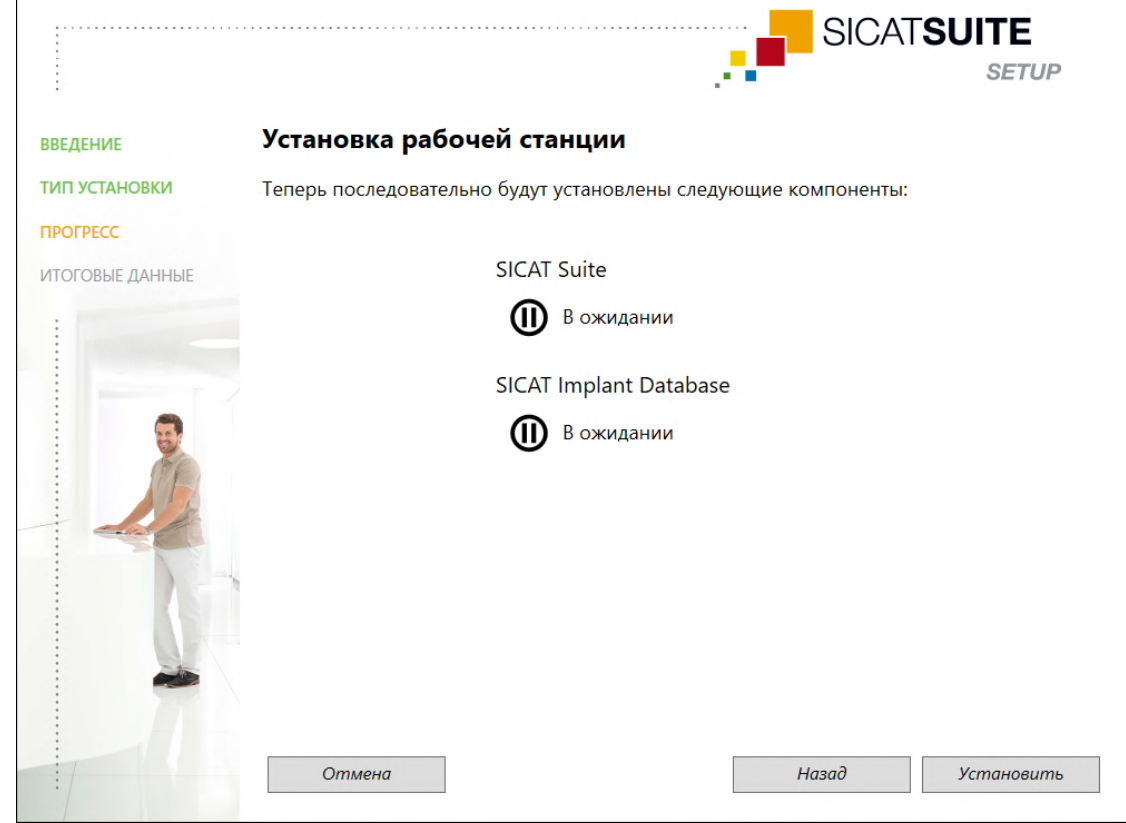

#### ▶ Откроется окно **ПРОГРЕСС**:

- $\blacktriangleright$  На экране отобразятся предназначенные для установки компоненты программного обеспечения.
- 2. Нажмите кнопку **Установить**.
	- **► Начнется процесс установки. Во время установки будет отображаться символ .**
	- ▶ При этом последовательно вызываются установочные программы, необходимые для установки соответствующих компонентов программного обеспечения на рабочем компьютере: Установка *[SICAT Suite \[](#page-23-0)*[▶](#page-23-0)[Страница](#page-23-0) *24]*

Установка базы данных SICAT Implant

- ▶ После завершения установки откроется окно **ИТОГОВЫЕ ДАННЫЕ**.
- ▶ Успешно установленные компоненты программного обеспечения обозначаются символом $\sqrt{ }$ .
- 3. Нажмите кнопку **Завершить**.
	- ▶ Программа установки SICAT Suite закрывается.

## <span id="page-23-0"></span>10.2 УСТАНОВКА SICAT SUITE

Если Вы устанавливаете SIDEXIS 4, а затем SICAT Suite, Вы можете во время установки зарегистрировать SICAT Suite как модуль SIDEXIS 4. Благодаря этому Вы можете использовать SICAT Suite как интегрированный элемент в SIDEXIS 4.

Если Вы сначала устанавливаете SICAT Suite, а затем SIDEXIS 4, то Вы не можете во время установки зарегистрировать CAT Suite в качестве модуля SIDEXIS 4. Зарегистрировать SICAT Suite в качестве модуля SIDEXIS 4 Вы сможете позднее вручную. Более подробную информацию Вы найдете в разделе Регистрация и удаление SICAT Suite в качестве модуля SIDEXIS 4 **Страница 37.** 

Процесс установки SICAT Suite автоматически запускается в рамках программы установки SICAT Suite.

☑ SICAT Suite не установлена.

⊠ Установочная программа SICAT Suite запущена программой установки SICAT Suite.

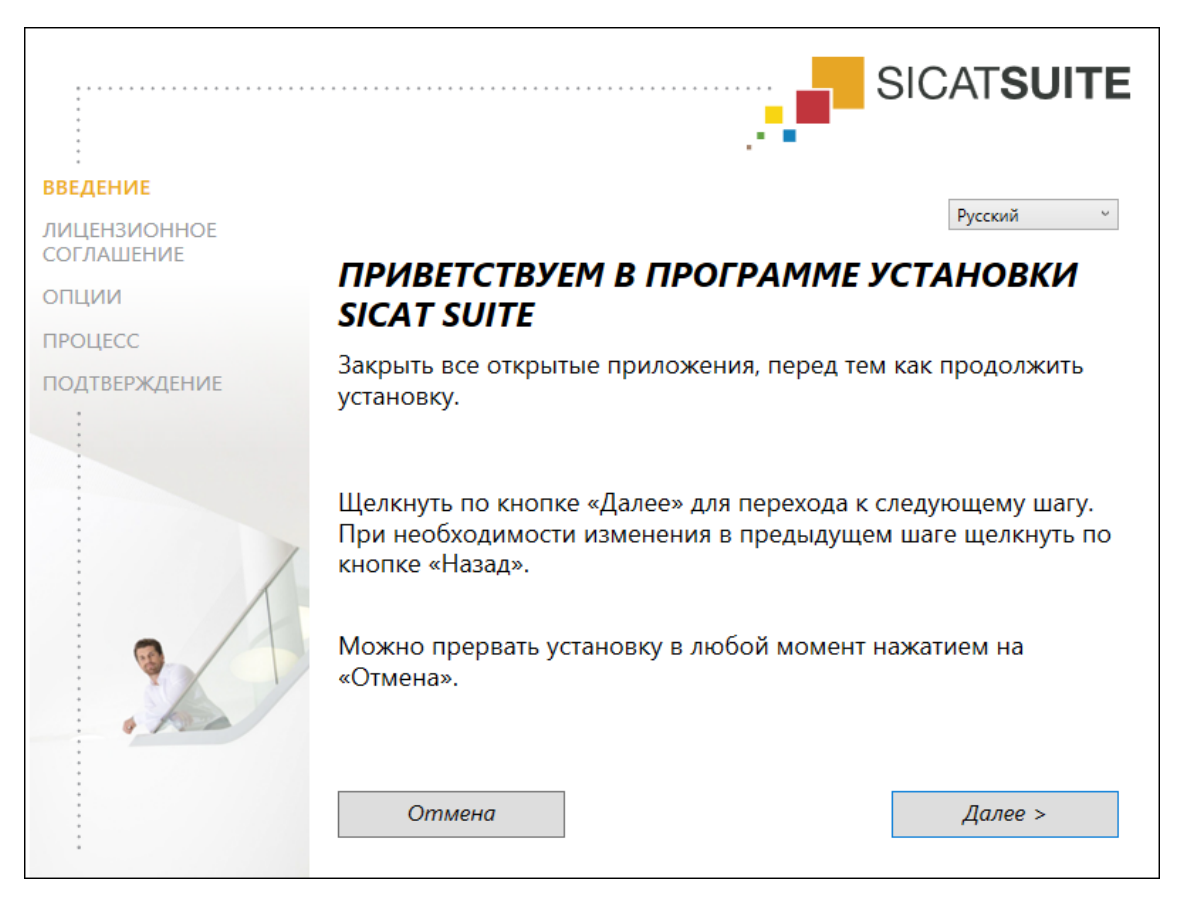

1. Выберите в правом верхнем углу окна ВВЕДЕНИЕ нужный язык установочной программы SICAT Suite и нажмите на Далее.

#### • Откроется окно ЛИЦЕНЗИОННОЕ СОГЛАШЕНИЕ:

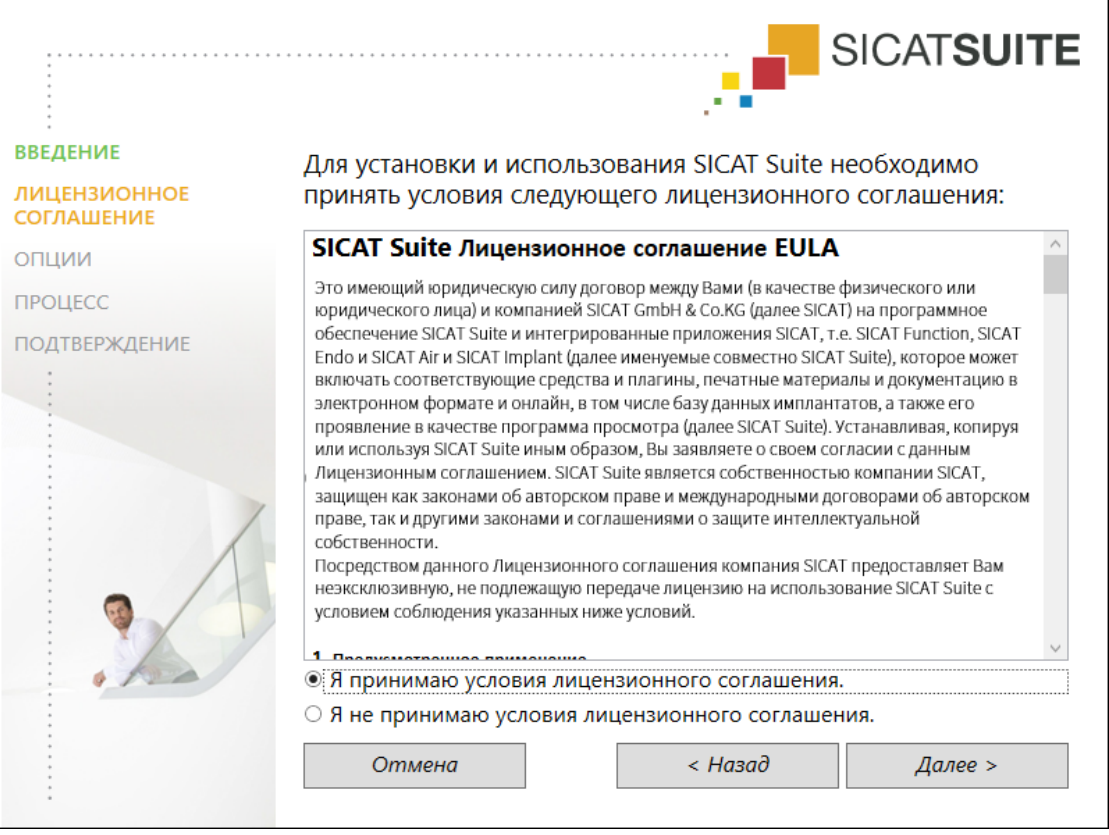

2. Полностью прочитайте лицензионный договор конечного пользователя, выберите поле опций Я принимаю лицензионное соглашение и нажмите на Далее.

#### ▶ Откроется окно **ОПЦИИ**:

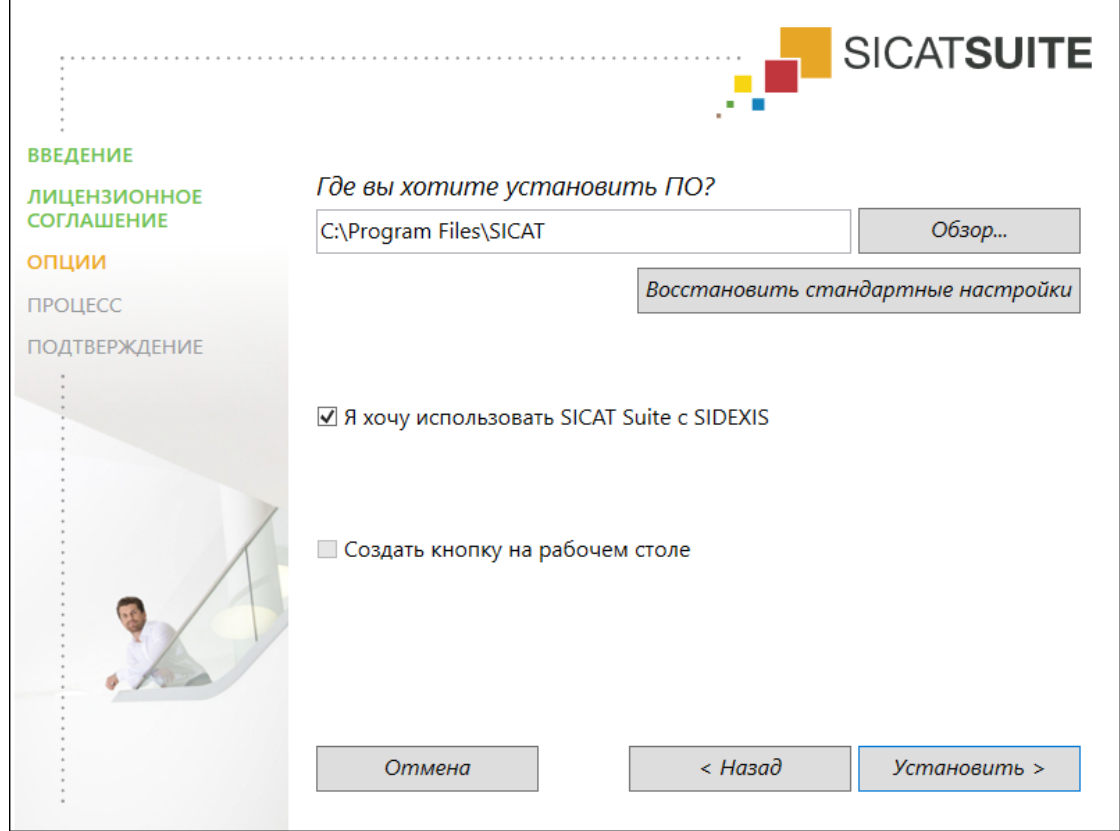

- 3. Чтобы изменить на жестком диске папку, в которой установочная программа SICAT Suite устанавливает SICAT Suite, нажмите кнопку **Поиск**.
	- ▶ Откроется окно **Выбрать папку** .
- 4. Выберите в этом окне нужную папку и нажмите **OK**.
	- ▶ Установочная программа SICAT Suite вставит путь к выбранной папке в поле **Где вы хотите установить ПО**.
- 5. Если SIDEXIS 4 установлен на вашем компьютере, доступен для использования флажок **Я хочу использовать SICAT Suite с SIDEXIS**. Вы можете зарегистрировать SICAT Suite в качестве модуля SIDEXIS 4 во время установки или позднее вручную.
	- ▶ Если активен флажок **Я хочу использовать SICAT Suite с SIDEXIS**, то флажок **Создать кнопку на рабочем столе** для использования недоступен.
- 6. Если он доступен, тогда нужно установить или снять флажок **Создать кнопку на рабочем столе**.
- 7. Нажмите кнопку **Установить**.
	- ▶ Откроется окно **ПРОЦЕСС** .
	- ▶ Выполняется установка SICAT Suite и оставшихся требований к программному обеспечению.
	- ▶ После завершения установки откроется окно **ПОДТВЕРЖДЕНИЕ**.
- 8. Нажмите кнопку **Завершить**.
	- ▶ Установочная программа SICAT Suite закроется.

## <span id="page-26-0"></span>*11* ВЫПОЛНИТЬ КОНТРОЛЬНЫЕ ШАГИ ПОСЛЕ ОБНОВЛЕНИЯ ОПЕРАЦИОННОЙ СИСТЕМЫ

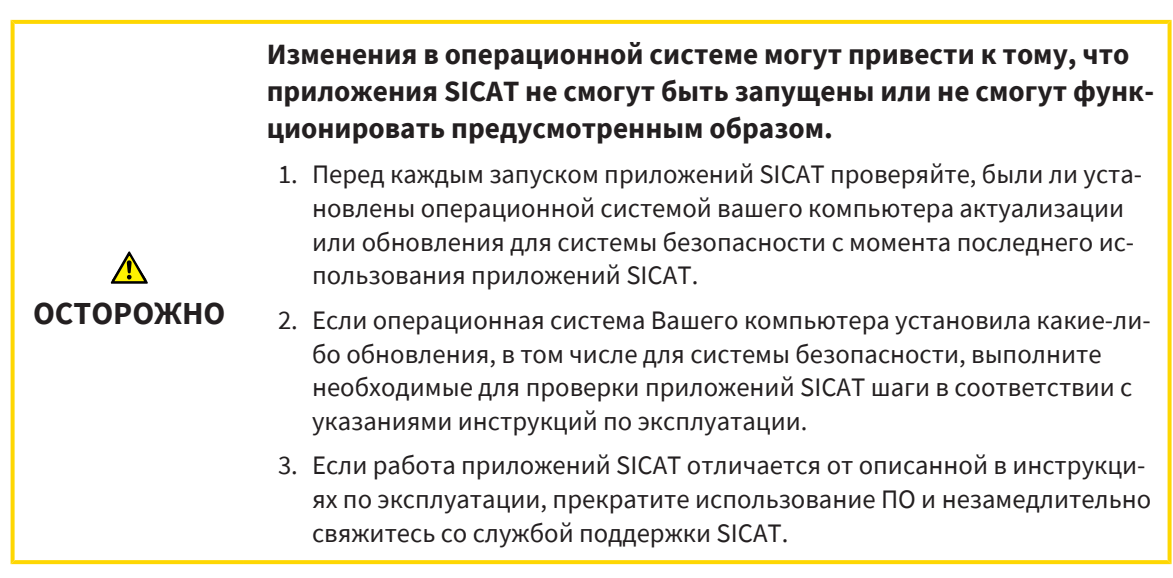

Если операционная система компьютера установила обновления, необходимо обеспечить исправную работу SICAT Function. Для контроля выполните следующие действия. Если вы заметили изменения на каком-либо этапе контроля, прекратите дальнейшее использование SICAT Function на соответствующем компьютере и обратитесь в службу технической поддержки SICAT.

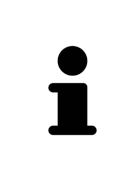

Этапы контроля можно выполнять только в автономной версии SICAT Suite. Дополнительная информация о выполнении этапов контроля содержится в инструкции по эксплуатации SICAT Function, версия 2.0.40 – автономная. Она находится в установочной папке SICAT-Suite в подкаталоге Help\_PDF или на сайте SICAT [www.sicat.com](https://www.sicat.com).

### ПОДГОТОВКА

- 1. Если программа SIDEXIS 4 открыта, закройте ее.
- 2. Если вы еще не установили базу данных SICAT Suite Patient Database в автономной версии, установите ее. Базу данных SICAT Suite Patient Database можно установить позже, если вы выбрали в программе установки SICAT Suite серверную установку. Процесс установки описан в разделе *«*Запуск программы установки *SICAT Suite»* в инструкции по эксплуатации SICAT Function, версия 2.0.40 – автономная.
- 3. Если вы еще не добавили и не активировали соединение с базой данных пациентов в автономной версии SICAT Suite, сначала установите соединение. Установка соединения с базой данных пациентов описывается в разделе *«*База данных пациентов*»* в инструкции по эксплуатации SICAT Function, версия 2.0.40 – автономная.
- 4. Выполните этапы контроля, описанные в инструкции по эксплуатации SICAT Function, версия 2.0.40 – автономная. Действуйте согласно описанию в разделе *«*Выполнение этапов контроля после обновления операционной системы*»*.

## <span id="page-27-0"></span>12 ОБНОВЛЕНИЕ ИЛИ ВОССТАНОВЛЕНИЕ **SICAT SUITE**

### **OFHOBJIFHUE SICAT SUITE**

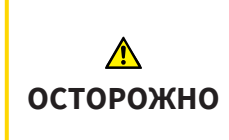

Недостаточные полномочия могут стать причиной неудачной установки или обновления программного обеспечения.

Удостовериться в том, что вы обладаете достаточными полномочиями в своей системе для установки и обновления программного обеспечения.

Вы можете обновить SICAT Suite, запустив установочную программу SICAT Suite и нажав на Обновить. Сначала установочная программа полностью удалит старую версию SICAT Suite. Все данные и настройки сохраняются.

Прежде чем обновить SICAT Suite, обратите внимание на следующее:

### SIDEXIS 4 УСТАНОВЛЕНА В ВЕРСИИ НИЖЕ V4 31

SICAT Suite, начиная с версии 2.0, несовместима с более ранней версией SIDEXIS 4 V4.3.1. Соответствующая информация содержится в разделе Системные требования [ Страница 10].

- 1. Обновите SIDEXIS 4 до V4.3.1 или выше.
- 2. Обновите SICAT Suite.

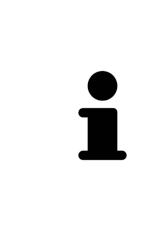

Если перед обновлением SICAT Suite была зарегистрирована в качестве модуля SIDEXIS 4, регистрация сохранится. Если перед обновлением SICAT Suite не была зарегистрирована в качестве модуля SIDEXIS 4, вы можете зарегистрировать SICAT Suite как модуль SIDEXIS 4 и вручную, чтобы использовать SICAT Suite как интегрированный в SIDEXIS 4 элемент. Информацию по этому вопросу Вы найдете в разделе Регистрация и удаление SICAT Suite в качестве модуля SIDEXIS 4 [ Страница 37].

### SIDEXIS XG VCTAHOB JEHA

Версия 2.0 SICAT Suite несовместима с SIDEXIS XG. Соответствующая информация содержится в разделе Системные требования [ Страница 10].

- 1. Обновите SIDEXIS XG до SIDEXIS 4 V4.3.1 или выше.
- 2. Обновите SICAT Suite.

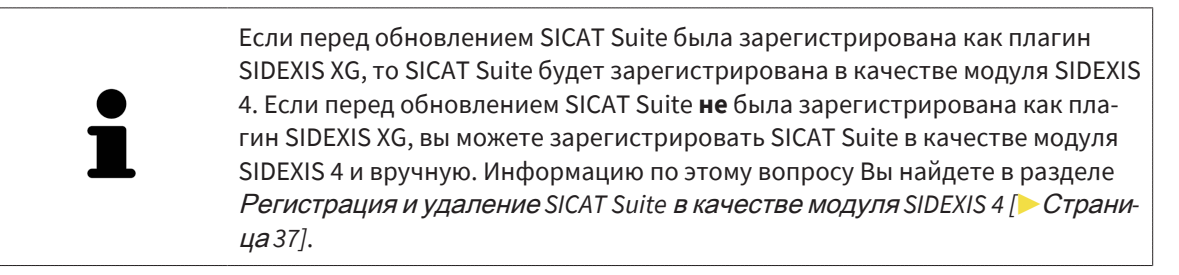

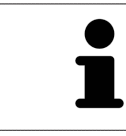

Если Вы после обновления откроете рентгеновский 3D-снимок, SICAT Suite проверяет, имеются ли для этого 3D-снимка исследования в SIDEXIS XG, и передает их из SIDEXIS XG в SIDEXIS 4.

### ВОССТАНОВЛЕНИЕ SICAT SUITE

Вы можете восстановить SICAT Suite. Все данные и настройки сохраняются.

- ☑ SICAT Suite уже установлена.
- ☑ SICAT Suite не запущена.
- 1. Щелкните на **Панель управления** Windows по **Программы и функции**.
	- ▶ Откроется окно **Программы и функции** .
- 2. Щелкните по записи **SICAT Suite**.
- 3. Нажмите кнопку **«Изменить»**.
	- ▶ Запустится установочная программа SICAT Suite.
	- ▶ Откроется окно **ОПЦИИ** .
- 4. Нажмите кнопку **Восстановить**.
	- ▶ После завершения восстановления откроется окно **ПОДТВЕРЖДЕНИЕ**.
- 5. Нажмите кнопку **Завершить**.
	- ▶ Установочная программа SICAT Suite закроется.

## <span id="page-29-0"></span>13 ОСОБЕННОСТИ ДАННОЙ ВЕРСИИ

В зависимости от того, используете ли вы SICAT Function отдельно или в сочетании с другим ПО, имеются различия в определенных областях.

### РЕГИСТРАЦИЯ ВРУЧНУЮ В КАЧЕСТВЕ МОДУЛЯ SIDEXIS 4

Помимо автоматического подключения SICAT Suite во время установки зарегистрировать и удалить ее можно и вручную как модуль SIDEXIS 4. Информация представлена в *Регистрация и уда*ление SICAT Suite в качестве модуля SIDEXIS 4 [ Страница 37].

### ЗАПУСК ПРОГРАММЫ

Как модуль SIDEXIS 4 программа SICAT Suite в SIDEXIS 4 запускается на этапе Планирование и лечение. Информация о запуске SICAT Suite в качестве модуля SIDEXIS 4 приведена в разделе Запуск SICAT Suite [• Страница 41].

### ДАННЫЕ ПАЦИЕНТОВ И ОБЪЕМНЫЕ ДАННЫЕ

Подключенная к SIDEXIS версия SICAT Function использует данные пациентов и объемные данные из SIDEXIS. Поэтому сохранение данных осуществляется в соответствии с процедурой, предусмотренной для SIDEXIS.

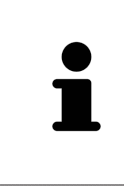

Помимо данных пациентов нужно сохранить пользовательские настройки приложения SICAT. Настройки каждого пользователя хранятся по отдельности в двух каталогах. Чтобы открыть эти каталоги, в адресную строку Проводника Windows нужно ввести %appdata%\SICAT GmbH & Co. KG и %localappdata%\SICAT GmbH & Co. KG.

### **НАСТРОЙКИ**

Настройки SICAT Suite находятся в настройках SIDEXIS 4 в виде категории.

В версии, подключенной к SIDEXIS, SICAT Suite показывает значения некоторых настроек только потому, что принимает их из SIDEXIS.

### **ЛИЦЕНЗИИ**

Автономная версия SICAT Suite и версии, соединенные с другими программами, используют одни и те же лицензии. При установке SICAT Suite вы не обязаны выбирать одну версию.

### ПРИЕМ ДАННЫХ ИЗ SIDEXIS 4

SICAT Function перенимает направление объема и область панорамы из SIDEXIS 4 при первом открытии объема в SICAT Function. При этом применяются следующие ограничения:

- SICAT Function поддерживает только повороты направления объема до максимум 30 граду- $COR$
- SICAT Function поддерживает только стандартные панорамные кривые из SIDEXIS 4, но не смещение отдельных опорных точек из SIDEXIS 4.
- SICAT Function поддерживает только кривые панорамы толщиной минимум 10 мм.
- SICAT Function поддерживает только панорамные кривые, которые вы не поворачивали в SIDEXIS<sub>4</sub>.

Если налицо минимум одно из ограничений, то SICAT Function не перенимает либо направление объема и область панорамы, либо только область панорамы.

Кроме того, SICAT Function перенимает точку фокуса и направление визирования вида 3D из SIDEXIS 4, когда Вы впервые открываете рентгеновский 3D-снимок в SICAT Function.

### ЭКСПОРТ ДАННЫХ

Если SICAT Suite работает в качестве модуля SIDEXIS 4, данные экспортируются с помощью соответствующих функций SIDEXIS 4. Информация по этому вопросу представлена в инструкции по эксплуатации SIDEXIS 4.

### ДОБАВЛЕНИЕ СКРИНШОТОВ В ВЫВОД SIDEXIS 4

В вывод SIDEXIS 4 можно добавлять скриншоты видов и рабочих зон. После этого можно использовать возможности вывода в 2D в SIDEXIS 4. Информация по этому вопросу представлена в инструкции по эксплуатации SIDEXIS 4.

### **КОРЗИНА**

Товарная корзина находится в SICAT Suite и на этапе Вывод SIDEXIS 4.

### ОТКРЫТИЕ ИССЛЕДОВАНИЙ С ПРАВАМИ ЗАПИСЕЙ ИЛИ БЕЗ НИХ

SICAT Function-исследование состоит из рентгеновского 3D-снимка и относящегося к нему проекта планирования. Проект планирования состоит из данных планирования приложения SICAT, которые базируются на ЗD-снимке.

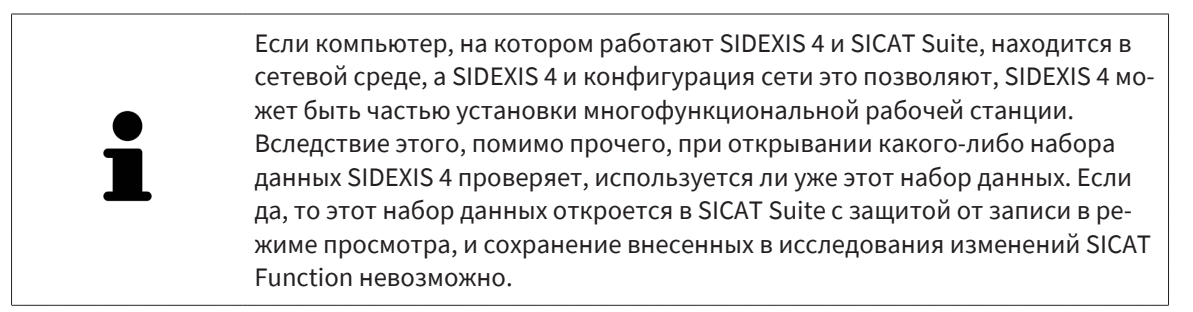

Чтобы иметь возможность выполнять и сохранять изменения в исследованиях SICAT Function, необходимо выполнить следующие условия:

■ Лицензия на полную версию SICAT Function должна быть активирована.

В следующей таблице представлены функции, доступные в зависимости от лицензии:

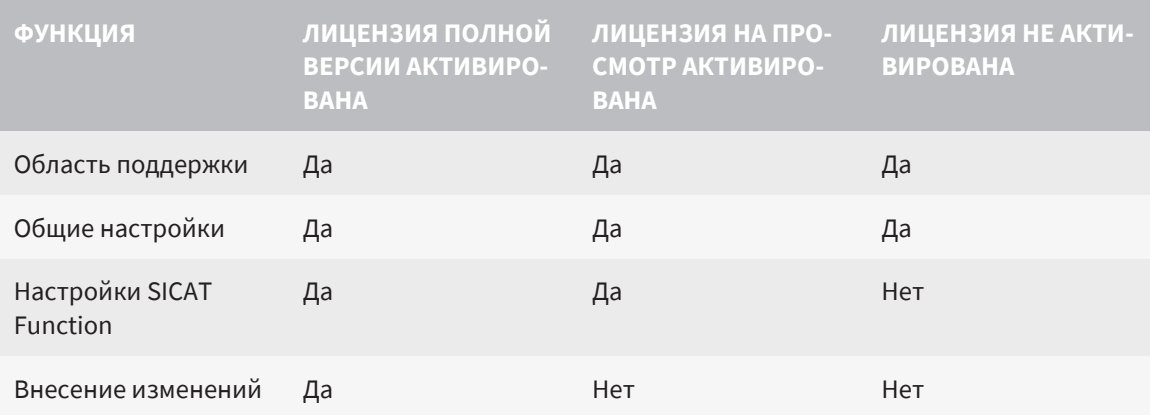

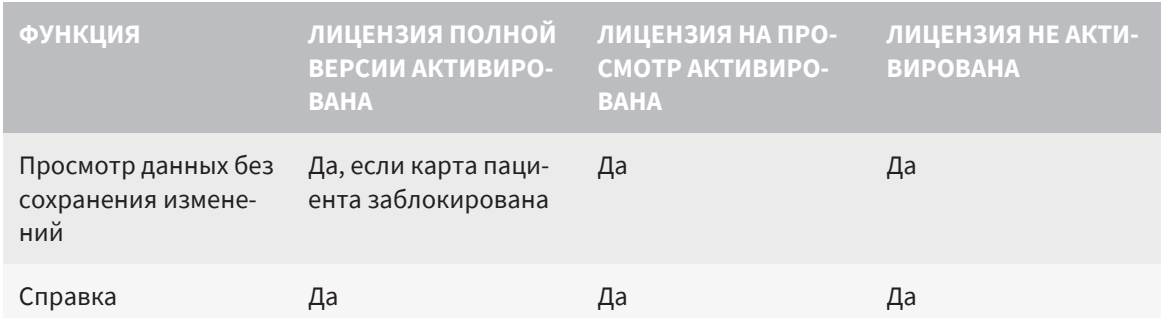

В следующих случаях Вы также можете просматривать исследования SICAT Function без лицензии на просмотр:

- Экспортируйте из SIDEXIS 4 исследования SICAT Function и импортируйте данные в SIDEXIS на другом компьютере. SICAT Function должен быть установлен на данном компьютере.
- Создайте из SIDEXIS 4 пакет Wrap&Go, который содержит исследования SICAT Function. Установите пакет Wrap&Go на другом компьютере. Затем установите SICAT Function.

В обоих случаях Вы не можете вносить или сохранять какие-либо изменения в планировании.

При определенных условиях вы не сможете вносить изменения в исследования SICAT Function и сохранять их, несмотря на активированную лицензию приложения. Причиной может быть. например, текущий процесс заказа.

Дальнейшую информацию Вы найдете здесь Открытие данных с зашитой от записи Г Страница 204].

## <span id="page-32-0"></span>*14* СТАНДАРТНАЯ ПОСЛЕДОВАТЕЛЬНОСТЬ ОПЕРАЦИЙ <sup>В</sup> ФУНКЦИИ *SICAT*

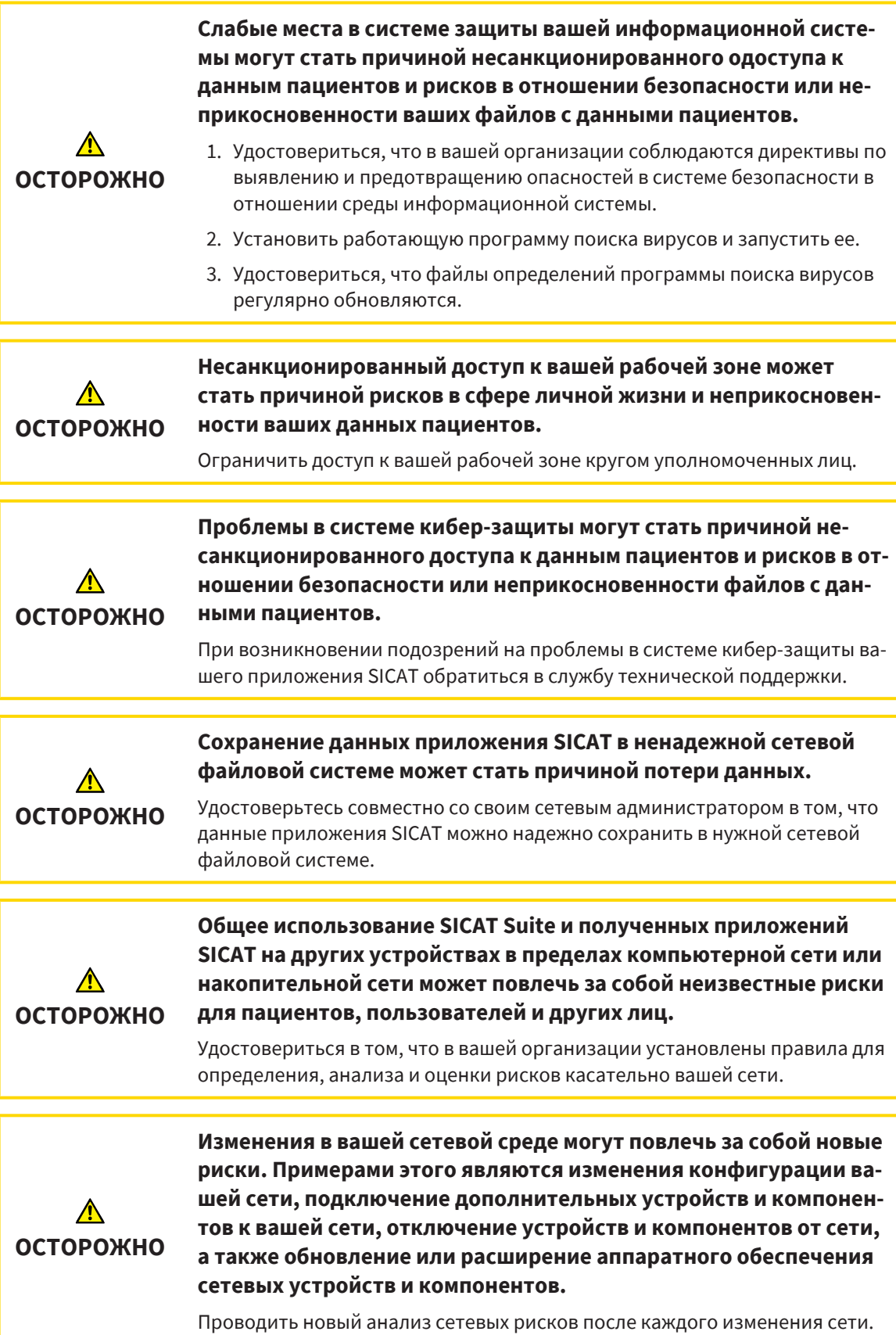

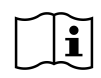

Перед началом работ с SICAT Suite важно полностью прочитать настоящее руководство по эксплуатации и, в особенности, все указания по безопасности. Хранить настоящее руководство по эксплуатации под рукой для будущего поиска информации.

### НАБОРЫ ДАННЫХ

SICAT Function комбинирует три различных набора данных:

- Рентгеновские 3D-снимки, например, с Dentsply Sirona GALILEOS
- $\blacksquare$  Данные по движению челюстей, например, из системы [SICAT JMT](#page-215-5)<sup>+</sup>
- Цифровые [оптические слепки](#page-215-6), например, с Dentsply Sirona CEREC

### УСТАНОВКА

Информацию об установке SICAT Suite Вы найдете в разделе Установка *[SICAT Suite \[](#page-23-0)*[▶](#page-23-0)[Страница](#page-23-0) *[24\]](#page-23-0)*.

Информация о ручной регистрации SICAT Suite в качестве модуля SIDEXIS 4 приведена в разделе [Регистрация](#page-36-0) <sup>и</sup> удаление *SICAT Suite* <sup>в</sup> качестве модуля *SIDEXIS 4 [*[▶](#page-36-0)[Страница](#page-36-0) *37]*.

### АКТИВАЦИЯ ПОЛНОЙ ВЕРСИИ

■ Если для SICAT Function была приобретена лицензия, ее следует активировать для разблокирования полной версии. Информация представлена в [Лицензии](#page-45-0) *[*[▶](#page-45-0)[Страница](#page-45-0) *46]*.

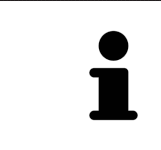

Если для SICAT Function лицензия не была приобретена, откройте отдельный снимок в формате 3D в режиме программы просмотра. Информация об этом представлена в разделе [Открытие](#page-203-0) данных <sup>с</sup> защитой от записи *[\[](#page-203-0)*[▶](#page-203-0)[Страница](#page-203-0) *204]*.

### НАСТРОЙКИ

Изменяйте нужные настройки в разделе **Настройки**. Информацию по этому вопросу Вы найдете в разделе [Настройки](#page-189-0) *[*[▶](#page-189-0)[Страница](#page-189-0) *190]*.

### СБОР ДАННЫХ

- 1. В то время, как у пациента установлен [SICAT Fusion Bite](#page-215-7), сделать рентгеновский 3D-снимок пациента. Информация представлена в кратких инструкциях SICAT JMT<sup>+</sup>.
- 2. Получить данные о движениях челюстей пациента. Информация представлена в руководствах по эксплуатации SICAT JMT<sup>+</sup>.
- 3. Сделать цифровые снимки челюстей и челюстной кости. Информация по этому вопросу представлена в руководстве по эксплуатации соответствующего аппарата.

### ОТКРЫТИЕ НАБОРА ДАННЫХ

- 1. Выбрать рентгеновский снимок 3D или исследование SICAT Function в разделе Timeline.
- 2. Запустить программу SICAT Function. Информация представлена в Запуск *[SICAT Suite](#page-40-0) [\[](#page-40-0)*[▶](#page-40-0)[Страница](#page-40-0) *41]*.

### ОПЕРАЦИИ В SICAT FUNCTION

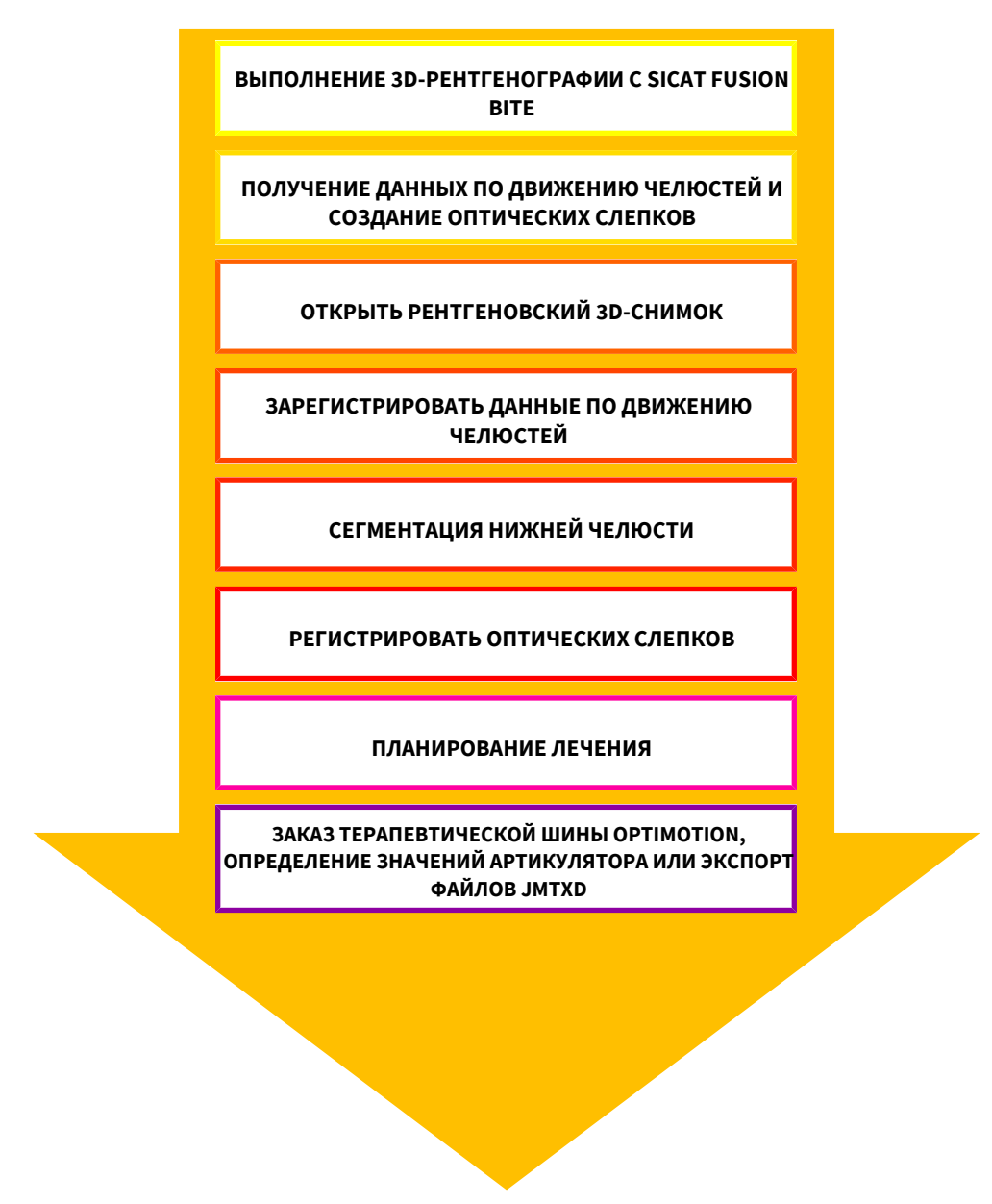

### РЕДАКТИРОВАНИЕ НАБОРА ДАННЫХ В SICAT FUNCTION

- 1. При необходимости следует согласовать направление объема с областью панорамы. Информацию по этому вопросу Вы найдете в разделе Изменить [направление](#page-102-0) объема <sup>и</sup> область [панорамы](#page-102-0) *[*[▶](#page-102-0)[Страница](#page-102-0) *103]*.
- 2. Импортируйте и зарегистрируйте данные о движениях челюстей в SICAT Function. Информацию по этому вопросу Вы найдете в разделе [Импортировать](#page-115-0) <sup>и</sup> регистрировать данные по [движению](#page-115-0) челюсти [**• [Страница](#page-115-0) 116**].
- 3. Сегментировать нижнюю челюсть и, при необходимости, ямку. Информацию по этому вопросу Вы найдете в разделах [Сегментация](#page-121-0) нижней челюсти *[*[▶](#page-121-0)[Страница](#page-121-0) *122]* и [Сегмента](#page-123-0)[ция](#page-123-0) ямки *[*[▶](#page-123-0)[Страница](#page-123-0) *124]*.
	- $\triangleright$  SICAT Function визуализирует импортированные данные по движению челюстей на виде **3D**.
- 4. Импортируйте и регистрируйте оптические слепки с рентгеновскими 3D-данными. Информацию по этому вопросу Вы найдете в разделе[Оптические](#page-126-0) слепки *[*[▶](#page-126-0)[Страница](#page-126-0) *127]*.
- 5. Оценивайте движения челюсти в рабочей области **TMJ**. Информацию по этому вопросу Вы найдете в разделах Обзор [рабочей](#page-70-0) зоны *TMJ [*[▶](#page-70-0)[Страница](#page-70-0) *71]* и Функции <sup>в</sup> [рабочей](#page-150-0) зоне *[TMJ \[](#page-150-0)*[▶](#page-150-0)[Страница](#page-150-0) *151]*. Использовать анатомические траектории движения как вспомогательные средства, особенно, если сегментирование не выполнено. Информацию по этому вопросу Вы найдете в разделах [Отображение](#page-147-0) траекторий движения <sup>в</sup> *3D-*виде *[*[▶](#page-147-0)[Страница](#page-147-0) *[148\]](#page-147-0)*, Настройка траекторий движения <sup>в</sup> соответствии <sup>с</sup> окном [обследования](#page-148-0) *[*[▶](#page-148-0)[Страница](#page-148-0) *[149\]](#page-148-0)*, Настройка [траекторий](#page-149-0) движения <sup>с</sup> помощью перекрестия <sup>в</sup> послойном виде *[*[▶](#page-149-0)[Стра](#page-149-0)ница *[150\]](#page-149-0)* и [Взаимодействие](#page-144-0) <sup>с</sup> данными по движению челюстей *[*[▶](#page-144-0)[Страница](#page-144-0) *145]*.
- 6. Определите положение терапии для терапевтической шины OPTIMOTION. Информацию по этому вопросу Вы найдете в разделе [Определить](#page-173-0) положения лечения *[*[▶](#page-173-0)[Страница](#page-173-0) *174]*.
- 7. Закажите терапевтическую шину OPTIMOTION. Информацию по этому вопросу Вы найдете в разделе [Процесс](#page-172-0) заказа *[*[▶](#page-172-0)[Страница](#page-172-0) *173]*.
- 8. Экспортируйте данные для получения, например, второго мнения. Информацию по этому вопросу Вы найдете в разделе [Экспорт](#page-171-0) данных *[*[▶](#page-171-0)[Страница](#page-171-0) *172]*.

### ЗАВЕРШЕНИЕ ИЛИ ПРЕРЫВАНИЕ РАБОТЫ С НАБОРОМ ДАННЫХ

Для завершения или прекращения работы нужно сохранить ее, закрыв SICAT Suite в SIDEXIS 4. Информация представлена в [Закрывание](#page-204-0) *SICAT Suite [*[▶](#page-204-0)[Страница](#page-204-0) *205]*.

### ИНСТРУКЦИЯ ПО ЭКСПЛУАТАЦИИ И ТЕХПОДДЕРЖКА

Инструкцию по эксплуатации Вы найдете в окне **Справка SICAT Suite**. Информацию по этому вопросу Вы найдете в разделе Открыть инструкции по [эксплуатации](#page-44-0) *[*[▶](#page-44-0)[Страница](#page-44-0) *45]*.

Дополнительную помощь Вы найдете в разделе **Техническая поддержка**. Информацию по этому вопросу Вы найдете в разделе [Техническая](#page-199-0) поддержка *[*[▶](#page-199-0)[Страница](#page-199-0) *200]*.
# <span id="page-36-0"></span>*15* РЕГИСТРАЦИЯ И УДАЛЕНИЕ *SICAT SUITE* В КАЧЕСТВЕ МОДУЛЯ *SIDEXIS 4*

Общие сведения об использовании SICAT Suite с SIDEXIS 4 приведены в разделе [Особенности](#page-29-0) [данной](#page-29-0) версии *[*[▶](#page-29-0)[Страница](#page-29-0) *30]*.

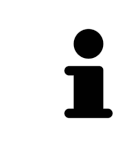

Если SICAT Suite устанавливается после SIDEXIS 4, программа установки SICAT Suite выполняет регистрацию в качестве модуля SIDEXIS 4 автоматически. Информация представлена в разделе Установка *[SICAT Suite \[](#page-23-0)*[▶](#page-23-0)[Стра](#page-23-0)[ница](#page-23-0) *24]*.

#### ОТКРЫТЬ ОКНО «SIDEXIS 4»

1. Запустить автономную версию SICAT Suite. Информация представлена в Запуск *[SICAT Suite](#page-40-0) [\[](#page-40-0)*[▶](#page-40-0)[Страница](#page-40-0) *41]*.

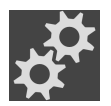

- 2. Щелкнуть по пиктограмме **Настройки**.
	- ▶ Откроется окно **Настройки**.
- 
- 3. Щелкнуть по вкладке **SIDEXIS 4**.

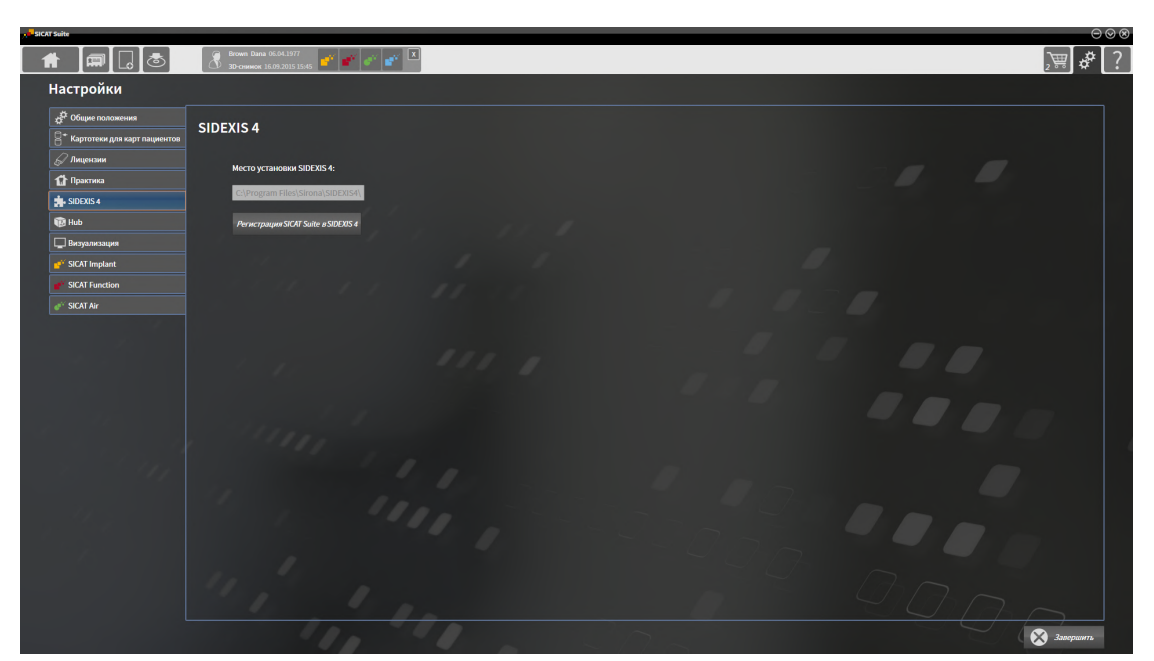

#### ▶ Откроется окно **SIDEXIS 4**:

#### РЕГИСТРАЦИЯ SICAT SUITE КАК МОДУЛЯ SIDEXIS 4

- ☑ SICAT Suite уже успешно установлена. Информация представлена в Установка *[SICAT Suite](#page-23-0) [\[](#page-23-0)*[▶](#page-23-0)[Страница](#page-23-0) *24]*.
- ☑ SIDEXIS 4 не открыт.
- ☑ Автономная версия SICAT Suite уже запущена.
- ☑ Окно **SIDEXIS 4** уже открыто.
- 1. Щелкнуть по кнопке **Регистрация SICAT Suite в SIDEXIS 4**.
- 2. Запустить SIDEXIS 4.
- ▶ SICAT Suite зарегистрирована как модуль SIDEXIS 4. Если регистрация в SIDEXIS 4 успешна, виден этап **Планирование и лечение**:

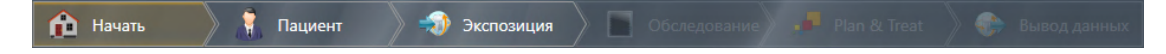

### УДАЛЕНИЕ SICAT SUITE КАК МОДУЛЯ SIDEXIS 4

- ☑ SICAT Suite уже зарегистрирована как модуль SIDEXIS 4.
- ☑ SIDEXIS 4 не открыт.
- ☑ Автономная версия SICAT Suite уже запущена.
- ☑ Окно **SIDEXIS 4** уже открыто.
- 1. Щелкнуть по кнопке **Удаление SICAT Suite из SIDEXIS 4**.
- 2. Запустить SIDEXIS 4.
- ▶ Программа SICAT Suite уже недоступна как модуль SIDEXIS 4.

# <span id="page-38-0"></span>*16* ИССЛЕДОВАНИЯ *SICAT FUNCTION* В *SIDEXIS 4*

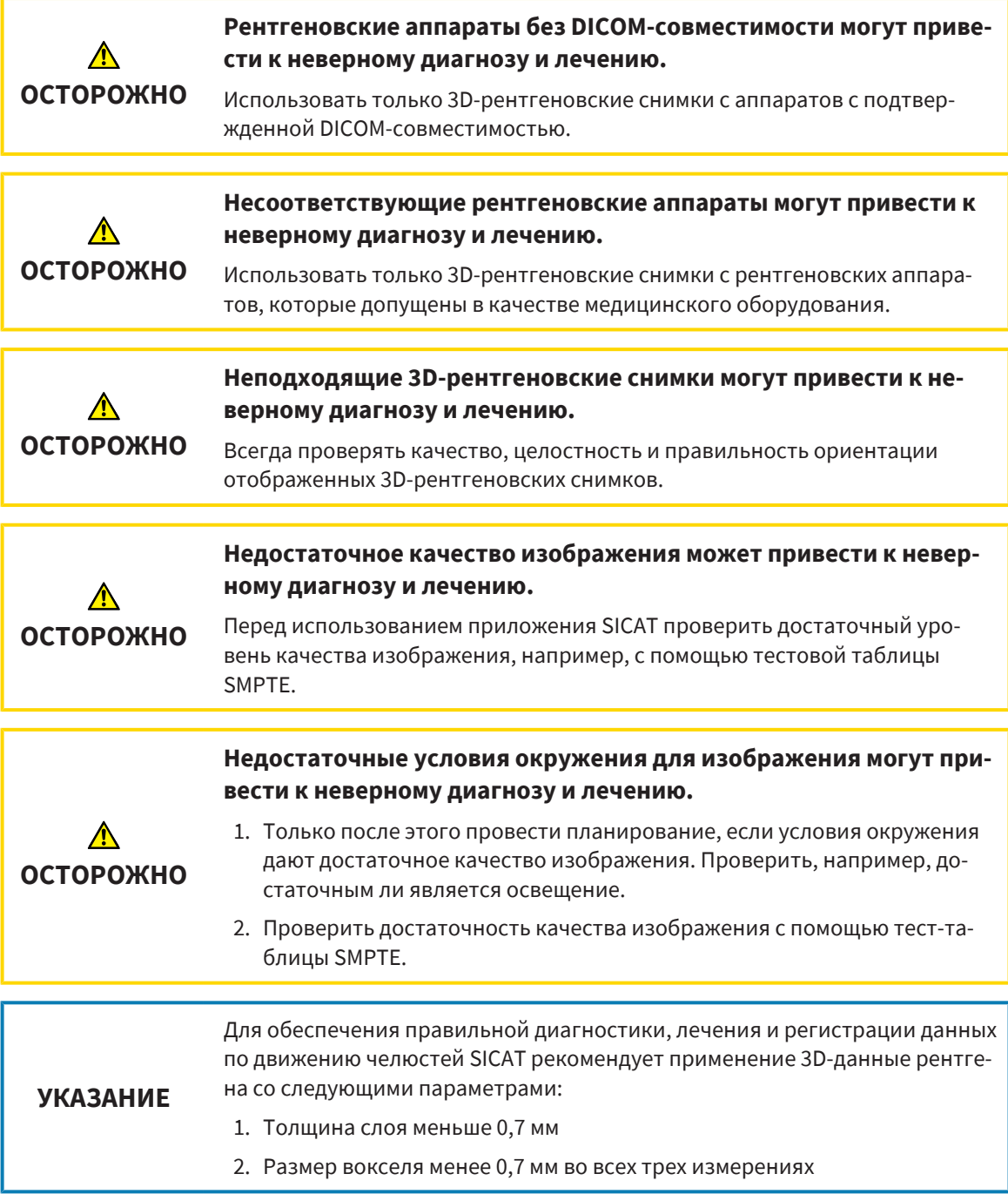

Если SICAT Suite работает в качестве модуля SIDEXIS 4, управление данными пациентов осуществляется в SIDEXIS 4.

................................

Если выполнены следующие условия в SIDEXIS 4 отображаются окна предварительного просмотра исследований SICAT Function:

- SICAT Suite используется как модуль SIDEXIS 4.
- Для выбранного пациента имеется исследование SICAT Function.

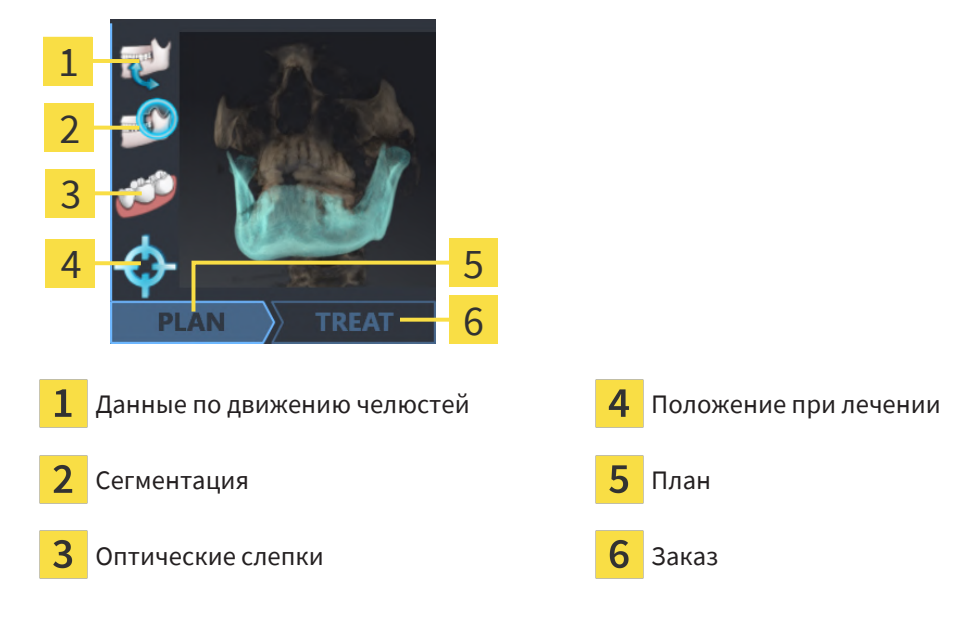

В окнах предварительного просмотра отображается следующая информация:

- **Доступность данных по движениям челюстей**
- Доступность данных о сегментации височно-нижнечелюстного сустава
- Доступность оптических слепков
- Доступность положения при лечении
- Планирование отсутствует, обрабатывается или завершено

■ Заказ отсутствует, заказываемая терапевтическая шина находится в товарной корзине, или заказ был загружен

Если пиктограммы отображаются светлыми, это значит, что соответствующий элемент имеется в одном из исследований.

# <span id="page-40-0"></span>*17* ЗАПУСК *SICAT SUITE*

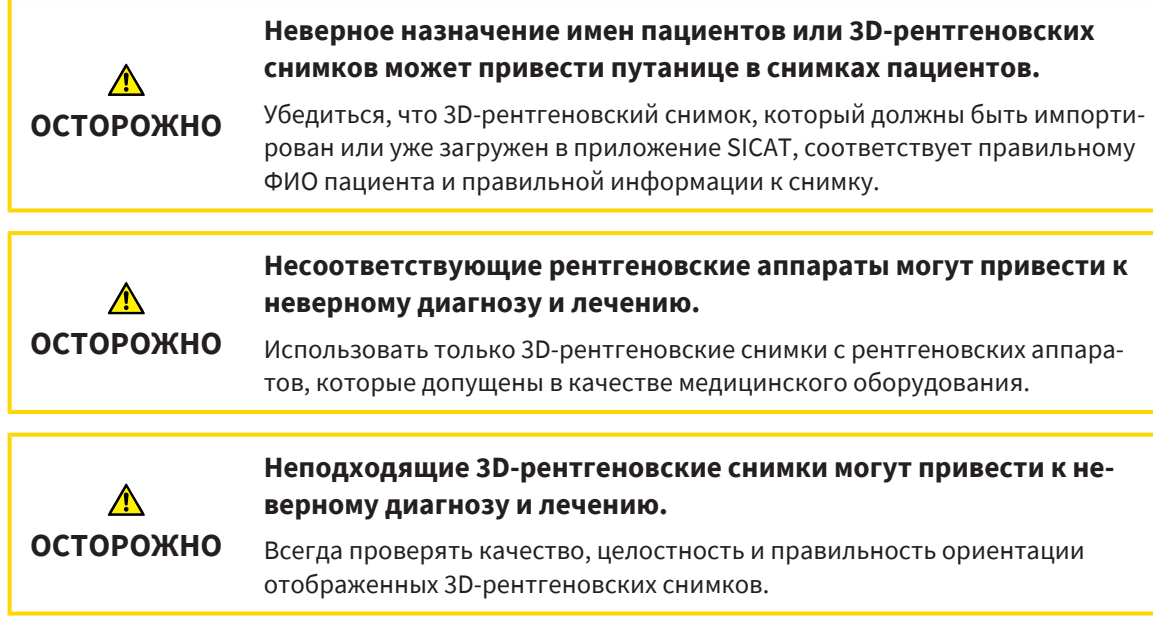

Для запуска SICAT Suite в качестве модуля SIDEXIS 4 поступайте следующим образом:

- ☑ SICAT Suite уже успешно установлена. Информацию по этому вопросу Вы найдете в разделе Установка *[SICAT Suite \[](#page-23-0)*[▶](#page-23-0)[Страница](#page-23-0) *24]*.
- ☑ SICAT Suite уже была зарегистрирована как модуль SIDEXIS 4. Информацию по этому вопросу Вы найдете в разделе [Регистрация](#page-36-0) <sup>и</sup> удаление *SICAT Suite* <sup>в</sup> качестве модуля *SIDEXIS 4 [\[](#page-36-0)*[▶](#page-36-0)[Страница](#page-36-0) *37]*. Если SICAT Suite устанавливается после SIDEXIS 4, регистрация может выполняться автоматически.
- ☑ Вы уже выбрали в SIDEXIS 4 рентгеновский 3D-снимок или исследование.
- ☑ В качестве опции Вы дополнительно к рентгеновскому 3D-снимку или исследованию выбрали также оптические слепки.

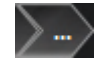

1. Если Вы выбрали рентгеновский 3D-снимок и опционально оптические слепки, щелкните по пиктограмме **Показать** и затем по пиктограмме **SICAT Suite**.

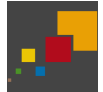

- 2. Если Вы выбрали исследование и опционально оптические слепки, щелкните по пиктограмме **SICAT Suite**.
- ▶ SIDEXIS 4 переходит к этапу **Планирование и лечение**.
- ▶ SICAT Suite открывает рентгеновский 3D-снимок и относящееся к нему исследование в SICAT Function.
- ▶ Если Вы выбрали рентгеновский 3D-снимок или исследование вместе с оптическими слепками, то SICAT Function открывает сначала помощника **Импортировать и регистрировать оптические слепки** с шагом **Импортировать**. Более подробную информацию Вы найдете в разделе [Оптические](#page-126-0) слепки *[*[▶](#page-126-0)[Страница](#page-126-0) *127]*.

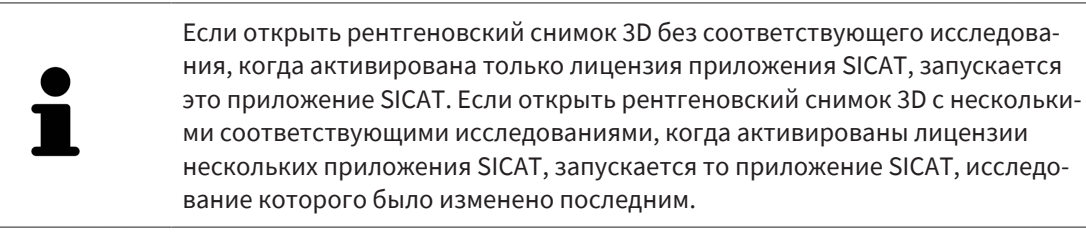

После открытия рентгеновского 3D-снимка можно перейти в другое приложение SICAT. Информацию по этому вопросу Вы найдете в разделе [Переключение](#page-43-0) между приложениями *SICAT [\[](#page-43-0)*[▶](#page-43-0)[Страница](#page-43-0) *44]*.

Если Вы сохранили исследование, относящееся к конкретному приложению, его можно выбрать непосредственно в окне **Снимки** и открыть в соответствующем приложении SICAT. Если вы уже поместили товар в корзину, которая основана на этом исследовании, данная корзина откроется.

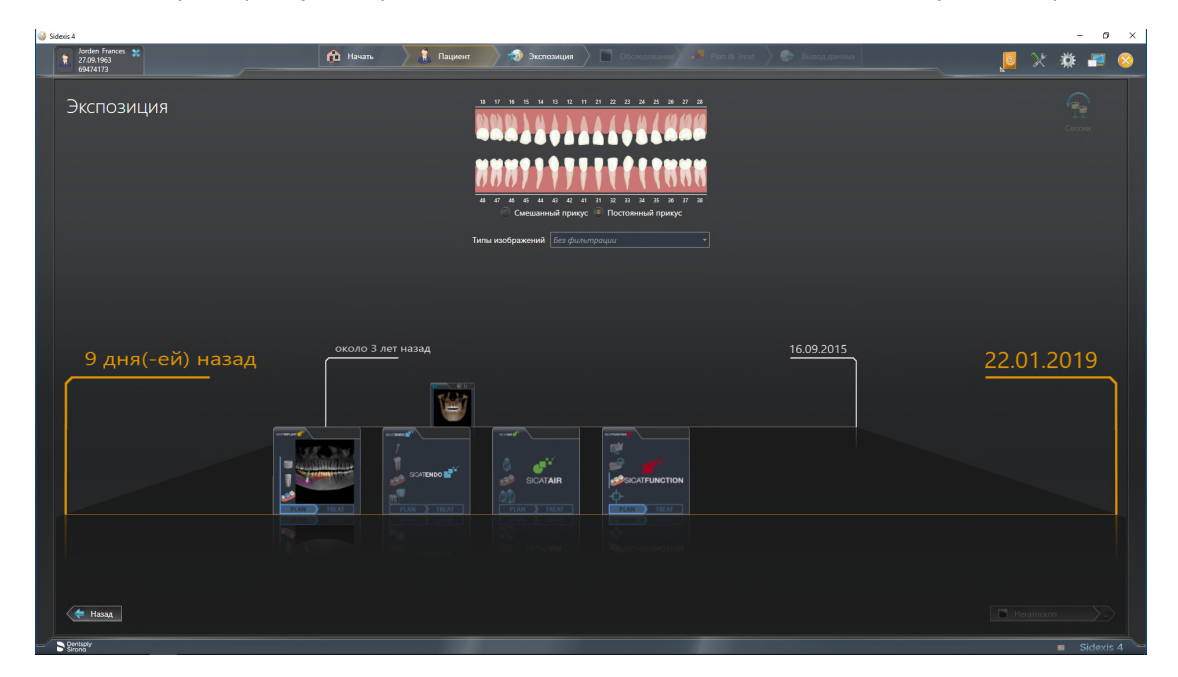

SIDEXIS 4 также показывает эти исследования в окне **Подробные сведения о пациенте** в разделе **Последние снимки**. Информация представлена в разделе Исследования *[SICAT Function](#page-38-0)* в *SIDEXIS [4 \[](#page-38-0)*[▶](#page-38-0)[Страница](#page-38-0) *39]*.

# *18* ИНТЕРФЕЙС ПОЛЬЗОВАТЕЛЯ *SICAT SUITE*

Интерфейс пользователя SICAT Suite состоит из следующих частей:

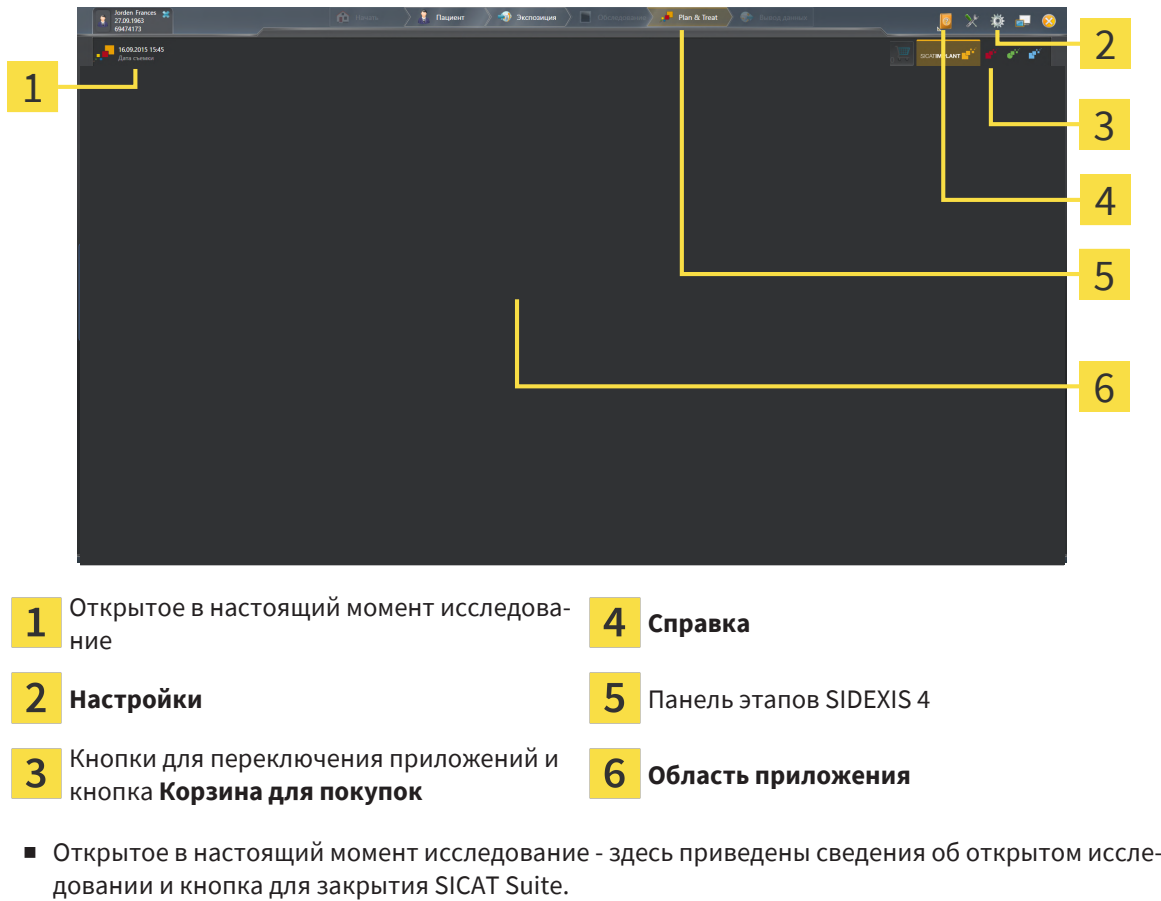

- [Настройки](#page-189-0) Информация представлена в Настройки [[▶](#page-189-0) [Страница](#page-189-0) 190].
- Кнопки для переключения приложений и кнопка **Корзина для покупок** Информация представлена в разделе [Переключение](#page-43-0) между приложениями *SICAT [*[▶](#page-43-0)[Страница](#page-43-0) *44]* и [Процесс](#page-172-0) [заказа](#page-172-0) *[*[▶](#page-172-0)[Страница](#page-172-0) *173]*.
- **Справка** Информация представлена в Открыть инструкции по [эксплуатации](#page-44-0) *[*[▶](#page-44-0)[Страница](#page-44-0) *[45\]](#page-44-0)*.
- Область приложения, которая расположена в оставшейся части SICAT Suite, показывает интерфейс пользователя активного приложения SICAT.

# <span id="page-43-0"></span>*19* ПЕРЕКЛЮЧЕНИЕ МЕЖДУ ПРИЛОЖЕНИЯМИ *SICAT*

Для переключения между приложениями SICAT Suite выполните следующие действия:

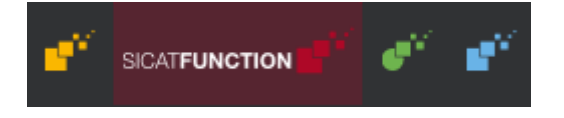

■ Щелкнуть по кнопке с обозначением нужного приложения SICAT.

 $\blacktriangleright$  SICAT Suite откроет выбранное приложение.

# <span id="page-44-0"></span>*20* ОТКРЫТЬ ИНСТРУКЦИИ ПО ЭКСПЛУАТАЦИИ

В меню **Справка** содержатся инструкции по использованию приложений SICAT виде файлов PDF. Для открытия инструкции к приложению SICAT необходимо выполнить следующие действия:

- 1. Щелкните по пиктограмме **Справка**.
	- ▶ Появится список доступных инструкций:

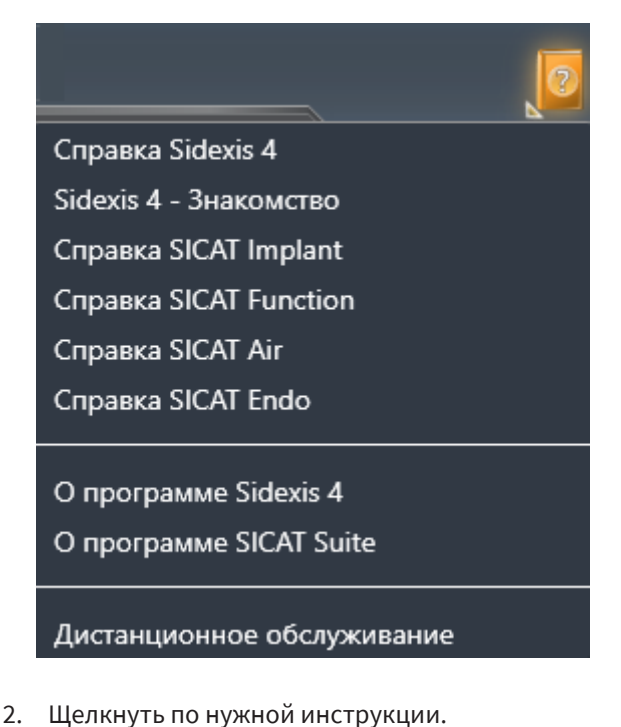

- 
- ▶ Выбранная инструкция откроется.

Если приложение SICAT открыто, также можно нажать на клавишу F1, чтобы открыть соответствующую справку.

# *21* ЛИЦЕНЗИИ

SICAT Suite отображает только те приложения SICAT, для которых Вы активировали лицензию.

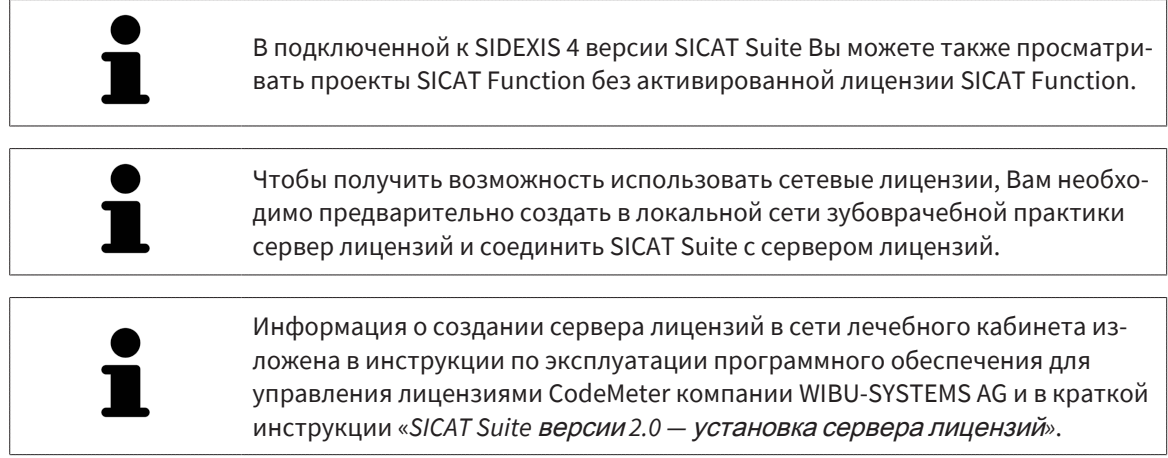

Существуют следующие виды лицензий:

- Лицензия на просмотр, на основании которой Вы можете использовать приложение в режиме программы просмотра без ограничения по времени.
- Демолицензия, на основании которой Вы получаете ограниченный по времени доступ к полным версиям одного или нескольких приложений SICAT.
- Лицензия полной версии, на основании которой Вы получаете неограниченный по времени доступ к полным версиям одного или нескольких приложений SICAT.

Эту лицензию Вы можете получить в виде лицензии на рабочее место или сетевой лицензии:

- Имея лицензию на рабочее место, Вы можете использовать приложения SICAT на одном определенном компьютере.
- Имея сетевую лицензию, Вы можете использовать приложения SICAT внутри локальной сети зубоврачебной практики на нескольких компьютерах.

#### КАК ПОЛУЧИТЬ ЛИЦЕНЗИИ

Для получения лицензии на одно из приложений SICAT или на отдельную функцию требуется выполнить следующие шаги:

- Обратиться к местному дистрибьютору.
- Получить код ваучера.
- Сгенерировать из кода ваучера лицензионный ключ в портале SICAT (доступ через главную страницу SICAT).
- SICAT добавляет лицензионный ключ к Вашему ключу активации.
- С помощью ключа активации Вы активируете приложения SICAT или отдельные функции в SICAT Suite. Активация выполняется для лицензий на рабочее место в SICAT Suite и для сетевых лицензий на сервере лицензий в локальной сети зубоврачебной практики.

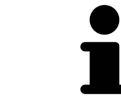

Если в вашей стране доступна подписка на продукты Suite, вы можете получить отдельную информацию по ее оформлению и использованию.

### КАК АКТИВИРОВАТЬ И ДЕАКТИВИРОВАТЬ ЛИЦЕНЗИИ

Для лицензий на рабочее место и сетевых лицензий действительно следующее:

- Вы получаете лицензионные ключи только таких приложений SICAT, которые разрешены в Вашей стране.
- При активации лицензии полной версии Вам автоматически предоставляются лицензии на просмотр для всех приложений, разрешенных в Вашей стране.
- При возврате лицензии полной версии приложения SICAT, Вам автоматически предоставляется лицензия на просмотр, если использование приложения разрешено в Вашей стране.

Следующее действительно только для лицензий на рабочее место:

- Если Вы активируете ключ активации для лицензии на рабочее место на одном компьютере, то содержащаяся в нем лицензия привязывается к этому компьютеру и более не может быть активирована на другом. Один ключ активации может содержать несколько лицензий на приложения SICAT или функции.
- Вы можете деактивировать лицензии на рабочее место независимо друг от друга для каждого приложения SICAT или отдельной функции. Возвращенные лицензии на рабочее место доступны для повторной активации на том же или на другом компьютере.

Следующее действительно только для сетевых лицензий:

- Если Вы используете сетевые лицензии, то во время использования SICAT Suite в распоряжении пользователя на одном компьютере имеется соответственно одна сетевая лицензия на соответствующие приложения SICAT или функции. В этот период времени сетевая лицензия заблокирована для других пользователей.
- Если Вы используете сетевую лицензию, то по окончании работы SICAT Suite сетевая лицензия автоматически возвращается на сервер лицензий в сети зубоврачебной практики.
- Если Вы меняете сетевую лицензию на лицензию на рабочее место, то сетевая лицензия автоматически возвращается на сервер лицензий в сети зубоврачебной практики.
- Если Вы закончили работу с SICAT Suite ненадлежащим образом и из-за этого утрачивается соединение с сервером лицензий зубоврачебной практики, то по истечении жестко установленного промежутка времени сетевая лицензия снова деблокируется и может использоваться другими пользователями.
- Если Вы используете SICAT Suite с сетевой лицензией в SIDEXIS 4, то Вы можете в настройках для SICAT Suite определить, должно ли действовать ограничение по времени для установления соединения с сервером лицензий в сети зубоврачебной практики.

#### ПОЛЕЗНЫЕ ДЕЙСТВИЯ

Обзор лицензий, активированных на Вашем компьютере, представлен в окне **Лицензии**. При использовании демолицензий SICAT Suite отображает срок действия лицензий. Информацию по этому вопросу Вы найдете в разделе Открыть окно *"*[Лицензии](#page-48-0)*" [*[▶](#page-48-0)[Страница](#page-48-0) *49]*.

Лицензии на рабочее место можно активировать двумя способами:

- Если компьютер, на котором работает SICAT Suite, имеет активное Интернет-соединение, активация лицензии может быть проведена автоматически. Информацию по этому вопросу Вы найдете в разделе [Активировать](#page-49-0) лицензию на рабочее место <sup>с</sup> помощью активного Интернет*-*[соединения](#page-49-0) *[*[▶](#page-49-0)[Страница](#page-49-0) *50]*.
- По желанию, либо если на компьютере, на котором работает SICAT Suite, нет Интернет-соединения, можно провести активацию лицензии в ручном режиме, воспользовавшись файлами запроса лицензии. Такие файлы требования лицензии следует загрузить с Интернет-сайта SICAT. В ответ вы получите файл активации лицензии, который следует запустить в программе SICAT Suite. Информацию по этому вопросу Вы найдете в разделе [Активировать](#page-51-0) лицензии на рабочее место вручную или без активного [Интернет](#page-51-0)*-*соединения *[*[▶](#page-51-0)[Страница](#page-51-0) *52]*.

Можно деактивировать лицензии на рабочее место для каждого приложения или функции по отдельности. После деактивации лицензии на рабочее место можно ввести тот же или другой ключ активации. Возвращенные лицензии на рабочее место доступны для активации на том же или на другом компьютере. Информацию по этому вопросу Вы найдете в разделе [Вернуть](#page-53-0) лицензии на рабочее место <sup>в</sup> банк [лицензий](#page-53-0) *[*[▶](#page-53-0)[Страница](#page-53-0) *54]*.

Способы активации сетевых лицензий Вы найдете в разделе [активировать](#page-55-0) сетевые лицензии *[\[](#page-55-0)*[▶](#page-55-0)[Страница](#page-55-0) *56]*.

## 21.1 ОТКРЫТЬ ОКНО "ЛИЦЕНЗИИ"

- <span id="page-48-0"></span>1. Щелкните в строке заголовка SIDEXIS 4 по пиктограмме **Настройки**.
	- ▶ Откроется окно **Настройки**.
- 2. Щелкните по группе **SICAT Suite**.
	- ▶ Откроется группа **SICAT Suite**.
- 3. Щелкните по кнопке **Лицензии**.
	- ▶ Откроется окно **Лицензии**:

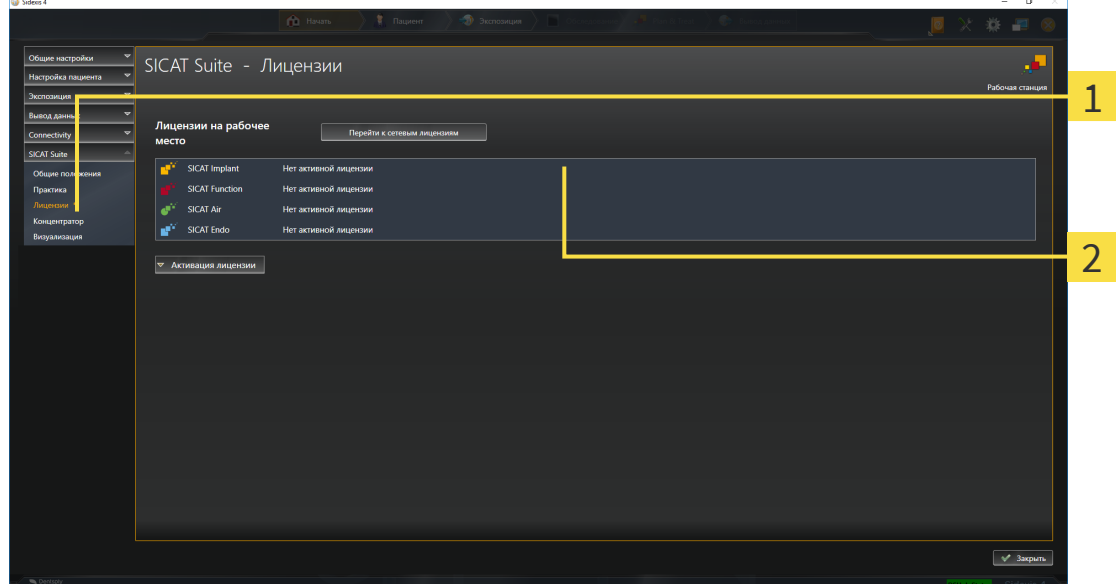

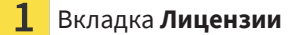

#### 2 Окно **Лицензии**

Продолжить одним из следующих действий:

- [Активировать](#page-49-0) лицензию на рабочее место <sup>с</sup> помощью активного Интернет*-*соединения *[\[](#page-49-0)*[▶](#page-49-0)[Страница](#page-49-0) *50]*
- [Активировать](#page-51-0) лицензии на рабочее место вручную или без активного Интернет-соедине[ния](#page-51-0) *[*[▶](#page-51-0)[Страница](#page-51-0) *52]*
- [Активировать](#page-55-0) сетевые лицензии [[▶](#page-55-0) [Страница](#page-55-0) 56]
- Вернуть лицензии на рабочее место <sup>в</sup> банк [лицензий](#page-53-0) *[*[▶](#page-53-0)[Страница](#page-53-0) *54]*

## <span id="page-49-0"></span>21.2 АКТИВИРОВАТЬ ЛИЦЕНЗИЮ НА РАБОЧЕЕ МЕСТО С ПОМОЩЬЮ АКТИВНОГО ИНТЕРНЕТ-СОЕДИНЕНИЯ

#### **Карту пациента нужно закрыть**

**УКАЗАНИЕ** Следует закрыть активные карты пациентов, прежде чем будут внесены изменения в лицензии.

Для запуска процесса активации действовать следующим образом:

- ☑ Минимум для одного приложения SICAT или одной функции отсутствует активированная лицензия на рабочее место.
- ☑ Компьютер, на котором работает SICAT Suite, имеет активное Интернет-соединение.
- ☑ Окно **Лицензии** уже открыто. Информацию по этому вопросу Вы найдете в разделе [Открыть](#page-48-0) окно *"*[Лицензии](#page-48-0)*" [*[▶](#page-48-0)[Страница](#page-48-0) *49]*.
- 1. Щелкните в окне **Лицензии** по кнопке **Активация лицензии**.
	- ▶ Область **Активация лицензии** раскрывается:

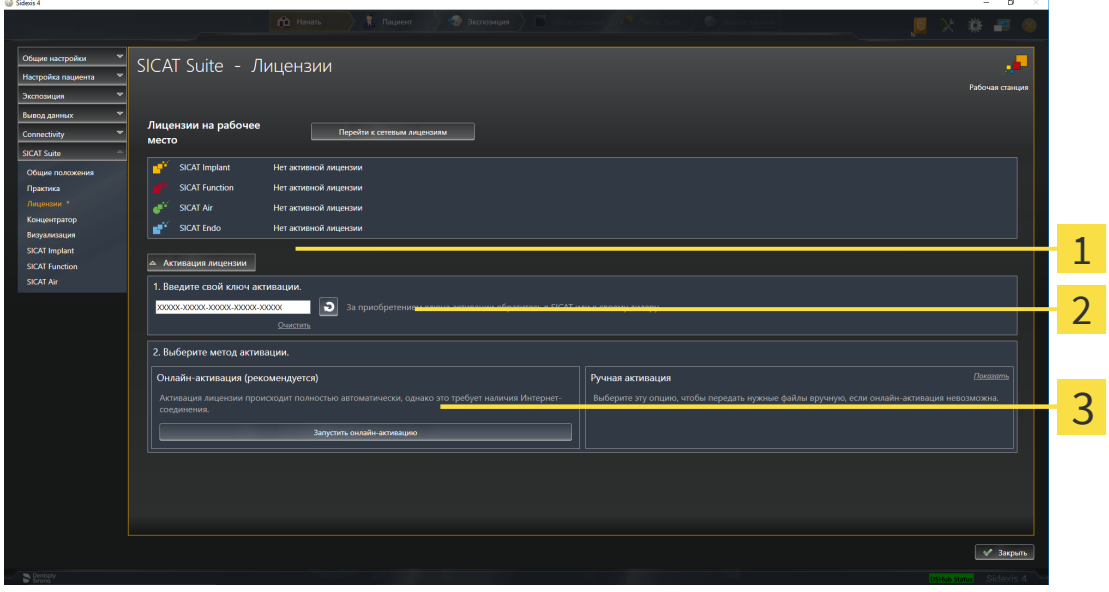

Кнопка **Активация лицензии**

Область **Введите свой ключ активации**

- $\overline{3}$ Кнопка **Запустить онлайн-активацию**
- 2. Введите в поле **Введите свой ключ активации** ваш ключ активации.
- 3. Щелкните по кнопке **Запустить онлайн-активацию**.
- 4. Если открывается окно **Windows Firewall**, разрешите SICAT Suite доступ к Интернету.
- ▶ Приобретенные лицензии для установленных приложений или отдельных функций извлекаются из вашего банка лицензий и устанавливаются в SICAT Suite на рабочий компьютер.
- ▶ [Окно сообщений](#page-215-0) открывается, и появляется следующее сообщение: **Лицензия была успешно активирована**.

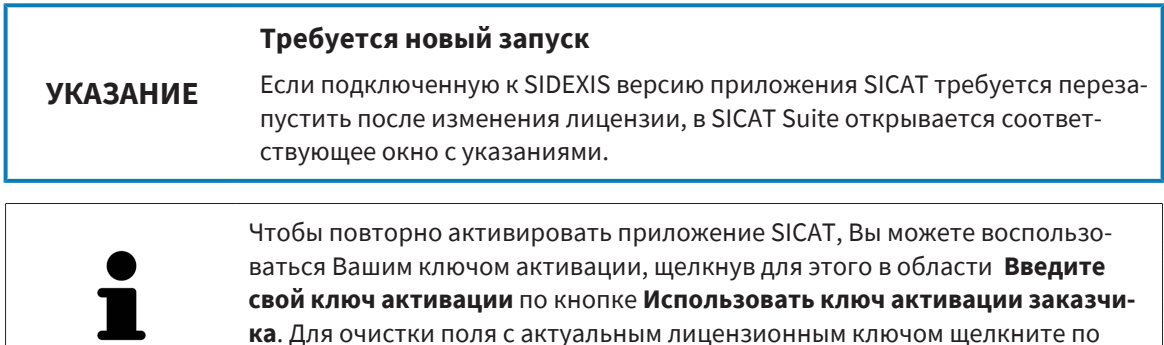

кнопке **Очистить**.

#### **Карту пациента нужно закрыть**

<span id="page-51-0"></span>**УКАЗАНИЕ** Следует закрыть активные карты пациентов, прежде чем будут внесены изменения в лицензии.

Для активации лицензий вручную или без активного Интернет-соединения выполнить следующие действия:

- ☑ Минимум для одного приложения SICAT или одной функции отсутствует активированная лицензия на рабочее место.
- ☑ Окно **Лицензии** уже открыто. Информацию по этому вопросу Вы найдете в разделе [Открыть](#page-48-0) окно *"*[Лицензии](#page-48-0)*" [*[▶](#page-48-0)[Страница](#page-48-0) *49]*.
- 1. Щелкните в окне **Лицензии** по **Активация лицензии**.
	- ▶ Область **Активация лицензии** раскрывается.
- 2. Щелкните в области **Ручная активация** по **Показать**.

▶ Область **Ручная активация** раскрывается:

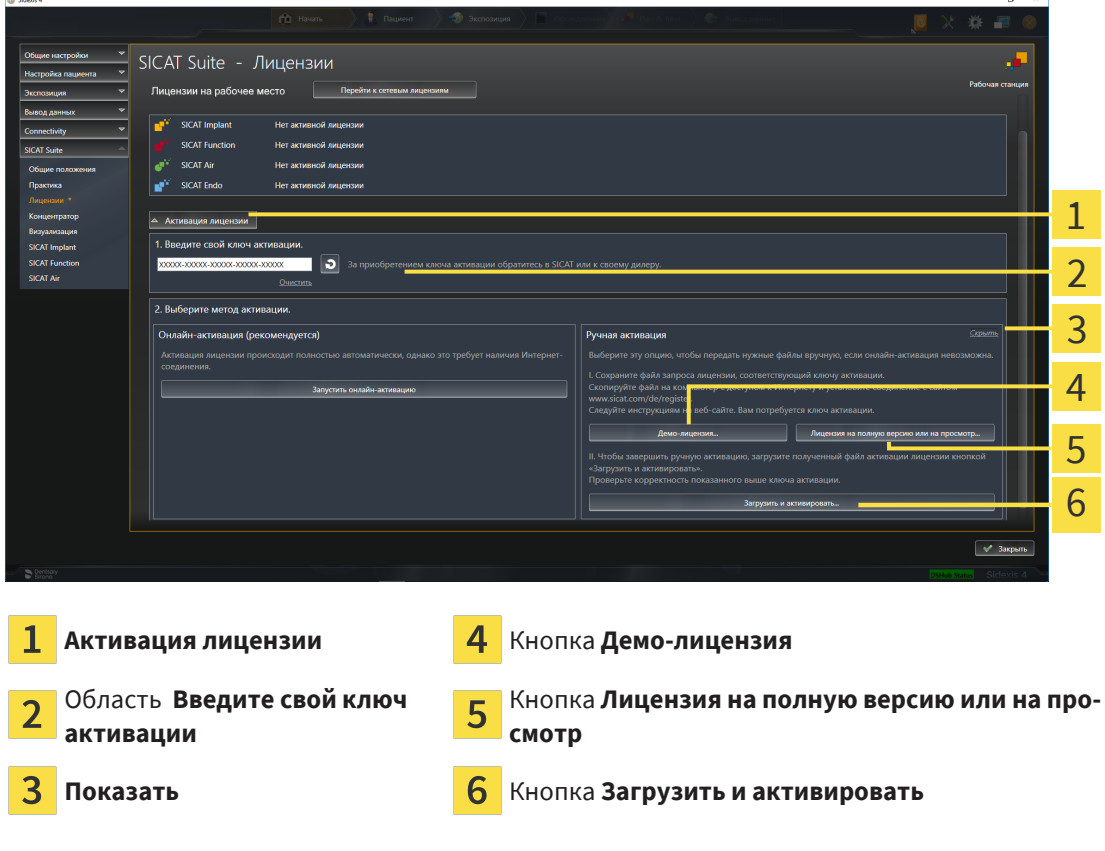

- 3. Если Вы хотите активировать лицензию на полную версию, щелкните по кнопке **Лицензия на полную версию или на просмотр**.
- 4. Если Вы хотите активировать демонстрационную лицензию, щелкните по кнопке **Демо-лицензия**.
- ▶ Открывается окно Windows Explorer.
- 5. Выберите нужную папку для файла требования лицензии и щелкните по **OK**.
	- ▶ Файл требования лицензии с расширением файла **WibuCmRaC** генерируется и сохраняется в выбранной папке.
- 6. Копировать файл требования лицензии на компьютер с активным Интернет-соединением, например, с помощью USB-флэш-накопителя.
- 7. Открыть на компьютере с активным Интернет-соединением веб-браузер и открыть Интернет-страницу [http://www.sicat.com/register.](http://www.sicat.com/register)
- 8. Следовать указаниям на Интернет-странице активации.
	- ▶ Приобретенные лицензии для установленных приложений или отдельных функций будут извлечены из вашего банка лицензий.
	- ▶ Сервер лицензий SICAT генерирует файл активации лицензии с расширением файла **WibuCmRaU**, который Вы должны загрузить на Ваш компьютер.
- 9. Копировать загруженный файл активации лицензии назад на компьютер, на котором работает SICAT Suite.
- 10. Проверьте, чтобы в поле **Введите свой ключ активации** был указан правильный ключ.
- 11. Щелкните в окне **Лицензии** по кнопке **Загрузить и активировать**.

▶ Открывается окно Windows Explorer.

- 12. Найдите файл активации лицензии, выберите его и щелкните по **OK**.
- ▶ Лицензия в файле активации лицензии устанавливается в SICAT Suite на рабочий компьютер.
- ▶ [Окно сообщений](#page-215-0) открывается, и появляется следующее сообщение: **Лицензия была успешно активирована**.

#### **Требуется новый запуск**

**УКАЗАНИЕ** Если подключенную к SIDEXIS версию приложения SICAT требуется перезапустить после изменения лицензии, в SICAT Suite открывается соответствующее окно с указаниями.

## <span id="page-53-0"></span>21.4 ВЕРНУТЬ ЛИЦЕНЗИИ НА РАБОЧЕЕ МЕСТО В БАНК ЛИЦЕНЗИЙ

#### **Карту пациента нужно закрыть**

**УКАЗАНИЕ** Следует закрыть активные карты пациентов, прежде чем будут внесены изменения в лицензии.

Для деактивации лицензии на полную версию и возврата ее в банк лицензий выполнить следующие действия:

- ☑ Вы уже активировали лицензию на полную версию приложения SICAT.
- ☑ Компьютер, на котором работает SICAT Suite, имеет активное Интернет-соединение.
- ☑ Окно **Лицензии** уже открыто. Информацию по этому вопросу Вы найдете в разделе [Открыть](#page-48-0) окно *"*[Лицензии](#page-48-0)*" [*[▶](#page-48-0)[Страница](#page-48-0) *49]*.

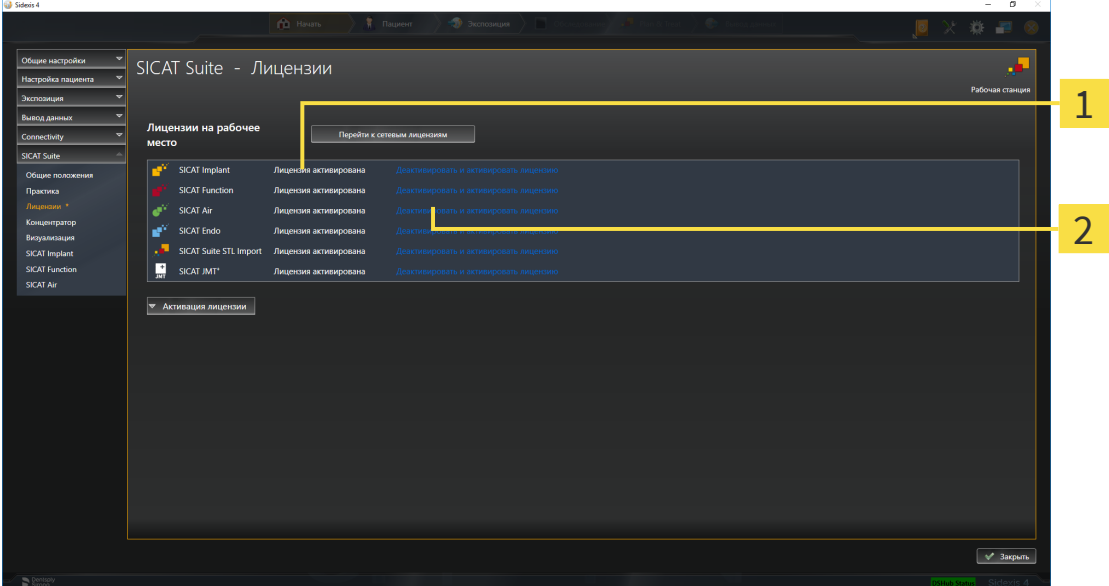

- Статус лицензии SICAT приложений и отдельных функций
- Кнопка **Деактивировать и активировать лицензию**
- Щелкните в окне **Лицензии** в ряду нужного приложения SICAT или отдельной функции по кнопке **Деактивировать и активировать лицензию**.
- ▶ Выбранная лицензия возвращается в ваш банк лицензий и снова становится доступной для активации.
- ▶ [Окно сообщений](#page-215-0) открывается, и появляется следующее сообщение: **Лицензия была успешно возвращена в банк лицензий**.
- ▶ Без лицензии приложение доступно только в режиме программы просмотра. Если лицензии на все приложения SICAT возвращены в ваш банк лицензий, SICAT Suite включается полностью в режиме программы просмотра.

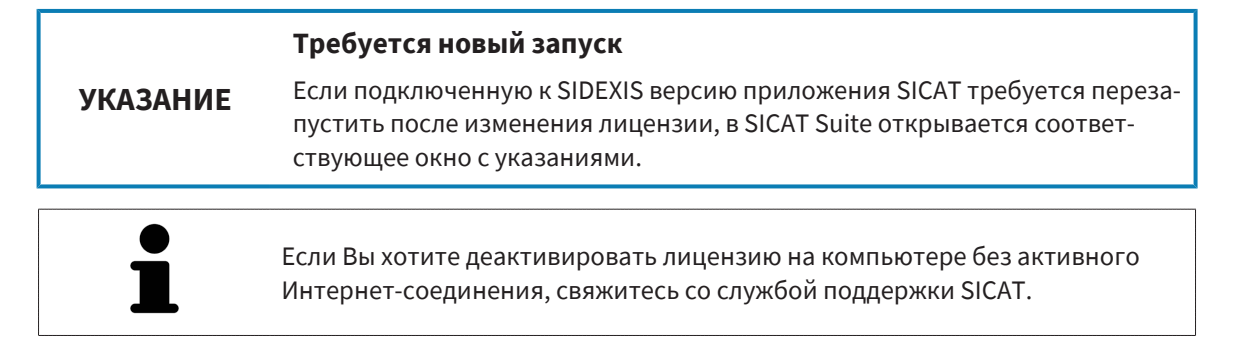

## <span id="page-55-0"></span>21.5 АКТИВИРОВАТЬ СЕТЕВЫЕ ЛИЦЕНЗИИ

#### **Карту пациента нужно закрыть**

**УКАЗАНИЕ**

Следует закрыть активные карты пациентов, прежде чем будут внесены изменения в лицензии.

Для запуска процесса активации действовать следующим образом:

- ☑ Минимум для одного приложения SICAT или одной функции отсутствует активированная сетевая лицензия.
- ☑ Вы создали сервер лицензий.
- ☑ Компьютер, на котором работает SICAT Suite, имеет активное сетевое соединение с той сетью, в которой находится сервер лицензий.
- ☑ Окно **Лицензии** уже открыто. Информацию по этому вопросу Вы найдете в разделе [Открыть](#page-48-0) окно *"*[Лицензии](#page-48-0)*" [*[▶](#page-48-0)[Страница](#page-48-0) *49]*.
- 1. Щелкните в окне **Лицензии** по кнопке **Перейти к сетевым лицензиям**.
	- ▶ SICAT Function отображает информацию о сетевых лицензиях, и область **Сервер лицензий** раскрывается:

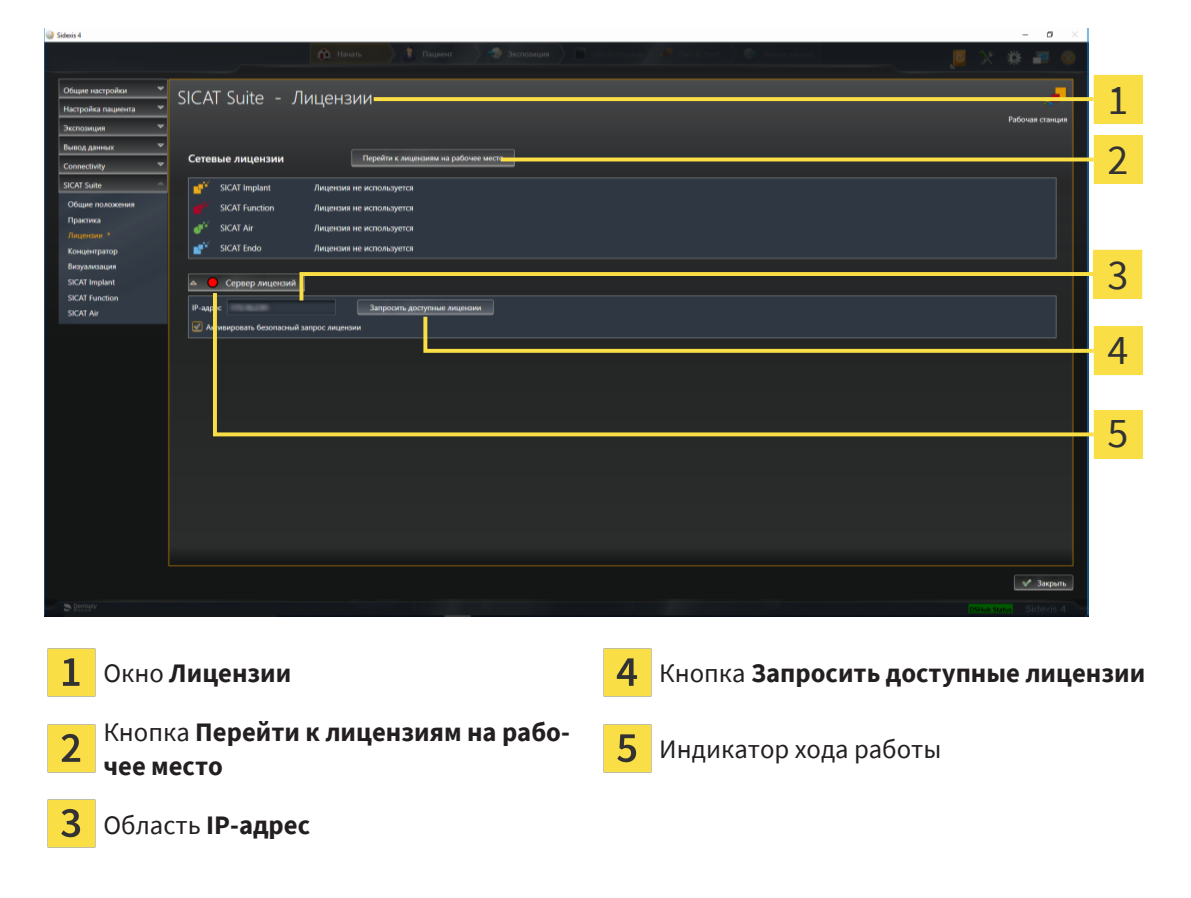

2. Введите в области **IP-адрес** IP-адрес сервера лицензий в сети зубоврачебной практики.

- 3. Щелкните по кнопке **Запросить доступные лицензии**.
- **> SICAT Suite устанавливает соединение с сервером лицензий.**
- ▶ Приобретенные лицензии для приложений или отдельных функций извлекаются из вашего банка лицензий и устанавливаются в SICAT Suite на рабочий компьютер.
- ▶ Индикатор хода работы меняет красный цвет на зеленый.
- ▶ Область **Сервер лицензий** сворачивается.

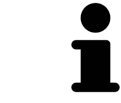

Чтобы обеспечить вызов сетевых лицензий с сервера лицензий без ограничения времени, флажок **Активировать безопасный запрос лицензий** по умолчанию активирован.

#### **Требуется новый запуск**

**УКАЗАНИЕ**

Если подключенную к SIDEXIS версию приложения SICAT требуется перезапустить после изменения лицензии, в SICAT Suite открывается соответствующее окно с указаниями.

# *22* ИНТЕРФЕЙС ПОЛЬЗОВАТЕЛЯ *SICAT FUNCTION*

Интерфейс пользователя SICAT Function состоит из следующих частей:

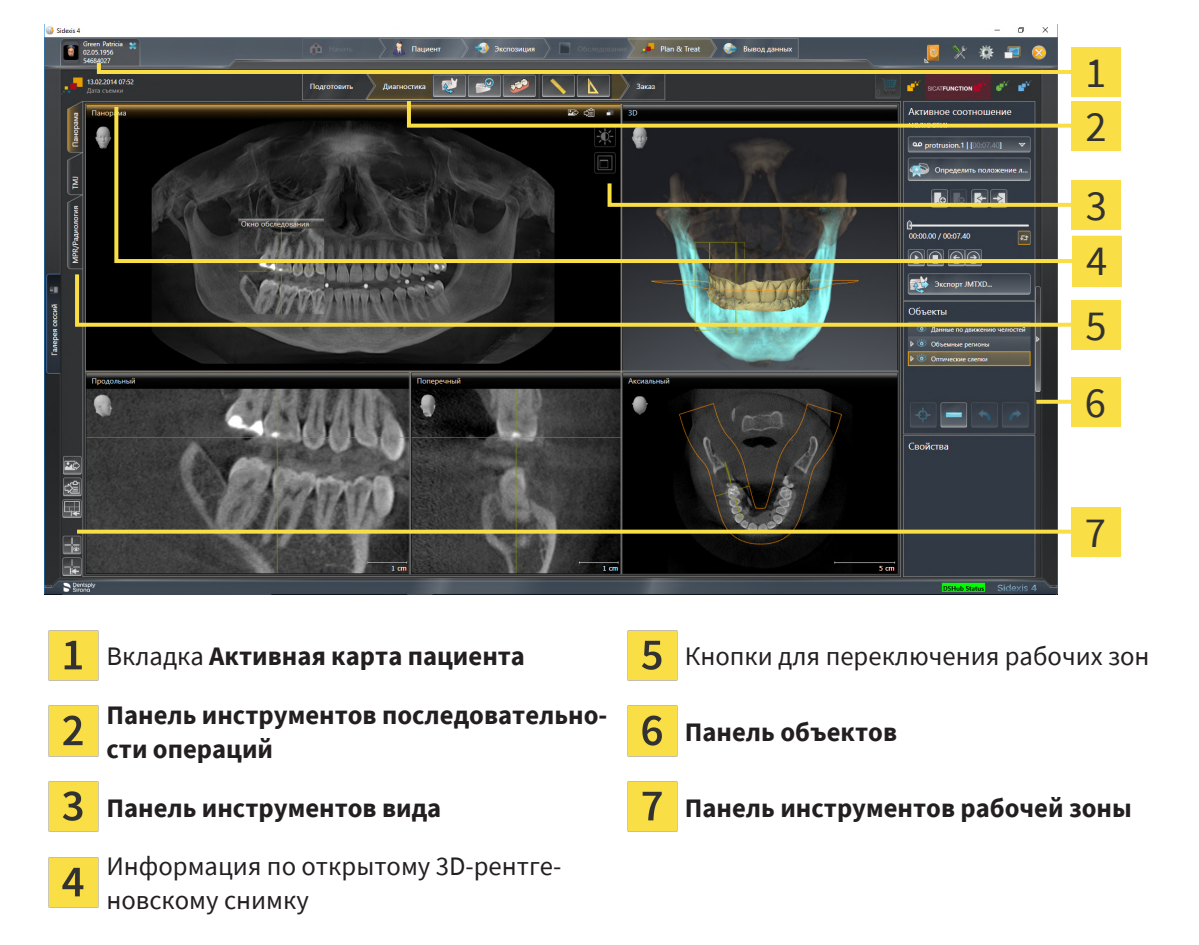

- Вкладка **Активная карта пациента** показывает атрибуты активной карты пациента.
- **Панель инструментов последовательности операций** Состоит из различных этапов последовательности операций, которые содержат главные инструменты последовательности операций приложения. Содержит инструменты, с помощью который можно добавить и импортировать объекты диагностики и планирования. Информация представлена в [Панель](#page-59-0) инструментов [последовательности](#page-59-0) операций *[*[▶](#page-59-0)[Страница](#page-59-0) *60]*.
- **Регион рабочей зоны** является частью интерфейса под **Панель инструментов последовательности операций**. Здесь отображается активная рабочая зона SICAT Function. Каждая рабочая зона содержит определенный состав внешних видов. Информация представлена в [Ра](#page-67-0)[бочие](#page-67-0) зоны *[*[▶](#page-67-0)[Страница](#page-67-0) *68]*.
- Только активный вид показывает **Панель инструментов вида**. Он содержит инструменты для адаптации изображения соответствующего внешнего вида. Информация представлена в [Адаптация](#page-77-0) видов *[*[▶](#page-77-0)[Страница](#page-77-0) *78]* и [Адаптация](#page-91-0) *3D-*вида *[*[▶](#page-91-0)[Страница](#page-91-0) *92]*.
- **Панель объектов** Содержит инструменты для управления объектами диагностики и планирования. Информация представлена в Панель [объектов](#page-61-0) *[*[▶](#page-61-0)[Страница](#page-61-0) *62]*.

■ **Панель инструментов рабочей зоны** содержит инструменты для изменения общих настроек рабочих зон и всех имеющихся внешних видов, а также для документирования содержимого рабочих зон. Информация представлена в [Перемещение](#page-85-0)*,* скрытие <sup>и</sup> отображение перекрестья <sup>и</sup> [рамки](#page-85-0) *[*[▶](#page-85-0)[Страница](#page-85-0) *86]*, [Вернуть](#page-89-0) виды *[*[▶](#page-89-0)[Страница](#page-89-0) *90]*, [Адаптация](#page-74-0) <sup>и</sup> возврат макета [рабочих](#page-74-0) зон *[*[▶](#page-74-0)[Страница](#page-74-0) *75]* и Создание [скриншотов](#page-75-0) рабочих зон *[*[▶](#page-75-0)[Страница](#page-75-0) *76]*.

## <span id="page-59-0"></span>22.1 ПАНЕЛЬ ИНСТРУМЕНТОВ ПОСЛЕДОВАТЕЛЬНОСТИ ОПЕРАЦИЙ

В SICAT Function **Панель инструментов последовательности операций** состоит из трех последовательных операций:

- 1. **Подготовить**
- 2. **Диагностика**
- 3. **Заказ**

#### РАСШИРИТЬ И СВЕРНУТЬ ЭТАПЫ ПОСЛЕДОВАТЕЛЬНОСТИ ОПЕРАЦИЙ

Можно расширить и свернуть этапы последовательности операций, щелкнув по ним.

### 1. ЭТАП ПОСЛЕДОВАТЕЛЬНОСТИ ОПЕРАЦИЙ "ПОДГОТОВИТЬ"

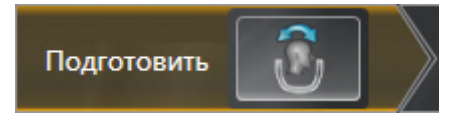

На этапе **Подготовить** имеется следующий инструмент:

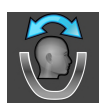

■ **Изменить направление объема и область панорамы** - Информация представлена в [Изме](#page-105-0)нить [направление](#page-105-0) объема *[*[▶](#page-105-0)[Страница](#page-105-0) *106]* и Изменить область [панорамы](#page-110-0) *[*[▶](#page-110-0)[Страница](#page-110-0) *[111\]](#page-110-0)*.

### 2. ЭТАП ПОСЛЕДОВАТЕЛЬНОСТИ ОПЕРАЦИЙ "ДИАГНОСТИКА"

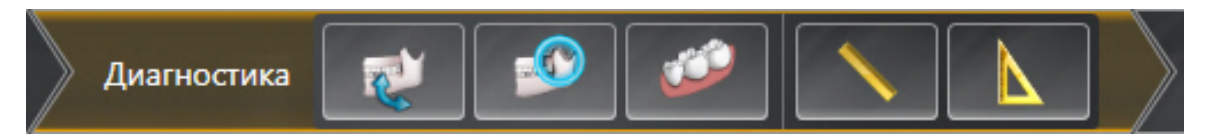

На этапе последовательности операций **Диагностика** доступны следующие инструменты:

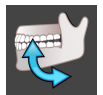

■ **Импортировать и регистрировать данные по движению челюсти** - Информация представлена в [Импортировать](#page-115-0) <sup>и</sup> регистрировать данные по движению челюсти *[*[▶](#page-115-0)[Страница](#page-115-0) *116]*.

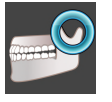

■ **Разделить на сегменты нижнюю челюсть и мыщелки** - Информация представлена в [Сег](#page-120-0)[ментация](#page-120-0) *[*[▶](#page-120-0)[Страница](#page-120-0) *121]*.

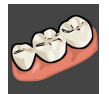

**Импортировать и регистрировать оптические слепки** - Информация представлена в [Опти](#page-126-0)ческие [слепки](#page-126-0) *[*[▶](#page-126-0)[Страница](#page-126-0) *127]*.

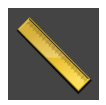

■ **[Добавить](#page-166-0) измерение расстояния (D)** - Информация представлена в *Добавить измерение* [расстояния](#page-166-0) *[*[▶](#page-166-0)[Страница](#page-166-0) *167]*.

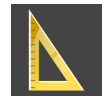

■ **[Добавить](#page-167-0) измерение угла (А)** - Информация представлена в Добавить измерение угла *[\[](#page-167-0)*[▶](#page-167-0)[Страница](#page-167-0) *168]*.

### 3. ЭТАП ПОСЛЕДОВАТЕЛЬНОСТИ ОПЕРАЦИЙ "ЗАКАЗ"

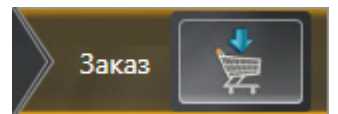

На этапе **Заказ** имеется следующий инструмент:

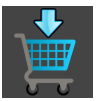

■ Заказать [терапевтиче](#page-175-0)скую шину - Информация представлена в *Разместить терапевтиче*ские шины <sup>в</sup> [товарной](#page-175-0) корзине *[*[▶](#page-175-0)[Страница](#page-175-0) *176]*.

### 22.2 ПАНЕЛЬ ОБЪЕКТОВ

<span id="page-61-0"></span>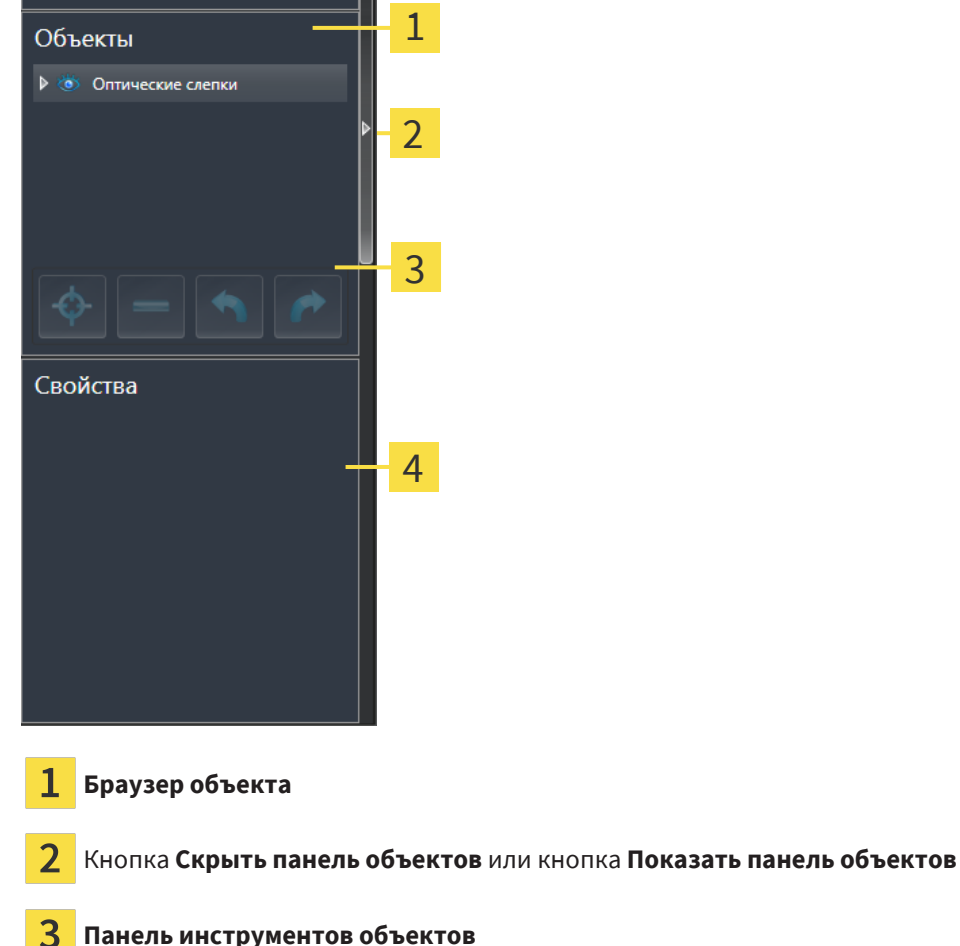

Область **Свойства**

**Панель объектов** содержит следующие элементы:

- Браузер **Браузер объекта** показывает список по категориям всех объектов диагностики и планирования, которые Вы добавили в текущее исследование или импортировали в него. Браузер **Браузер объекта** группирует объекты автоматически. Например, группа **Измерения** содержит все объекты измерения. Можно свернуть и расширить группы объектов, активировать объекты и группы объектов, а также скрыть или показать объекты и группы объектов. Информация представлена в разделе [Управление](#page-62-0) объектами <sup>с</sup> помощью браузера объек[тов](#page-62-0) *[*[▶](#page-62-0)[Страница](#page-62-0) *63]*.
- **Панель инструментов объектов** содержит инструменты для наведения фокуса на объект, для удаления объектов и групп объектов, а также отмены или повторного выполнения действий с объектами и группами. Информацию по этому вопросу Вы найдете в разделе [Управ](#page-64-0)ление объектами <sup>с</sup> помощью панели [инструментов](#page-64-0) объектов *[*[▶](#page-64-0)[Страница](#page-64-0) *65]*.
- В области **Свойства** показаны детали активного объекта.

Вы можете изменить различимость **Панель объектов** посредством двух кнопок на правой стороне **Панель объектов**: **Скрыть панель объектов** и **Показать панель объектов**

Объекты, которые доступны в SICAT Function, приведены в разделе Объекты *[SICAT Function](#page-65-0) [\[](#page-65-0)*[▶](#page-65-0)[Страница](#page-65-0) *66]*.

## <span id="page-62-0"></span>22.3 УПРАВЛЕНИЕ ОБЪЕКТАМИ С ПОМОЩЬЮ БРАУЗЕРА ОБЪЕКТОВ

#### СВОРАЧИВАТЬ И РАЗВОРАЧИВАТЬ ГРУППЫ ОБЪЕКТОВ

Чтобы свернуть и развернуть группу объектов, выполнить следующие действия:

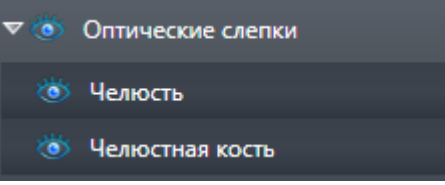

☑ Требуемые группы в настоящий момент расширены.

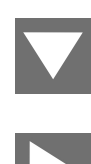

1. Щелкните рядом с нужной группой объектов по пиктограмме **Закрыть группу**. ▶ Группа объектов сворачивается.

2. Щелкните рядом с нужной группой объектов по пиктограмме **Раскрыть группу**.

▶ Группа объектов разворачивается.

#### АКТИВАЦИЯ ОБЪЕКТОВ И ГРУПП ОБЪЕКТОВ

Некоторые инструменты доступны только для активных объектов или групп объектов.

Для активации объекта или группы объектов выполнить следующие действия:

☑ Нужный объект или группа объектов в настоящий момент деактивированы.

- Щелкнуть по нужному объекту или группе объектов.
- ▶ SICAT Function деактивирует ранее активированный объект или ранее активированную группу.
- **SICAT Function активирует нужный объект или группу объектов.**
- ▶ SICAT Function выделяет объект или группу объектов в **Браузер объекта** или видах цветом.

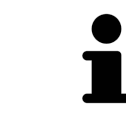

В 2D-видах также можно активировать определенные объекты, щелкая по ним.

#### СКРЫТЬ И ПОКАЗАТЬ ОБЪЕКТЫ И ГРУППЫ ОБЪЕКТОВ

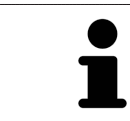

Данная функция доступна только для определенных типов объектов.

Чтобы скрыть и показать объект или группу объектов, выполнить следующие действия:

☑ Нужный объект или группа объектов в настоящий момент выведены на экран.

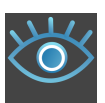

1. Рядом с нужным объектом или группой объектов щелкните по пиктограмме **Показано** или по пиктограмме **Некоторые показаны**.

- **> SICAT Function скрывает объект или группу объектов.**
- ▶ SICAT Function отображает рядом с объектом или группой объектов пиктограмму **Скрыт**.

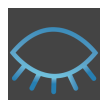

2. Рядом с нужным объектом или группой объектов щелкните по пиктограмме **Скрыт**.

- **> SICAT Function показывает объект или группу объектов.**
- ▶ SICAT Function отображает рядом с объектом или группой объектов пиктограмму **Показано**.

## <span id="page-64-0"></span>22.4 УПРАВЛЕНИЕ ОБЪЕКТАМИ С ПОМОЩЬЮ ПАНЕЛИ ИНСТРУМЕНТОВ ОБЪЕКТОВ

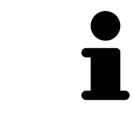

Данные функции доступны только для определенных типов объектов.

#### НАВЕСТИ ФОКУС НА ОБЪЕКТЫ

Использовать эту функцию для нахождения объектов на видах.

Для наведения фокуса на объект выполнить следующие действия:

- ☑ Требуемый объект уже активирован. Информация представлена в разделе [Управление](#page-62-0) объектами <sup>с</sup> помощью [браузера](#page-62-0) объектов *[*[▶](#page-62-0)[Страница](#page-62-0) *63]*.
- ☑ Можно навести фокус на объект.

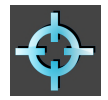

- Щелкните по пиктограмме **Навести фокус на активный объект (F)**.
- ▶ SICAT Function сдвигает точку фокуса видов на активный объект.
- **SICAT Function показывает активный объект на видах.**

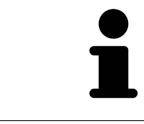

Можно навести фокус на объект двойным щелчком по нему в **Браузер объекта** или в виде, кроме вида **3D**.

### УДАЛЕНИЕ ОБЪЕКТОВ И ГРУПП ОБЪЕКТОВ

Для удаления объекта или группы объектов выполнить следующие действия:

☑ Нужный объект или группа объектов уже активированы. Информация представлена в разделе [Управление](#page-62-0) объектами <sup>с</sup> помощью браузера объектов *[*[▶](#page-62-0)[Страница](#page-62-0) *63]*.

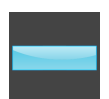

- Щелкните по пиктограмме **Удалить активный объект/активную группу (Del)**.
- **SICAT Function удаляет объект или группу объектов.**

### ОТМЕНА ДЕЙСТВИЙ С ОБЪЕКТАМИ И ИХ ПОВТОРНОЕ ВЫПОЛНЕНИЕ

Для отмены и повторного выполнения последнего действия с объектом или группой выполнить следующие действия:

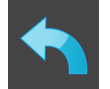

- 1. Щелкните по пиктограмме **Отменить последнее действие с объектом/группой (Ctrl+Z)**.
	- ▶ SICAT Function отменяет последнее действие с объектом или группой.

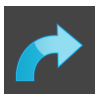

2. Щелкните по пиктограмме **Повторно провести действие с объектом/группой (Ctrl+Y)**.

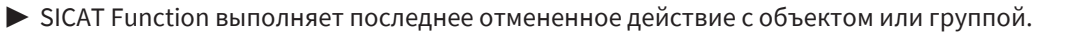

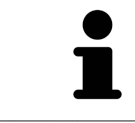

Функция отмены и повторного выполнения доступна, пока открыто исследование в приложении SICAT.

## 22.5 ОБЪЕКТЫ SICAT FUNCTION

<span id="page-65-0"></span>В **Браузер объекта** SICAT Function группирует объекты, относящиеся к конкретному приложению, следующим образом:

- **Данные по движению челюстей**
- **Объемные регионы**
	- **Челюстная кость**
- **Оптические слепки**

## ДАННЫЕ ПО ДВИЖЕНИЮ ЧЕЛЮСТЕЙОБЪЕКТ

Данные по движению челюстей

После импорта данных о движении челюсти SICAT Function показывает объект **Данные по движению челюстей** в **Браузер объекта**.

#### ОБЪЕМНЫЕ РЕГИОНЫОБЪЕКТ И ОБЪЕКТ ЧЕЛЮСТНАЯ КОСТЬ

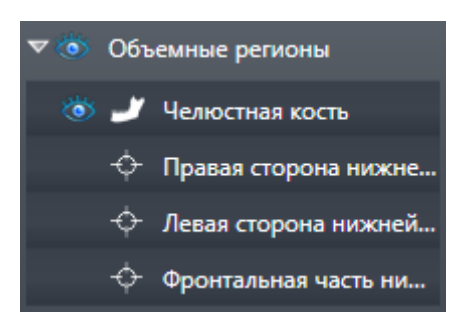

После сегментации нижней челюсти SICAT Function показывает объект **Объемные регионы** в **Браузер объекта**. Объект **Объемные регионы** содержит объект **Челюстная кость**. Объект **Челюстная кость**содержит следующие подобъекты:

- **Левая сторона нижней челюсти**
- **Правая сторона нижней челюсти**
- **Фронтальная часть нижней челюсти**

Если навести фокус на один из подобъектов, SICAT Function сфокусирует все 2D-виды на выбранный объект.

#### ОБЪЕКТ ОПТИЧЕСКИХ СЛЕПКОВ

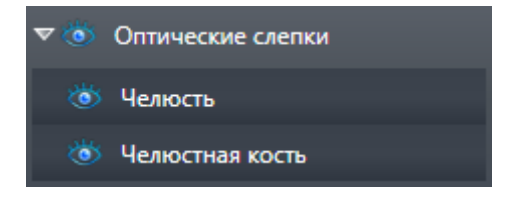

После импорта и регистрации оптических слепков SICAT Function показывает объект **Оптические слепки** в **Браузер объекта**. Объект **Оптические слепки** содержит следующие подобъекты:

#### ■ **Челюсть**

#### ■ **Челюстная кость**

Если навести фокус на один из подобъектов, SICAT Function сфокусирует все 2D-виды на выбранный объект.

Если удалить объект **Челюсть** или объект **Челюстная кость**, SICAT Function удалит все имеющиеся оптические слепки из исследования.

## <span id="page-67-0"></span>*23* РАБОЧИЕ ЗОНЫ

Приложения SICAT отображают исследования в различных видах и распределяют состав видов в рабочих зонах.

В SICAT Function имеются три различные рабочие зоны:

- Панорама ≧ **MPR/Радиология**
- **Панорама**-Рабочая зона Информация представлена в *Обзор [панорамной](#page-68-0) рабочей зоны [\[](#page-68-0)*[▶](#page-68-0)[Страница](#page-68-0) *69]*.
- **TMJ**-Рабочая зона Информация представлена в Обзор [рабочей](#page-70-0) зоны *TMJ [*[▶](#page-70-0)[Страница](#page-70-0) *71]*.
- **MPR/Радиология**-Рабочая зона Информация представлена в Обзор [рабочей](#page-72-0) зоны *MPR/*ра[диологии](#page-72-0) *[*[▶](#page-72-0)[Страница](#page-72-0) *73]*.

Следующие действия доступны для рабочих зон и содержащихся видов:

- *[Переключение](#page-73-0) рабочих зон* [[▶](#page-73-0) [Страница](#page-73-0) 74].
- [Адаптация](#page-74-0) <sup>и</sup> возврат макета рабочих зон *[*[▶](#page-74-0)[Страница](#page-74-0) *75]*.
- [Адаптация](#page-77-0) видов *[*[▶](#page-77-0)[Страница](#page-77-0) *78]*.
- Имеются дополнительные возможности адаптировать вид **3D**. Информацию по этому вопросу Вы найдете в разделе [Адаптация](#page-91-0) *3D-*вида *[*[▶](#page-91-0)[Страница](#page-91-0) *92]*.
- Можно задокументировать содержание активной рабочей зоны. Информацию по этому вопросу Вы найдете в разделе Создание [скриншотов](#page-75-0) рабочих зон *[*[▶](#page-75-0)[Страница](#page-75-0) *76]*.

## 23.1 ОБЗОР ПАНОРАМНОЙ РАБОЧЕЙ ЗОНЫ

<span id="page-68-0"></span>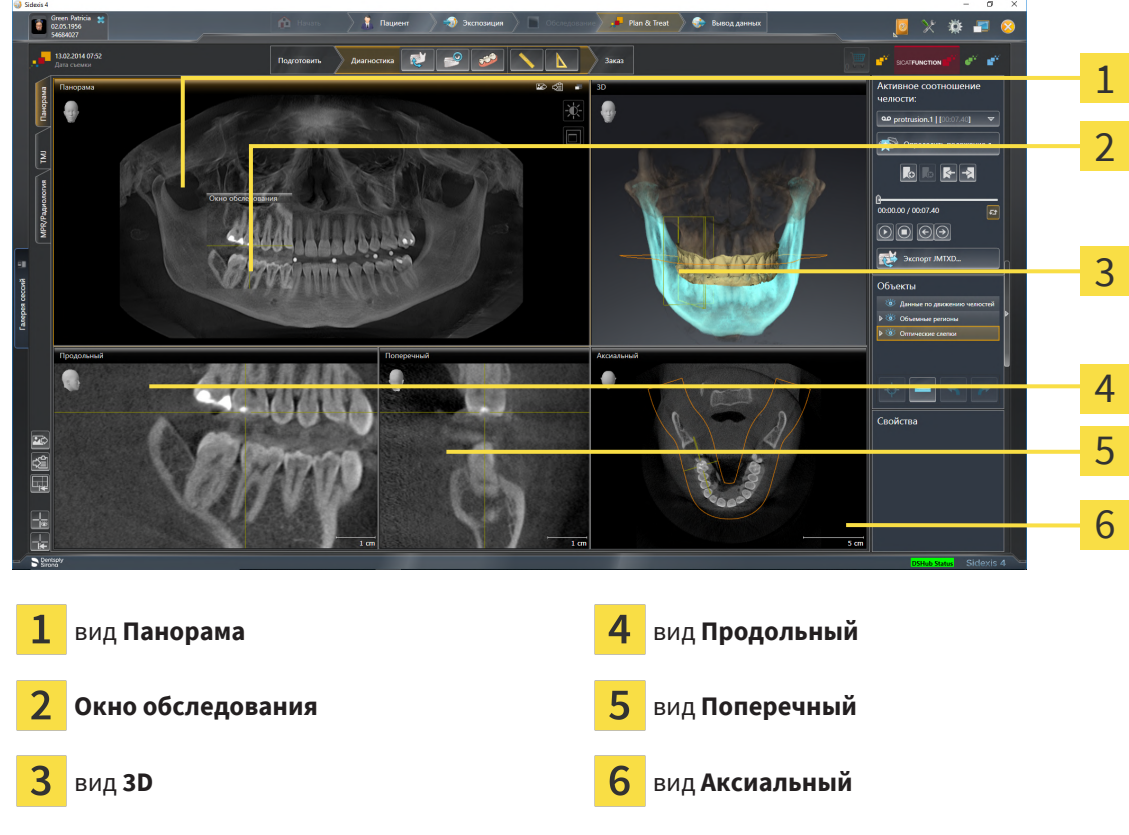

#### ВИД ПАНОРАМА

Вид **Панорама** соответствует виртуальной ортопантомограмме (OPG). Он показывает прямоугольные проекции на панорамную кривую с определенной толщиной. Можно адаптировать панорамную кривую и толщину на обеих челюстях. Информация представлена в разделе [Изменить](#page-110-0) область [панорамы](#page-110-0) *[*[▶](#page-110-0)[Страница](#page-110-0) *111]*.

#### ОКНО ОБСЛЕДОВАНИЯ

**Окно обследования** встроено в вид **Панорама**. Добавляет в вид **Панорама** третье измерение, показывая слои параллельно панорамной кривой. Вы можете передвигать, скрывать, показывать и максимально увеличивать окно **Окно обследования**. Информацию по этому вопросу Вы найдете в разделе [Переместить](#page-86-0)*,* скрыть*,* показать <sup>и</sup> увеличить до максимума окно исследования *[\[](#page-86-0)*[▶](#page-86-0)[Страница](#page-86-0) *87]*.

#### ВИД 3D

Вид **3D** показывает 3D-изображение открытого исследования.

### ВИД ПРОДОЛЬНЫЙ

Вид **Продольный** показывает слои, которые являются касательными по отношению к панорамной кривой.

### ВИД ПОПЕРЕЧНЫЙ

Вид **Поперечный** показывает слои, которые являются прямоугольными по отношению к панорамной кривой.

### ВИД АКСИАЛЬНЫЙ

В стандартном исполнении вид **Аксиальный** показывает слои сверху. Можно переключить направление визирования вида **Аксиальный**. Информация представлена в разделе [Изменить](#page-196-0) настройки [визуализации](#page-196-0) *[*[▶](#page-196-0)[Страница](#page-196-0) *197]*.

Информация о функциях видов представлена в разделе [Адаптация](#page-77-0) видов *[*[▶](#page-77-0)[Страница](#page-77-0) *78]* и [Адаптация](#page-91-0) *3D-*вида *[*[▶](#page-91-0)[Страница](#page-91-0) *92]*.

## 23.2 ОБЗОР РАБОЧЕЙ ЗОНЫ TMJ

<span id="page-70-0"></span>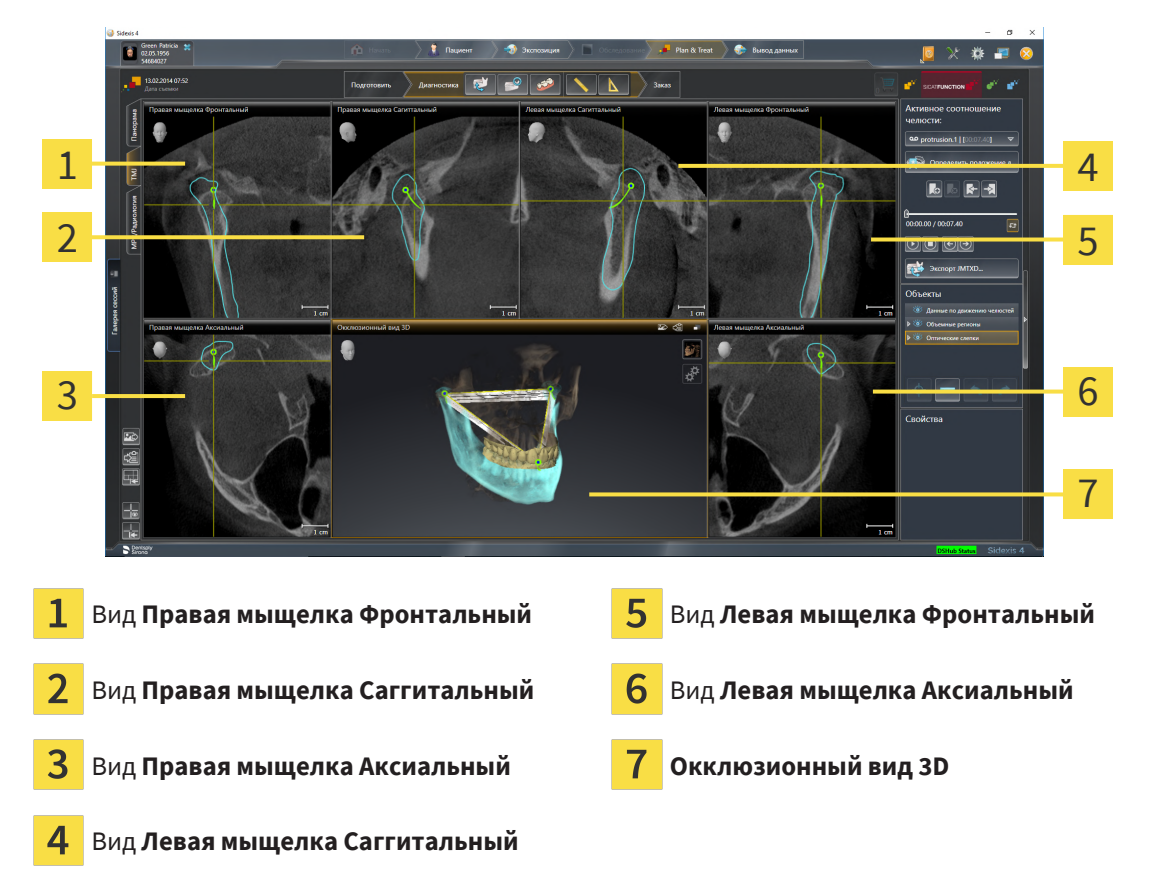

Вы можете выбрать индивидуальную анатомическую артикуляцию пациента в области **Активное соотношение челюсти** и исследовать на этих видах. Информация об области JMT приведена в разделе [Взаимодействие](#page-144-0) <sup>с</sup> данными по движению челюстей *[*[▶](#page-144-0)[Страница](#page-144-0) *145]*.

В рабочей зоне **TMJ** одновременно отображаются левый и правый мыщелок. В зависимости от использованного прибора DVT возможно прямое сравнение обоих височно-нижнечелюстных суставов. На основании результатов сравнения можно выявить асимметрию движения и морфологии ВНЧС.

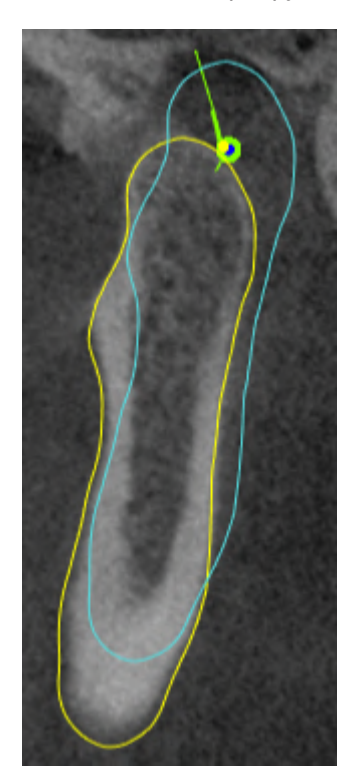

SICAT Function маркирует движущиеся мыщелки по-разному:

- Подвижные мыщелки на послойных видах отображаются в SICAT Function как синий контур.
- Граница сегментации на послойных видах отображается в SICAT Function как желтый контур.
- Подвижные мыщелки в виде **3D** отображаются в SICAT Function как синий 3D-объект.

Чтобы получить лучшие результаты сравнения левого и правого ВНЧС, следует выровнять виды на медианно-сагиттальном уровне (уровне зеркальной симметрии) головы. Для компенсации неверных позиций рентгеновских 3D-снимков следует использовать функцию **Изменить направление объема**. Информацию по этому вопросу Вы найдете в разделе Изменить [направление](#page-105-0) [объема](#page-105-0) *[*[▶](#page-105-0)[Страница](#page-105-0) *106]*. При определении направления объема ВНЧС должны по возможности располагаться симметрично медианно-сагиттальному уровню.

Для анализа данных движения челюсти и объемных регионов в рабочей зоне **TMJ** имеются дополнительные возможности. Информацию по этому вопросу Вы найдете в разделах [Функции](#page-150-0) <sup>в</sup> [рабочей](#page-150-0) зоне *TMJ [*[▶](#page-150-0)[Страница](#page-150-0) *151]*, [Использование](#page-153-0) треугольника Бонвиля *[*[▶](#page-153-0)[Страница](#page-153-0) *154]*, [Отображение](#page-154-0) границы сегментации *[*[▶](#page-154-0)[Страница](#page-154-0) *155]* и Показать движение*,* [ориентированное](#page-155-0) по [мыщелкам](#page-155-0) *[*[▶](#page-155-0)[Страница](#page-155-0) *156]*.
# 23.3 ОБЗОР РАБОЧЕЙ ЗОНЫ MPR/РАДИОЛОГИИ

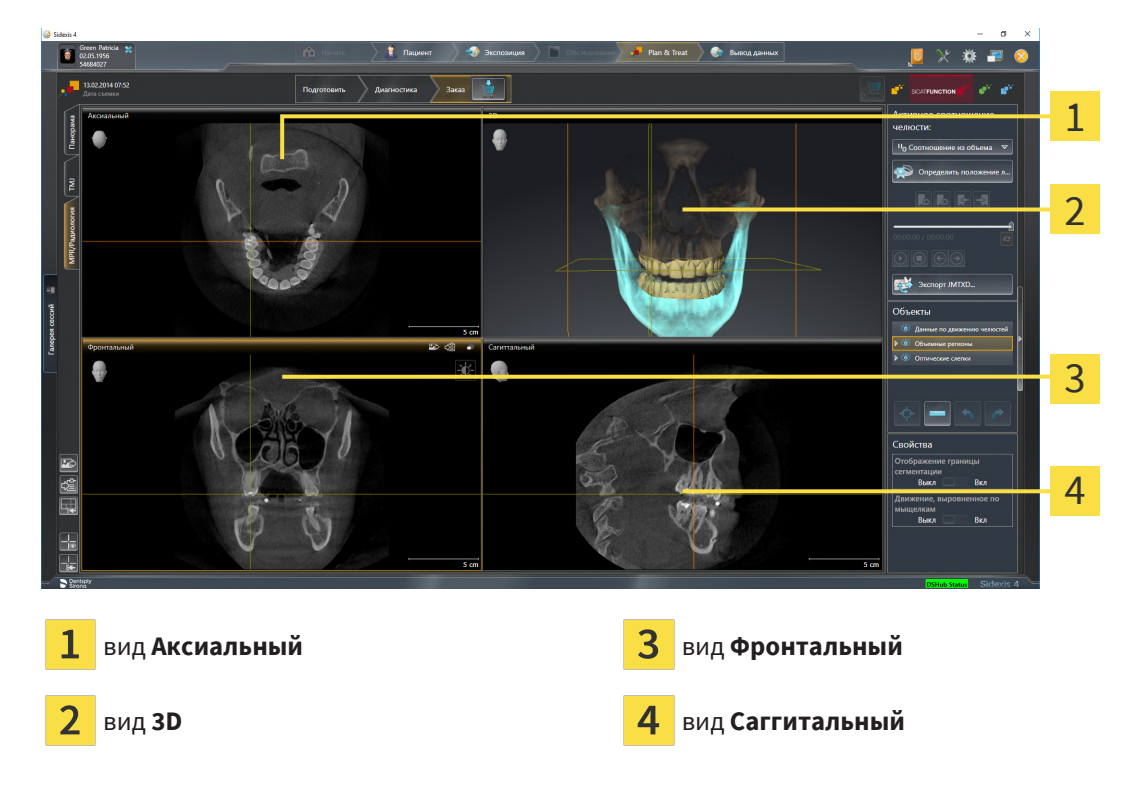

### ВИД АКСИАЛЬНЫЙ

В стандартном исполнении вид **Аксиальный** показывает слои сверху. Можно переключить направление визирования вида **Аксиальный**. Информация представлена в разделе [Изменить](#page-196-0) настройки [визуализации](#page-196-0) *[*[▶](#page-196-0)[Страница](#page-196-0) *197]*.

### ВИД 3D

Вид **3D** показывает 3D-изображение открытого исследования.

### ВИД ФРОНТАЛЬНЫЙ

Вид **Фронтальный** показывает слои спереди.

### ВИД САГГИТАЛЬНЫЙ

В стандартном исполнении вид **Саггитальный** показывает слои справа. Можно переключить направление визирования вида **Саггитальный**. Информация представлена в разделе [Изменить](#page-196-0) настройки [визуализации](#page-196-0) *[*[▶](#page-196-0)[Страница](#page-196-0) *197]*.

Информацию о функциях видов Вы найдете в [Адаптация](#page-77-0) видов *[*[▶](#page-77-0)[Страница](#page-77-0) *78]* и [Адаптация](#page-91-0) *3D-*[вида](#page-91-0) *[*[▶](#page-91-0)[Страница](#page-91-0) *92]*.

# 23.4 ПЕРЕКЛЮЧЕНИЕ РАБОЧИХ ЗОН

<span id="page-73-0"></span>Для смены рабочей зоны выполнить следующие действия:

- МРR/Радиология (ТМЈ ) Панорама
- Щелкнуть в верхнем левом углу области рабочей зоны по вкладке нужной рабочей зоны.

▶ Выбранная рабочая зона открывается.

# 23.5 АДАПТАЦИЯ И ВОЗВРАТ МАКЕТА РАБОЧИХ ЗОН

### АДАПТАЦИЯ МАКЕТА АКТИВНОЙ РАБОЧЕЙ ЗОНЫ

Для адаптации макета активной рабочей зоны выполнить следующие действия:

- 1. Переместить курсор мыши через границу между двумя или несколькими видами.
	- ▶ Форма курсора изменится:

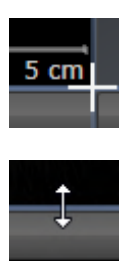

- 2. Нажать и удерживать нажатой левую кнопку мыши.
- 3. Переместить мышь.
	- ▶ Положение границы изменяется.
	- ▶ Размеры видов со всех сторон границы изменяется.
- 4. Отпустить левую кнопку мыши.
- ▶ SICAT Function удерживает текущее положение границы и фактические размеры видов со всех сторон границы.

### ВОЗВРАТ МАКЕТА АКТИВНОЙ РАБОЧЕЙ ЗОНЫ

Для возврата макета активной рабочей зоны выполнить следующие действия:

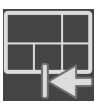

- Щелкнуть в **Панель инструментов рабочей зоны** по пиктограмме **Сбросить компоновку активной рабочей области**.
- $\triangleright$  SICAT Function возвращает активную рабочую зону к стандартному макету. Это значит, что программа отображает все виды в стандартных размерах.

# 23.6 СОЗДАНИЕ СКРИНШОТОВ РАБОЧИХ ЗОН

Для документирования можно скопировать скриншоты рабочих зон в буфер обмена Windows.

### ДОБАВЛЕНИЕ СКРИНШОТОВ РАБОЧЕЙ ЗОНЫ В ВЫВОД SIDEXIS 4

Для добавления скриншота рабочей зоны в вывод SIDEXIS 4 необходимо сделать следующее:

☑ Нужная рабочая зона уже активирована. Информация представлена в [Переключение](#page-73-0) рабочих [зон](#page-73-0) *[*[▶](#page-73-0)[Страница](#page-73-0) *74]*.

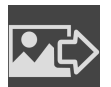

- На панели инструментов рабочей зоны щелкнуть по пиктограмме **Добавить скриншот активной рабочей зоны в вывод SIDEXIS 4**.
- **SICAT Function добавляет скриншот рабочей зоны в вывод SIDEXIS 4.**

### КОПИРОВАТЬ СКРИНШОТ РАБОЧЕЙ ЗОНЫ В БУФЕР ОБМЕНА

Для копирования вида в буфер обмена Windows выполнить следующие действия:

☑ Нужная рабочая зона уже активирована. Информация представлена в [Переключение](#page-73-0) рабочих [зон](#page-73-0) [**• [Страница](#page-73-0)** 74].

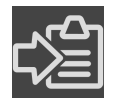

- На панели инструментов рабочей зоны щелкнуть по пиктограмме **Копировать скриншот активной рабочей зоны в буфер обмена**.
- ▶ SICAT Function копирует скриншот рабочей зоны в буфер обмена Windows.

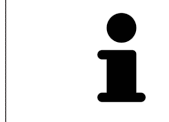

Скриншоты из буфера обмена можно вставлять во многие приложения, например, программы обработки изображений и текстовые редакторы. В большинстве программ для вставки используется сочетание клавиш Ctrl+V.

# *24* ВИДЫ

Виды содержатся в рабочих зонах. Описание различных рабочих зон и видов представлено в разделе [Рабочие](#page-67-0) зоны *[*[▶](#page-67-0)[Страница](#page-67-0) *68]*.

Можно адаптировать виды. Информация представлена в [Адаптация](#page-77-0) видов *[*[▶](#page-77-0)[Страница](#page-77-0) *78]* и [Адаптация](#page-91-0) *3D-*вида *[*[▶](#page-91-0)[Страница](#page-91-0) *92]*.

# 24.1 АДАПТАЦИЯ ВИДОВ

<span id="page-77-0"></span>Некоторые инструменты для адаптации видов доступны только для активного вида. Информация об активации вида представлена в разделе [Переключение](#page-79-0) активного вида *[*[▶](#page-79-0)[Страница](#page-79-0) *80]*.

Активный вид содержит следующие элементы:

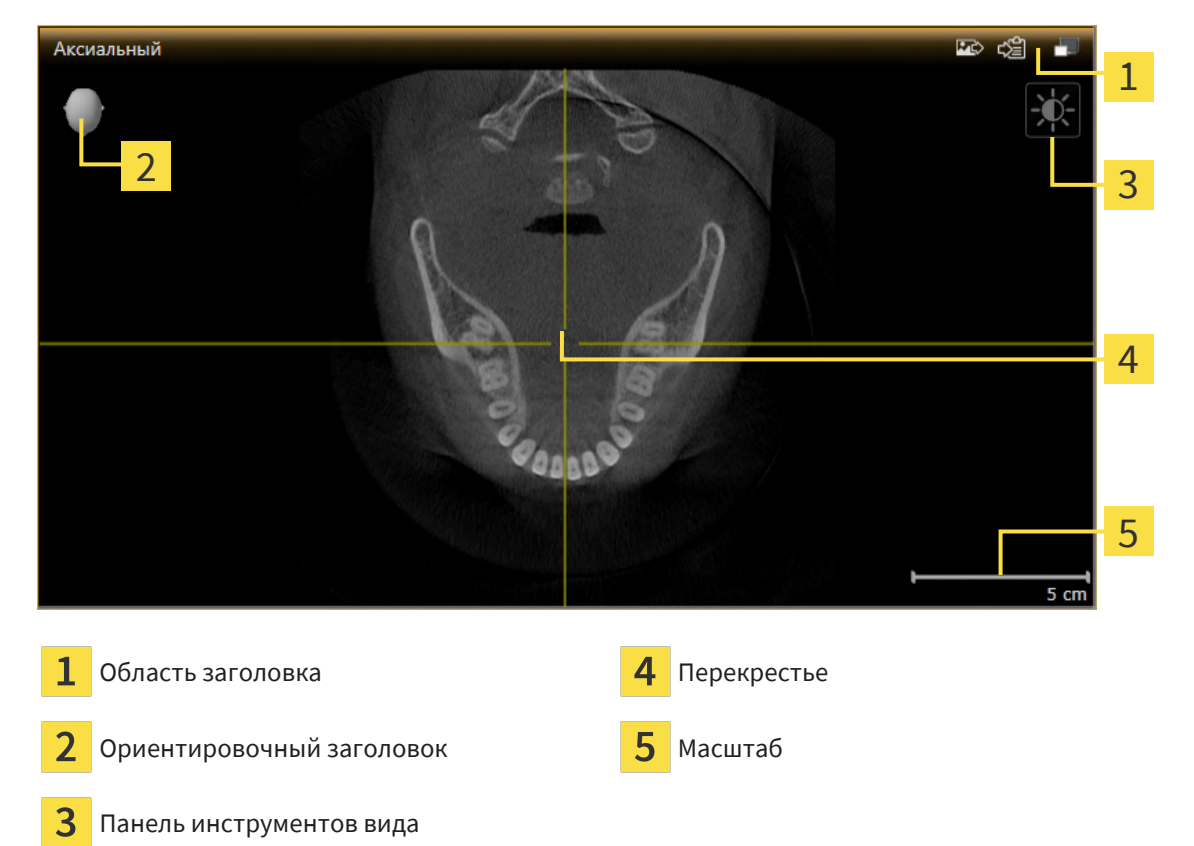

На послойных 2D-видах показаны [перекрестья.](#page-215-0) Перекрестья являются линиями пересечения с другими послойными видами. SICAT Function синхронизирует все послойные виды друг с другом. Это означает, что все перекрестья показывают на одно и то же положение в пределах 3D-рентгеновских данных. Таким образом можно разместить анатомические структуры по видам.

Вид **3D** показывает [рамки,](#page-215-1) которые отображают текущие положения послойных 2D-видов.

Для адаптации видов доступны следующие действия:

- [Переключение](#page-79-0) активного вида *[*[▶](#page-79-0)[Страница](#page-79-0) *80]*
- *[Максимизация](#page-80-0) и восстановление видов* [[▶](#page-80-0) [Страница](#page-80-0) 81]
- Адаптация <sup>и</sup> возврат яркости <sup>и</sup> [контрастности](#page-81-0) *2D-*видов *[*[▶](#page-81-0)[Страница](#page-81-0) *82]*
- [Масштабирование](#page-83-0) видов <sup>и</sup> перемещение фрагментов *[*[▶](#page-83-0)[Страница](#page-83-0) *84]*
- [Прокрутка](#page-84-0) слоев <sup>в</sup> послойных *2D-*видах *[*[▶](#page-84-0)[Страница](#page-84-0) *85]*
- [Перемещение](#page-85-0), скрытие и отображение перекрестья и рамки [[▶](#page-85-0) [Страница](#page-85-0) 86]
- [Переместить](#page-86-0)*,* скрыть*,* показать <sup>и</sup> увеличить до максимума окно исследования *[*[▶](#page-86-0)[Страница](#page-86-0) *[87\]](#page-86-0)*
- [Наклонение](#page-88-0) видов *[*[▶](#page-88-0)[Страница](#page-88-0) *89]*
- [Вернуть](#page-89-0) виды *[*[▶](#page-89-0)[Страница](#page-89-0) *90]*

Имеются дополнительные возможности адаптировать вид **3D**. Информацию по этому вопросу Вы найдете в разделе [Адаптация](#page-91-0) *3D-*вида *[*[▶](#page-91-0)[Страница](#page-91-0) *92]*.

Можно задокументировать содержание активного вида. Информацию по этому вопросу Вы найдете в разделе Создание [скриншотов](#page-90-0) видов *[*[▶](#page-90-0)[Страница](#page-90-0) *91]*.

# 24.2 ПЕРЕКЛЮЧЕНИЕ АКТИВНОГО ВИДА

<span id="page-79-0"></span>Только активный вид показывает **Панель инструментов вида** и строку заголовка.

Для активации вида выполнить следующие действия:

1. Навести курсор мыши на нужный вид:

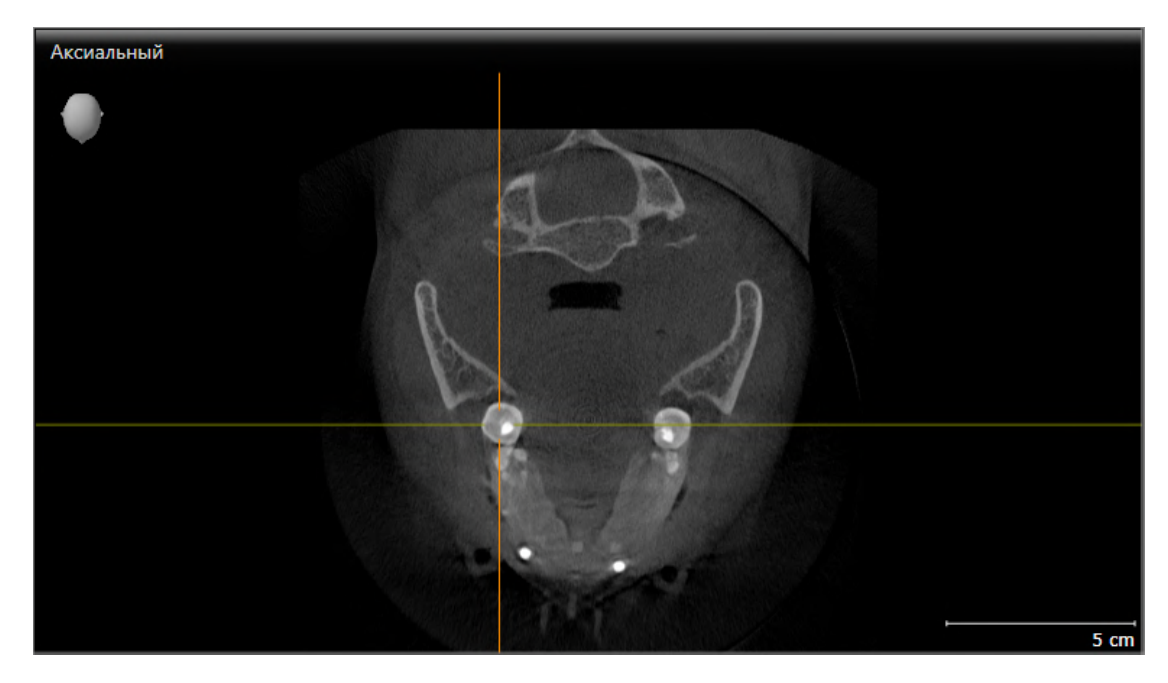

- 2. Щелкнуть по нужному виду.
- **SICAT Function активирует вид:**

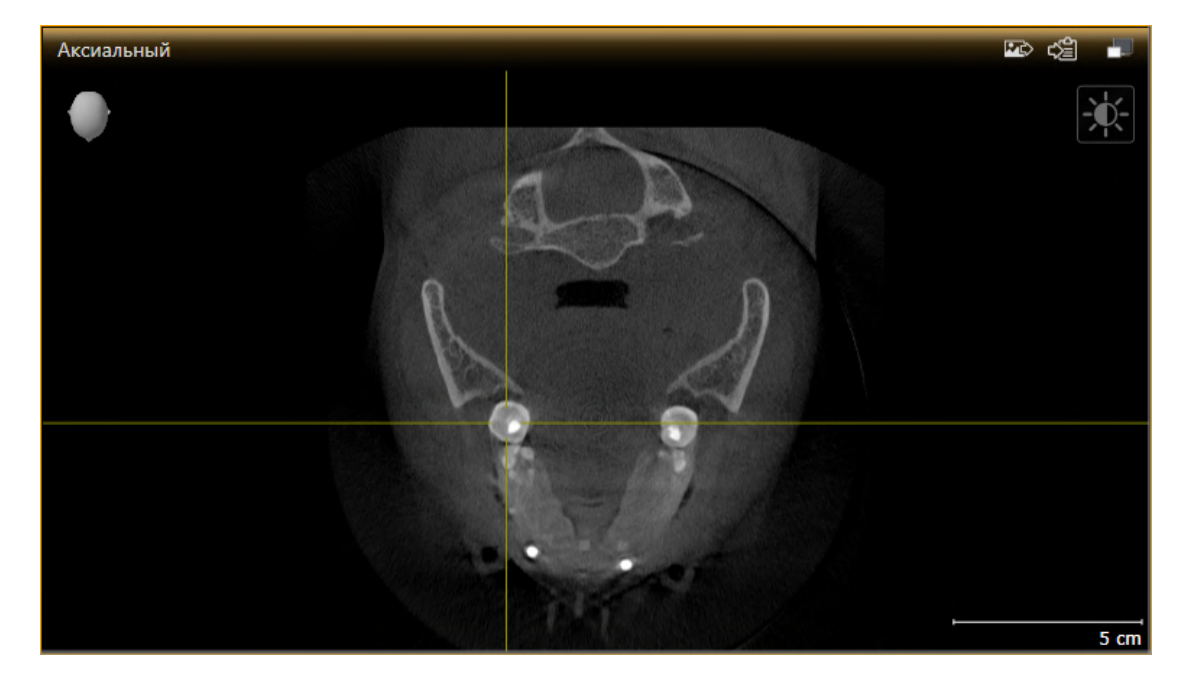

У активного вида строка заголовка отображается оранжевым цветом.

# 24.3 МАКСИМИЗАЦИЯ И ВОССТАНОВЛЕНИЕ ВИДОВ

<span id="page-80-0"></span>Для максимизации и восстановления предыдущего размера вида выполнить следующие действия:

- ☑ Требуемый вид уже активирован. Информацию по этому вопросу Вы найдете здесь [Переклю](#page-79-0)чение [активного](#page-79-0) вида *[*[▶](#page-79-0)[Страница](#page-79-0) *80]*.
- ☑ Требуемый вид не максимизирован.

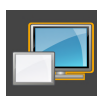

- 1. Щелкнуть в области заголовка нужного вида по пиктограмме **Увеличить до максимума**.
	- **SICAT Function максимизирует вид.**

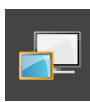

- 2. Щелкнуть в области заголовка максимального вида по пиктограмме **Восстановить**.
	- **> SICAT Function восстанавливает предыдущий размер вида.**

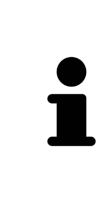

- Доступны следующие альтернативы для максимизации и восстановления размеров видов:
- Для максимизации вида можно выполнить двойной щелчок по строке заголовка нужного вида.
- Для восстановления предыдущего размера вида можно выполнить двойной щелчок по строке заголовка вида с максимальным размером.

# <span id="page-81-0"></span>24.4 АДАПТАЦИЯ И ВОЗВРАТ ЯРКОСТИ И КОНТРАСТНОСТИ 2D-ВИДОВ

Для адаптации яркости и контрастности 2D-вида выполнить следующие действия:

☑ Требуемый 2D-вид уже активирован. Информация представлена в [Переключение](#page-79-0) активного [вида](#page-79-0) *[*[▶](#page-79-0)[Страница](#page-79-0) *80]*.

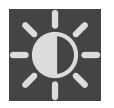

- 1. Передвинуть курсор мыши в **Панель инструментов вида** 2D-вида на пиктограмму **Адаптировать яркость и контрастность**.
	- ▶ Прозрачное окно **Адаптировать яркость и контрастность** открывается:

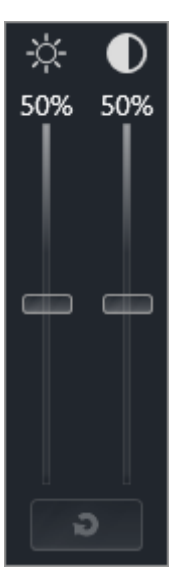

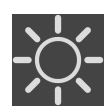

- 2. Передвинуть курсор мыши на ползунок **Яркость**.
- 3. Нажать и удерживать нажатой левую кнопку мыши и переместить курсор мыши вверх или вниз.
	- ▶ SICAT Function адаптирует яркость 2D-вида в соответствии с положением ползунка **Яркость**.
- 4. Отпустить левую кнопку мыши.
	- **SICAT Function сохраняет фактическую яркость 2D-вида.**

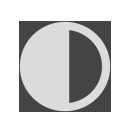

- 5. Передвинуть курсор мыши на ползунок **Контрастность**.
- 6. Нажать и удерживать нажатой левую кнопку мыши и переместить курсор мыши вверх или вниз.
	- ▶ SICAT Function адаптирует контрастность 2D-вида в соответствии с положением ползунка **Контрастность**.
- 7. Отпустить левую кнопку мыши.
	- **SICAT Function сохраняет фактическую контрастность 2D-вида.**
- 8. Извлечь курсор мыши из прозрачного окна **Адаптировать яркость и контрастность**.
- ▶ Прозрачное окно **Адаптировать яркость и контрастность** закрывается.

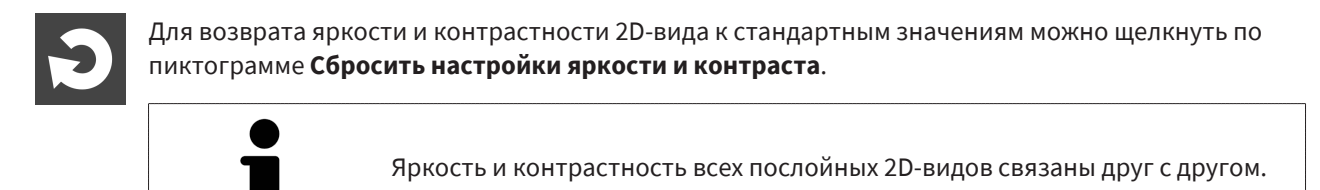

# <span id="page-83-0"></span>24.5 МАСШТАБИРОВАНИЕ ВИДОВ И ПЕРЕМЕЩЕНИЕ ФРАГМЕНТОВ

### МАСШТАБИРОВАНИЕ ВИДА

Увеличение или уменьшение содержания вида.

Для масштабирования вида выполнить следующие действия:

- 1. Навести курсор мыши на нужный вид.
- 2. Повернуть колесико мыши вперед.
	- ▶ Вид удаляется.
- 3. Повернуть колесико мыши назад.
- ▶ Вид приближается.

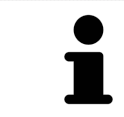

В качестве альтернативы можно нажать на колесико мыши и переместить мышь вверх или вниз для наезда или отъезда.

### ПЕРЕМЕЩЕНИЕ ФРАГМЕНТА ВИДА

Для перемещения фрагмента вида выполнить следующие действия:

- 1. Навести курсор мыши на нужный вид.
- 2. Нажать и удерживать нажатой правую кнопку мыши.
	- ▶ Форма курсора изменится.
- 3. Переместить мышь.
	- ▶ Фрагмент вида перемещается в соответствии с движением курсора мыши.
- 4. Отпустить правую кнопку мыши.
- **SICAT Function сохраняет текущий фрагмент вида.**

# 24.6 ПРОКРУТКА СЛОЕВ В ПОСЛОЙНЫХ 2D-ВИДАХ

<span id="page-84-0"></span>Для прокрутки слоев в послойном 2D-виде выполнить следующие действия:

- 1. Навести курсор мыши на нужный послойный 2D-вид.
- 2. Нажать и удерживать нажатой левую кнопку мыши.
	- ▶ Курсор мыши становится на двухнаправленную стрелку.
- 3. Двигайте мышь вверх или вниз.
	- ▶ Слои за исключением слоя **Поперечный** передвигаются параллельно.
	- ▶ Слой **Поперечный** двигается вдоль панорамной кривой.
	- ▶ SICAT Function адаптирует слои и перекрестья других видов в соответствии с текущей точкой фокуса.
	- ▶ SICAT Function адаптирует рамки в виде **3D** в соответствии с текущей точкой фокуса.
- 4. Отпустить левую кнопку мыши.
- **SICAT Function сохраняет текущий слой.**

# <span id="page-85-0"></span>24.7 ПЕРЕМЕЩЕНИЕ, СКРЫТИЕ И ОТОБРАЖЕНИЕ ПЕРЕКРЕСТЬЯ И РАМКИ

### ПЕРЕМЕСТИТЬ ПЕРЕКРЕСТЬЕ

Для перемещения перекрестия в послойном 2D-виде выполнить следующие действия:

☑ Все перекрестья и рамка в настоящий момент показаны.

- 1. Перевести курсор мыши в нужном виде в центр перекрестья.
	- ▶ Курсор мыши становится перекрестьем.

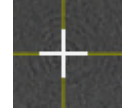

- 2. Нажать и удерживать нажатой левую кнопку мыши.
- 3. Переместить мышь.
	- ▶ Перекрестье вида зависит от перемещений мыши.
	- ▶ SICAT Function адаптирует слои и перекрестья других видов в соответствии с текущей точкой фокуса.
	- ▶ SICAT Function адаптирует рамки в виде **3D** в соответствии с текущей точкой фокуса.
- 4. Отпустить левую кнопку мыши.
- **SICAT Function сохраняет текущее положение перекрестья.**

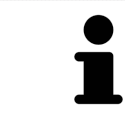

Для перемещения перекрестья сразу в положение курсора мыши можно сделать двойной щелчок в 2D-виде.

### СКРЫТЬ И ПОКАЗАТЬ ПЕРЕКРЕСТЬЕ И РАМКУ

Чтобы скрыть или показать все перекрестия и рамку, выполните следующие действия:

☑ Все перекрестья и рамка в настоящий момент показаны.

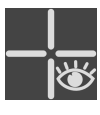

- 1. Щелкнуть в **Панель инструментов рабочей зоны** по пиктограмме **Скрыть перекрестия и рамку**.
	- **SICAT Function скрывает перекрестия во всех послойных 2D-видах.**
	- ▶ SICAT Function скрывает рамки в виде **3D**.
- 2. Щелкнуть по пиктограмме **Показать перекрестия и рамку**.
	- **SICAT Function показывает перекрестия во всех послойных 2D-видах.**
	- ▶ SICAT Function показывает рамки в виде **3D**.

# <span id="page-86-0"></span>24.8 ПЕРЕМЕСТИТЬ, СКРЫТЬ, ПОКАЗАТЬ И УВЕЛИЧИТЬ ДО МАКСИМУМА ОКНО ИССЛЕДОВАНИЯ

### ПЕРЕМЕСТИТЬ ОКНО ИССЛЕДОВАНИЯ

Чтобы переместить **Окно обследования**, выполните следующие действия:

- ☑ Рабочая зона **Панорама** уже открыта. Информация представлена в разделе [Переключение](#page-73-0) активной [рабочей](#page-73-0) зоны *[*[▶](#page-73-0)[Страница](#page-73-0) *74]*.
- ☑ **Окно обследования** уже показано:

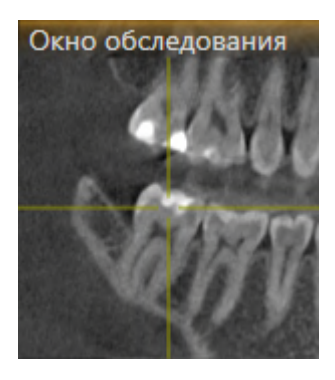

- 1. Наведите на виде **Панорама** курсор мыши на строку заголовка **Окно обследования**.
	- ▶ Курсор мыши становится рукой.
- 2. Нажать и удерживать нажатой левую кнопку мыши.
- 3. Переместить мышь.
	- ▶ **Окно обследования** следует за движением курсора мыши.
	- ▶ SICAT Function адаптирует слои и перекрестия других видов в соответствии с текущей точкой фокуса.
	- ▶ SICAT Function адаптирует рамки на виде **3D** в соответствии с текущей точкой фокуса.
- 4. Отпустите левую кнопку мыши.
- ▶ SICAT Function сохраняет текущее положение **Окно обследования**.

### ПЕРЕМЕСТИТЬ, СКРЫТЬ, ПОКАЗАТЬ И УВЕЛИЧИТЬ ДО МАКСИМУМА ОКНО ИССЛЕДОВАНИЯ

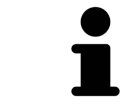

Пиктограмма **Настроить окно исследования** одновременно является индикатором хода работы и переключателем.

Чтобы скрыть, показать и увеличить до максимума **Окно обследования**, действуйте следующим образом:

- ☑ Рабочая зона **Панорама** уже открыта. Информацию по этому вопросу Вы найдете в разделе [Переключение](#page-73-0) рабочих зон *[*[▶](#page-73-0)[Страница](#page-73-0) *74]*.
- ☑ **Окно обследования** уже показано.
- 1. Передвиньте курсор мыши в **Панель инструментов вида** вида **Панорама** на пиктограмму **Настроить окно исследования**.

**• SICAT Function отображает пиктограммы для настройки окна исследования:** 

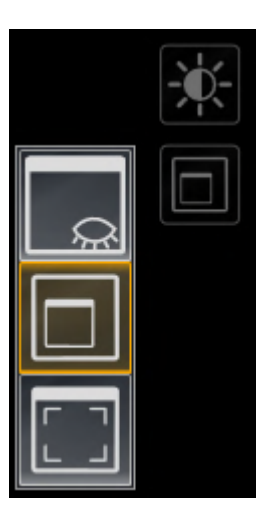

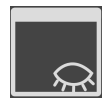

- 2. Щелкните по пиктограмме **Скрыть окно обследования**.
	- ▶ SICAT Function скрывает **Окно обследования** .

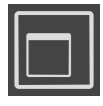

- 3. Щелкните по пиктограмме **Показать окно исследования развернутым до стандартного размера**.
	- ▶ SICAT Function выводит **Окно обследования** на экран.

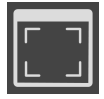

- 4. Щелкните по пиктограмме **Показать окно исследования развернутым до максимального размера**.
	- **SICAT Function увеличивает окно исследования до максимума.**

# 24.9 НАКЛОНЕНИЕ ВИДОВ

<span id="page-88-0"></span>В рабочей зоне **Панорама** Вы можете наклонять виды **Продольный** и **Поперечный**. Так Вы можете оптимизировать ориентацию на обоих видах для рассмотрения определенных анатомических структур (например, зуба) или объекта планирования.

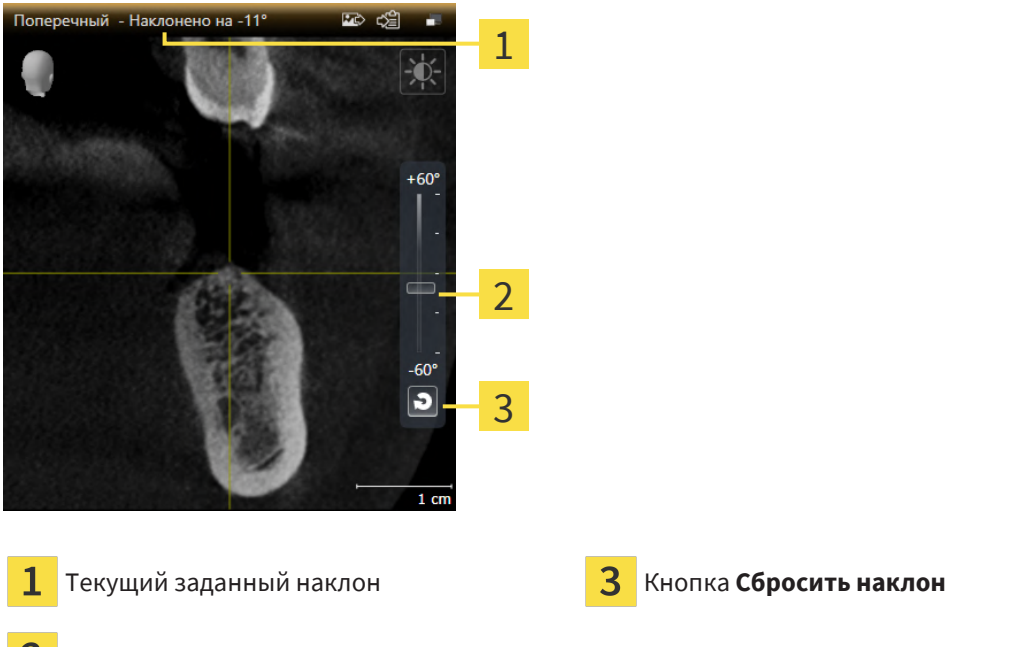

- 2 Регулятор для настройки наклона
- ☑ Рабочая зона **Панорама** уже открыта. Информацию по этому вопросу Вы найдете в разделе [Переключение](#page-73-0) рабочих зон *[*[▶](#page-73-0)[Страница](#page-73-0) *74]*.
- ☑ Вид **Продольный** или **Поперечный** уже активен. Информацию по этому вопросу Вы найдете в разделе [Переключение](#page-79-0) активного вида *[*[▶](#page-79-0)[Страница](#page-79-0) *80]*.
	- Посредством нажатой кнопки мыши перемещайте регулятор для настройки наклона вверх или вниз, пока не будет получен нужный наклон. Вы можете также изменять наклон, щелкая по регулятору и используя клавиши со стрелками **Вверх** и **Вниз**.
- ▶ SICAT Function наклоняет активный вид и отображает текущий заданный наклон в строке заголовка активного вида.
- ▶ SICAT Function актуализирует линию перекрестия на виде **Продольный** или **Поперечный**.
- ▶ SICAT Function наклоняет соответствующую рамку на виде **3D**.

Наклон можно вернуть в положение 0°, щелкнув по кнопке **Сбросить наклон**.

# 24.10 ВЕРНУТЬ ВИДЫ

<span id="page-89-0"></span>Для сброса настроек всех видов выполнить следующие действия:

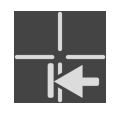

- Щелкните в **Панель инструментов рабочей зоны** по пиктограмме **Вернуть виды**.
- ▶ SICAT Function возвращает все виды на стандартные значения масштаба, перемещения фрагментов, прокрутки, перемещения перекрестий и перемещения**Окно обследования**.
- ▶ SICAT Function возвращает линию визирования вида **3D** к стандартному значению.
- $\triangleright$  SICAT Function возвращает наклон видов на 0°.

# 24.11 СОЗДАНИЕ СКРИНШОТОВ ВИДОВ

<span id="page-90-0"></span>Для документирования можно создать скриншоты видов и вывести их следующим образом:

- Добавить в вывод SIDEXIS 4.
- Скопировать в буфер обмена Windows.

### ДОБАВИТЬ СКРИНШОТ ВИДА В ВЫВОД SIDEXIS 4

☑ Требуемый вид уже активен. Информацию по этому вопросу Вы найдете в разделе [Переклю](#page-79-0)чение [активного](#page-79-0) вида *[*[▶](#page-79-0)[Страница](#page-79-0) *80]*.

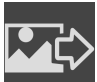

- Щелкнуть в строке заголовка вида по пиктограмме **Добавление скриншот в вывод SIDEXIS 4**.
- ▶ SICAT Function добавляет скриншот вида в вывод SIDEXIS 4.

#### КОПИРОВАНИЕ СКРИНШОТА ВИДА В БУФЕР ОБМЕНА WINDOWS

Для копирования скриншота вида в буфер обмена Windows выполнить следующие действия:

☑ Требуемый вид уже активирован. Информация представлена в [Переключение](#page-79-0) активного ви[да](#page-79-0) *[*[▶](#page-79-0)[Страница](#page-79-0) *80]*.

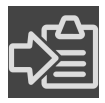

- Щелкнуть в строке заголовка вида по пиктограмме **Копировать сведения о неисправности в буфер обмена (Ctrl+C)**.
- $\triangleright$  SICAT Function копирует скриншот вида в буфер обмена Windows.

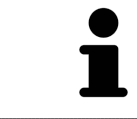

Скриншоты из буфера обмена можно вставлять во многие приложения, например, программы обработки изображений и текстовые редакторы. В большинстве программ для вставки используется сочетание клавиш Ctrl+V.

# <span id="page-91-0"></span>*25* АДАПТАЦИЯ *3D-*ВИДА

Вы можете в любой момент изменить линию визирования вида **3D**. Информация представлена в разделе Изменение [направления](#page-92-0) визирования *3D-*вида *[*[▶](#page-92-0)[Страница](#page-92-0) *93]*.

Для конфигурирования вида **3D** доступны следующие действия:

- [Переключение](#page-96-0) типа изображения *3D-*вида *[*[▶](#page-96-0)[Страница](#page-96-0) *97]*
- [Конфигурирование](#page-97-0) типа изображения *3D-*вида *[*[▶](#page-97-0)[Страница](#page-97-0) *98]*
- [Перемещение](#page-99-0) фрагмента *[*[▶](#page-99-0)[Страница](#page-99-0) *100]*
- Включение <sup>и</sup> выключение цветного [отображения](#page-101-0) оптических слепков *[*[▶](#page-101-0)[Страница](#page-101-0) *102]*

# 25.1 ИЗМЕНЕНИЕ НАПРАВЛЕНИЯ ВИЗИРОВАНИЯ 3D-ВИДА

<span id="page-92-0"></span>Есть две возможности для изменения линии визирования вида **3D**:

- Интерактивное изменение
- Выбор стандартного направления визирования

### ИНТЕРАКТИВНОЕ ИЗМЕНЕНИЕ НАПРАВЛЕНИЯ ВИЗИРОВАНИЯ 3D-ВИДА

Чтобы интерактивно изменять линию визирования вида **3D**, действуйте следующим образом:

- 1. Перемещайте курсор мыши по виду **3D**.
- 2. Нажать и удерживать нажатой левую кнопку мыши.
	- ▶ Курсор мыши становится на руку.
- 3. Переместить мышь.
	- ▶ Направление визирования меняется в соответствии с движением мыши.
- 4. Отпустить левую кнопку мыши.
- ▶ SICAT Function сохраняет текущее направление визирования вида **3D**.

#### ВЫБОР НАПРАВЛЕНИЯ ВИЗИРОВАНИЯ ПО УМОЛЧАНИЮ

Чтобы выбрать направление визирования по умолчанию на виде **3D**, действуйте следующим образом:

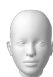

- 1. Наведите курсор мыши в левом верхнем углу вида **3D** на пиктограмму Ориентировочный заголовок.
	- ▶ Прозрачное окно **Направление визирования** открывается:

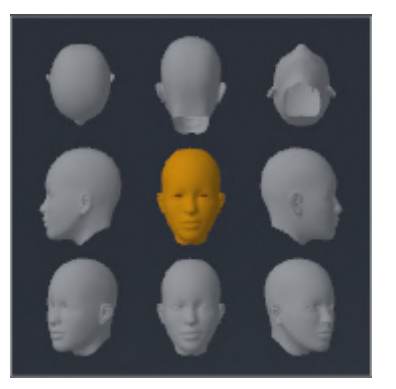

- ▶ В центре прозрачного окна **Направление визирования** выделенный элемент Ориентировочный заголовок отображает текущую линию визирования.
- 2. Щелкните по пиктограмме Ориентировочный заголовок, которая показывает нужное направление визирования по умолчанию.
	- ▶ Направление визирования вида **3D** меняется в соответствии с вашим выбором.
- 3. Выведите курсор мыши из прозрачного окна **Направление визирования**.
- ▶ Прозрачное окно **Направление визирования** закрывается.

# 25.2 ВИДЫ ИЗОБРАЖЕНИЯ 3D-ВИДА

Общая информация о виде **3D** представлена в разделе [Адаптация](#page-91-0) *3D-*вида *[*[▶](#page-91-0)[Страница](#page-91-0) *92]*.

В SICAT Function есть два типа изображения для вида **3D**:

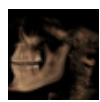

■ Тип изображения **Обзор** представляет собой обзор всей 3D-рентгенографии.

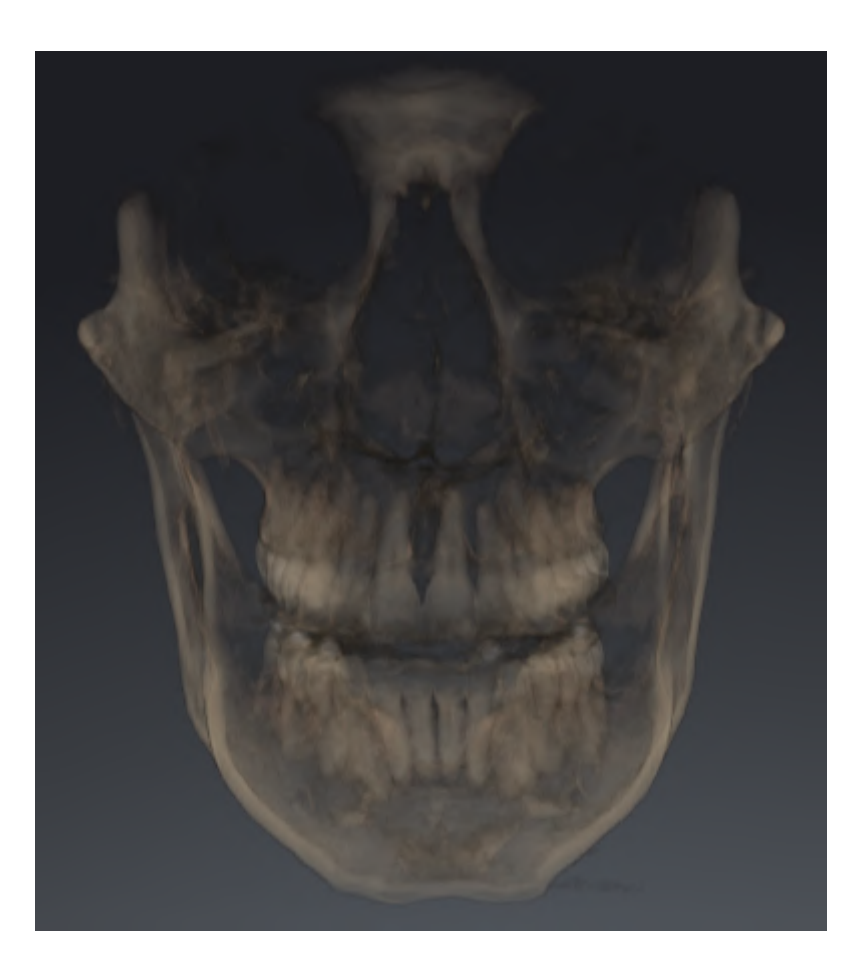

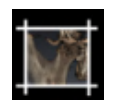

■ Тип изображения **Фрагмент** представляет собой исключительно перемещаемый фрагмент 3D-рентгенографии.

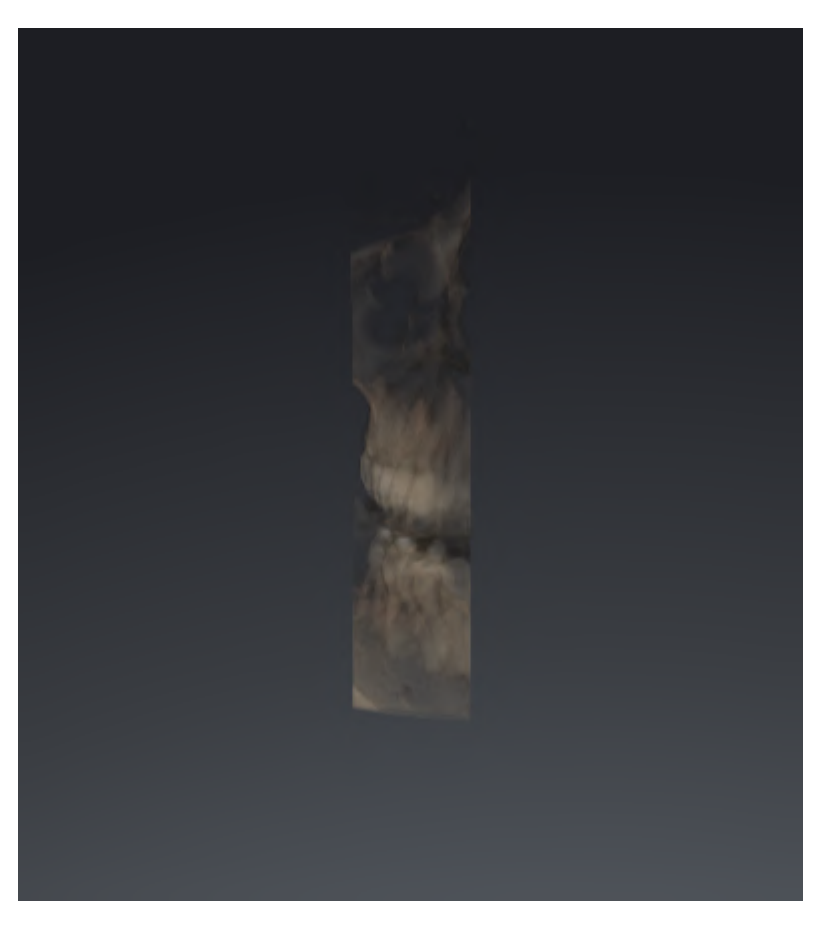

Информация об активации типа изображения для вида **3D**представлена в разделе [Переключе](#page-96-0)ние типа [изображения](#page-96-0) *3D-*вида *[*[▶](#page-96-0)[Страница](#page-96-0) *97]*.

Информация о конфигурации активного типа изображения представлена в разделе [Конфигури](#page-97-0)рование типа [изображения](#page-97-0) *3D-*вида *[*[▶](#page-97-0)[Страница](#page-97-0) *98]*.

# 25.3 ПЕРЕКЛЮЧЕНИЕ ТИПА ИЗОБРАЖЕНИЯ 3D-ВИДА

<span id="page-96-0"></span>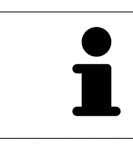

Все виды изображения доступны по всех рабочих зонах.

Для переключения типа изображения вида **3D** выполнить следующие действия:

- ☑ Вид **3D** уже активирован. Информацию по этому вопросу Вы найдете здесь [Переключение](#page-79-0) [активного](#page-79-0) вида *[*[▶](#page-79-0)[Страница](#page-79-0) *80]*.
- 1. Передвинуть курсор мыши в **Панель инструментов вида** вида **3D** на пиктограмму **Переключить тип изображения**.
	- ▶ Прозрачное окно **Переключить тип изображения** открывается:

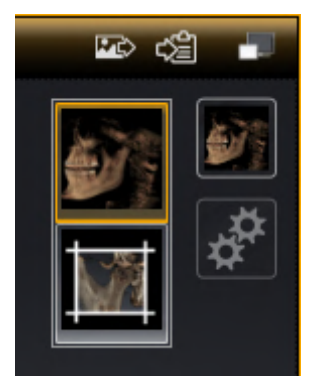

- 2. Щелкнуть по пиктограмме нужного типа изображения.
	- ▶ SICAT Function активирует нужный тип изображения.
- 3. Извлечь курсор мыши из прозрачного окна **Переключить тип изображения**.
- ▶ Прозрачное окно **Переключить тип изображения** закрывается.

# 25.4 КОНФИГУРИРОВАНИЕ ТИПА ИЗОБРАЖЕНИЯ 3D-ВИДА

<span id="page-97-0"></span>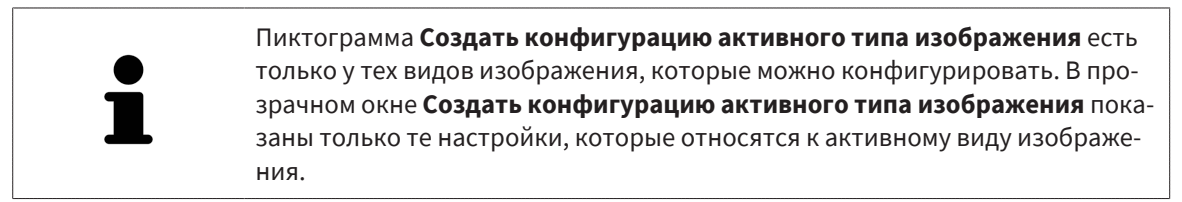

Чтобы конфигурировать активный тип отображения вида **3D**, действуйте следующим образом:

- ☑ Вид **3D** уже активен. Информацию по этому вопросу Вы найдете в разделе [Переключение](#page-79-0) ак[тивного](#page-79-0) вида *[*[▶](#page-79-0)[Страница](#page-79-0) *80]*.
- ☑ Требуемый тип изображения уже активирован. Информацию по этому вопросу Вы найдете в разделе [Переключение](#page-96-0) типа изображения *3D-*вида *[*[▶](#page-96-0)[Страница](#page-96-0) *97]*.
- ☑ Активный тип изображения можно конфигурировать.

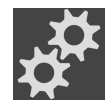

- 1. Передвиньте курсор мыши в **Панель инструментов вида** вида **3D** на пиктограмму **Создать конфигурацию активного типа изображения**.
	- ▶ Прозрачное окно **Создать конфигурацию активного типа изображения** открывается:

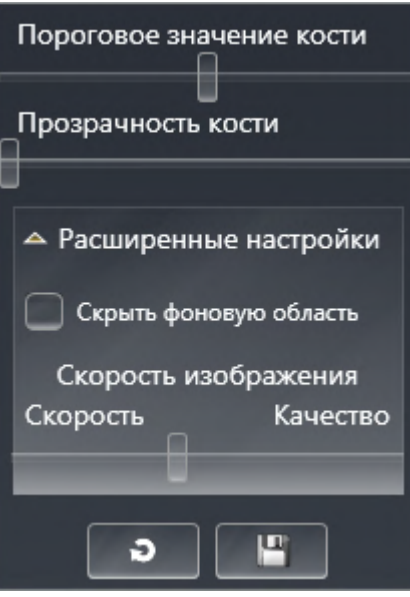

- 2. Перемещайте нужный ползунок.
	- ▶ SICAT Function адаптирует вид **3D** в соответствии с положением ползунка.
- 3. Щелкните рядом с **Расширенные настройки** на пиктограмму стрелки, если таковая имеется.
	- ▶ Область **Расширенные настройки** раскрывается.
- 4. Активировать или деактивировать имеющиеся флажки.
	- ▶ SICAT Function адаптирует вид **3D** в соответствии с состоянием флажков.
- 5. Перемещайте нужный ползунок.
	- ▶ SICAT Function согласует вид **3D** с положением ползунка.
- 6. Выведите курсор мыши из прозрачного окна **Создать конфигурацию активного типа изображения**.
- ▶ Прозрачное окно **Создать конфигурацию активного типа изображения** закрывается.

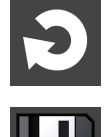

Вы можете вернуть настройки в исходное состояние, щелкнув по кнопке **Сбросить конфигурацию активного типа изображения как настройки по умолчанию**.

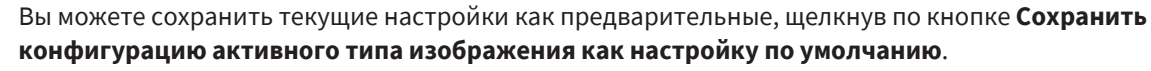

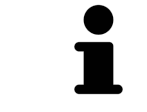

При работе на медленных компьютерах ползунок **Скорость изображения** (при наличии) нужно переместить дальше влево.

# 25.5 ПЕРЕМЕЩЕНИЕ ФРАГМЕНТА

<span id="page-99-0"></span>Общая информация о виде **3D** представлена в разделе [Адаптация](#page-91-0) *3D-*вида *[*[▶](#page-91-0)[Страница](#page-91-0) *92]*.

В типе изображения **Фрагмент** части объема в виде **3D** можно скрыть. В этом случае в SICAT Function отображается только фрагмент объема, положение которого SICAT Function синхронизирует с перекрестьем. Для перемещения фрагмента выполнить следующие действия:

☑ Тип изображения **Фрагмент** уже активирован. Информацию по этому вопросу Вы найдете здесь [Переключение](#page-96-0) типа изображения *3D-*вида *[*[▶](#page-96-0)[Страница](#page-96-0) *97]*.

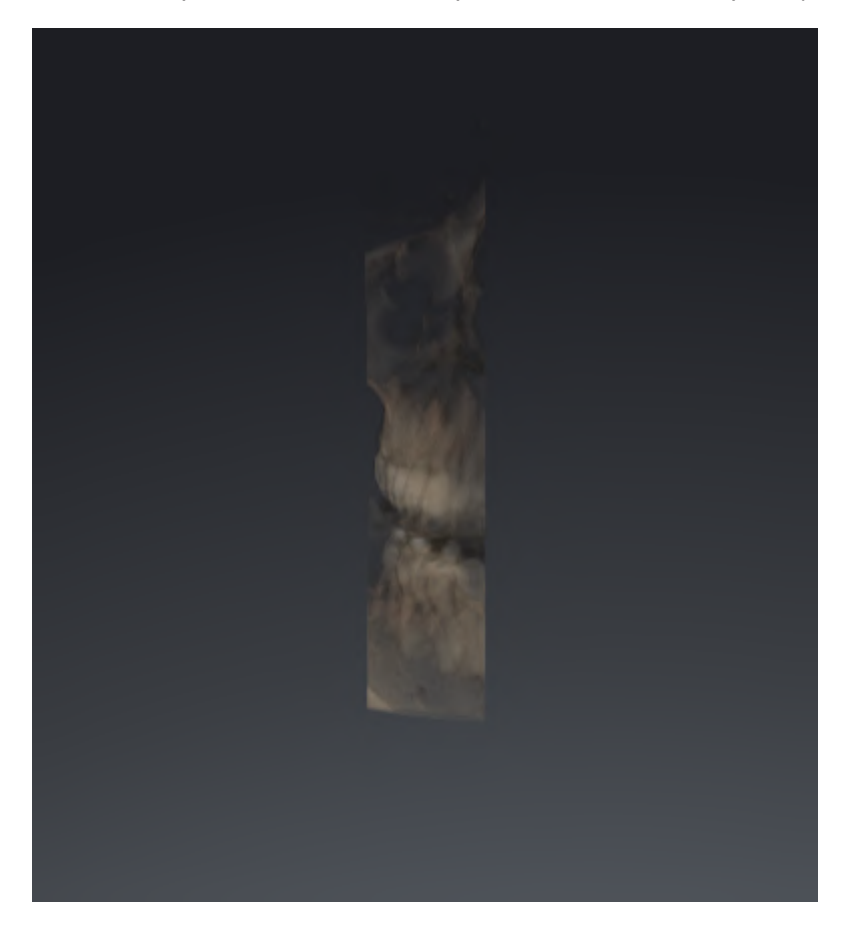

- В виде **Аксиальный**, **Фронтальный** или **Саггитальный** перейти к нужному слою. Информация представлена в [Прокрутка](#page-84-0) слоев <sup>в</sup> послойных *2D-*видах *[*[▶](#page-84-0)[Страница](#page-84-0) *85]*.
- **SICAT Function перемещает фрагмент в соответствии с выбранным слоем:**

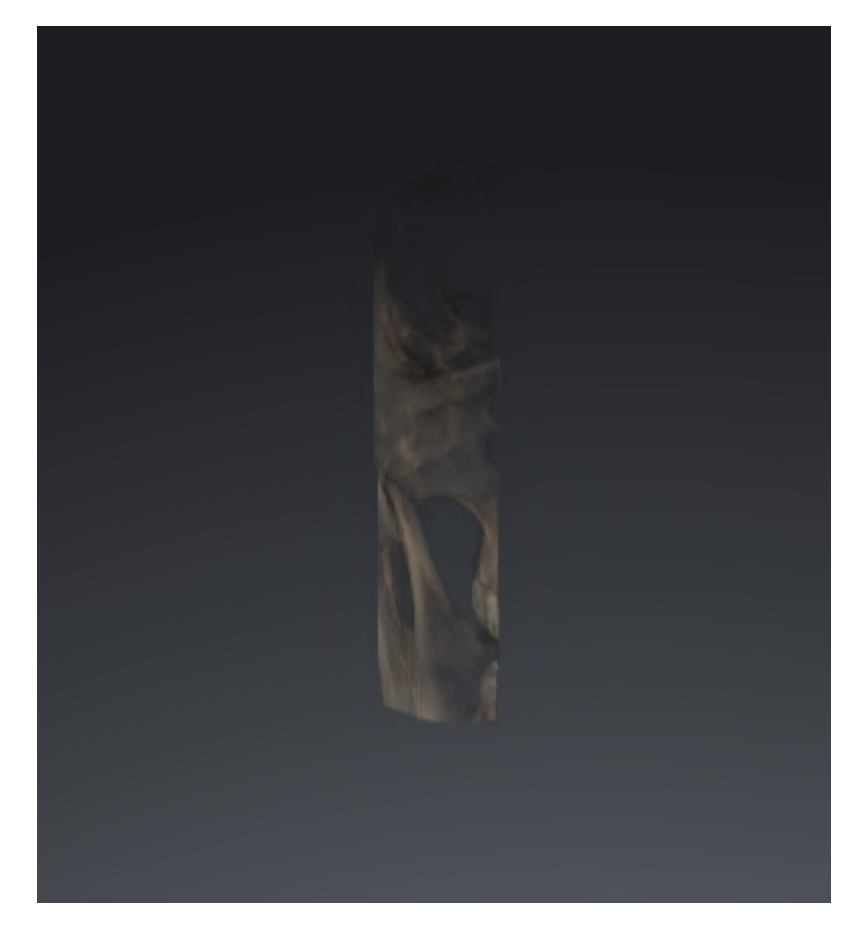

# <span id="page-101-0"></span>25.6 ВКЛЮЧЕНИЕ И ВЫКЛЮЧЕНИЕ ЦВЕТНОГО ОТОБРАЖЕНИЯ ОПТИЧЕСКИХ СЛЕПКОВ

Оптические слепки автоматически отображаются в цвете на виде **3D**, если Вы предварительно импортировали цветные оптические слепки и функция цветного отображения активирована.

Вы можете переключить цветное отображение оптических слепков на одноцветное, если важно лишь точное распознавание формы и геометрии.

☑ Вид **3D** уже активен. Информацию по этому вопросу Вы найдете в разделе [Переключение](#page-79-0) ак[тивного](#page-79-0) вида *[*[▶](#page-79-0)[Страница](#page-79-0) *80]*.

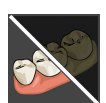

- 1. Щелкните в **Панель инструментов вида** по пиктограмме **Выключить цветное представление для оптических слепков**.
	- ▶ SICAT Function переключает цветное отображение на одноцветное.

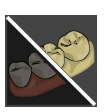

- 2. Щелкните в **Панель инструментов вида** по пиктограмме **Включить цветное представление для оптических слепков**.
	- ▶ SICAT Function переключает одноцветное отображение на цветное.

# <span id="page-102-0"></span>*26* ИЗМЕНИТЬ НАПРАВЛЕНИЕ ОБЪЕМА И ОБЛАСТЬ ПАНОРАМЫ

Если требуется адаптация направления объема, выполнить ее в начале работы с 3D-рентгеновским снимком. Если направление объема будет адаптировано позднее, диагностику или планирование при определенных обстоятельствах придется частично повторить.

### НАПРАВЛЕНИЕ ОБЪЕМА

Направление объема можно менять для всех трех видов, поворачивая объем вокруг трех главных осей. Это необходимо в следующих случаях:

- Не оптимальное позиционирование пациента при 3D-рентгенографии
- Направление согласно случаю применения, например, ориентация осевых слоев параллельно франкфуртской горизонтали или параллельно окклюзионной плоскости
- Оптимизация вида **Панорама**

Если Вы адаптируете направление объема в SICAT Function, то SICAT Function перенимает ваши настройки для вашего открытого в данный момент планирования.

Информация об адаптации направления объема представлена в разделе [Изменить](#page-105-0) направление [объема](#page-105-0) *[*[▶](#page-105-0)[Страница](#page-105-0) *106]*.

### ОБЛАСТЬ ПАНОРАМЫ

SICAT Function рассчитывает вид **Панорама** на основании объема и области панорамы. Для оптимизации вида **Панорама** следует адаптировать область панорамы к обеим челюстям пациента. Это важно для эффективной и результативной диагностики и планирования лечения.

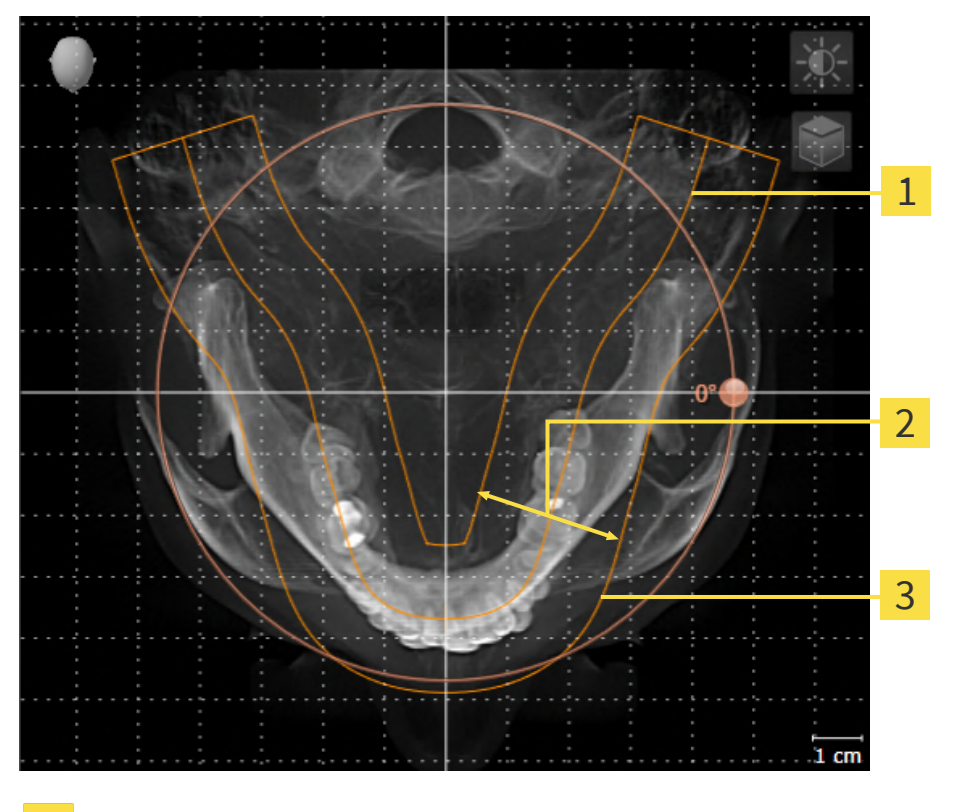

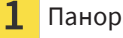

Панорамная кривая

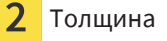

Область панорамы

Область панорамы установлена посредством двух следующих компонентов:

- Форма и положение панорамной кривой
- Толщина области панорамы

Для оптимальной адаптации области панорамы должны быть выполнены оба следующих условия:

- Область панорамы должна полностью показывать все зубы и обе челюсти.
- Область панорамы должна быть максимально тонкой.

Если Вы адаптируете направление объема в SICAT Function, то SICAT Function перенимает ваши настройки для вашего открытого в данный момент планирования.

Информация об изменении области панорамы представлена в разделе [Изменить](#page-110-0) область пано[рамы](#page-110-0) *[*[▶](#page-110-0)[Страница](#page-110-0) *111]*.

### ПРИЕМ ДАННЫХ ИЗ SIDEXIS 4

SICAT Function перенимает направление объема и область панорамы из SIDEXIS 4 при первом открытии объема в SICAT Function. При этом применяются следующие ограничения:

- SICAT Function поддерживает только повороты направления объема до максимум 30 градусов.
- SICAT Function поддерживает только стандартные панорамные кривые из SIDEXIS 4, но не смещение отдельных опорных точек из SIDEXIS 4.
- SICAT Function поддерживает только кривые панорамы толщиной минимум 10 мм.
- SICAT Function поддерживает только панорамные кривые, которые вы не поворачивали в SIDEXIS 4.

Если налицо минимум одно из ограничений, то SICAT Function не перенимает либо направление объема и область панорамы, либо только область панорамы.

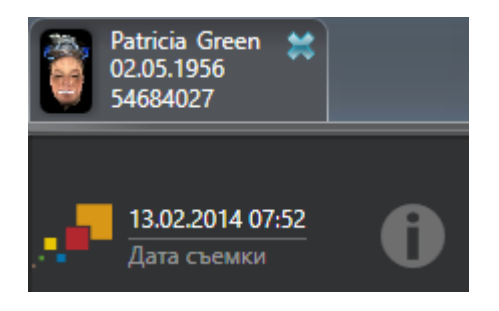

В этом случае SICAT Function показывает информационную пиктограмму наряду с информацией о текущем рентгеновском 3D-снимке. Наведя курсор мыши на информационную пиктограмму, Вы получите следующую информацию:

- Настройки и данные, которые не были переняты.
- Указания по выполнению настроек в SICAT Function.

# 26.1 ИЗМЕНИТЬ НАПРАВЛЕНИЕ ОБЪЕМА

<span id="page-105-0"></span>Общая информация о направлении объема представлена в разделе Изменить [направление](#page-102-0) объема <sup>и</sup> область [панорамы](#page-102-0) *[*[▶](#page-102-0)[Страница](#page-102-0) *103]*.

Процесс адаптации направления объема включает следующие этапы:

- Открыть окно **Изменить направление объема и область панорамы**
- Поворачивать объем на виде **Фронтальный**
- Поворачивать объем на виде **Саггитальный**
- Поворачивать объем на виде **Аксиальный**

### ОТКРЫТЬ ОКНО "ИЗМЕНИТЬ НАПРАВЛЕНИЕ ОБЪЕМА И ОБЛАСТЬ ПАНОРАМЫ"

☑ Этап последовательности операций **Подготовить** уже развернут.

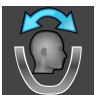

■ Щелкните по пиктограмме **Изменить направление объема и область панорамы**.

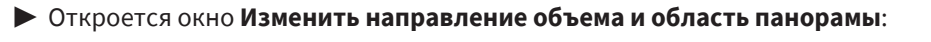

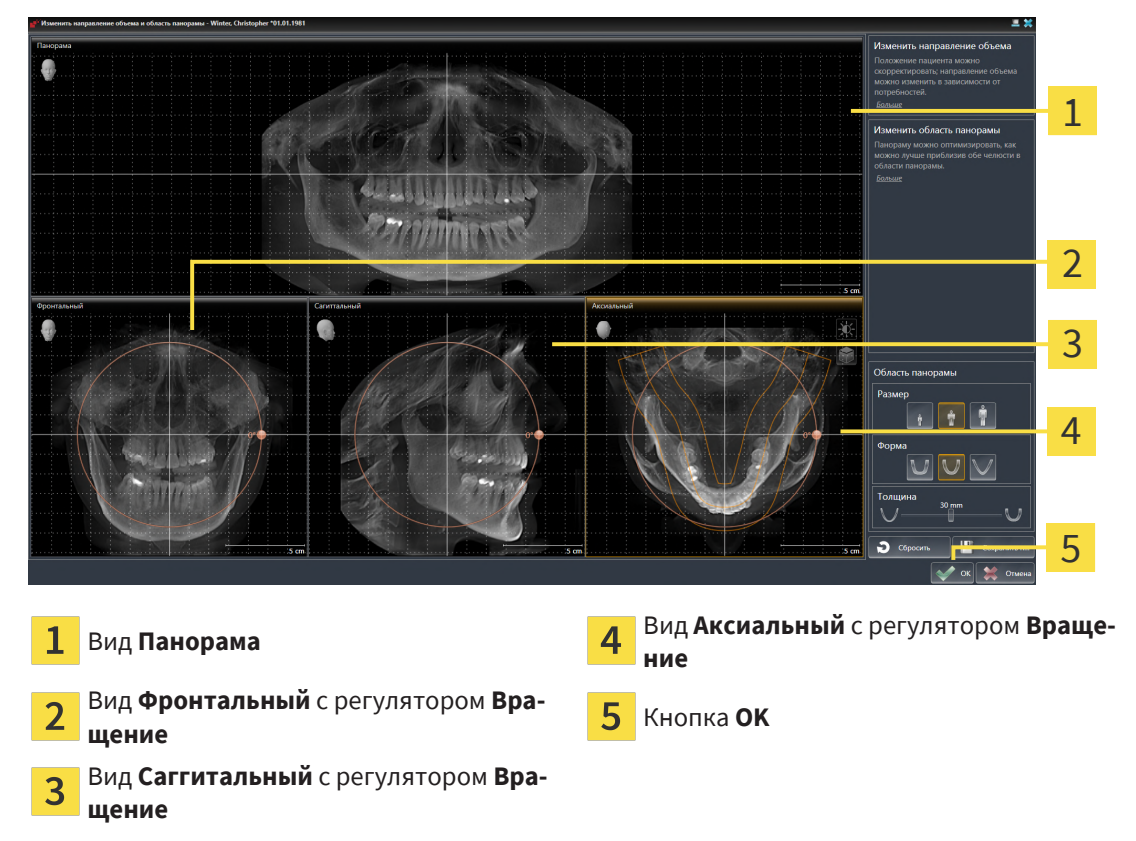

### ПОВОРАЧИВАТЬ ОБЪЕМ НА ВИДЕ ФРОНТАЛЬНЫЙ

- Фронтальный 1  $\overline{\mathcal{L}}$ 3  $\overline{\mathbf{A}}$ 5  $5<sub>cm</sub>$ Пиктограмма **Активировать послойный**  $\overline{\mathbf{A}}$ Горизонтальная эталонная линия  $\mathbf 1$ **режим** или пиктограмма **Активировать режим проекции**  $\overline{\mathbf{c}}$ Центр вращения Вертикальная эталонная линия  $\overline{3}$ Регулятор **Вращение**
- 1. Активируйте вид **Фронтальный**:

- 2. Удостовериться в том, что режим проекции был активирован. Если активирован режим послойной съемки, щелкните по пиктограмме **Активировать режим проекции**.
- 3. Переместите курсор мыши на регулятор **Вращение**.
- 4. Нажать и удерживать нажатой левую кнопку мыши.
- 5. Перемещайте регулятор **Вращение** вдоль окружности в нужном направлении.
	- ▶ SICAT Function поворачивает объем на виде **Фронтальный** по кругу вокруг центра вращения и на других видах соответственно.
- 6. После того как вы настроили требуемый поворот объема, отпустите левую кнопку мыши. Ориентироваться следует на горизонтальную эталонную линию, вертикальную эталонную линию и решетку.

### ПОВОРАЧИВАТЬ ОБЪЕМ НА ВИДЕ САГГИТАЛЬНЫЙ

1. Активируйте вид **Саггитальный**:

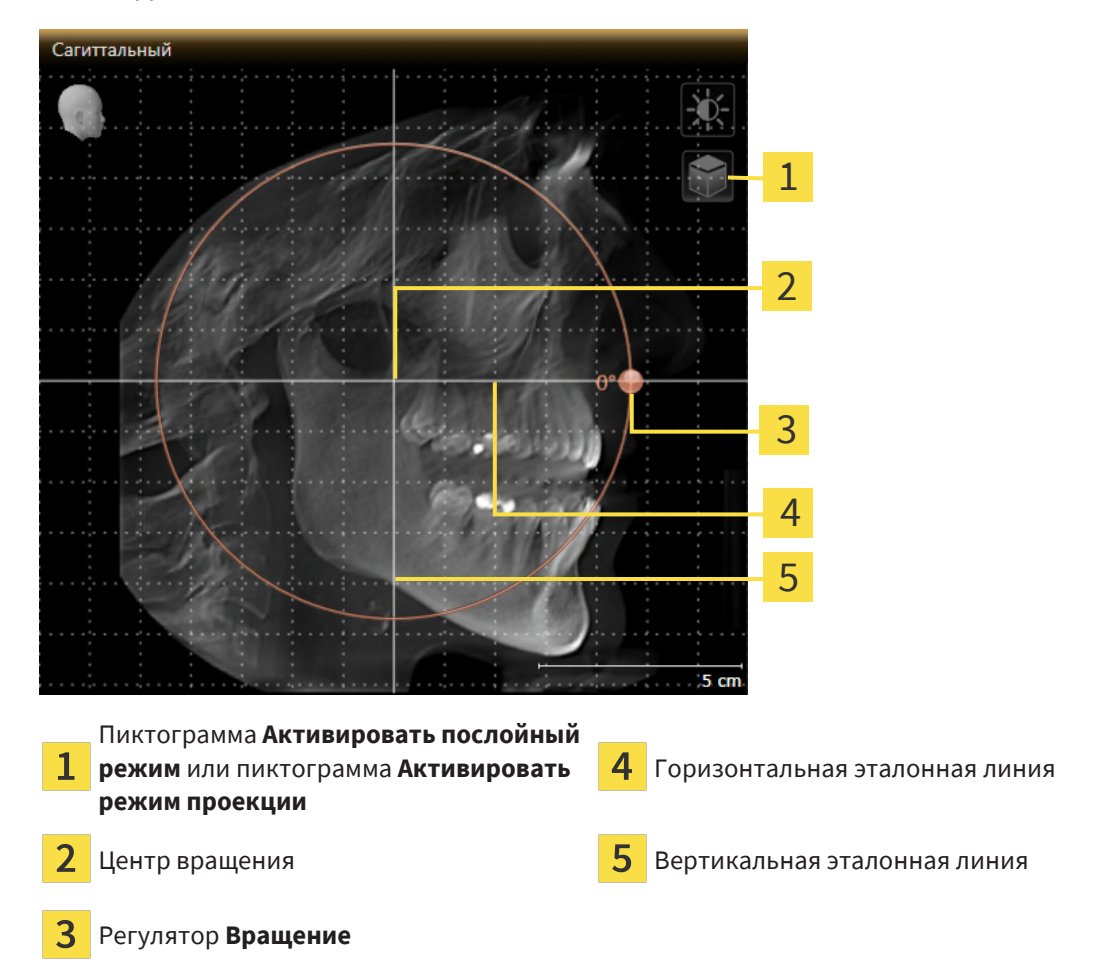

- 
- 2. Удостовериться в том, что режим проекции был активирован. Если активирован режим послойной съемки, щелкните по пиктограмме **Активировать режим проекции**.
- 3. Наведите курсор мыши на регулятор **Вращение**.
- 4. Нажать и удерживать нажатой левую кнопку мыши.
- 5. Перемещайте регулятор **Вращение** вдоль окружности в нужном направлении.
	- ▶ SICAT Function поворачивает объем на виде **Саггитальный** по кругу вокруг центра вращения и на других видах соответственно.
- 6. После того как Вы настроили требуемый поворот объема, отпустите левую кнопку мыши. Ориентироваться следует на горизонтальную эталонную линию, вертикальную эталонную линию и решетку.
### ПОВОРАЧИВАТЬ ОБЪЕМ НА ВИДЕ АКСИАЛЬНЫЙ

1. Активируйте вид **Аксиальный**:

1 2 3  $\overline{\mathcal{A}}$ 5 6 5.0 Пиктограмма **Активировать послойный**  $\overline{\mathbf{A}}$ Регулятор **Вращение** 1 **режим** или пиктограмма **Активировать режим проекции** Область панорамы <u>Гананы Горизонтальная эталонная линия</u> 3 Центр вращения Вертикальная эталонная линия

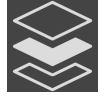

- 2. Убедитесь в том, что режим проекции активен. Если режим послойной съемки активен, щелкните по пиктограмме **Активировать режим проекции**.
- 3. При необходимости сместите на виде **Аксиальный** область панорамы, для чего щелкните левой кнопкой мыши на область панорамы и перемещайте мышь, не отпуская левую кнопку. SICAT Function смещает центр вращения, горизонтальную и вертикальную эталонные линии соответствующим образом.
- 4. Наведите курсор мыши на регулятор **Вращение**.
- 5. Нажать и удерживать нажатой левую кнопку мыши.
- 6. Перемещайте регулятор **Вращение** вдоль окружности в нужном направлении.
	- ▶ SICAT Function поворачивает объем на виде **Аксиальный** по кругу вокруг центра вращения и на других видах соответственно.
- 7. После того, как Вы настроили требуемый поворот объема, отпустите левую кнопку мыши. Ориентироваться следует на область панорамы, горизонтальную эталонную линию, вертикальную эталонную линию и решетку.
- 8. Чтобы сохранить выполненные изменения, щелкните по **OK**.
- $\triangleright$  SICAT Function сохраняет адаптированное направление объема и отображает на всех видах объем в соответствующем направлении.

Дополнительно для описанного процесса доступны следующие действия в окне **Изменить направление объема и область панорамы**: ■ Яркость и контрастность 2D-вида можно адаптировать, активировав нужный вид и щелкнув по пиктограмме **Адаптировать яркость и контрастность**. Соответствующая информация содержится в разделе Адаптация <sup>и</sup> возврат яркости <sup>и</sup> [контрастности](#page-81-0) *2D-*видов *[*[▶](#page-81-0)[Страница](#page-81-0) *[82\]](#page-81-0)*. ■ Вы можете масштабировать виды. SICAT Function синхронизирует изменение масштаба изображения между **Фронтальный**- и видом **Саггитальный**. ■ Для сохранения текущего направления объема и текущей области панорамы в качестве предварительной настройки щелкните по кнопке **Сохранить предварительную настройку**. ■ Чтобы восстановить последнюю сохраненную предварительную настройку направления объема и области панорамы, щелкните по кнопке **Сбросить**. ■ Если вы не хотите сохранять свои изменения, щелкните по **Отмена**. ■ Если данные открыты в режиме просмотра, то после закрытия данных внесенные вами изменения не сохраняются.

# 26.2 ИЗМЕНИТЬ ОБЛАСТЬ ПАНОРАМЫ

<span id="page-110-0"></span>Общая информация об области панорамы представлена в разделе Изменить [направление](#page-102-0) объема <sup>и</sup> область [панорамы](#page-102-0) *[*[▶](#page-102-0)[Страница](#page-102-0) *103]*.

Процесс адаптации области панорамы включает следующие этапы:

- Открыть окно **Изменить направление объема и область панорамы**
- Адаптировать положение слоя на виде **Аксиальный**
- Перемещение области панорамы
- Поворачивать объем на виде **Аксиальный**
- Адаптировать **Размер**, **Форма** и **Толщина** области панорамы

### ОТКРЫТЬ ОКНО "ИЗМЕНИТЬ НАПРАВЛЕНИЕ ОБЪЕМА И ОБЛАСТЬ ПАНОРАМЫ"

☑ Этап последовательности операций **Подготовить** уже развернут.

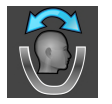

■ Щелкните по пиктограмме **Изменить направление объема и область панорамы**.

▶ Откроется окно **Изменить направление объема и область панорамы**:

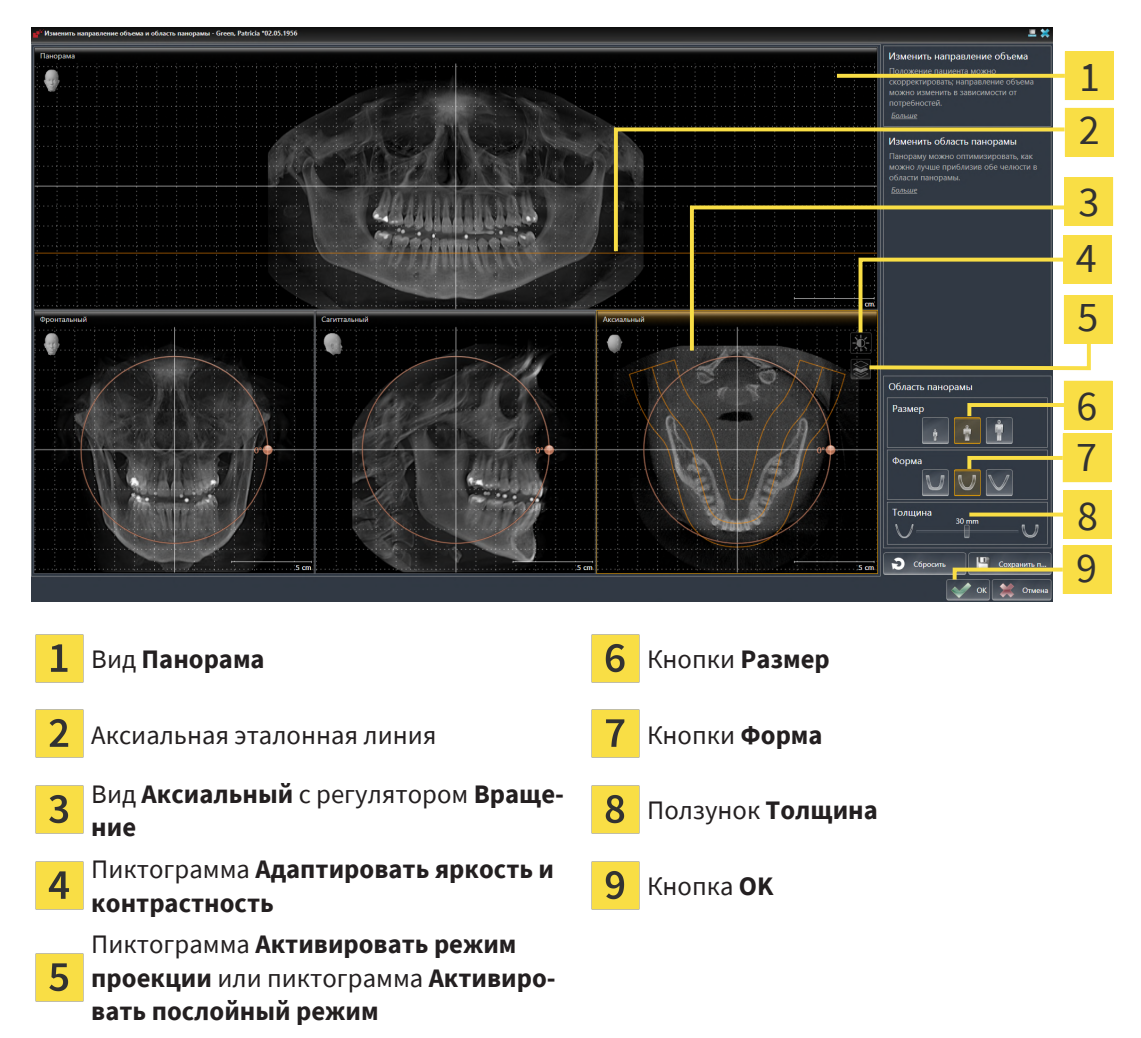

### АДАПТИРОВАТЬ ПОЛОЖЕНИЕ СЛОЯ НА ВИДЕ АКСИАЛЬНЫЙ

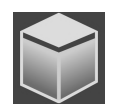

- 1. Убедитесь в том, что на виде **Аксиальный** режим послойной съемки активен. Если активирован режим послойной съемки, щелкните по пиктограмме **Активировать послойный режим**.
- 2. Наведите на виде **Панорама** курсор мыши на аксиальную эталонную линию. Аксиальная эталонная линия отображает текущее положение слоя на виде **Аксиальный**.
- 3. Нажать и удерживать нажатой левую кнопку мыши.
- 4. Двигайте мышь вверх или вниз.
	- ▶ Слой на виде **Аксиальный** адаптируется в соответствии с положением аксиальной эталонной линии на виде **Панорама**.
- 5. Отпустить левую кнопку мыши, если аксиальная эталонная линия находится на корне зубов нижней челюсти.
	- ▶ Вид **Аксиальный** сохраняет текущий слой.

### ПЕРЕМЕЩЕНИЕ ОБЛАСТИ ПАНОРАМЫ

- 1. Навести в **Аксиальный**-виде курсор мыши на области панорамы.
- 2. Нажать и удерживать нажатой левую кнопку мыши.
	- ▶ Форма курсора изменится.
- 3. Переместить мышь.
	- $\triangleright$  SICAT Function перемещает область панорамы в зависимости от положения курсора мыши.
- 4. Отпустить левую кнопку мыши, если центральная линия области панорамы следует за корнями зубов нижней челюсти.
	- ▶ Область панорамы сохраняет свое текущее положение.

### ВРАЩЕНИЕ ОБЪЕМА В ВИДЕ АКСИАЛЬНЫЙ

- 1. Навести в виде **Аксиальный** курсор мыши на регулятор **Вращение**.
- 2. Нажать и удерживать нажатой левую кнопку мыши.
- 3. Переместить регулятор **Вращение** вдоль окружности в нужном направлении.
	- ▶ SICAT Function вращает объем в виде **Аксиальный** по кругу вокруг центра вращения и, соответственно, в других видах.
- 4. Отпустить левую кнопку мыши, если корни зубов нижней челюсти следуют за центральной линией области панорамы.

#### ИЗМЕНЕНИЕ РАЗМЕРА, ФОРМЫ И ТОЛЩИНЫ ОБЛАСТИ ПАНОРАМЫ

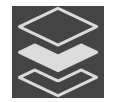

1. Убедитесь в том, что режим проекции активен. Если режим послойной съемки активен, щелкните по пиктограмме **Активировать режим проекции**.

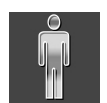

2. Выберите **Размер** области панорамы, которое наилучшим образом соответствует челюстной кости пациента, щелкнув по соответствующей кнопке **Размер**.

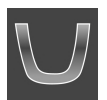

3. Выберите **Форма** области панорамы, которое наилучшим образом соответствует челюстной кости пациента, щелкнув по соответствующей кнопке **Форма**.

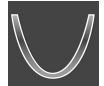

- 4. Выберите **Толщина** области панорамы, перемещая ползунок **Толщина**. Удостовериться в том, что в области панорамы представлены все зубы и обе челюсти полностью. Толщина должна сохраняться минимальной.
- 5. Чтобы сохранить выполненные изменения, щелкните по **OK**.
- ▶ SICAT Function сохраняет измененное направление объема и измененную область панорамы и отображает вид **Панорама** соответствующим образом.

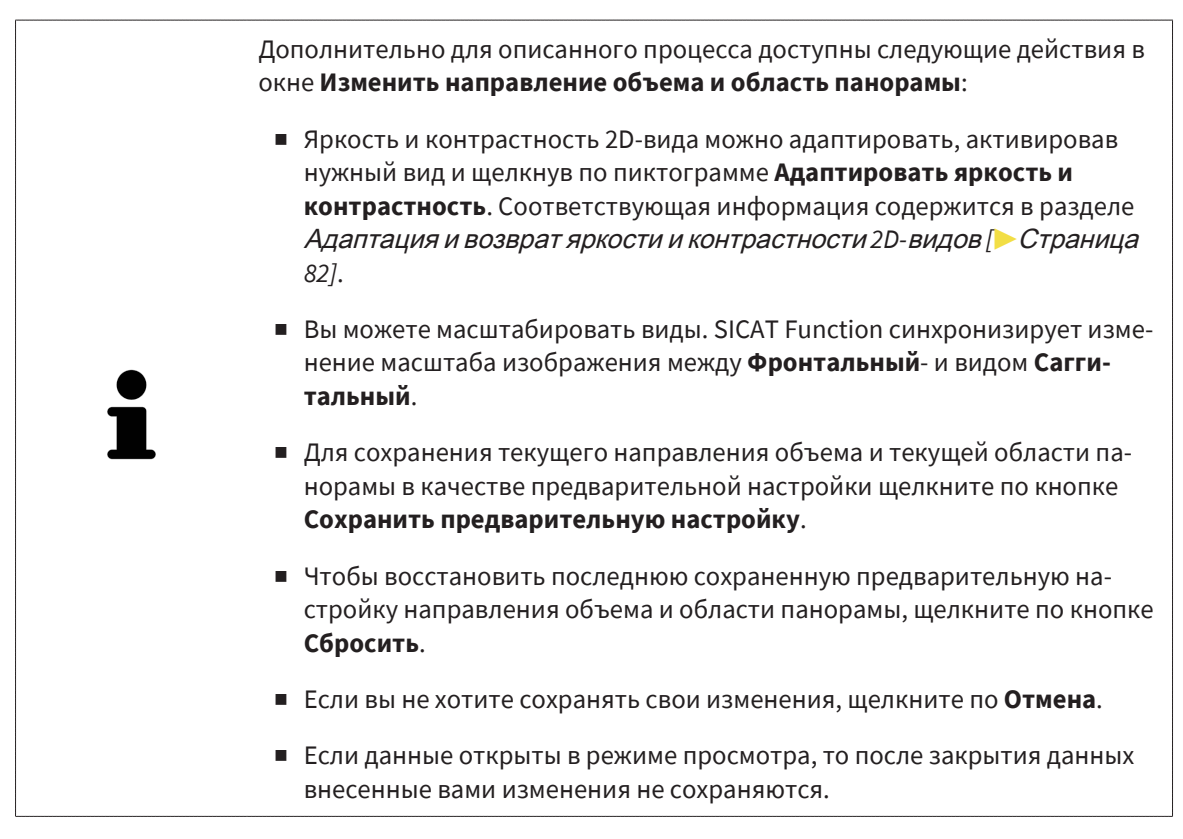

# <span id="page-113-0"></span>*27* ДАННЫЕ ПО ДВИЖЕНИЮ ЧЕЛЮСТЕЙ

Индивидуальные движения челюстей и положения челюстей дают информацию о жевательной динамике пациента. Можно использовать эту информацию для анализа и диагностики пациента. Исходя из этого можно интегрировать эти данные в планирование лечения пациента.

SICAT Function визуализирует специфические для пациента движения челюстей и положения челюстей. Приложение поддерживает следующие источники данных по движению челюстей:

- Данные о движениях, полученные посредством аппаратов для съемки движения челюстей
- Статические положения аппаратов для съемки движения челюстей
- Щечные положения прикуса, которые были сняты с помощью интраоральной камеры

Список совместимых аппаратов для съемки движения челюстей представлен в разделе [Совме](#page-114-0)стимые аппараты для снимков движения [челюстей](#page-114-0) *[*[▶](#page-114-0)[Страница](#page-114-0) *115]*.

Можно импортировать щечные положения прикуса вместе с оптическими слепками. Информация представлена в [Оптические](#page-126-0) слепки *[*[▶](#page-126-0)[Страница](#page-126-0) *127]*.

Наряду с импортом данных по движению челюстей провести следующие этапы для подготовки изображения данных по движению челюстей. Информация представлена в [Стандартная](#page-32-0) после[довательность](#page-32-0) операций <sup>в</sup> функции *SICAT [*[▶](#page-32-0)[Страница](#page-32-0) *33]*.

После подготовки всех необходимых данных доступны следующие действия для данных по движению челюстей:

- [Взаимодействие](#page-144-0) <sup>с</sup> данными по движению челюстей *[*[▶](#page-144-0)[Страница](#page-144-0) *145]*
- [Отображение](#page-147-0) траекторий движения <sup>в</sup> *3D-*виде *[*[▶](#page-147-0)[Страница](#page-147-0) *148]*
- Настройка траекторий движения <sup>в</sup> соответствии <sup>с</sup> окном [обследования](#page-148-0) *[*[▶](#page-148-0)[Страница](#page-148-0) *149]*
- Настройка [траекторий](#page-149-0) движения <sup>с</sup> помощью перекрестия <sup>в</sup> послойном виде *[*[▶](#page-149-0)[Страница](#page-149-0) *[150\]](#page-149-0)*

Точность изображения для данных по движению челюстей < 0,6 мм

# <span id="page-114-0"></span>27.1 СОВМЕСТИМЫЕ АППАРАТЫ ДЛЯ СНИМКОВ ДВИЖЕНИЯ ЧЕЛЮСТЕЙ

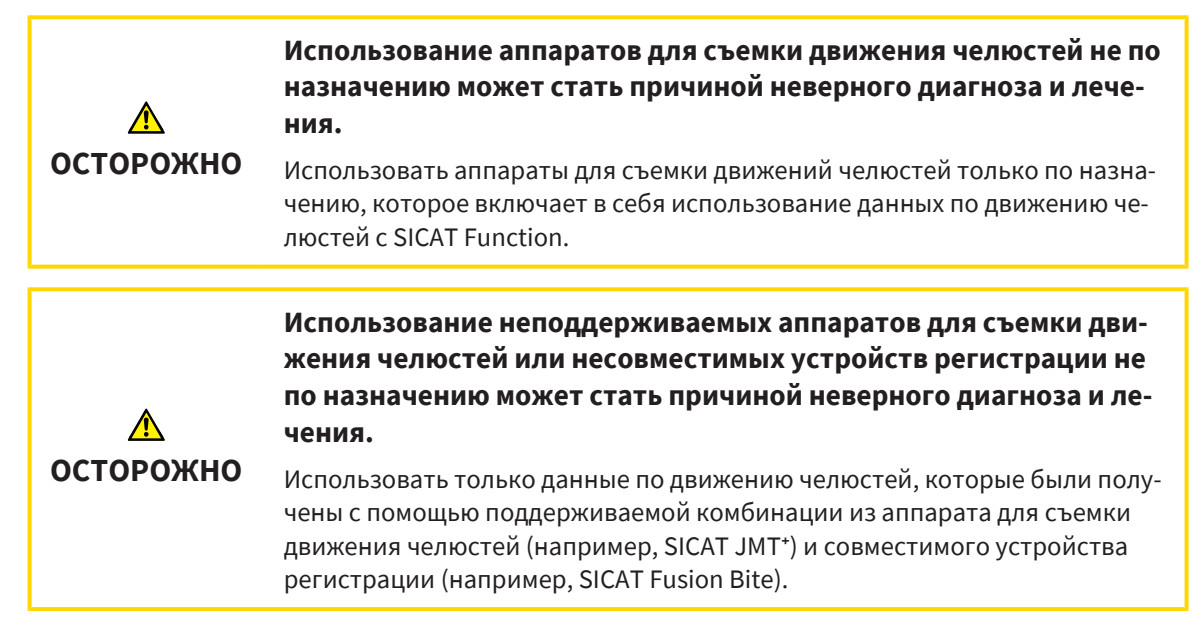

Убедитесь, что вы записываете данные движения челюстей только с помощью аппарата для съемки движений челюстей в комбинации с поддерживаемым аппаратом регистрации. Импортировать только такие данные по движению челюстей согласно SICAT Function, которые были получены с аппаратов для съемки движений челюстей. Можно импортировать только данные съемки движений челюстей по SICAT Function, которые были сняты с помощью аппаратов для съемки движений челюстей, которые поддерживает формат SICAT JTI V1.0.

SICAT Function поддерживает в настоящий момент следующие комбинации аппаратов для съемки движений челюстей и устройств регистрации движений челюстей:

- SICAT JMT<sup>+</sup> в сочетании с SICAT Fusion Bite, производитель: SICAT GmbH & Co. KG
- SICAT JMT blue в сочетании с SICAT Fusion Bite, производитель: zebris Medical GmbH

# 27.2 ИМПОРТИРОВАТЬ И РЕГИСТРИРОВАТЬ ДАННЫЕ ПО ДВИЖЕНИЮ ЧЕЛЮСТИ

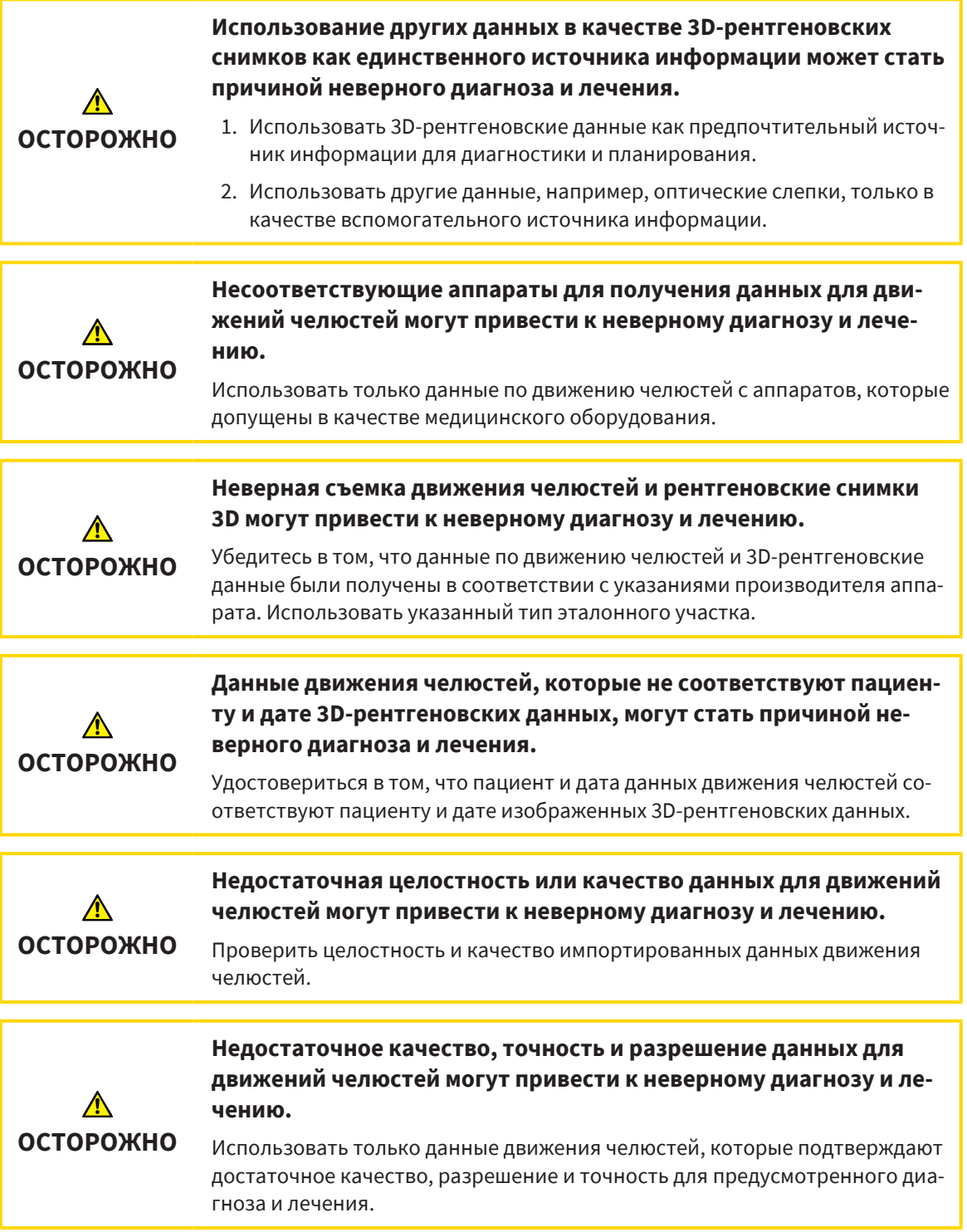

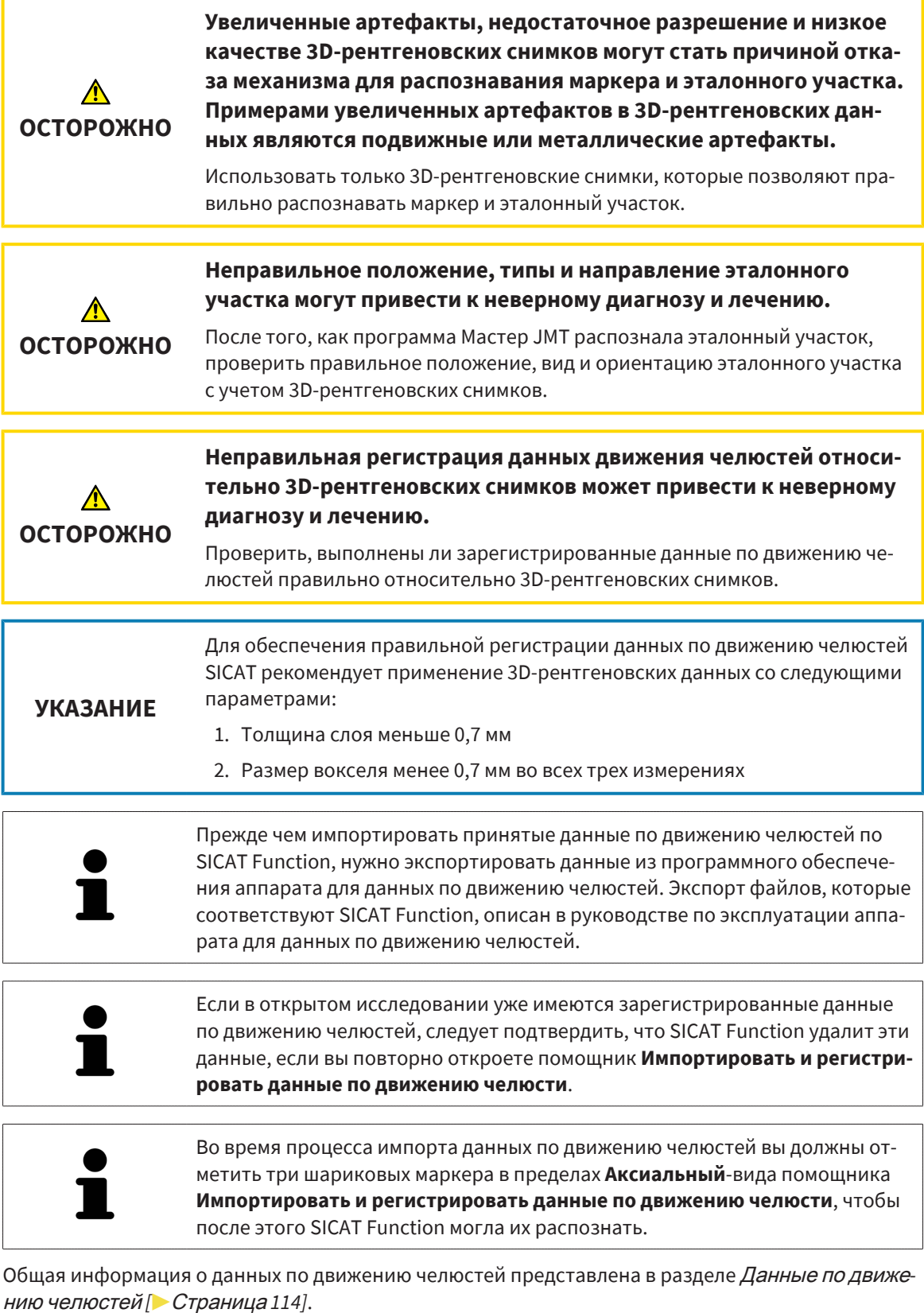

Для импорта и регистрации данных по движению челюстей выполнить следующие действия:

☑ Этап последовательности операций **Диагностика** уже расширен. Информация представлена в Панель инструментов [последовательности](#page-59-0) операций *[*[▶](#page-59-0)[Страница](#page-59-0) *60]*.

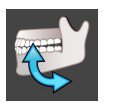

- 1. Щелкнуть по пиктограмме **Импортировать и регистрировать данные по движению челюсти**.
	- ▶ Помощник **Импортировать и регистрировать данные по движению челюсти** открывается с этапом **Импортировать**.
- 2. Щелкнуть в помощнике **Импортировать и регистрировать данные по движению челюсти** по кнопке **Обзор**.
	- ▶ Откроется окно **Загрузить файл экспорта JMT**.
- 3. Изменить в окне **Загрузить файл экспорта JMT** на нужный файл с данными по движению челюстей, выбрать файл и щелкнуть по **Открыть**.
	- ▶ Окно **Загрузить файл экспорта JMT** закрывается и SICAT Function передает путь к нужному файлу с данными по движению челюстей в поле **Путь**.
	- ▶ Вид **Прикусная вилка** показывает предварительный осмотр прикусной вилки, которая используется во время приема данных по движению челюстей.
	- ▶ В области **Пациент** и области **Снимок** представлена информация из файла с данными по движению челюстей:

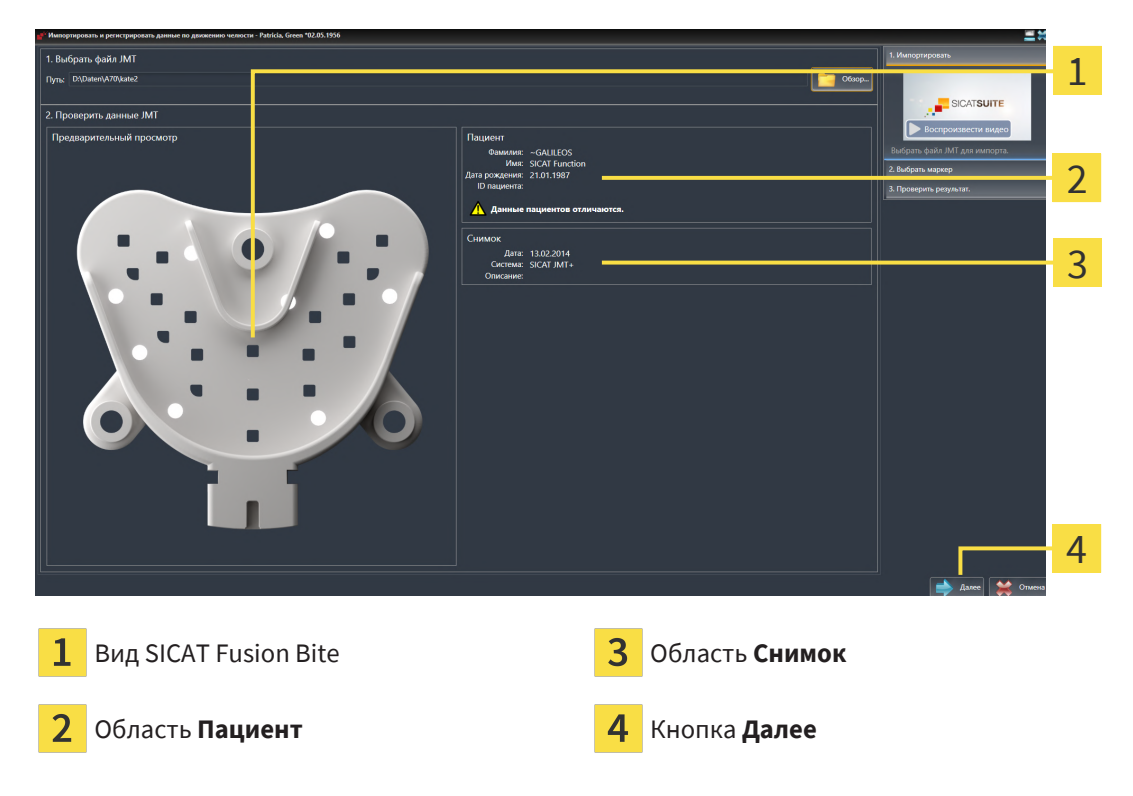

- 4. Удостовериться в том, что файл с данными по движению челюстей подходит активному исследованию.
- 5. Щелкнуть по **Далее**.

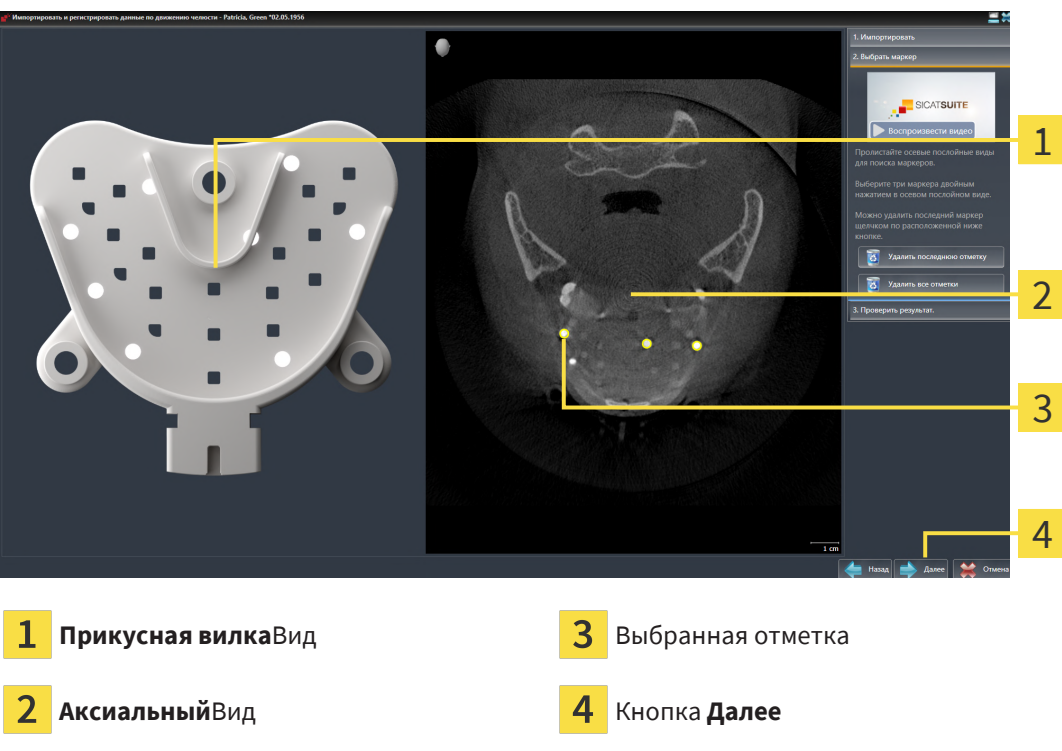

▶ Этап **Выбрать маркер** открывается:

- 6. Прокрутить осевые слои до того момента, когда послойный **Аксиальный**-вид показывает не менее одного шарикового маркера.
- 7. Выполнить двойной щелчок в послойном **Аксиальный**-виде по шариковому маркеру.
	- **SICAT Function отмечает шариковый маркер.**
- 8. Повторить последний этап до момента, когда будут отмечены три шариковых маркера.
- 9. Щелкнуть по **Далее**.
	- **> SICAT Function регистрирует данные по движению челюстей.**

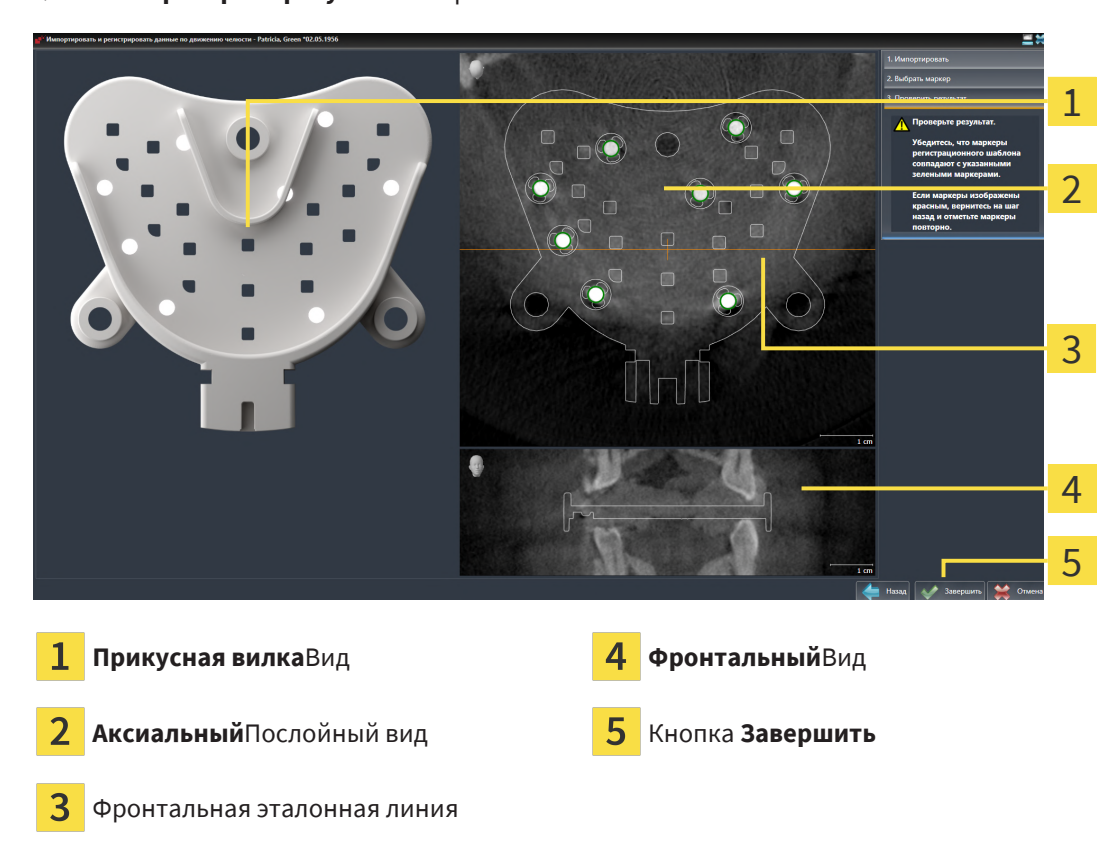

▶ Этап **Проверить результат** открывается:

- 10. Удостовериться в том, чтобы шариковые маркеры в послойных видах **Прикусная вилка** и **Аксиальный** соответствовали друг другу.
- 11. В виде **Фронтальный** следует убедиться, что SICAT Function положение прикусной вилки распознано верно. В виде **Аксиальный** переместить фронтальную эталонную линию или прокрутить слои в виде **Фронтальный**.
- 12. Щелкнуть по **Завершить**.
- $\triangleright$  SICAT Function импортирует зарегистрированные данные по движению челюстей.
- ▶ Помощник **Импортировать и регистрировать данные по движению челюсти** закрывается.
- ▶ SICAT Function показывает в **Браузер объекта** объект **Данные по движению челюстей**. Информация представлена в Объекты *[SICAT Function \[](#page-65-0)*[▶](#page-65-0)[Страница](#page-65-0) *66]*.

Дополнительно к описанному процессу доступны следующие действия в помощнике **Импортировать и регистрировать данные по движению челюсти**:

- Если вы не удовлетворены последним маркером, можно щелкнуть по кнопке **Удалить последнюю отметку**.
- Если **Прикусная вилка** исполнено неточно в отношении рентгеновских данных, щелкнуть по кнопке **Назад** и повторить этап **Выбрать маркер** с маркерами в других положениях.
- Если вам требуется импортировать и регистрировать данные по движению челюстей, можно щелкнуть по **Отмена**.

# <span id="page-120-0"></span>*28* СЕГМЕНТАЦИЯ

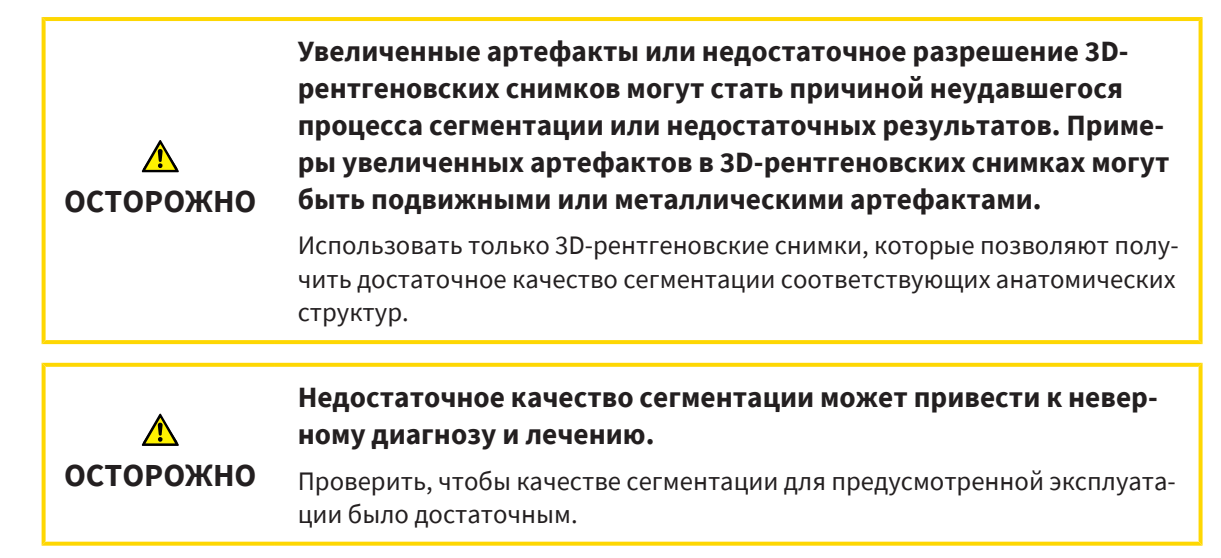

Для отображения движения нижней челюсти следует определить границу между нижней челюстью и фоном. Это называется сегментацией. С помощником **Сегментация нижней челюсти** можно провести сегментацию как нижней челюсти, так и ямки пациента. В SICAT Function сегментация является полуавтоматическим процессом.

Полуавтоматический процесс означает, что части нижней челюсти и ямки следует обозначить вручную инструментами для рисования в помощнике **Сегментация нижней челюсти**. По маркировке помощник сегментации обозначает подобные области автоматически.

Доступны следующие действия для сегментации нижней челюсти и ямки:

- *[Сегментация](#page-121-0) нижней челюсти* [> [Страница](#page-121-0) 122]
- *[Сегментация](#page-123-0) ямки* [[▶](#page-123-0) [Страница](#page-123-0) 124]

После сегментации нижней челюсти можно использовать следующие действия:

- Визуализация и передача индивидуальных анатомических движений пациента в **3D**-виде. Информация представлена в [Взаимодействие](#page-144-0) <sup>с</sup> данными по движению челюстей *[*[▶](#page-144-0)[Страница](#page-144-0) *[145\]](#page-144-0)*.
- Визуализация индивидуальных анатомических траекторий движения пациента в виде **3D**. Информация представлена в [Отображение](#page-147-0) траекторий движения <sup>в</sup> *3D-*виде *[*[▶](#page-147-0)[Страница](#page-147-0) *[148\]](#page-147-0)*.
- Визуализация движущихся ВНЧС в рабочей зоне **ТМЈ**. Информация представлена в [Функции](#page-150-0) в [рабочей](#page-150-0) зоне *TMJ [*[▶](#page-150-0)[Страница](#page-150-0) *151]*.

# 28.1 СЕГМЕНТАЦИЯ НИЖНЕЙ ЧЕЛЮСТИ

<span id="page-121-0"></span>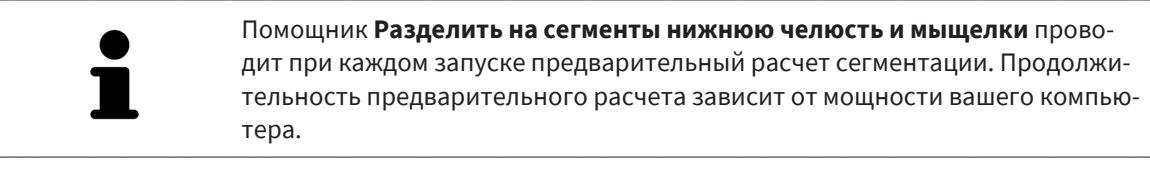

Сегментация SICAT Function относится к областям, а не к анатомическим контурам. По этой причине точная прорисовка анатомических контуров требуется очень редко. Вместо этого следует отметить связанные области, разместив в них линии.

Общая информация о сегментации представлена в разделе [Сегментация](#page-120-0) *[*[▶](#page-120-0)[Страница](#page-120-0) *121]*.

Для сегментации нижней челюсти выполнить следующие действия:

☑ Этап последовательности операций **Диагностика** уже расширен. Информация представлена в Панель инструментов [последовательности](#page-59-0) операций *[*[▶](#page-59-0)[Страница](#page-59-0) *60]*.

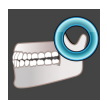

- 1. Щелкнуть по пиктограмме **Разделить на сегменты нижнюю челюсть и мыщелки**.
	- ▶ Помощник **Сегментация нижней челюсти** открывается:

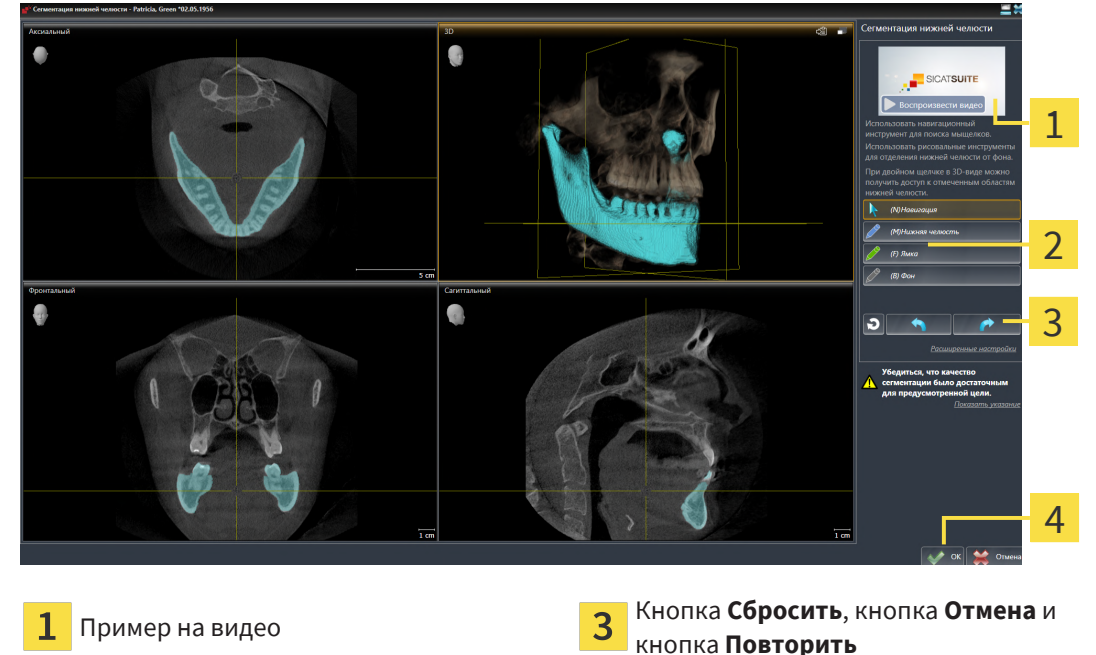

Область **Инструменты для рисования** 4 Кнопка **ОК** 

- ▶ Помощник **Сегментация нижней челюсти** проводит предварительный расчет сегментации.
- 2. Адаптировать вид **Аксиальный**, **Фронтальный** или **Саггитальный** таким образом, чтобы были видны нижняя челюсть и ямка.

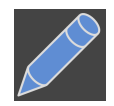

- 3. Щелкнуть по кнопке **Нижняя челюсть**.
- 4. Перевести курсор мыши в нужном послойном 2D-виде на нижнюю челюсть.
	- ▶ Курсор мыши становится на штифт.
- 5. Нажать и удерживать нажатой левую кнопку мыши.

- 6. Курсором мыши следовать за внутренней областью нижней челюсти.
	- ▶ SICAT Function отображает Вашу отметку с помощью синей линии.
- 7. Отпустить левую кнопку мыши.
	- **SICAT Function делит нижнюю челюсть на сегменты по Вашим отметкам.**
- 8. Если вы хотите добавить дополнительные области к нижней челюсти, нужно щелкнуть по пиктограмме **Навигация**, переместиться в 2D-виде к нужным структурам и отметить их, как описано выше.
- 9. Если сегментация соответствует вашим требования, щелкнуть по кнопке **OK**.
- ▶ Помощник **Сегментация нижней челюсти** закрывается.
- ▶ SICAT Function показывает в **Браузер объекта** объект **Объемные регионы**. Информация представлена в Объекты *[SICAT Function \[](#page-65-0)*[▶](#page-65-0)[Страница](#page-65-0) *66]*.
- ▶ В **3D**-виде представлен результат сегментации.

Можно использовать инструмент для рисования **Фон** для обозначения либо в качестве фона, либо для коррекции больших областей полуавтоматической сегментации.

Сегментацию можно продолжить или улучшить и позднее.

Можно прокрутить послойные 2D-виды, перейдя в режим **Навигация**.

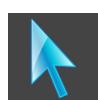

Дополнительно для описанного процесса доступны следующие действия в

окне **Разделить на сегменты нижнюю челюсть и мыщелки**: ■ В окне **Разделить на сегменты нижнюю челюсть и мыщелки** имеются специальные сочетания клавиш. Информация представлена в [Сочета](#page-205-0)ние [клавиш](#page-205-0) *[*[▶](#page-205-0)[Страница](#page-205-0) *206]*. ■ Если в виде **3D** дважды щелкнуть по позиции, которая относится к сегментированной области, во всех послойных 2D-видах будет показан соответствующий слой. Дополнительно SICAT Function центрирует перекрестья на эту позицию. Эту функцию можно использовать, например, для коррекции изношенных областей или закрытия пропусков. ■ Если сегментация не соответствует анатомическим особенностям, щелкнуть по кнопке **Отмена**. ■ Если вы хотите восстановить отмененное действие, можно щелкнуть по кнопке **Повторить**. ■ Если вы хотите отменить все действия, можно щелкнуть по кнопке **Сбросить**. ■ В редких случаях предварительный расчет набора данных может не привести к оптимальному результату. В таком случае можно нажать на **Расширенные настройки** и деактивировать флажок **Автоматически распознавать фон**. После этого области, которые не относятся к челюстной кости или ямке, можно отметить с помощью рисовального инструмента **Фон** по меньшей мере одним штрихом. ■ Если вы хотите прервать сегментацию мыщелков и области нижней челюсти, можно щелкнуть по кнопке **Отмена**.

## 28.2 СЕГМЕНТАЦИЯ ЯМКИ

<span id="page-123-0"></span>Благодаря появлению рабочей зоны **TMJ** сегментация ямки в большинстве случаев больше не требуется. Использовать рабочую зону **TMJ**, чтобы оценивать динамическое соотношение мыщелков и ямки без сегментации.

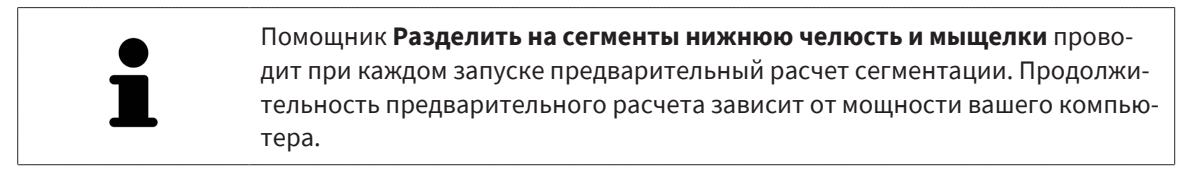

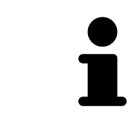

Сегментация SICAT Function относится к областям, а не к анатомическим контурам. По этой причине точная прорисовка анатомических контуров требуется очень редко. Вместо этого следует отметить связанные области, разместив в них линии.

Общая информация о сегментации представлена в разделе [Сегментация](#page-120-0) *[*[▶](#page-120-0)[Страница](#page-120-0) *121]*.

Для сегментации ямки выполнить следующие действия:

- ☑ Этап последовательности операций **Диагностика** уже развернут. Информацию по этому вопросу Вы найдете в разделе Панель инструментов [последовательности](#page-59-0) операций *[*[▶](#page-59-0)[Стра](#page-59-0)[ница](#page-59-0) *60]*.
- ☑ Снимок DVT содержит ямку.
- 1. Щелкните по пиктограмме **Разделить на сегменты нижнюю челюсть и мыщелки**.

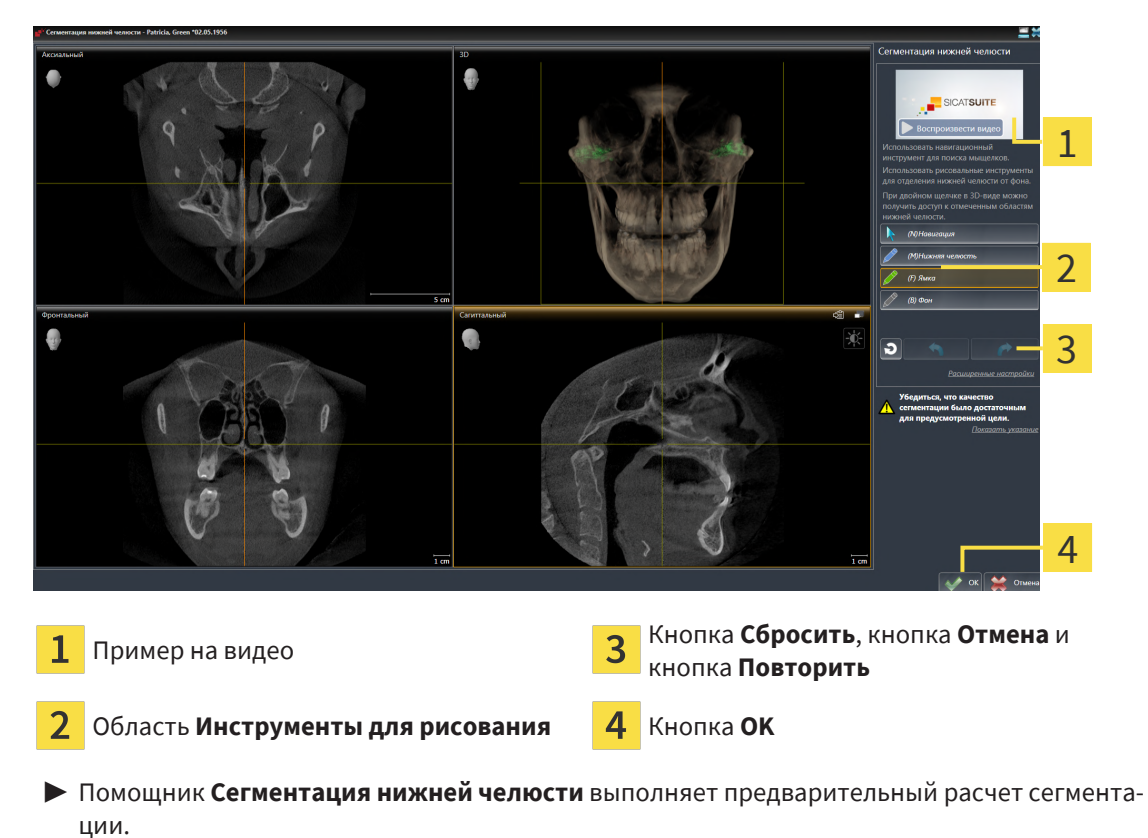

▶ Помощник **Сегментация нижней челюсти** открывается:

2. Адаптируйте вид **Аксиальный**, вид **Фронтальный** или вид **Саггитальный** таким образом, чтобы были видны нижняя челюсть и ямка.

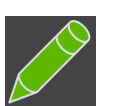

- 3. Щелкните по кнопке **Ямка**.
- 4. Перевести курсор мыши в нужном послойном 2D-виде на ямку.
	- ▶ Курсор мыши становится на штифт.
- 5. Нажать и удерживать нажатой левую кнопку мыши.
- 6. Курсором мыши следовать за внутренней областью ямки.
	- **SICAT Function отображает вашу отметку зеленой линией.**
- 7. Отпустите левую кнопку мыши.
	- ▶ SICAT Function делит ямку на сегменты по вашим отметкам.
- 8. Если Вы хотите добавить к ямке дополнительные области, щелкните по пиктограмме **Навигация**, переместитесь в 2D-виде к нужным структурам и отметьте их, как описано выше.
- 9. Если сегментация соответствует вашим требования, щелкните по кнопке **OK**.
- ▶ Помощник **Сегментация нижней челюсти** закрывается.
- ▶ SICAT Function показывает в **Браузер объекта** объект **Объемные регионы**. Информацию по этому вопросу Вы найдете в разделе Объекты *[SICAT Function \[](#page-65-0)*[▶](#page-65-0)[Страница](#page-65-0) *66]*.
- ▶ Вид**3D** отображает результат сегментации.

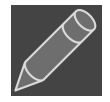

Вы можете использовать инструмент для рисования **Фон**, чтобы обозначать области в качестве фона либо для коррекции слишком больших областей полуавтоматической сегментации.

Сегментацию можно продолжить или улучшить и позднее.

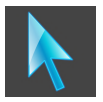

Вы можете прокрутить послойные 2D-виды, перейдя в режим **Навигация**.

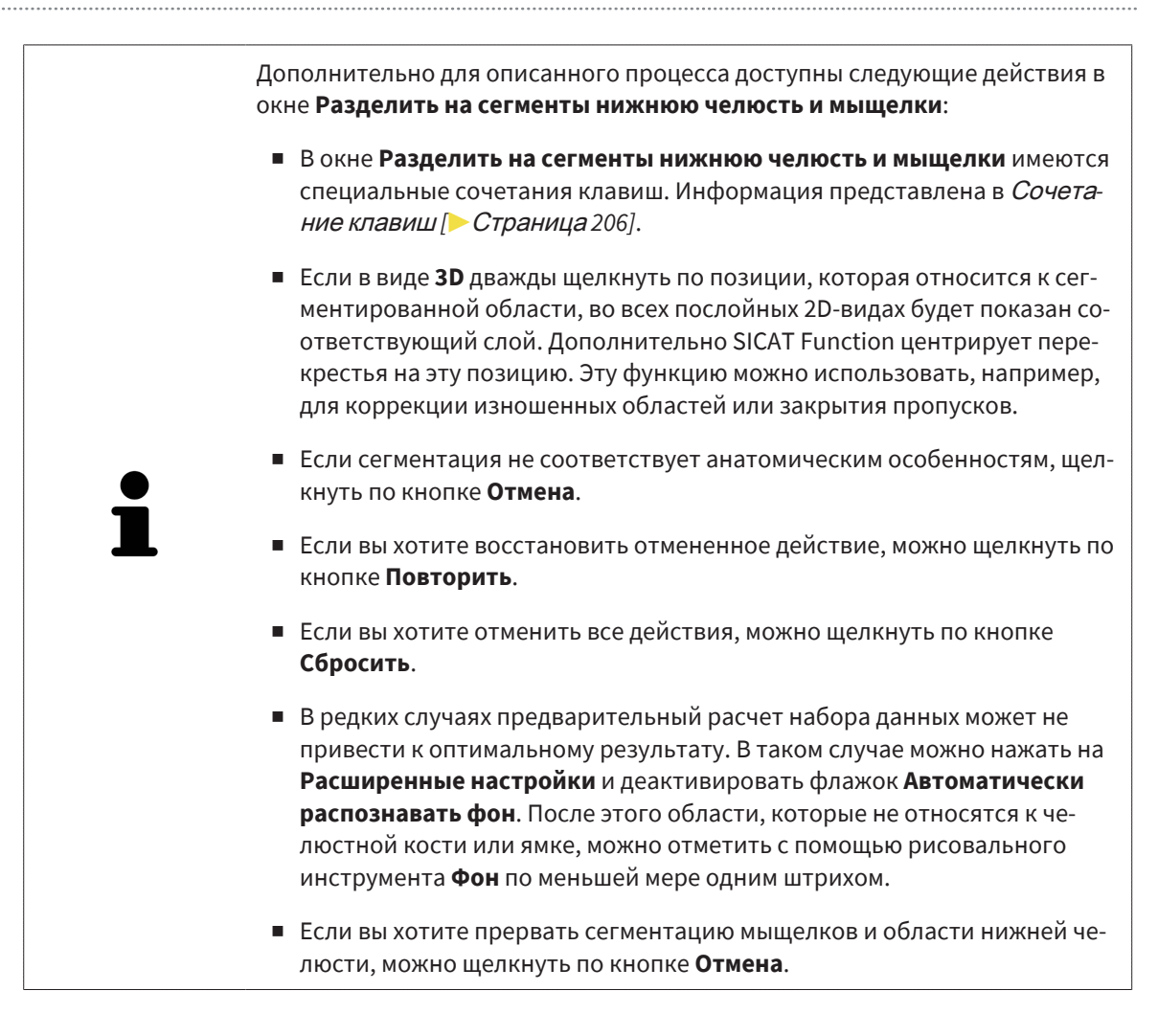

# <span id="page-126-0"></span>*29* ОПТИЧЕСКИЕ СЛЕПКИ

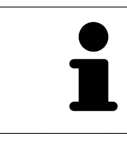

Вы можете импортировать и регистрировать оптические слепки только в рентгеновские данные, созданные посредством 3D-рентгенографов Dentsply Sirona.

SICAT Function может накладывать (регистрировать) подходящие друг к другу рентгеновские 3Dданные и [оптические слепки](#page-215-0) того же пациента. Комбинированное отображение предоставляет дополнительную информацию для анализа и диагностики. Благодаря этому Вы можете проводить лечение, основанное на оптических слепках.

Чтобы использовать оптические слепки, действуйте следующим образом:

- 1. Импорт оптических слепков следующими путями импортирования:
	- [Загружать](#page-129-0) оптические слепки из *Hub [*[▶](#page-129-0)[Страница](#page-129-0) *130]*
	- [Импортировать](#page-132-0) оптические слепки из файла *[*[▶](#page-132-0)[Страница](#page-132-0) *133]*
	- [Перенимать](#page-135-0) оптические слепки из *SIDEXIS 4 [*[▶](#page-135-0)[Страница](#page-135-0) *136]*
	- [Повторное](#page-137-0) использование оптических слепков из приложения *SICAT [*[▶](#page-137-0)[Страница](#page-137-0) *138]*
- 2. [Регистрация](#page-139-0) (наложение) оптических слепков с рентгеновскими 3D-данными: Регистрация и [проверка](#page-139-0) оптических слепков *[*[▶](#page-139-0)[Страница](#page-139-0) *140]*

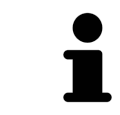

Регистрация не нужна при повторном использовании оптических слепков из приложения SICAT.

SICAT Function поддерживает следующие форматы файлов для оптических слепков:

- Наборы данных [SIXD,](#page-215-1) которые содержат оптический слепок верхней и нижней челюсти (полные дуги челюстей). Используйте этот формат, если Вы применяете систему CEREC, которая поддерживает формат SIXD.
- Наборы данных [SSI,](#page-215-2) которые содержат оптический слепок верхней и нижней челюсти (полные дуги челюстей). Используйте этот формат, если Вы применяете систему CEREC, которая **не** поддерживает формат SIXD.
- Наборы данных\* [STL](#page-215-3), которые содержат оптический слепок верхней **или** нижней челюсти (полные дуги челюстей). Используйте этот формат, если Вы применяете другую систему CAD/ CAM, которая поддерживает формат STL.

\*Для наборов данных STL Вам нужна активированная лицензия **SICAT Suite STL Import**. Кроме того, при импортировании следует обращать внимание на дополнительные шаги. Информацию по этому вопросу Вы найдете в разделе [Дополнительные](#page-134-0) шаги для оптических слепков в формате *[STL \[](#page-134-0)*[▶](#page-134-0)[Страница](#page-134-0) *135]*.

Обратите внимание на следующие ограничения для оптических слепков в наборах данных STL: ■ Наборы данных STL не поддерживают щечные положения прикуса. В области **Активное соотношение челюсти** в списке не появляется **Активное соотношение челюсти** никакая запись о щечном соотношении. ■ На основе наборов данных STL Вы не можете экспортировать данные о движении челюстей. Если в области JMT щелкнуть по кнопке **Экспорт JMTXD**, то SICAT Function покажет соответствующее сообщение.

Для оптических слепков доступны следующие действия:

- Активировать, скрывать и показывать оптические слепки: [Управление](#page-62-0) объектами <sup>с</sup> помощью [браузера](#page-62-0) объектов *[*[▶](#page-62-0)[Страница](#page-62-0) *63]*
- Наводить фокус на оптические слепки и удалять их: [Управление](#page-64-0) объектами с помощью панели [инструментов](#page-64-0) объектов *[*[▶](#page-64-0)[Страница](#page-64-0) *65]*
- Настроить цветной отображение оптических слепков: [Включать](#page-101-0) и выключать цветное отоб[ражение](#page-101-0) оптических слепков *[*[▶](#page-101-0)[Страница](#page-101-0) *102]*

## 29.1 ИМПОРТИРОВАТЬ ОПТИЧЕСКИЕ СЛЕПКИ

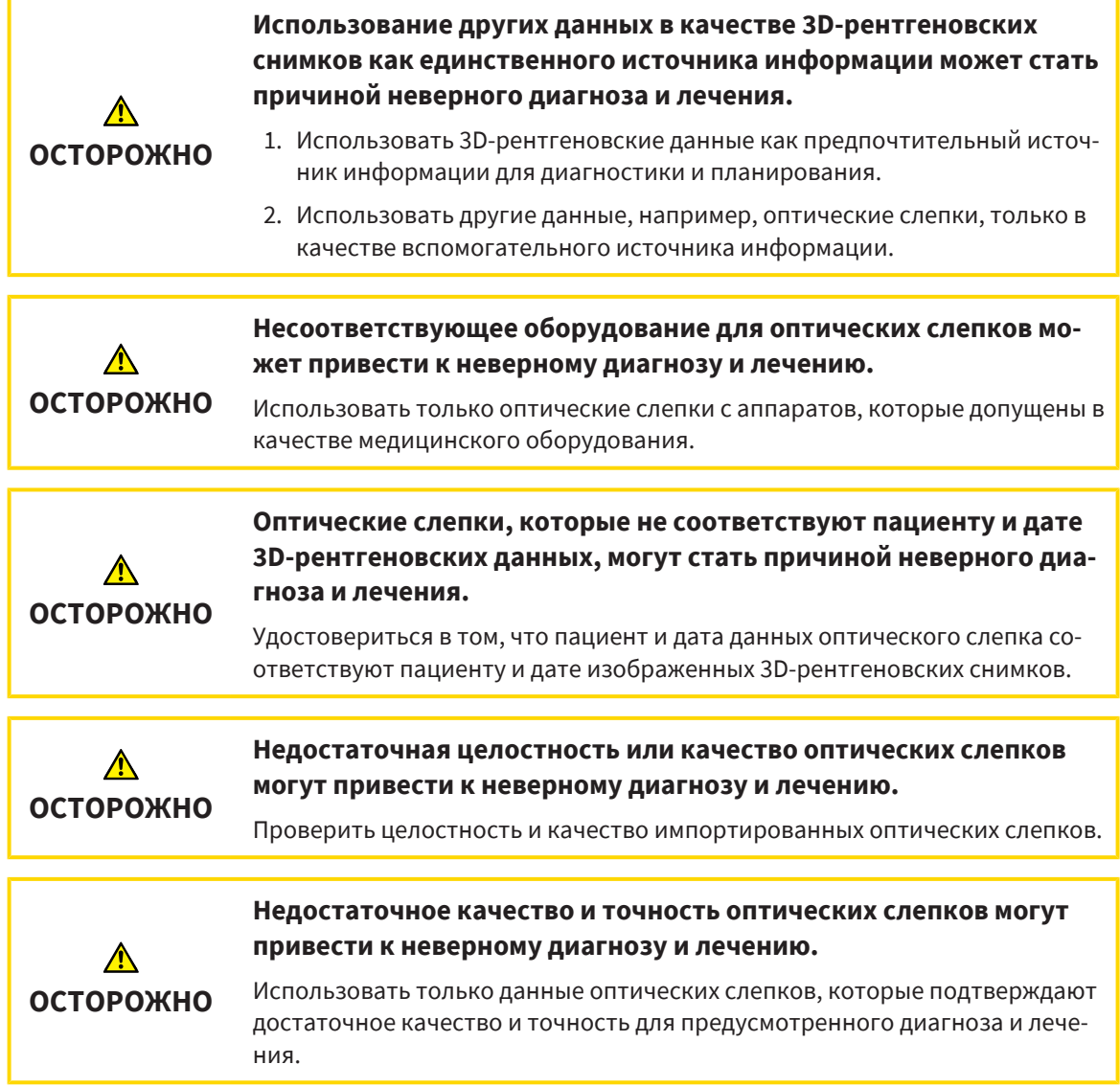

### 29.1.1 ЗАГРУЖАТЬ ОПТИЧЕСКИЕ СЛЕПКИ ИЗ HUB

<span id="page-129-0"></span>Вы можете загружать оптические слепки из Hub в формате SIXD и импортировать в SICAT Function.

- ☑ Соединение с Hub установлено. Информацию по этому вопросу Вы найдете в разделе [Про](#page-195-0)смотр статуса [соединения](#page-195-0) <sup>с</sup> *Hub [*[▶](#page-195-0)[Страница](#page-195-0) *196]*.
- ☑ Лицензия на использование Hub активирована. Информацию по этому вопросу Вы найдете в разделе [Лицензии](#page-45-0) *[*[▶](#page-45-0)[Страница](#page-45-0) *46]*.
- ☑ Этап последовательности операций **Диагностика** уже развернут.

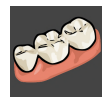

#### 1. Щелкните по пиктограмме **Импортировать и регистрировать оптические слепки**.

▶ SICAT Function открывает помощника **Импортировать и регистрировать оптические слепки** посредством шага **Импортировать**.

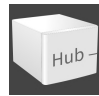

#### 2. Щелкните по вкладке **Загружать из Hub**.

 $\triangleright$  SICAT Function отображает незаконченные заказы на сканирование и имеющиеся в распоряжении оптические слепки.

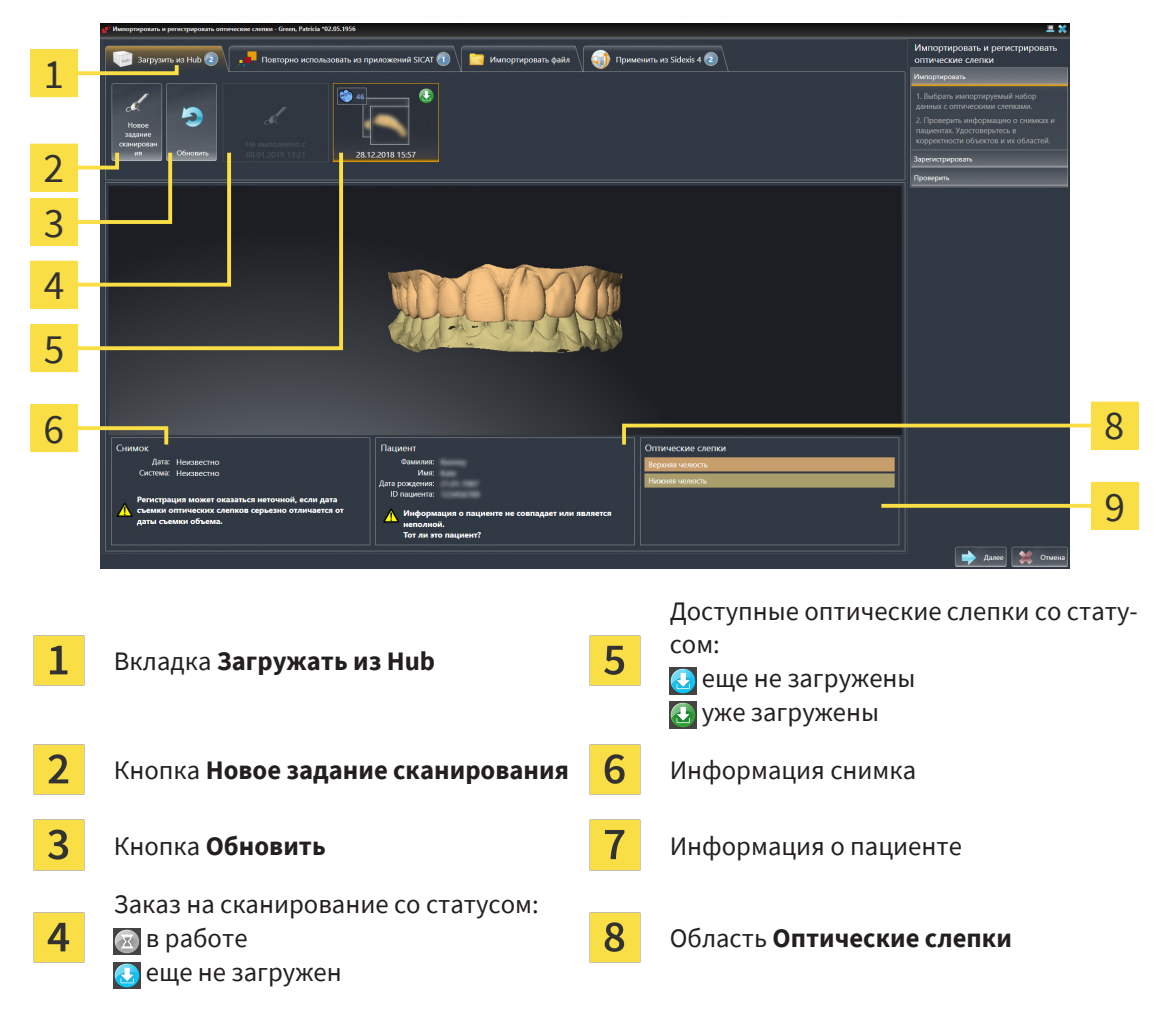

- 3. Щелкните по нужным оптическим слепкам.
	- ▶ SICAT Function загружает оптические слепки, если таковые еще не загружены. Когда оптические слепки загружены, SICAT Function отображает слепки на виде **3D**.
- 4. Проверьте выбор для регистрации.
- 5. Проверьте, совпадает ли информация на снимках с информацией для пациента.
- 6. Проверьте челюсть в области **Оптические слепки**.
- 7. Щелкните по **Далее**.
	- ▶ Если данные пациента на рентгеновском 3D-снимке и на оптических слепках не совпадают, SICAT Function открывает окно **Информация о пациенте не совпадает**:

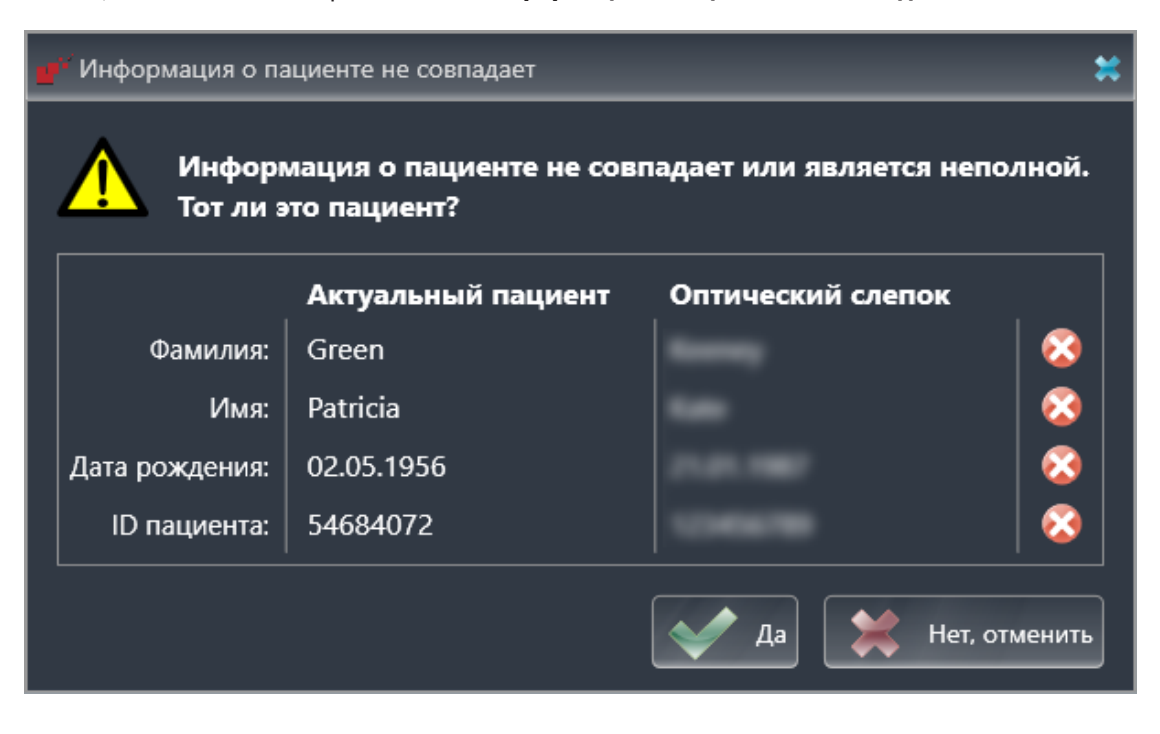

- 8. Сравните информацию о пациенте. Если Вы уверены, что оптические слепки соответствует актуальному пациенту, щелкните по кнопке **Да**.
	- ▶ Этап **Зарегистрировать** открывается для первого оптического слепка. Следуйте этапам в разделе [Регистрация](#page-139-0) <sup>и</sup> проверка оптических слепков *[*[▶](#page-139-0)[Страница](#page-139-0) *140]*.

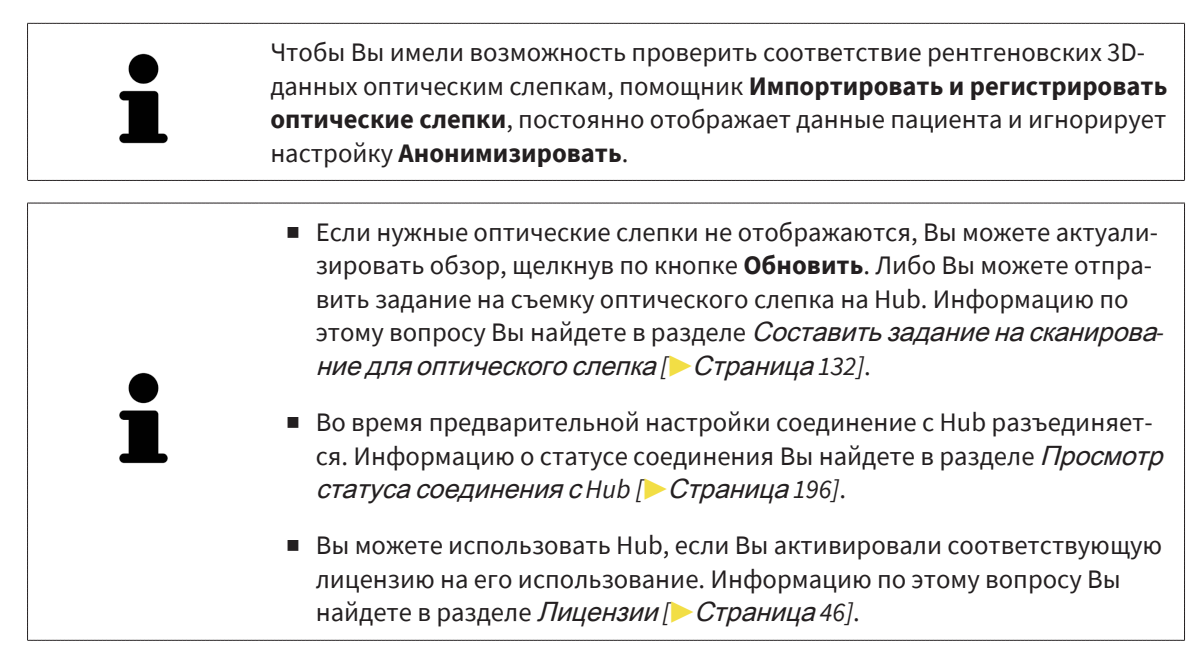

#### 29.1.1.1 СОСТАВИТЬ ЗАДАНИЕ НА СКАНИРОВАНИЕ ДЛЯ ОПТИЧЕСКОГО СЛЕПКА

<span id="page-131-0"></span>Вы можете отправить задание на сканирование оптических слепков на Hub.

- ☑ SIDEXIS 4 установил соединение с Hub. Информацию по этому вопросу Вы найдете в разделе [Просмотр](#page-195-0) статуса соединения <sup>с</sup> *Hub [*[▶](#page-195-0)[Страница](#page-195-0) *196]*.
- ☑ Лицензия на использование Hub активирована: Информацию по этому вопросу Вы найдете в разделе [Лицензии](#page-45-0) *[*[▶](#page-45-0)[Страница](#page-45-0) *46]*.
- ☑ Этап последовательности операций **Диагностика** уже развернут.

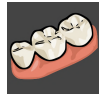

- 1. Щелкните по пиктограмме **Импортировать и регистрировать оптические слепки**.
	- ▶ Помощник **Импортировать и регистрировать оптические слепки** открывается посредством этапа **Импортировать**.

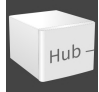

- 2. Щелкните по вкладке **Загружать из Hub**.
	- **SICAT Function отображает незаконченные задания на сканирование и имеющиеся в рас**поряжении оптические слепки.

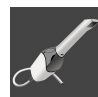

- 3. Щелкните по пиктограмме **Новое задание сканирования**.
	- ▶ SICAT Function отображает окно **Новое задание сканирования**. Теперь Вы можете определить данные для задания на сканирование.
- 4. Выберите врача.
- 5. При необходимости введите дополнительные сведения, например, указания по сканированию.
- 6. Чтобы отправить задание на сканирования на Hub, щелкните по **Создать задание сканирования** и подтвердите контрольный запрос, нажав **OK**.
- $\triangleright$  SICAT Function отправляет задание на сканирования на Hub и отображает находящееся в работе задание на сканирование во вкладке **Загружать из Hub** пиктограммой .
- ▶ Вы можете обрабатывать задание на сканирование в CEREC и создавать оптический слепок в CEREC.

## 29.1.2 ИМПОРТИРОВАТЬ ОПТИЧЕСКИЕ СЛЕПКИ ИЗ ФАЙЛА

<span id="page-132-0"></span>Вы можете импортировать один или несколько файлов с оптическими слепками.

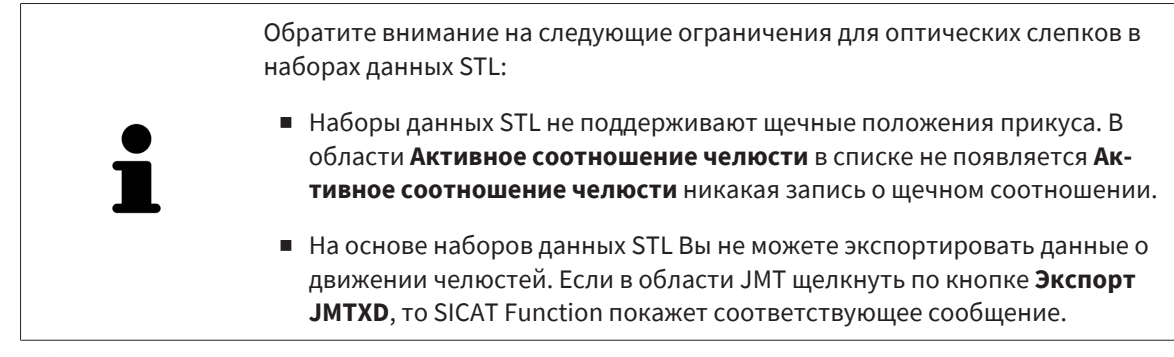

☑ Этап последовательности операций **Диагностика** уже развернут.

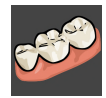

- 1. Щелкните по пиктограмме **Импортировать и регистрировать оптические слепки**.
	- ▶ Помощник **Импортировать и регистрировать оптические слепки** открывается посредством этапа **Импортировать**.
- 2. Щелкните по вкладке **Импортировать файл**.  $\frac{1}{2}$ 1 2
- 

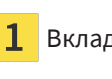

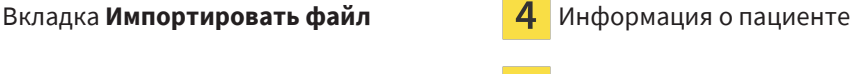

Информация снимка Область **Оптические слепки**

3 Кнопка **Обзор**

- 3. Щелкните по кнопке **Обзор**.
- 4. Перейдите в окне **Открыть файл с оптическими слепками** в нужный файл с оптическими слепками, выберите файл и щелкните по **Открыть**.

**• SICAT Function открывает выбранный файл.** 

5. **Определять взаиморасположение и ориентацию челюстей в файле STL:** Если Вы выбираете файл STL с оптическим слепком верхней или нижней челюсти, то SICAT Function открывает окно, где Вы можете адаптировать взаиморасположение и ориентацию челюсти. Для этого следуйте этапам в разделе [Дополнительные](#page-134-0) шаги для оптических слепков <sup>в</sup> форма*-*

3

4

#### те *[STL \[](#page-134-0)*[▶](#page-134-0)[Страница](#page-134-0) *135]*.

В заключение Вы можете выбрать следующий файл STL с верхней или нижней челюстью, которая до сих пор отсутствовала, и адаптировать взаиморасположение и ориентацию челюсти. В заключение выполняйте здесь следующий этап.

- 6. Проверьте выбор для регистрации.
- 7. Проверьте сведения при поступлении и информацию о пациенте.
- 8. Проверьте челюсти в области **Оптические слепки**.
- 9. Щелкните по **Далее**.
	- $\triangleright$  Если данные пациента на рентгеновском 3D-снимке и на оптических слепках не совпадают, SICAT Function открывает окно **Информация о пациенте не совпадает**:

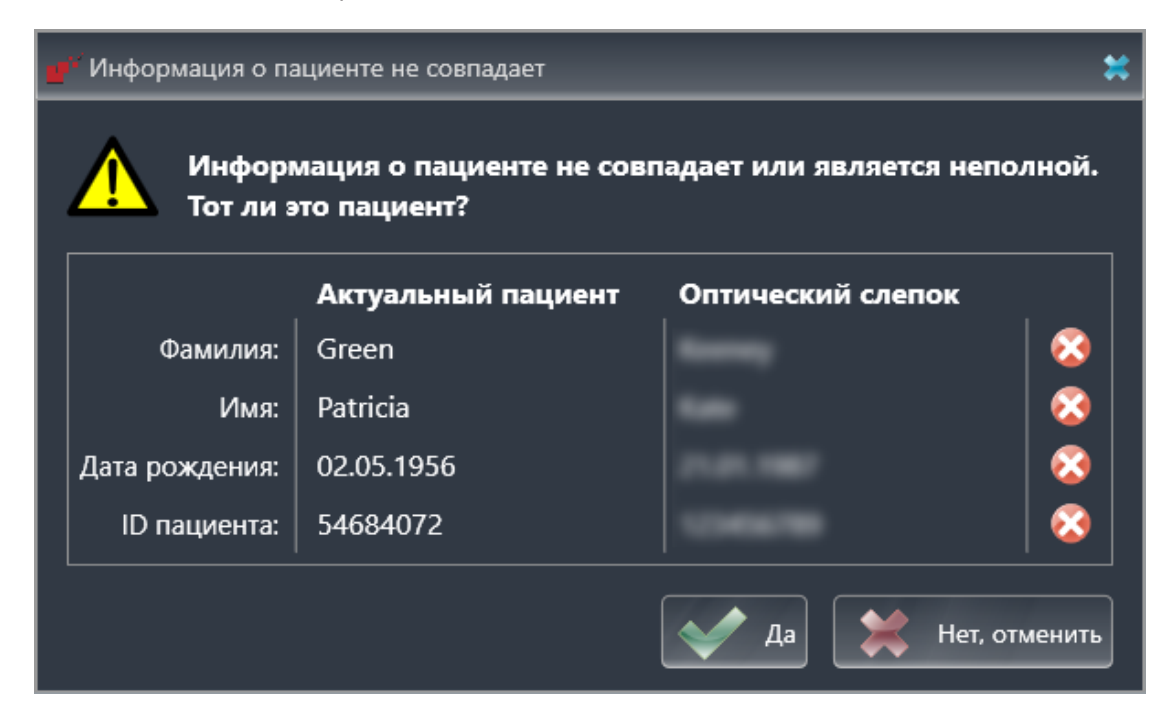

- 10. Сравните информацию о пациенте. Если Вы уверены, что оптические слепки соответствуют актуальному пациенту, несмотря на отличающиеся сведения о пациенте, щелкните по кнопке **Да**.
	- ▶ Этап **Зарегистрировать** открывается для первого оптического слепка. Следуйте этапам в разделе [Регистрация](#page-139-0) <sup>и</sup> проверка оптических слепков *[*[▶](#page-139-0)[Страница](#page-139-0) *140]*.

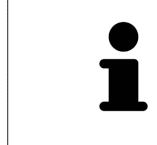

Чтобы Вы имели возможность проверить соответствие рентгеновских 3Dданных оптическим слепкам, помощник **Импортировать и регистрировать оптические слепки**, постоянно отображает данные пациента и игнорирует настройку **Анонимизировать**.

#### 29.1.2.1 ДОПОЛНИТЕЛЬНЫЕ ШАГИ ДЛЯ ОПТИЧЕСКИХ СЛЕПКОВ В ФОРМАТЕ STL

<span id="page-134-0"></span>Файлы STL не содержат информацию о положении и ориентации оптических слепков. Поэтому при необходимости вам придется изменить положение и ориентацию:

- ☑ Вы уже активировали лицензию на импорт файлов STL **SICAT Suite**.
- 1. Откройте оптические слепки из файла в формате STL. Информацию по этому вопросу Вы найдете в разделе [Импортировать](#page-132-0) оптические слепки из файла *[*[▶](#page-132-0)[Страница](#page-132-0) *133]*.
	- ▶ Открывается окно **Помощник импорта файлов STL**:

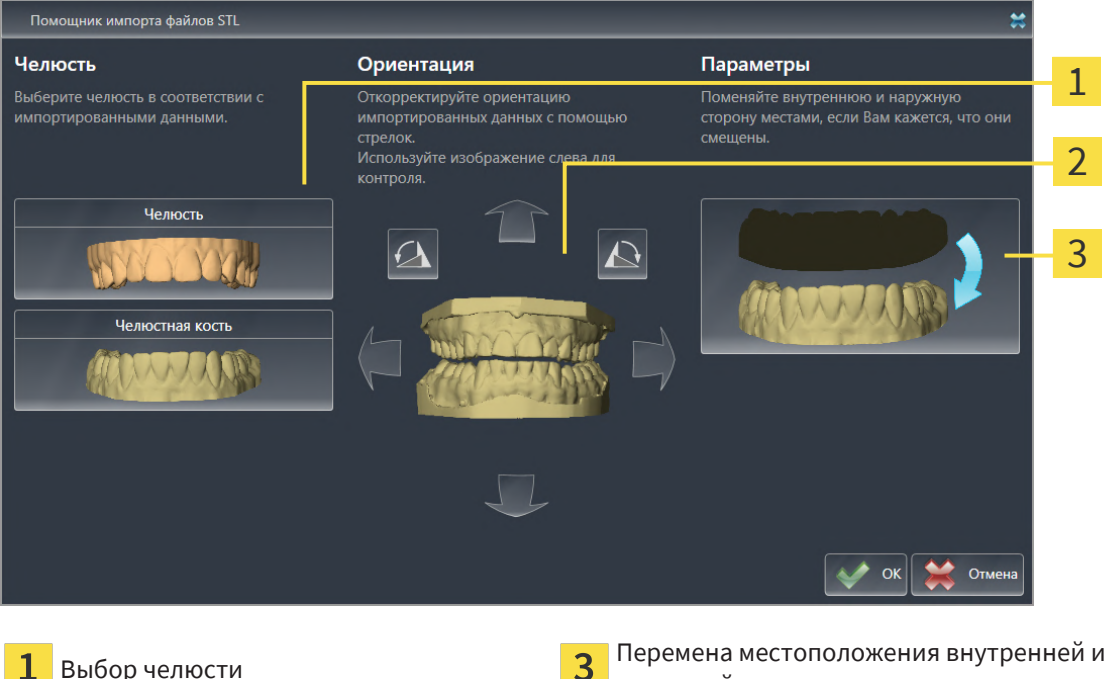

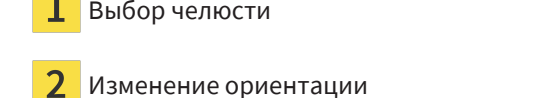

2. В области **Челюсть** определите, содержит ли оптический слепок **Верхняя челюсть** или **Нижняя челюсть**, щелкнув по соответствующей пиктограмме.

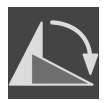

3. При необходимости для приблизительного предварительного позиционирования измените ориентацию оптических слепков, щелкнув в области **Ориентация** по пиктограмме со стрелкой или по пиктограмме вращения.

наружной сторон

- 4. При необходимости поменяйте внутреннюю и наружную сторону оптических слепков местами, кликнув в области **Параметры** по изображению оптических слепков.
- 5. Щелкните по кнопке **OK**.
- 6. При необходимости повторите данные шаги для второго файла STL. SICAT Function автоматически соотносит второй файл STL с соответствующей другой челюстью.
	- ▶ SICAT Function отображает импортированные оптические слепки в помощнике **Импортировать и регистрировать оптические слепки**.
- 7. Продолжайте импортировать оптические слепки. Информацию по этому вопросу Вы найдете в разделе [Импортировать](#page-132-0) оптические слепки из файла *[*[▶](#page-132-0)[Страница](#page-132-0) *133]*.

### 29.1.3 ПЕРЕНИМАТЬ ОПТИЧЕСКИЕ СЛЕПКИ ИЗ SIDEXIS 4

<span id="page-135-0"></span>Вы можете перенимать оптические слепки в формате STL, которые были импортированы в SIDEXIS 4 и уже используются там, из SIDEXIS 4 в SICAT Function.

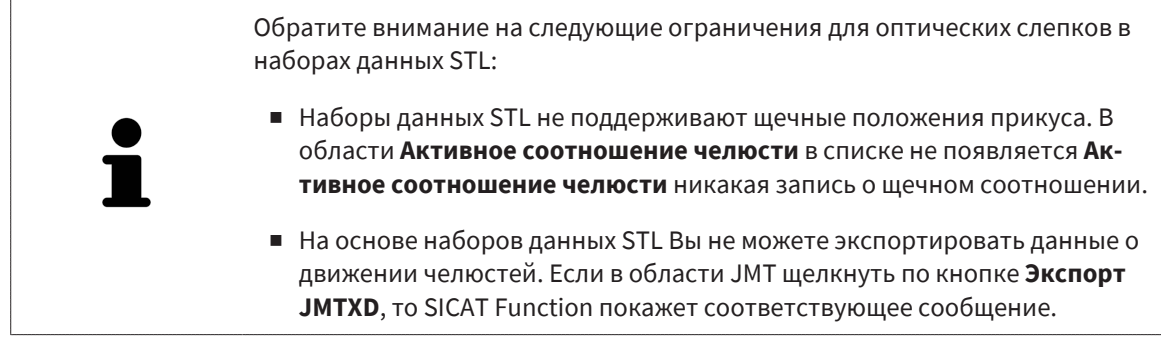

- ☑ Для открытого в SIDEXIS 4 исследования Вы уже используете два оптических слепка двух челюстей, которые Вы еще не используете в SICAT Function.
- ☑ Этап последовательности операций **Диагностика** уже развернут.

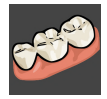

- 1. Щелкните по пиктограмме **Импортировать и регистрировать оптические слепки**.
	- ▶ Помощник **Импортировать и регистрировать оптические слепки** открывается посредством этапа **Импортировать**.
- 2. Щелкните по вкладке **Применить из Sidexis 4**. Вкладка будет отображаться лишь в том случае, если по крайней мере один оптический слепок в SIDEXIS 4 пригоден для планирования в SICAT Function.
- 3. В верхней области щелкните по строке с оптическими слепками, которые Вы хотите перенять.

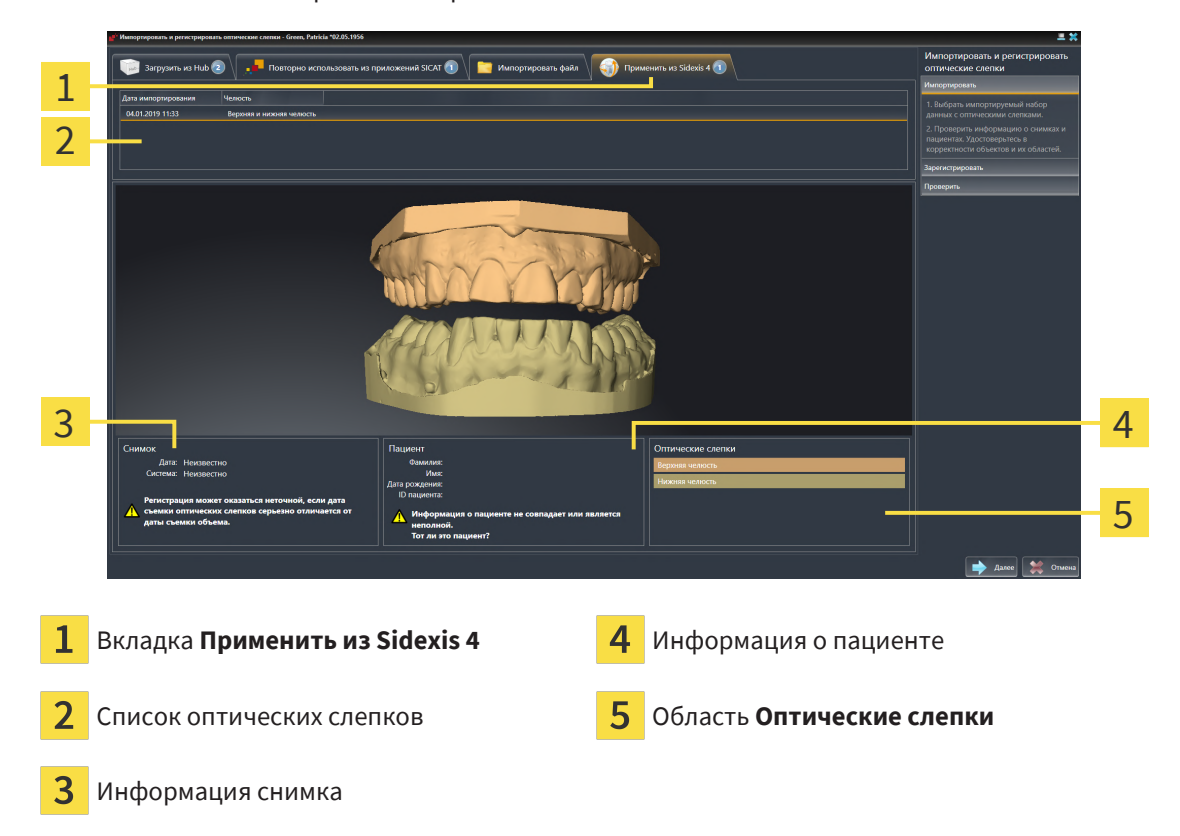

▶ SICAT Function отображает выбранные оптические слепки:

- 4. Проверьте выбор для регистрации.
- 5. Проверить сведения при поступлении и информацию о пациенте.
- 6. Проверьте челюсти в области **Оптические слепки**.
- 7. Щелкните по **Далее**.
	- ▶ Этап **Зарегистрировать** открывается для первого оптического слепка. Следуйте этапам в разделе [Регистрация](#page-139-0) <sup>и</sup> проверка оптических слепков *[*[▶](#page-139-0)[Страница](#page-139-0) *140]*.

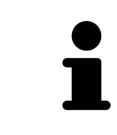

Чтобы Вы имели возможность проверить соответствие рентгеновских 3Dданных оптическим слепкам, помощник **Импортировать и регистрировать оптические слепки**, постоянно отображает данные пациента и игнорирует настройку **Анонимизировать**.

## <span id="page-137-0"></span>29.1.4 ПОВТОРНОЕ ИСПОЛЬЗОВАНИЕ ОПТИЧЕСКИХ СЛЕПКОВ ИЗ ПРИЛОЖЕНИЯ SICAT

Вы можете повторно использовать оптические слепки из одного из приложений SICAT.

Обратите внимание на следующие ограничения для оптических слепков в наборах данных STL:

- 
- Наборы данных STL не поддерживают щечные положения прикуса. В области **Активное соотношение челюсти** в списке не появляется **Активное соотношение челюсти** никакая запись о щечном соотношении.
- На основе наборов данных STL Вы не можете экспортировать данные о движении челюстей. Если в области JMT щелкнуть по кнопке **Экспорт JMTXD**, то SICAT Function покажет соответствующее сообщение.
- ☑ Для открытого исследования Вы уже импортировали в одном из приложений SICAT подходящие оптические слепки, которые Вы пока не используете в SICAT Function.
- ☑ Этап последовательности операций **Диагностика** уже развернут.

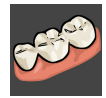

- 1. Щелкните по пиктограмме **Импортировать и регистрировать оптические слепки**.
	- ▶ Помощник **Импортировать и регистрировать оптические слепки** открывается посредством этапа **Импортировать**.
- 2. Щелкните по вкладке **Повторно использовать из приложений SICAT**.
- 3. В верхней области щелкните по строке с оптическими слепками, которые Вы хотите повторно использовать.

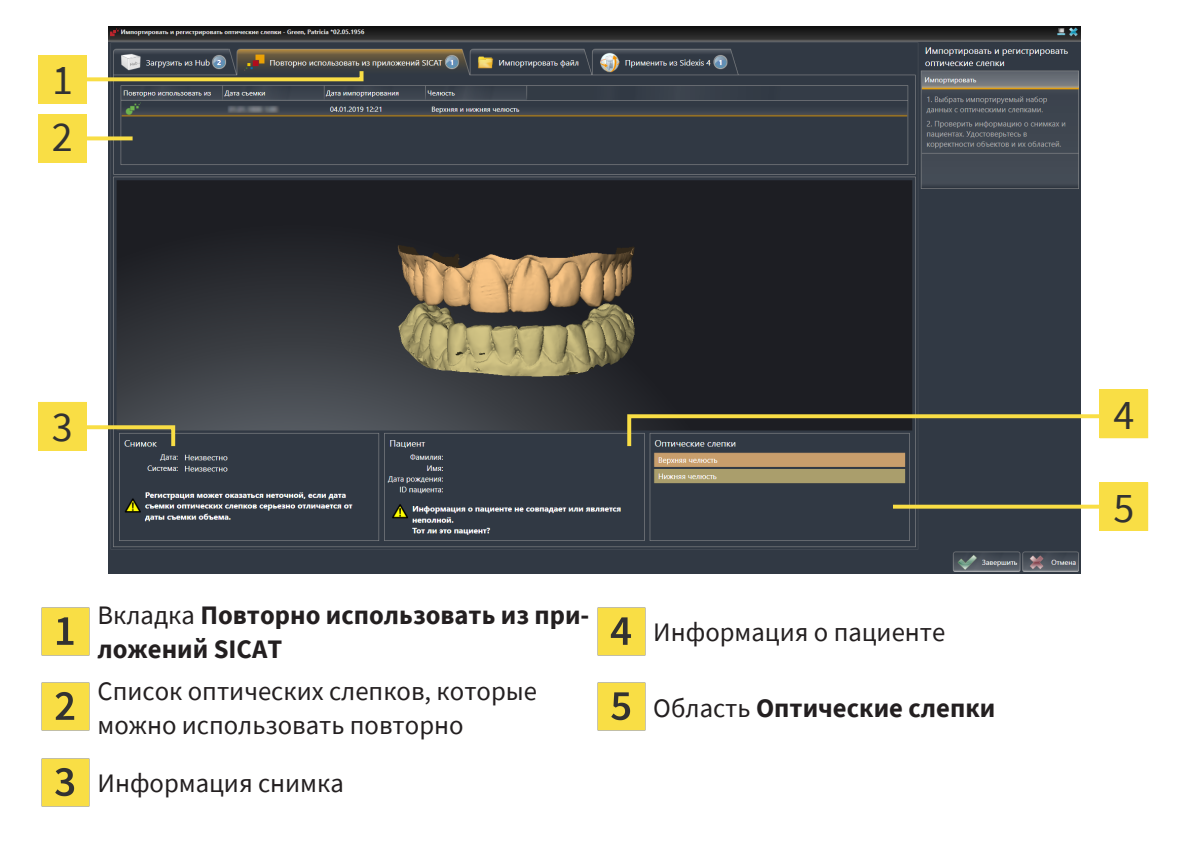

▶ SICAT Function отображает выбранные оптические слепки:

4. Проверьте информацию на снимках и информацию о пациенте.

- 5. Проверьте челюсти в области **Оптические слепки**.
- 6. Щелкните по кнопке **Завершить**.
- ▶ SICAT Function закрывает помощника **Импортировать и регистрировать оптические слепки**.
- ▶ SICAT Function добавляет выбранные оптические слепки к **Браузер объекта**.

▶ SICAT Function отображает выбранные оптические слепки.

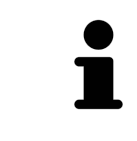

Чтобы Вы имели возможность проверить соответствие рентгеновских 3Dданных оптическим слепкам, помощник **Импортировать и регистрировать оптические слепки**, постоянно отображает данные пациента и игнорирует настройку **Анонимизировать**.

# 29.2 РЕГИСТРАЦИЯ И ПРОВЕРКА ОПТИЧЕСКИХ СЛЕПКОВ

<span id="page-139-0"></span>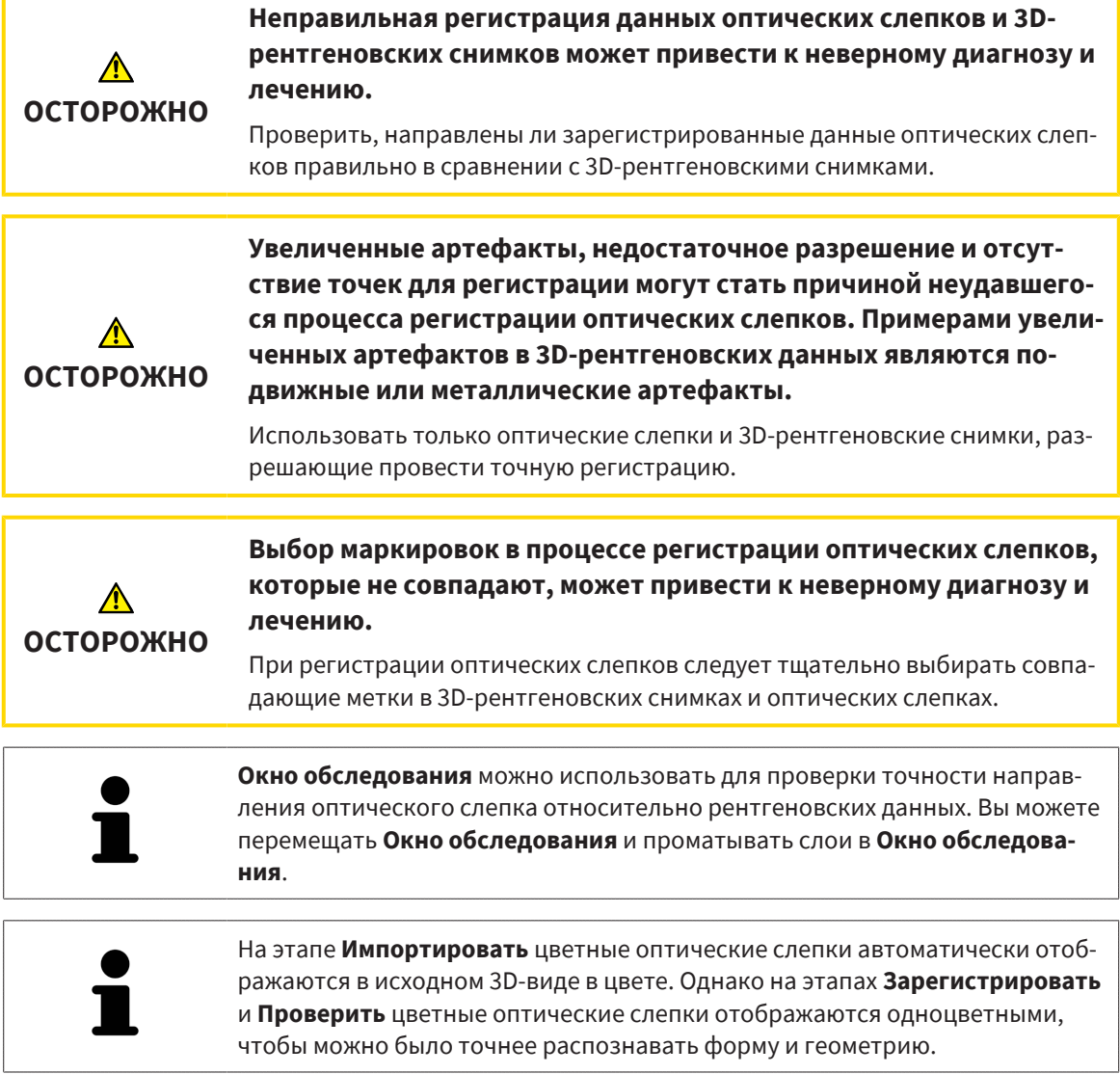

Для регистрации и проверки оптических слепков выполнить следующие действия:

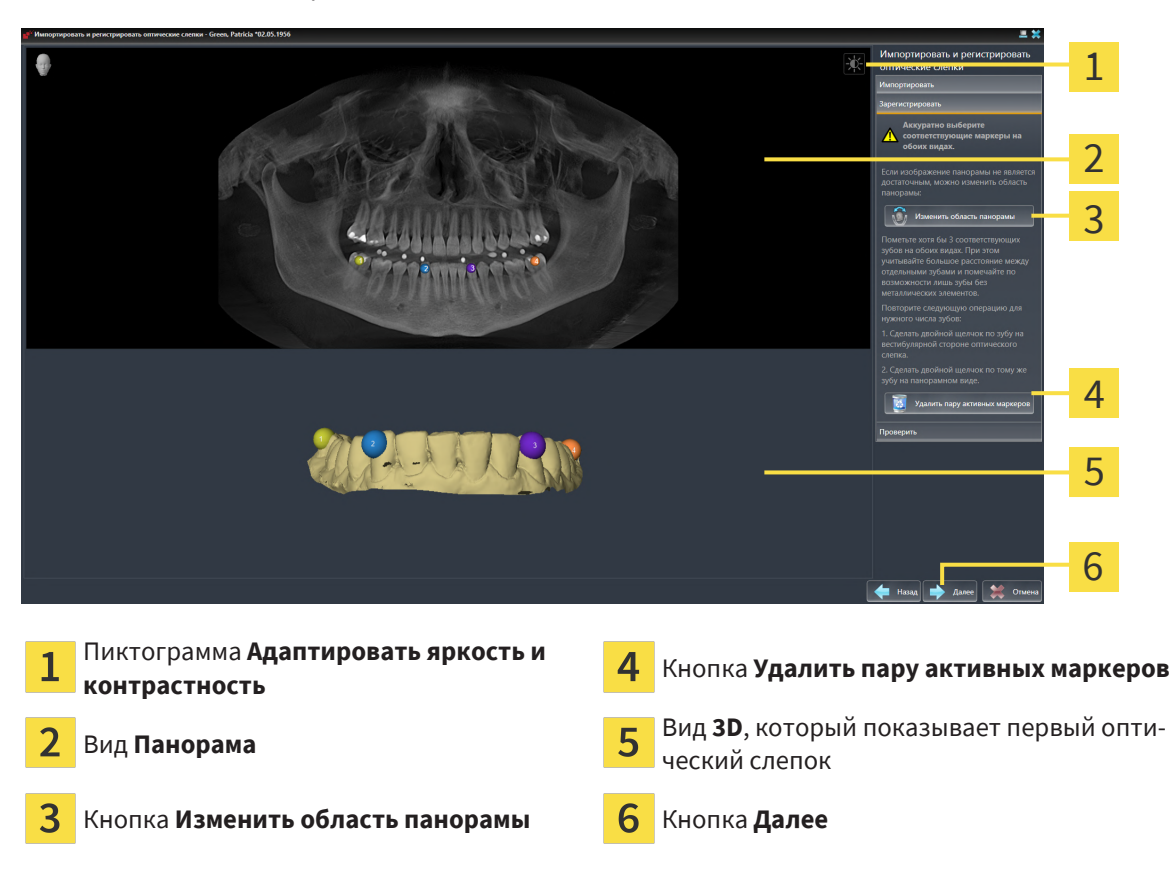

☑ Помощник **Импортировать и регистрировать оптические слепки** посредством этапа **Зарегистрировать** открыто.

- 1. Щелкните дважды по одному и тому же зубу на виде **Панорама** и на вестибулярной стороне оптического слепка на виде **3D**. При этом учитывайте максимальное расстояние между отдельными зубами и помечайте только зубы без металлических элементов. Повторяйте этот этап до тех пор, пока не пометите по меньшей мере **три** зуба, совпадающих на обоих видах.
	- ▶ Отметки с различными цветами и номерами на обоих видах показывают сопряженные зубы оптического слепка.
- 2. Щелкните по **Далее**.
	- ▶ SICAT Function рассчитывает регистрацию оптического слепка с рентгеновскими данными.

1 2 3  $\bullet$ 4 5 6 Вид **Панорама** Вид **Поперечный Окно обследования** Вид Аксиальный 3 Вид **Продольный** Кнопка **Завершить**

#### ▶ Этап **Проверить** открывается:

- 3. Проверьте на послойных 2D-видах, точно ли оптический слепок выверен по рентгеновским данным. **На каждом послойном виде** прокрутить слои и проверить показываемые контуры.
- 4. Если оптический слепок неточно сориентирован по рентгеновским данным, щелкните по кнопке **Назад** и повторите этап **Зарегистрировать** с парами маркеров в других положениях.
- 5. Если первый оптический слепок сориентирован точно по рентгеновским данным, щелкните по кнопке **Далее**. Повторите предыдущие этапы для второго оптического слепка.
- 6. Если второй оптический слепок направлен точно по отношению к рентгеновским данным, щелкните по кнопке **Завершить**.
- ▶ SICAT Function закрывает помощника **Импортировать и регистрировать оптические слепки**.
- ▶ SICAT Function добавляет выбранные оптические слепки к **Браузер объекта**.
- ▶ SICAT Function отображает зарегистрированные оптические слепки.

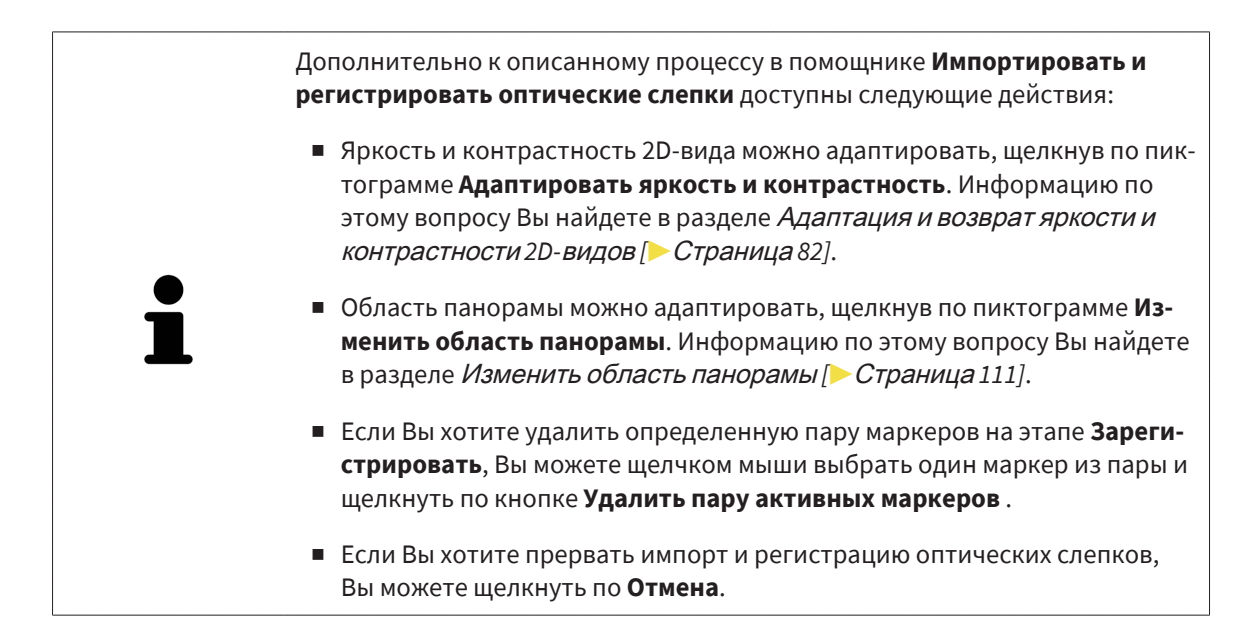

# *30* АНАТОМИЧЕСКАЯ АРТИКУЛЯЦИЯ

SICAT Function визуализирует анатомическую артикуляцию пациента, для чего программное обеспечение приводит рентгеновские 3D-данные в соответствие с данными, полученными посредством аппарата для съемки движения челюстей. Это называется анатомической артикуляцией. После сегментации нижней челюсти можно проследить за всеми движениями пациента вплоть до ВНЧС.

SICAT Function требуются следующие данные для анатомической артикуляции:

- Сегментированные рентгеновские 3D-данные: соответствующую информацию вы найдете в разделе [Сегментация](#page-120-0) *[*[▶](#page-120-0)[Страница](#page-120-0) *121]*.
- Зарегистрированные данные по движению челюстей: соответствующую информацию Вы найдете в разделе Данные по движению [челюстей](#page-113-0) *[*[▶](#page-113-0)[Страница](#page-113-0) *114]*.

SICAT Function может использовать оптические слепки в качестве дополнительного источника информации. Например, можно анализировать движения челюстей пациента перед смыканием с помощью оптических слепков. Информацию по этому вопросу Вы найдете в разделе *[Оптические](#page-126-0)* [слепки](#page-126-0) *[*[▶](#page-126-0)[Страница](#page-126-0) *127]*.

Вы можете исследовать индивидуальные движения нижней челюсти пациента с помощью этих инструментов:

- Область Активное соотношение челюсти: информацию по этому вопросу Вы найдете в разделе [Взаимодействие](#page-144-0) <sup>с</sup> данными по движению челюстей *[*[▶](#page-144-0)[Страница](#page-144-0) *145]*. Вы можете использовать кнопки воспроизведения в области **Активное соотношение челюсти**, чтобы воспроизводить индивидуальное движение нижней челюсти пациента на виде **3D**. Кроме того, нажатием кнопки в области **Активное соотношение челюсти** можно экспортировать данные по движению челюстей.
- Вид **3D**: информацию по этому вопросу Вы найдете в разделе [Адаптация](#page-91-0) *3D-*вида *[*[▶](#page-91-0)[Страни](#page-91-0)ца *[92\]](#page-91-0)*.
- **Окно обследования**: информацию по этому вопросу Вы найдете в разделе *[Переместить](#page-86-0)*, скрыть*,* показать <sup>и</sup> увеличить до максимума окно [исследования](#page-86-0) *[*[▶](#page-86-0)[Страница](#page-86-0) *87]*.

Для изучения индивидуальных движений нижней челюсти пациента двойным щелчком можно установить перекрестие в послойном 2D-виде в выбранное положение на нижней челюсти. Затем SICAT Function отображает на виде **3D** соответствующую траекторию движения на выбранной позиции. Информацию по этому вопросу Вы найдете в разделе [Перемещение](#page-85-0)*,* скрытие <sup>и</sup> [отображение](#page-85-0) перекрестья <sup>и</sup> рамки *[*[▶](#page-85-0)[Страница](#page-85-0) *86]*.

В качестве альтернативы можно поместить **Окно обследования** в выбранное положение на ниж-ней челюсти. Информацию по этому вопросу Вы найдете в разделе [Отображение](#page-147-0) траекторий [движения](#page-147-0) <sup>в</sup> *3D-*виде *[*[▶](#page-147-0)[Страница](#page-147-0) *148]*.

На виде **3D** SICAT Function с помощью различных цветов показывает, находится ли выбранное положение на сегментированной нижней челюсти или за ее пределами. Информацию по этому вопросу Вы найдете в разделах Настройка [траекторий](#page-148-0) движения <sup>в</sup> соответствии <sup>с</sup> окном обследо[вания](#page-148-0) *[*[▶](#page-148-0)[Страница](#page-148-0) *149]* и Настройка [траекторий](#page-149-0) движения <sup>с</sup> помощью перекрестия <sup>в</sup> послойном [виде](#page-149-0) *[*[▶](#page-149-0)[Страница](#page-149-0) *150]*.
## <span id="page-144-0"></span>30.1 ВЗАИМОДЕЙСТВИЕ С ДАННЫМИ ПО ДВИЖЕНИЮ ЧЕЛЮСТЕЙ

Для управления движениями челюстей SICAT Function имеет область **Активное соотношение челюсти**:

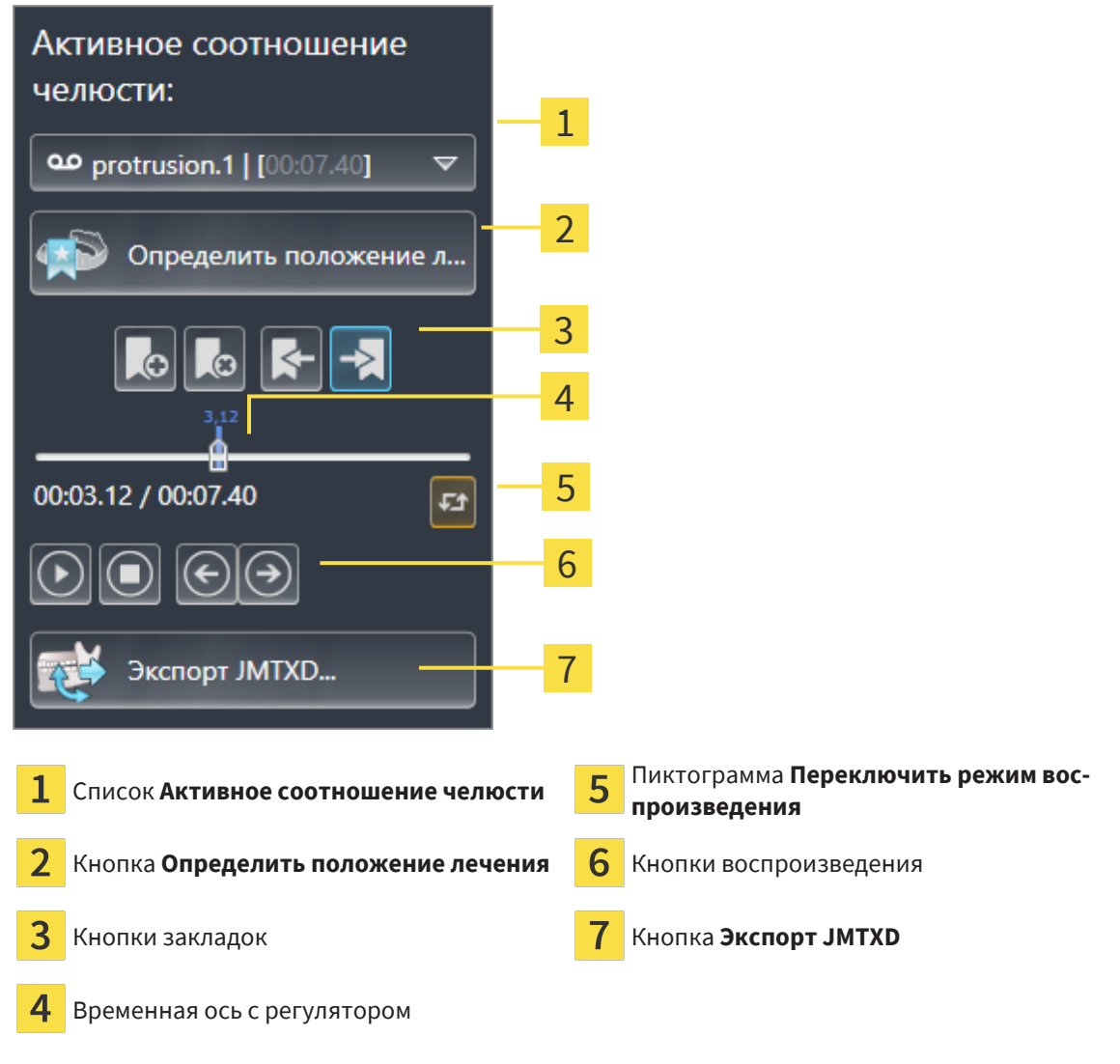

В области **Активное соотношение челюсти** Вы можете выполнять следующие действия:

- Выбрать статическое соотношение челюстей или движения челюстей.
- Взаимодействовать с данными по движению челюстей.
- Редактировать закладки.
- [Опре](#page-173-0)делить положения лечения. Информацию по этому вопросу Вы найдете в разделе *Опре*делить [положения](#page-173-0) лечения *[*[▶](#page-173-0)[Страница](#page-173-0) *174]*.
- Экспортировать данные по движению челюстей.

### ВЫБРАТЬ СТАТИЧЕСКОЕ СООТНОШЕНИЕ ЧЕЛЮСТЕЙ ИЛИ ДВИЖЕНИЯ ЧЕЛЮСТЕЙ

Чтобы выбрать **Статическое соотношение челюстей** или **Динамическое соотношение челюстей**, действуйте следующим образом:

- 1. Щелкните по списку **Активное соотношение челюсти**.
	- ▶ Список **Активное соотношение челюсти** открывается.
- 
- 2. Выберите нужный **Статическое соотношение челюстей** или **Динамическое соотношение челюстей**.

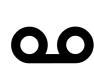

- ▶ Список **Активное соотношение челюсти** закрывается.
- ▶ В области **Активное соотношение челюсти** показано обозначение выбранного соотношения челюстей.
- ▶ На виде **3D** показано выбранное соотношение челюстей.

### ВЗАИМОДЕЙСТВИЕ С ДАННЫМИ ПО ДВИЖЕНИЮ ЧЕЛЮСТЕЙ

Для взаимодействия с данными по движению челюстей выполнить следующие действия:

☑ Данные по движению челюстей импортированы. Информацию по этому вопросу Вы найдете в разделе [Импортировать](#page-115-0) <sup>и</sup> регистрировать данные по движению челюсти *[*[▶](#page-115-0)[Страница](#page-115-0) *[116\]](#page-115-0)*.

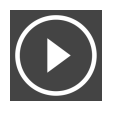

1. Для запуска воспроизведения щелкнуть по пиктограмме **Запуск**.

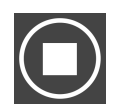

2. Для остановки воспроизведения щелкнуть по пиктограмме **Останов**.

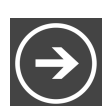

3. Для перехода на один кадр вперед щелкнуть по пиктограмме **Перейти вперед**.

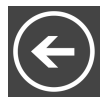

4. Для перехода на один кадр назад щелкнуть по пиктограмме **Перейти назад**.

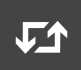

- 5. Для переключения режима воспроизведения между функциями "По одному" и "Бесконечно" щелкнуть по пиктограмме **Переключить режим воспроизведения**.
- 6. Чтобы вручную изменить положение на оси времени, щелкнуть по ползунку в области JMT, переместить мышь и отпустить левую кнопку мыши в нужном положении.

#### УПРАВЛЕНИЕ ЗАКЛАДКАМИ В ОБЛАСТИ JMT

Для управления закладками в области JMT выполнить следующие действия:

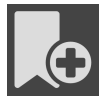

1. Чтобы добавить закладку в актуальной позиции на временной оси, щелкните по пиктограмме **Добавить закладку**.

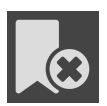

2. Чтобы удалить закладку с актуальной позиции на временной оси, щелкните по пиктограмме **Удалить закладку**.

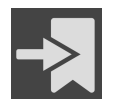

3. Чтобы передвинуть ползунок на позицию последующей закладки, щелкните по пиктограмме **Перейти к следующей закладке**.

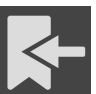

4. Чтобы передвинуть ползунок на позицию предыдущей закладки, щелкните по пиктограмме **Перейти к предыдущей закладке**.

В следующих случаях удалить закладку нельзя:

- Вы задали закладку как положение терапии, для которой в товарной корзине есть заказ. Чтобы удалить закладку, следует завершить заказ или удалить его.
- Вы выбрали закладку как активное отношение челюсти. Чтобы удалить закладку, следует выбрать соответствующую траекторию движения или статическое соотношение челюстей и щелкнуть по пиктограмме **Перейти к следующей закладке**.

### ЭКСПОРТИРОВАТЬ ДАННЫЕ ПО ДВИЖЕНИЮ ЧЕЛЮСТЕЙ

Для экспорта данных по движению челюстей выполнить следующие действия:

- ☑ Вы уже импортировали и зарегистрировали данные по движению челюсти.
- ☑ Вы уже импортировали и зарегистрировали оптические слепки обеих челюстей.

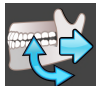

- 1. Щелкните по кнопке **Экспорт JMTXD**.
	- ▶ Открывается окно Windows Explorer.
- 2. Выбрать каталог и при необходимости изменить имя файла.
- 3. Щелкните по кнопке **Сохранить**.
- **SICAT Function закрывает окно Windows Explorer.**
- ▶ SICAT Function экспортирует данные по движению челюстей и оптические слепки в указанный файл (формат JMTXD, совместимый с CEREC 4.4 и InLab15).

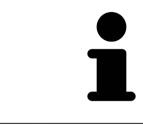

Данные по движению челюстей можно экспортировать анонимно, если предварительно активировать анонимизацию в настройках.

## 30.2 ОТОБРАЖЕНИЕ ТРАЕКТОРИЙ ДВИЖЕНИЯ В 3D-ВИДЕ

Траектории движения отображают процесс движения отдельной точки нижней челюсти в пространстве. Они схожи с отображением в обычных осевых системах кондилографии. Точка, траектория движения которой отображается, называется точкой следа. В SICAT Function точки следа можно выбирать свободно. Вы можете выбирать индивидуальные движения пациента в области JMT и исследовать на виде **3D**. Общая информация об области JMT представлена в разделе [Взаи](#page-144-0)[модействие](#page-144-0) <sup>с</sup> данными по движению челюстей *[*[▶](#page-144-0)[Страница](#page-144-0) *145]*.

Для отображения траекторий движения на виде **3D** вы должны выполнить следующие действия:

- Регистрировать данные по движению челюстей с рентгеновскими 3D-данными Информация представлена в разделе Данные по движению [челюстей](#page-113-0) *[*[▶](#page-113-0)[Страница](#page-113-0) *114]*.
- Сегментировать 3D-рентгеновские данные Информация представлена в разделе *[Сегмента](#page-120-0)*[ция](#page-120-0) *[*[▶](#page-120-0)[Страница](#page-120-0) *121]*.

После импорта данных по движению челюстей и сегментации 3D-рентгеновских данных в виде **3D** сначала отображаются оригинальные соотношения 3D-рентгеновского снимка. Если выбрать отснятое движение, вид **3D** покажет траекторию движения.

SICAT Function отмечает положение траекторий с помощью различных цветов:

- Если траектории движения находятся на нижней челюсти пациента, SICAT Function обозначает их зелеными.
- Если траектории движения не находятся на нижней челюсти пациента, SICAT Function обозначает их красным.

Траектории движения можно размещать на нижней челюсти пациента. Информацию по этому вопросу Вы найдете в разделах Настройка [траекторий](#page-148-0) движения <sup>в</sup> соответствии <sup>с</sup> окном обсле[дования](#page-148-0) *[*[▶](#page-148-0)[Страница](#page-148-0) *149]* и Настройка [траекторий](#page-149-0) движения <sup>с</sup> помощью перекрестия <sup>в</sup> по[слойном](#page-149-0) виде *[*[▶](#page-149-0)[Страница](#page-149-0) *150]*.

Вы можете выбрать тип изображения для вида **3D** и адаптировать его в соответствии со своими потребностями. Информацию по этому вопросу Вы найдете в разделе [Адаптация](#page-91-0) *3D-*вида *[\[](#page-91-0)*[▶](#page-91-0)[Страница](#page-91-0) *92]*.

Можно просматривать соединение трех разных точек следа. Информацию по этому вопросу Вы найдете в разделе [Использование](#page-153-0) треугольника Бонвиля *[*[▶](#page-153-0)[Страница](#page-153-0) *154]*.

Границу сегментации можно показывать и скрывать. Информацию по этому вопросу Вы найдете в разделе [Отображение](#page-154-0) границы сегментации *[*[▶](#page-154-0)[Страница](#page-154-0) *155]*.

Можно просматривать кондилоцентрическое движение. Информацию по этому вопросу Вы найдете в разделе Показать движение*,* [ориентированное](#page-155-0) по мыщелкам *[*[▶](#page-155-0)[Страница](#page-155-0) *156]*.

## <span id="page-148-0"></span>30.3 НАСТРОЙКА ТРАЕКТОРИЙ ДВИЖЕНИЯ В СООТВЕТСТВИИ С ОКНОМ ОБСЛЕДОВАНИЯ

Для использования **Окно обследования** и для анализа индивидуального движения пациента по всей нижней челюсти выполнить следующие действия:

- ☑ Рабочая зона **Панорама** уже активирована. Информация представлена в [Переключение](#page-73-0) ра[бочих](#page-73-0) зон *[*[▶](#page-73-0)[Страница](#page-73-0) *74]*.
- ☑ Вид **Панорама** уже активирован. Информация представлена в [Переключение](#page-79-0) активного ви[да](#page-79-0) *[*[▶](#page-79-0)[Страница](#page-79-0) *80]*.
- ☑ **Окно обследования** уже показано. Информация представлена в [Переместить](#page-86-0)*,* скрыть*,* показать <sup>и</sup> увеличить до максимума окно [исследования](#page-86-0) *[*[▶](#page-86-0)[Страница](#page-86-0) *87]*.
	- Переместить Окно обследования в нужную анатомическую зону:

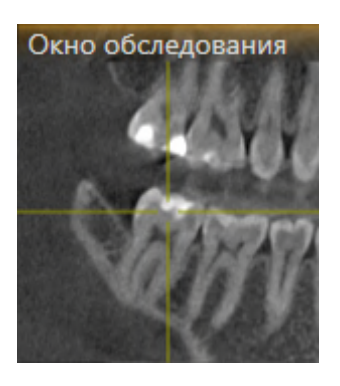

- ▶ SICAT Function обновляет положение траекторий движения в виде **3D** в соответствии с положением **Окно обследования**. Текущая точка следа находится в перекрестии окна обследования.
- ▶ Траектории движения находятся в новом положении.

Если точка следа находятся вне нижней челюсти пациента, вы можете размещать траектории на ней. Информация представлена в Настройка [траекторий](#page-149-0) движения <sup>с</sup> помощью перекрестия <sup>в</sup> [послойном](#page-149-0) виде *[*[▶](#page-149-0)[Страница](#page-149-0) *150]*.

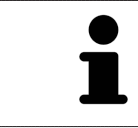

Для моментального перемещения **Окно обследования** в нужную анатомическую зону в виде **Панорама** можно выполнить двойной щелчок по нужному положению.

## <span id="page-149-0"></span>30.4 НАСТРОЙКА ТРАЕКТОРИЙ ДВИЖЕНИЯ С ПОМОЩЬЮ ПЕРЕКРЕСТИЯ В ПОСЛОЙНОМ ВИДЕ

Для использования перекрестий и для анализа индивидуального движения пациента по всей нижней челюсти выполнить следующие действия:

- ☑ Перекрестья в настоящий момент показаны в послойных 2D-видах. Информация представлена в [Перемещение](#page-85-0)*,* скрытие <sup>и</sup> отображение перекрестья <sup>и</sup> рамки *[*[▶](#page-85-0)[Страница](#page-85-0) *86]*.
- 1. Активировать нужный послойный 2D-вид. Информация представлена в [Переключение](#page-79-0) ак[тивного](#page-79-0) вида *[*[▶](#page-79-0)[Страница](#page-79-0) *80]*.
- 2. Переместить перекрестье в нужную анатомическую зону. Информация представлена в [Перемещение](#page-85-0)*,* скрытие <sup>и</sup> отображение перекрестья <sup>и</sup> рамки *[*[▶](#page-85-0)[Страница](#page-85-0) *86]*.

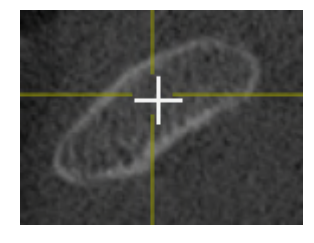

▶ SICAT Function обновляет положение траекторий движения в виде **3D** на положение перекрестия.

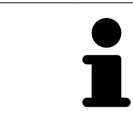

В виде **3D** SICAT Function отмечает траектории движения красным, если вы выбрали положение за пределами нижней челюсти пациента.

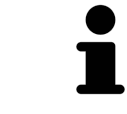

Для перемещения перекрестья сразу в положение курсора мыши можно сделать двойной щелчок в 2D-виде.

# <span id="page-150-0"></span>*31* ФУНКЦИИ <sup>В</sup> РАБОЧЕЙ ЗОНЕ *TMJ*

Рабочая зона **TMJ** предназначена для помощи при диагностике и планировании лечения дисфункций ВНЧС. В зависимости от снимка DVT Вы можете в рабочей зоне **TMJ** сравнивать левый и правый ВНЧС с точки зрения морфологии и движения.

В рабочей зоне **TMJ** Вы можете просматривать одновременно три различных траектории для каждого движения:

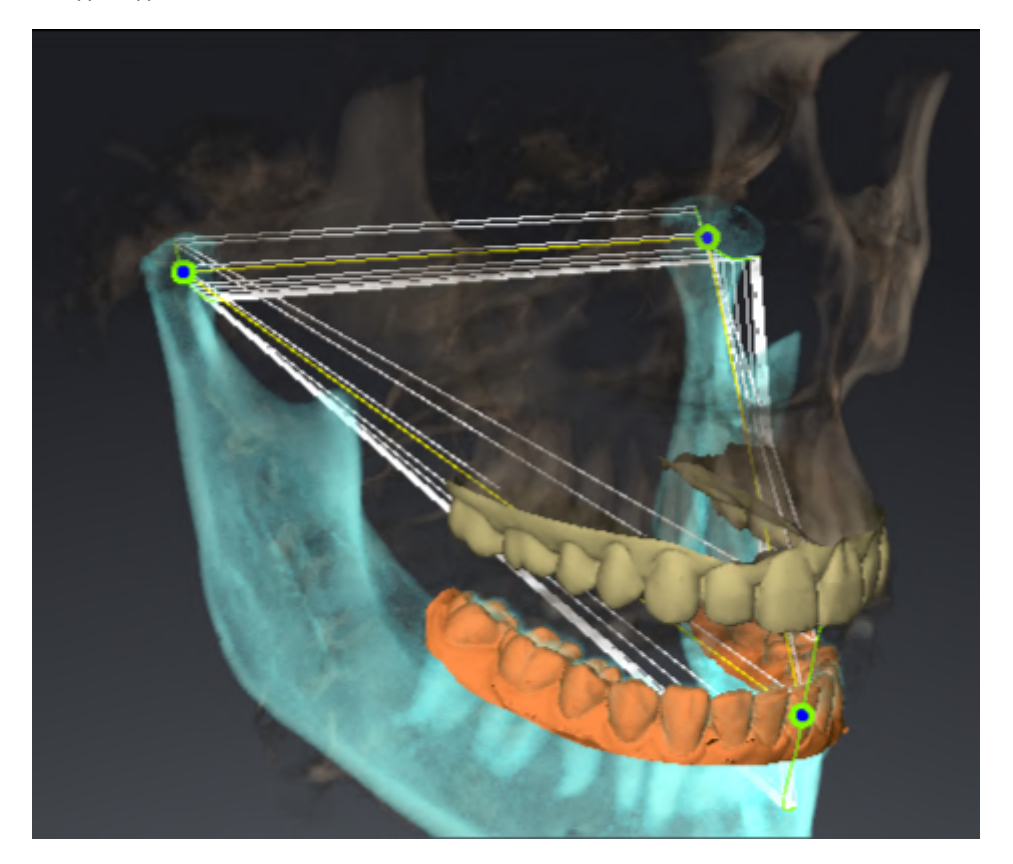

- Траектория левой мыщелки
- Траектория правой мыщелки
- Траектория точки на окклюзии, например, внутренняя резцовая точка

Вы можете перемещать точки следа левой и правой мыщелки в послойных видах рабочей зоны **TMJ**. Информацию по этому вопросу Вы найдете в разделе [Перемещение](#page-151-0) точек следа *[*[▶](#page-151-0)[Стра](#page-151-0)ница *[152\]](#page-151-0)*.

На виде **3D** Вы можете двойным щелчком установить точку следа межрезцовой точки. Информацию по этому вопросу Вы найдете в разделе Установка [внутренней](#page-152-0) резцовой точки *[*[▶](#page-152-0)[Страница](#page-152-0) *[153\]](#page-152-0)*.

Для обследования индивидуальной анатомической артикуляции пациента в рабочей зоне **TMJ** имеются дополнительные возможности. Информацию по этому вопросу Вы найдете в разделах [Отображение](#page-154-0) границы сегментации *[*[▶](#page-154-0)[Страница](#page-154-0) *155]*, Показать движение*,* [ориентированное](#page-155-0) по [мыщелкам](#page-155-0) *[*[▶](#page-155-0)[Страница](#page-155-0) *156]* и [Использование](#page-153-0) треугольника Бонвиля *[*[▶](#page-153-0)[Страница](#page-153-0) *154]*. Для считывания значений артикулятора вы также можете использовать треугольник Бонвиля. Информацию по этому вопросу Вы найдете в разделе Значения [артикулятора](#page-156-0) *[*[▶](#page-156-0)[Страница](#page-156-0) *157]*.

## 31.1 ПЕРЕМЕЩЕНИЕ ТОЧЕК СЛЕДА

<span id="page-151-0"></span>SICAT Function одновременно показывает траектории соответствующих точек следа левого и правого мыщелков. С помощью этих траекторий можно сравнивать все движения суставов.

Для перемещения точек следа левого и правого мыщелков в послойных видах необходимо сделать следующее:

- ☑ Вы уже открыли рабочую зону **TMJ**. Общая информация о рабочей зоне **TMJ** представлена в разделе Функции <sup>в</sup> [рабочей](#page-150-0) зоне *TMJ [*[▶](#page-150-0)[Страница](#page-150-0) *151]* и Обзор [рабочей](#page-70-0) зоны *TMJ [*[▶](#page-70-0)[Стра](#page-70-0)[ница](#page-70-0) *71]*.
- ☑ Вы уже выбрали динамическое соотношение челюстей.
- 1. Навести курсор мыши на нужную точку следа.
- 2. Нажать и удерживать нажатой левую кнопку мыши.
- 3. Передвинуть курсор мыши на нужное положение точки следа.
- 4. Отпустить левую кнопку мыши.
	- ▶ SICAT Function перемещает точки следа левой и правой мыщелки в послойных видах в нужное положение:

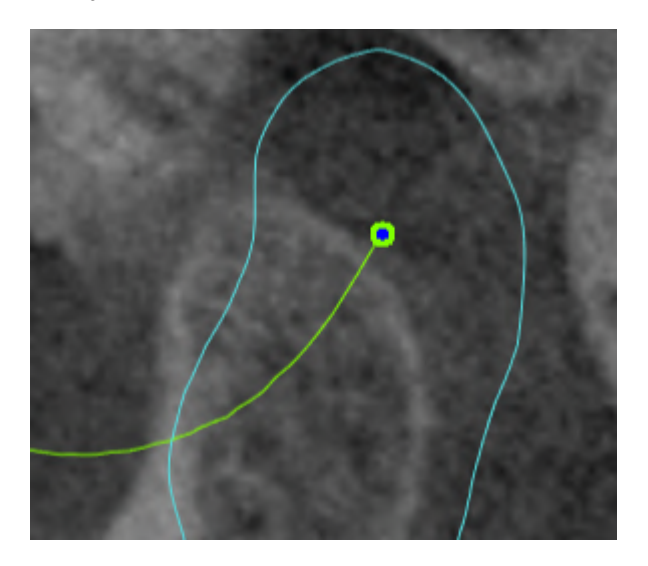

## 31.2 УСТАНОВКА ВНУТРЕННЕЙ РЕЗЦОВОЙ ТОЧКИ

<span id="page-152-0"></span>Для установки точки следа внутренней резцовой точки в виде **3D** необходимо выполнить следующие действия:

- ☑ Вы уже открыли рабочую зону **TMJ**. Общая информация о рабочей зоне **TMJ** представлена в разделе Функции <sup>в</sup> [рабочей](#page-150-0) зоне *TMJ [*[▶](#page-150-0)[Страница](#page-150-0) *151]* и Обзор [рабочей](#page-70-0) зоны *TMJ [*[▶](#page-70-0)[Стра](#page-70-0)[ница](#page-70-0) *71]*.
- ☑ Вы уже выбрали динамическое соотношение челюстей.
	- Навести курсор мыши в виде 3D на нужную позицию и дважды щелкнуть левой кнопкой мыши.
	- $\triangleright$  SICAT Function использует выбранное положение на цифровых слепках зубов в качестве точки следа:

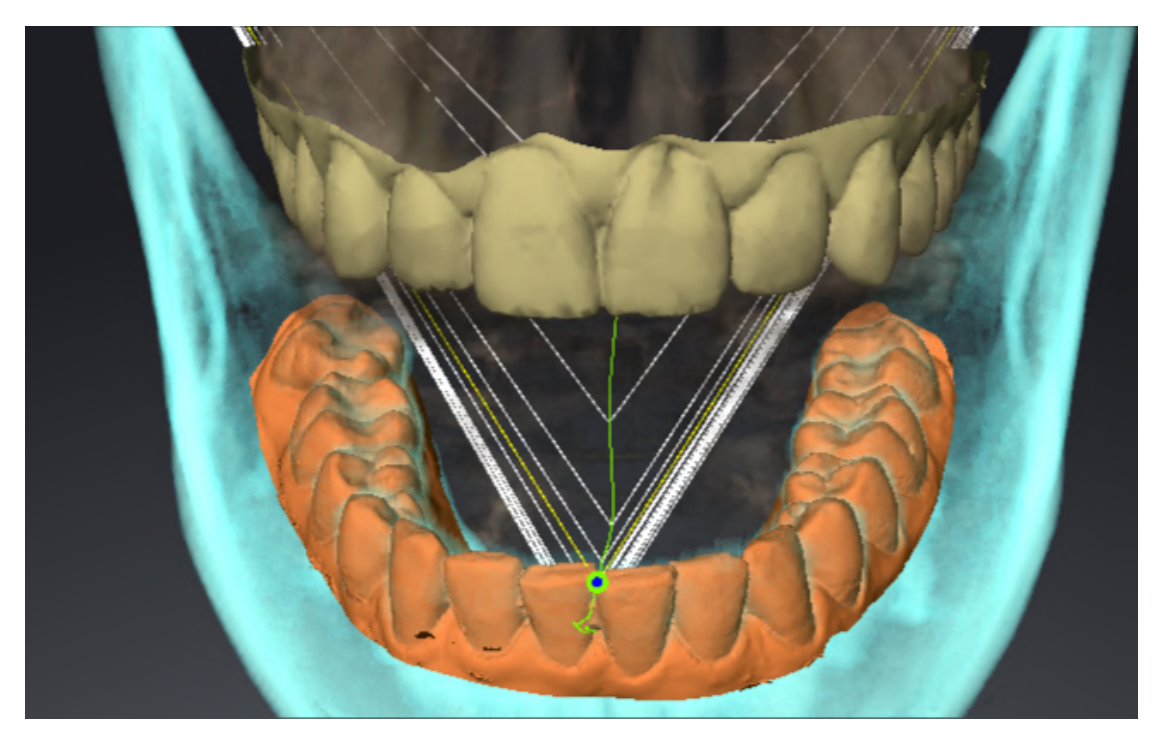

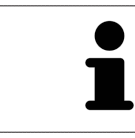

При фронтальном рассмотрении внутренней резцовой точки можно идентифицировать боковые движения нижней челюсти и рассмотреть их подробнее.

## <span id="page-153-0"></span>31.3 ИСПОЛЬЗОВАНИЕ ТРЕУГОЛЬНИКА БОНВИЛЯ

#### ОТОБРАЖЕНИЕ ТРЕУГОЛЬНИКА БОНВИЛЯ

Посредством **Треугольник Бонвиля** SICAT Function показывает соединение трех точек следа. Благодаря этому можно проще идентифицировать асимметрии и рывки движений.

Для просмотра **Треугольник Бонвиля** выполнить следующие действия:

- ☑ Вы уже открыли рабочую зону **TMJ**. Общая информация о рабочей зоне **TMJ** представлена в разделе Функции <sup>в</sup> [рабочей](#page-150-0) зоне *TMJ [*[▶](#page-150-0)[Страница](#page-150-0) *151]* и Обзор [рабочей](#page-70-0) зоны *TMJ [*[▶](#page-70-0)[Стра](#page-70-0)[ница](#page-70-0) *71]*.
- ☑ Вы уже выбрали динамическое соотношение челюстей.
	- Щелкнуть в **Браузер объекта** по **Данные по движению челюстей**.
	- ▶ SICAT Function показывает в **Свойства Треугольник Бонвиля**:

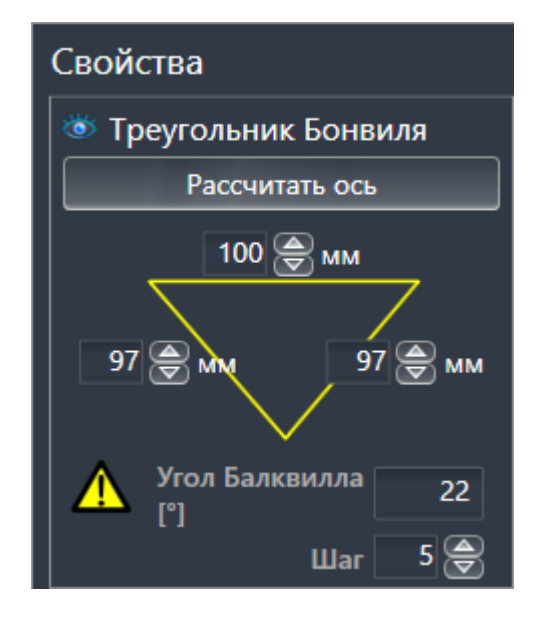

#### КОНФИГУРИРОВАНИЕ ТРЕУГОЛЬНИКА БОНВИЛЯ

Для настройки шага треугольника Бонвиля выполнить следующие действия:

- 1. Щелкнуть в **Браузер объекта** по **Данные по движению челюстей**.
- 2. Щелкнуть в области **Свойства** рядом с **Шаг** по одной из кнопок со стрелками.
- ▶ SICAT Function меняет значение поля **Шаг**.
- ▶ В виде **3D** представлен выбранный шаг треугольника Бонвиля.

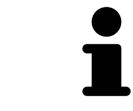

Выбрать такой шаг, чтобы можно было надежно выявлять асимметрию движений.

## 31.4 ОТОБРАЖЕНИЕ ГРАНИЦЫ СЕГМЕНТАЦИИ

<span id="page-154-0"></span>При включении границы сегментации можно сравнить качество сегментации с рентгеновскими снимками 3D. Если граница сегментации отличается от рентгеновских снимков 3D, сегментацию можно скорректировать в окне **Разделить на сегменты нижнюю челюсть и мыщелки**.

Синий контур показывает положение мыщелок на основании текущего движения. Таким образом, синий контур обычно не совпадает с рентгеновскими снимками 3D и, следовательно, не подходит для проверки качества сегментации. Поэтому используйте для проверки границы сегментации желтый контур.

Для просмотра границы сегментации выполнить следующие действия:

- ☑ Вы уже открыли рабочую зону **TMJ**. Общая информация о рабочей зоне **TMJ** представлена в разделе Функции <sup>в</sup> [рабочей](#page-150-0) зоне *TMJ [*[▶](#page-150-0)[Страница](#page-150-0) *151]* и Обзор [рабочей](#page-70-0) зоны *TMJ [*[▶](#page-70-0)[Стра](#page-70-0)[ница](#page-70-0) *71]*.
- ☑ Вы уже выбрали динамическое или статическое соотношение челюстей.
- 1. Щелкнуть в **Браузер объекта** по **Объемные регионы**.
	- ▶ SICAT Function показывает в **Свойства** опцию **Отображение границы сегментации**:

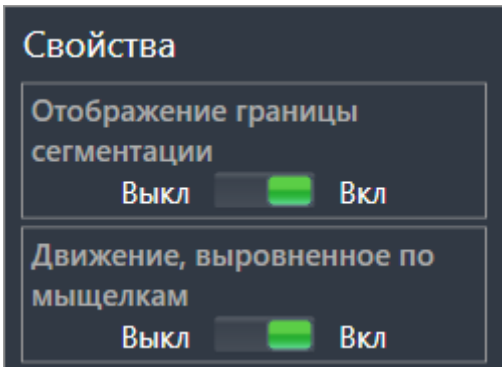

- 2. Переместить ползунок опции **Отображение границы сегментации** в положение **Вкл**.
	- ▶ Граница сегментации в 2D-видах отображается в как желтый контур.

SICAT Function отмечает сегментированное положение артикуляции с помощью различных цветов:

- Мыщелка, движущаяся в сегментированном положении, обозначается в SICAT Function синим цветом.
- Исходная сегментация рентгеновских снимков 3D отображается в SICAT Function контрольной линией. SICAT Function обозначает контрольную линию желтым цветом.

## <span id="page-155-0"></span>31.5 ПОКАЗАТЬ ДВИЖЕНИЕ, ОРИЕНТИРОВАННОЕ ПО МЫЩЕЛКАМ

 Если на рентгеновском 3D-снимке представлены обе мыщелки, Вы можете с помощью движения, ориентированного по мыщелкам, отображать подвижные мыщелки относительно ямок. Если ориентированное по мыщелкам движение активировано, то во время движения видны все точки мыщелки на послойных видах рабочей зоны **TMJ**. Если ориентированное по мыщелкам движение деактивировано, то во время движения видны все точки ямки в послойных видах рабочей зоны **TMJ**.

Для просмотра ориентированного по мыщелкам движения выполнить следующие действия:

- ☑ Вы уже открыли рабочую зону **TMJ**. Общую информацию о рабочей зоне **TMJ** Вы найдете в разделах Функции <sup>в</sup> [рабочей](#page-150-0) зоне *TMJ [*[▶](#page-150-0)[Страница](#page-150-0) *151]* и Обзор [рабочей](#page-70-0) зоны *TMJ [*[▶](#page-70-0)[Стра](#page-70-0)[ница](#page-70-0) *71]*.
- ☑ Вы уже выбрали динамическое или статическое соотношение челюстей.
- 1. Щелкните по в **Браузер объекта** по **Объемные регионы**.
	- ▶ SICAT Function отображает в **Свойства** опцию **Движение, выровненное по мыщелкам**:

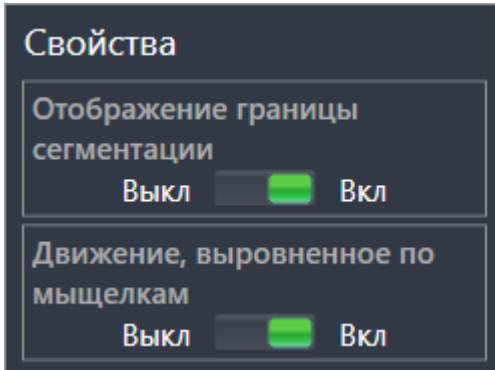

- 2. Передвиньте ползунок опции **Движение, выровненное по мыщелкам** в положение **Вкл**.
	- ▶ На виде **3D** отображено движение, ориентированное по мыщелкам.

# <span id="page-156-0"></span>*32* ЗНАЧЕНИЯ АРТИКУЛЯТОРА

**Неправильное направление объема и неправильное размещение резцовой точки могут привести к неверному диагнозу и лечению.**

- 1. Убедитесь, что рентгеновский снимок 3D настроен таким образом, что окклюзионная плоскость верхней челюсти расположена параллельно аксиальным слоям.
	- 2. Убедитесь, что вы выбрали такое соотношение челюстей, при котором зубы пациента находятся в окклюзии, чтобы совпадали окклюзионные плоскости верхней и нижней челюстей.
	- 3. Убедитесь, что резцовая точка в ПО правильно совпадает с анатомической резцовой точкой между нижними центральными резцами.

**Неточное определение треугольника Бонвиля может привести к неверному диагнозу и лечению.**

**ОСТОРОЖНО**

**ОСТОРОЖНО**

**ОСТОРОЖНО**

- 1. Убедитесь, что вы правильно определили треугольник Бонвиля в соответствии с анатомическими ориентирами.
- 2. Убедитесь, что определение треугольника Бонвиля подходит для запланированной цели.

**Использование неподходящих данных по движению челюстей может стать причиной неправильного расчета шарнирной оси.**

Для расчета шарнирной оси используйте исключительно управляемое движение открывания или закрывания.

SICAT Function помогает при определении индивидуальных значений артикулятора. Благодаря переносу значений в артикулятор Вы можете конструировать и изготовлять индивидуальные зубные протезы. В настоящее время определение параметров оптимизировано для артикуляторов, использующих окклюзионную плоскость в качестве референтной.

Примером артикулятора, использующего окклюзионную плоскость в качестве эталонной, является виртуальный артикулятор программного обеспечения CEREC (Dentsply Sirona). Информацию о программировании артикулятора CEREC по индивидуальным параметрам вы найдете в инструкции по эксплуатации компании CEREC.

### НЕОБХОДИМЫЕ СНИМКИ ДВИЖЕНИЯ ЧЕЛЮСТЕЙ

Вы можете определить большинство значений артикулятора на основании записей движения челюстей. Для определения значений вам потребуются снимки движения челюстей определенного типа:

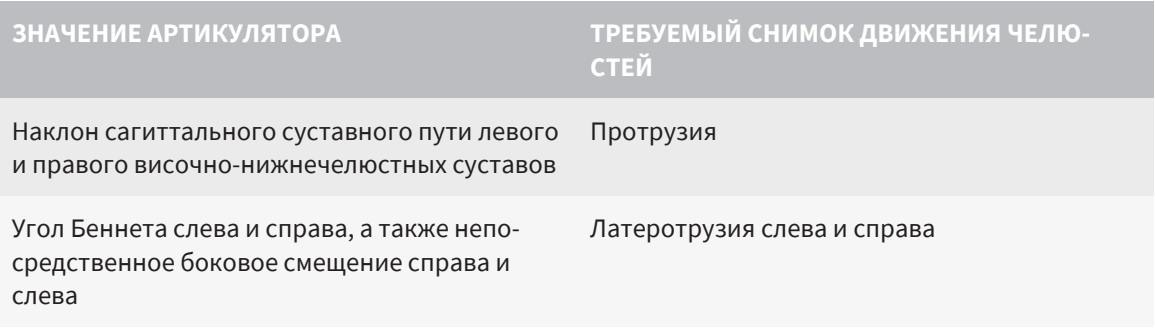

#### **ЗНАЧЕНИЕ АРТИКУЛЯТОРА ТРЕБУЕМЫЙ СНИМОК ДВИЖЕНИЯ ЧЕЛЮ-СТЕЙ**

Шарнирная ось Управляемое движение открывания или закрывания

### ЗНАЧЕНИЯ ДЛЯ АРТИКУЛЯТОРА CEREC

Посредством SICAT Function можно определить следующие значения для артикулятора CEREC:

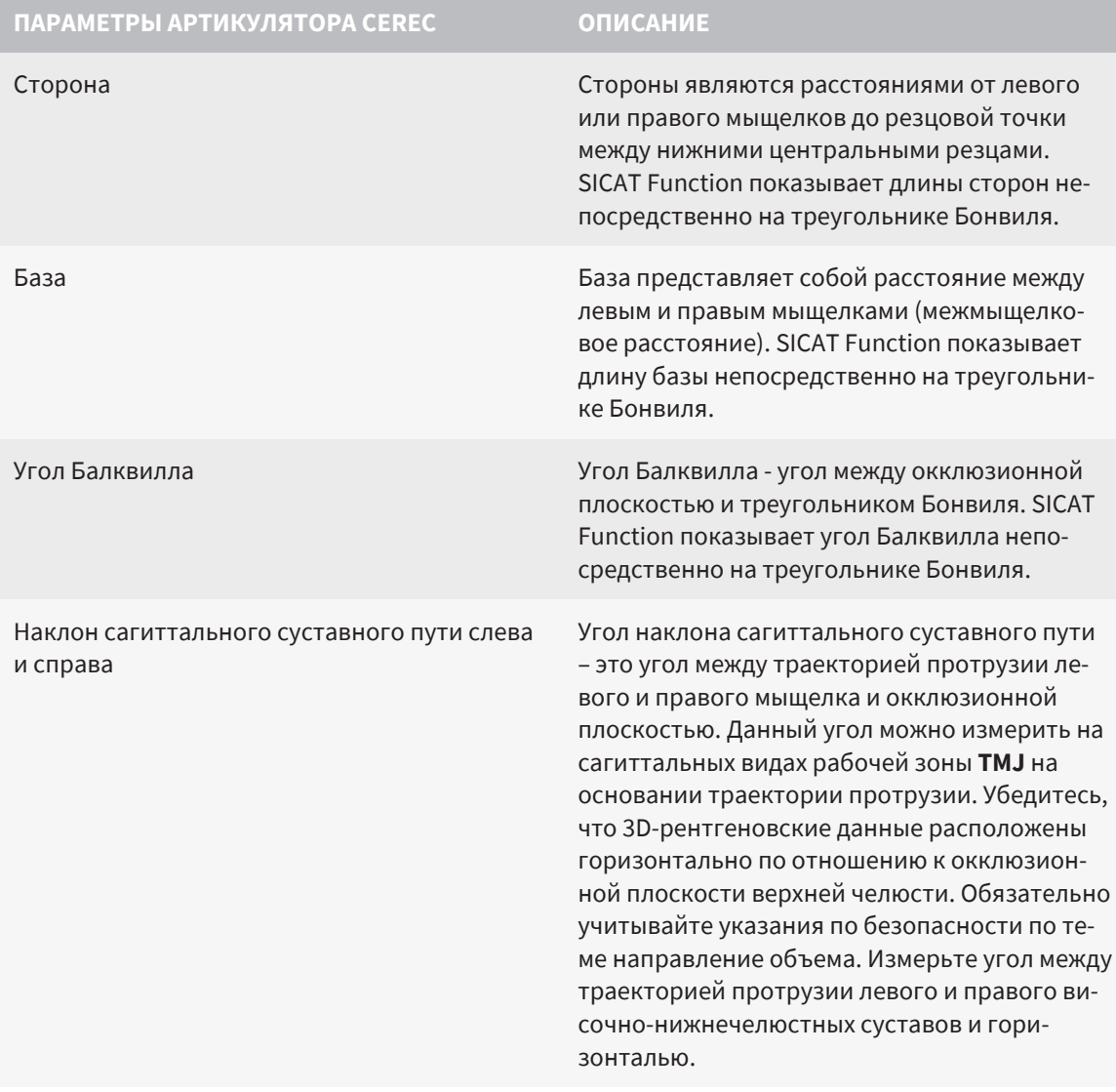

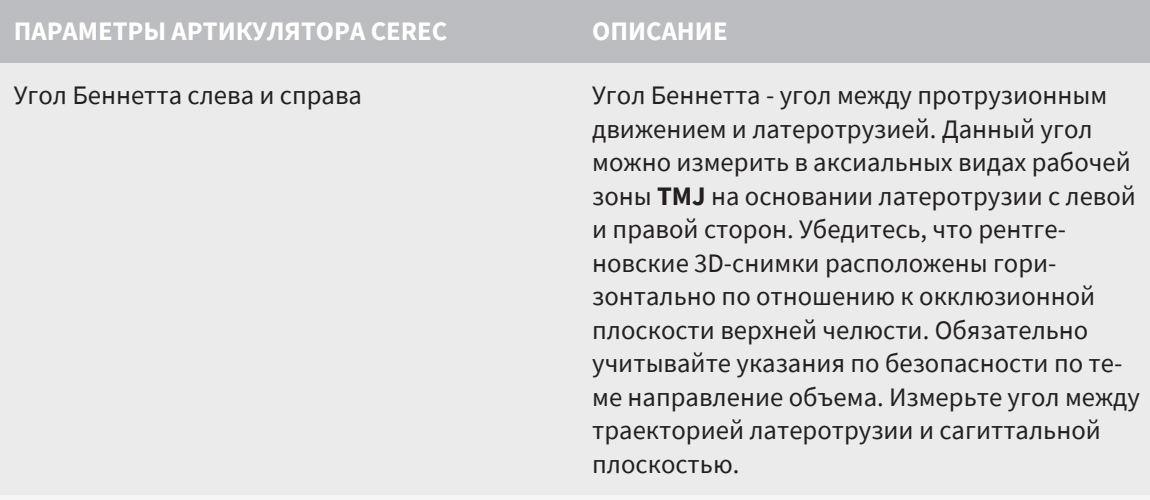

Непосредственное боковое смещение слева и справа

### ВИДНОСТЬ МЫЩЕЛОК НА РЕНТГЕНОВСКОМ 3D-СНИМКЕ

Значения артикулятора можно определить главным образом на основании записей движения челюстей. Только межмыщелковое расстояние (длина "Базы" треугольника Бонвиля в артикуляторе CEREC) нельзя определить только на основании данных по движению челюстей.

Если височно-нижнечелюстные суставы не видны на рентгеновском 3D-снимке, положение стороны "База" треугольника Бонвиля можно определить при помощи шарнирной оси. Шарнирную ось можно определить на основании управляемого движения открывания или закрывания. Важно, чтобы нижняя челюсть описывала правильное вращательное движение и не перемещалась вперед.

Если на рентгеновском 3D-снимке представлены оба мыщелка, Вы можете определить межмыщелковое расстояние с помощью рентгеновского 3D-снимка. В следующей таблице указано, какие данные по движению челюстей понадобятся для различных значений артикулятора:

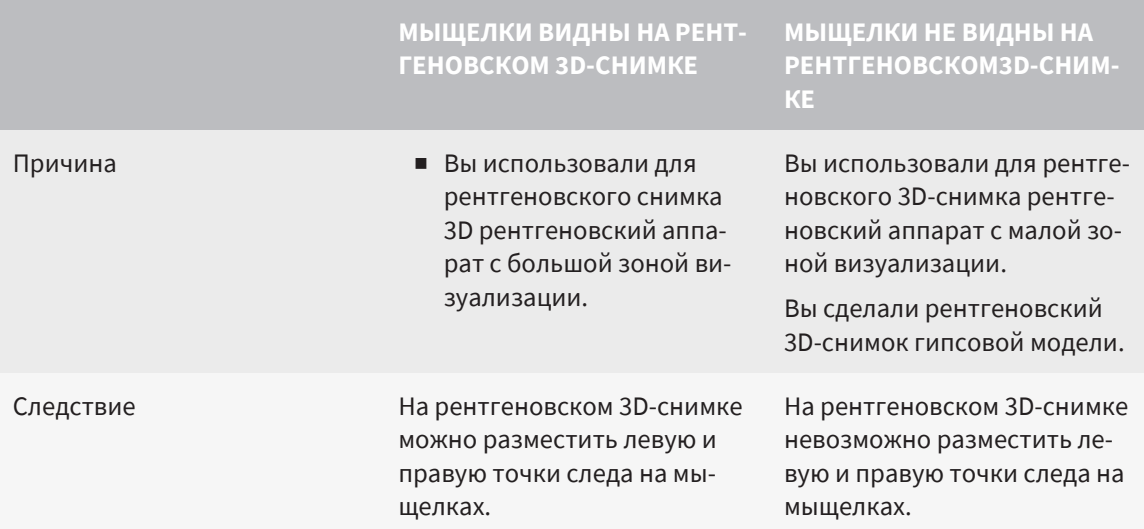

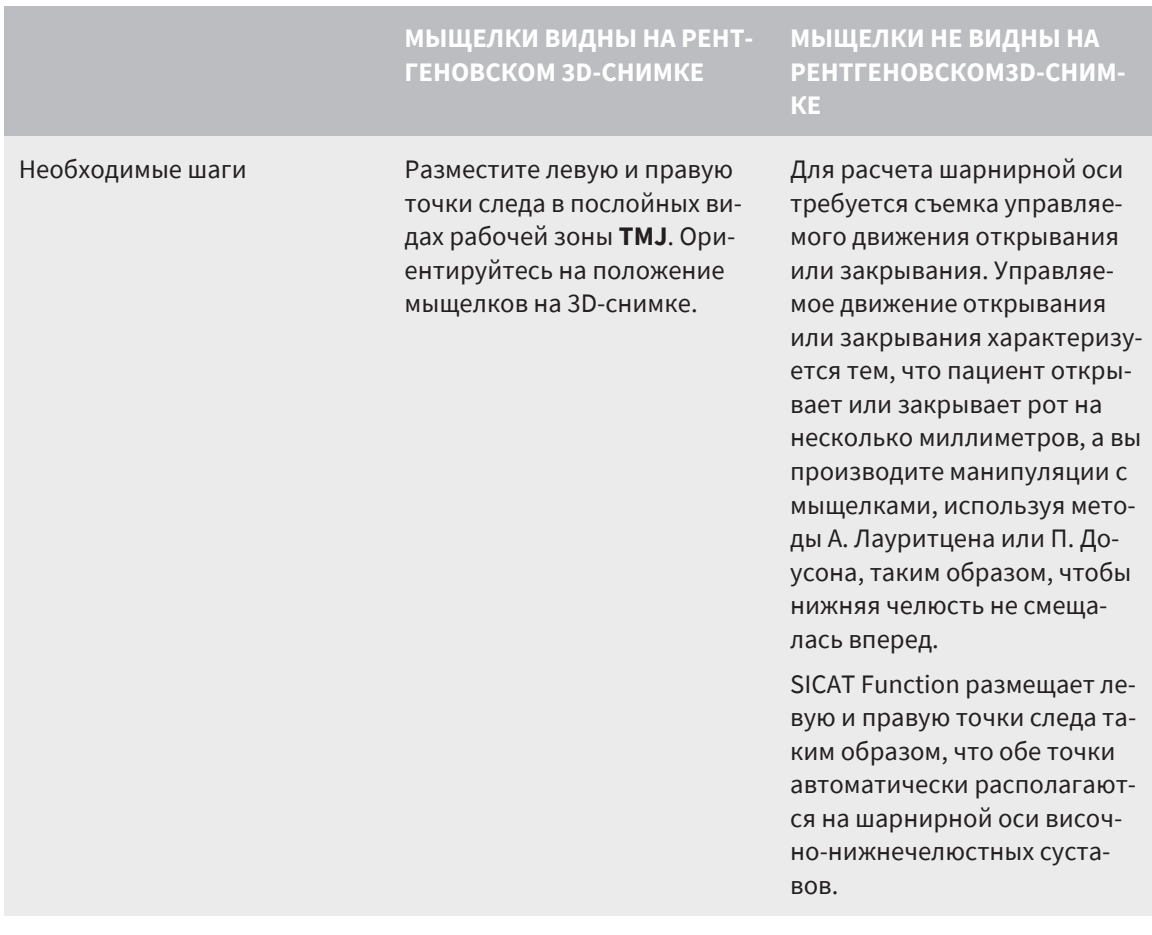

#### ТРЕУГОЛЬНИК БОНВИЛЯ В SICAT FUNCTION

Треугольник Бонвиля в SICAT Function помогает Вам при определении следующих значений артикулятора:

- Стороны слева и справа [мм]
- База [мм]
- Угол Балквилла [°]

Необходимо, чтобы три вершины треугольника Бонвиля были правильно размещены:

- Точка следа слева
- Точка следа справа
- Резцовая точка

В рабочей зоне **TMJ** на виде **3D** Вы можете разместить резцовую точку, дважды щелкнув по анатомически правильной точке. Размещение как левой, так и правой точек следа зависит от того, видны ли мыщелки на рентгеновском 3D-снимке или нет.

Информацию о том, как считывать значения артикулятора, Вы найдете в разделе [Считывание](#page-160-0) значений [артикулятора](#page-160-0) при видимых мыщелках *[*[▶](#page-160-0)[Страница](#page-160-0) *161]* или [Считывание](#page-162-0) значений артикулятора при [невизуализируемых](#page-162-0) мыщелках *[*[▶](#page-162-0)[Страница](#page-162-0) *163]*.

## <span id="page-160-0"></span>32.1 СЧИТЫВАНИЕ ЗНАЧЕНИЙ АРТИКУЛЯТОРА ПРИ ВИДИМЫХ МЫЩЕЛКАХ

### НАСТРОЙКА ТРЕУГОЛЬНИКА БОНВИЛЯ ПРИ ВИДИМЫХ МЫЩЕЛКАХ

Для следующих этапов используйте послойные виды в рабочей зоне **TMJ**:

- 1. Щелкните по левой или правой точке следа, удерживайте нажатой левую кнопку мыши и разместите точку следа в соответствующем мыщелке.
- 2. Разместите резцовую точку между резцами на нижней челюсти, дважды щелкнув по анатомически правильной позиции. Если вы не видите резцовую точку между резцами на нижней челюсти, выберите движение открывания и немного приоткройте челюсти. Информацию о том, как можно выбрать определенную позицию во время съемки движения челюстей, Вы найдете в разделе [Взаимодействие](#page-144-0) <sup>с</sup> данными по движению челюстей *[*[▶](#page-144-0)[Страница](#page-144-0) *145]*.

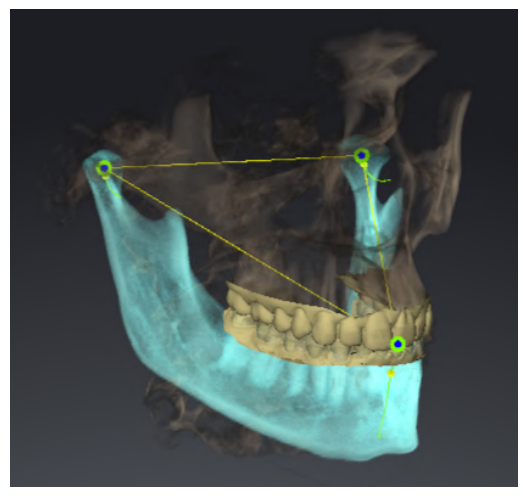

На скриншоте изображен рентгеновский 3D-снимок c большой зоной визуализации, в которой треугольник Бонвиля сориентирован по анатомическим характеристикам пациента. Мыщелки видны. Левая и правая точки следа размещены в центре видимых мыщелков. Резцовая точка в SICAT Function размещена между средними резцами нижней челюсти.

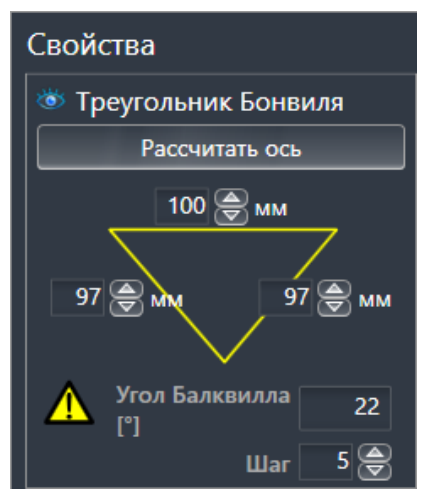

SICAT Function отображает длины сторон треугольника Бонвиля в миллиметрах. Вы можете записать значения непосредственно для артикулятора. SICAT Function также показывает угол Балквилла. Угол Балквилла действителен только для сомкнутых челюстей и если окклюзионная плоскость ориентирована горизонтально.

### ОПРЕДЕЛЕНИЕ ЗНАЧЕНИЙ АРТИКУЛЯТОРА ПРИ ВИДИМЫХ МЫЩЕЛКАХ

Чтобы установить значения артикулятора, выполните следующие действия:

- ☑ Вы сориентировали рентгеновский 3D-снимок таким образом, что окклюзионная плоскость верхней челюсти расположена горизонтально, а челюсти расположены по возможности симметрично относительно медианно-сагиттальной плоскости. Правильная ориентация необходима для правильного сбора данных и их переноса в артикулятор. Информацию по этому вопросу Вы найдете в разделе Изменить [направление](#page-102-0) объема <sup>и</sup> область панорамы *[*[▶](#page-102-0)[Стра](#page-102-0)ница *[103\]](#page-102-0)*.
- ☑ Вы уже импортировали данные по движению челюсти. Информацию по этому вопросу Вы найдете в разделе Данные по движению [челюстей](#page-113-0) *[*[▶](#page-113-0)[Страница](#page-113-0) *114]*.
- ☑ Рабочая зона **TMJ** уже открыта. Информацию по этому вопросу Вы найдете в разделе [Обзор](#page-70-0) [рабочей](#page-70-0) зоны *TMJ [*[▶](#page-70-0)[Страница](#page-70-0) *71]*.
- ☑ Вы уже выбрали динамическое соотношение челюстей в списке **Активное соотношение челюсти**. Информацию по этому вопросу Вы найдете в разделе [Взаимодействие](#page-144-0) <sup>с</sup> данными по движению [челюстей](#page-144-0) *[*[▶](#page-144-0)[Страница](#page-144-0) *145]*.
- 1. Выберите в **Браузер объекта** объект **Данные по движению челюстей**.

▶ В области **Свойства** показывает SICAT Function треугольник Бонвиля.

- 2. Поместите резцовую точку на виде **3D** между нижними центральными резцами, дважды щелкнув по анатомически правильному положению на разделенной на сегменты нижней челюсти или на оптических слепках. Если резцовая точка резцов нижней челюсти скрыта, откройте челюсти посредством воспроизведения движения до тех пор, пока не будут видны резцы нижней челюсти. Разместите резцовую точку посредством двойного щелчка и снова закройте челюсти.
- 3. Установите левую и правую точки следа в центр мыщелков, перемещая точки следа во фронтальных, сагиттальных, аксиальных видах.
- 4. Запишите значение базы, угол Балквилла и значения длин боковых сторон. Обратите внимание на то, что в зависимости от используемого артикулятора можно задать только одно значение боковой стороны.
- 5. Выберите в нужном протрузионном движении момент, когда челюсти закрыты. Информацию о том, как можно выбрать определенную позицию во время съемки движения челюстей, Вы найдете в разделе [Взаимодействие](#page-144-0) <sup>с</sup> данными по движению челюстей *[*[▶](#page-144-0)[Страни](#page-144-0)ца *[145\]](#page-144-0)*.
- 6. Удостоверьтесь в том, что зубы соприкасаются друг с другом.
- 7. С помощью инструмента **Добавить измерение угла (А)** измерьте на сагиттальных видах угол сагиттального наклона мыщелкового пути в левом и правом ВНЧС. Запишите значения.
- 8. Выберите латеротрузию влево. С помощью инструмента **Добавить измерение угла (А)** измерьте на аксиальных видах угол Беннетта в правом ВНЧС. Запишите значения.
- 9. Измерьте непосредственное боковое смещение в правом ВНЧС. Запишите значения.
- 10. Выберите латеротрузию вправо. С помощью инструмента **Добавить измерение угла (А)** измерьте на аксиальных видах угол Беннетта в левом ВНЧС. Запишите значения.
- 11. Измерьте непосредственное боковое смещение в левом ВНЧС, если таковое имеeтся. Запишите значения.

## <span id="page-162-0"></span>32.2 СЧИТЫВАНИЕ ЗНАЧЕНИЙ АРТИКУЛЯТОРА ПРИ НЕВИЗУАЛИЗИРУЕМЫХ МЫЩЕЛКАХ

НАСТРОЙКА ТРЕУГОЛЬНИКА БОНВИЛЯ ПРИ НЕВИЗУАЛИЗИРУЕМЫХ МЫЩЕЛКАХ

Действуйте следующим образом:

- 1. Выберите из списка **Активное соотношение челюсти** управляемое движение открывания или закрывания.
- 2. Щелкните по кнопке **Рассчитать ось**.
- ▶ SICAT Function показывает рассчитанную ось пунктирной линией на виде **3D**. SICAT Function автоматически размещает левую и правую точки следа таким образом, что в рабочей зоне **TMJ** обе точки следа расположены на рассчитанной шарнирной оси.
- ▶ Если Вы выбираете в **Браузер объекта** объект **Данные по движению челюстей**, тоSICAT Function показывает рассчитанную ось в области **Свойства**.

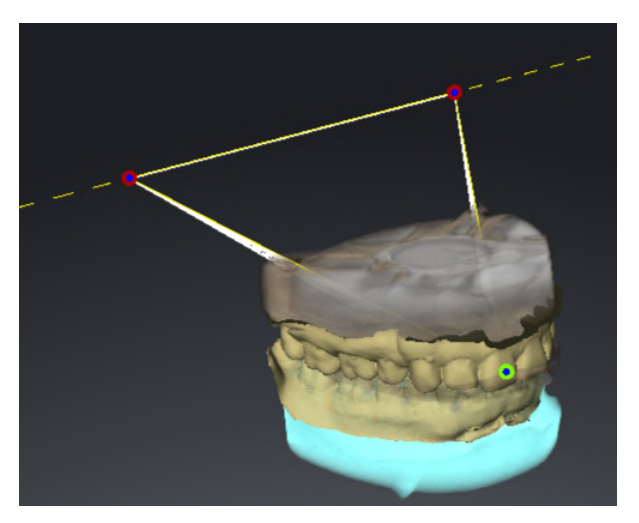

На скриншоте в качестве примера изображен скан гипсовой модели, на котором не видны мыщелки. Шарнирная ось была рассчитана на основании управляемого движения открывания. Пунктирная линия намечает рассчитанную ось. SICAT Function автоматически разместил левую и правую точку следа таким образом, что обе точки следа расположены на рассчитанной оси. Резцовая точка в SICAT Function размещена между средними резцами нижней челюсти.

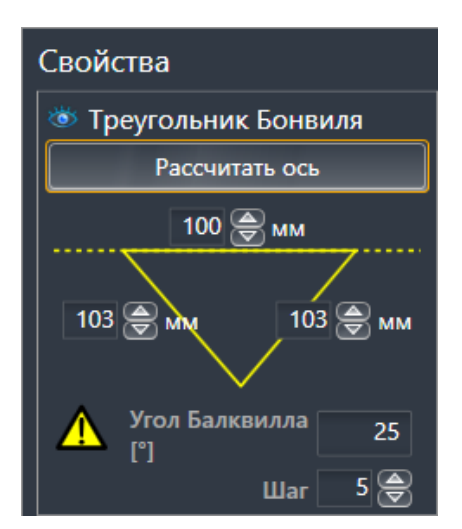

SICAT Function отображает длины сторон треугольника Бонвиля в миллиметрах. Вы можете записать значения непосредственно для артикулятора. SICAT Function также показывает угол Балквилла. Угол Балквилла действителен только для сомкнутых челюстей и если окклюзионная плоскость ориентирована горизонтально.

### ОПРЕДЕЛЕНИЕ ЗНАЧЕНИЙ АРТИКУЛЯТОРА ПРИ НЕВИЗУАЛИЗИРУЕМЫХ МЫЩЕЛКАХ

Чтобы установить значения артикулятора, выполните следующие действия:

- ☑ Вы сориентировали рентгеновский 3D-снимок таким образом, что окклюзионная плоскость верхней челюсти расположена горизонтально, а челюсти расположены по возможности симметрично медианно-сагиттальной плоскости. Правильная ориентация необходима для правильного сбора данных и их переноса в артикулятор. Информацию по этому вопросу Вы найдете в разделе Изменить [направление](#page-102-0) объема <sup>и</sup> область панорамы *[*[▶](#page-102-0)[Страница](#page-102-0) *103]*.
- ☑ Вы уже импортировали данные по движению челюсти. Информацию по этому вопросу Вы найдете в разделе Данные по движению [челюстей](#page-113-0) *[*[▶](#page-113-0)[Страница](#page-113-0) *114]*.
- ☑ Рабочая зона **TMJ** уже открыта. Информацию по этому вопросу Вы найдете в разделе [Обзор](#page-70-0) [рабочей](#page-70-0) зоны *TMJ [*[▶](#page-70-0)[Страница](#page-70-0) *71]*.
- ☑ Вы уже выбрали динамическое соотношение челюстей в списке **Активное соотношение челюсти**. Информацию по этому вопросу Вы найдете в разделе [Взаимодействие](#page-144-0) <sup>с</sup> данными по движению [челюстей](#page-144-0) *[*[▶](#page-144-0)[Страница](#page-144-0) *145]*.
- 1. Выберите в **Браузер объекта** объект **Данные по движению челюстей**.
	- ▶ В области **Свойства** показывает SICAT Function треугольник Бонвиля.
- 2. Поместите резцовую точку на виде **3D** между нижними центральными резцами, дважды щелкнув по анатомически правильному положению на разделенной на сегменты нижней челюсти или на оптических слепках. Если резцовая точка резцов нижней челюсти скрыта, откройте челюсти посредством воспроизведения движения до тех пор, пока не будут видны резцы нижней челюсти. Разместите резцовую точку посредством двойного щелчка и снова закройте челюсти.
- 3. Выберите из списка **Активное соотношение челюсти** управляемое движение открывания или закрывания.
- 4. Щелкните в области **Свойства** по кнопке **Рассчитать ось**. При необходимости установите значение длины базы на среднее значение в 100 мм.
- 5. Выберите в **Браузер объекта** объект **Данные по движению челюстей**.
	- ▶ SICAT Function показывает в области **Свойства** значения для базы, сторон и угла Балквилла.
- 6. Запишите значение базы, угол Балквилла и значения длин боковых сторон. Обратите внимание на то, что в зависимости от используемого артикулятора можно задать только одно значение боковой стороны.
- 7. Выберите протрузионное движение. Выберите в протрузионном движении момент, когда челюсти закрыты. Информацию о том, как можно выбрать определенную позицию во время съемки движения челюстей, Вы найдете в разделе [Взаимодействие](#page-144-0) <sup>с</sup> данными по движению [челюстей](#page-144-0) *[*[▶](#page-144-0)[Страница](#page-144-0) *145]*.
- 8. Удостоверьтесь в том, что зубы соприкасаются друг с другом.
- 9. С помощью инструмента **Добавить измерение угла (А)** измерьте на сагиттальных видах угол сагиттального наклона мыщелкового пути в левом и правом ВНЧС. Запишите значения.
- 10. Выберите латеротрузию влево. С помощью инструмента **Добавить измерение угла (А)** измерьте на аксиальных видах угол Беннетта в правом ВНЧС. Запишите значения.
- 11. Измерьте непосредственное боковое смещение в правом ВНЧС. Запишите значения.
- 12. Выберите латеротрузию вправо. С помощью инструмента **Добавить измерение угла (А)** измерьте на аксиальных видах угол Беннетта в левом ВНЧС. Запишите значения.

. . . . . . . . . . . . . . .

13. Измерьте непосредственное боковое смещение в левом ВНЧС, если таковое имеeтся. Запишите значения.

# *33* ИЗМЕРЕНИЯ РАССТОЯНИЯ И УГЛА

Имеется два различных типа измерения в SICAT Function:

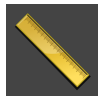

■ Измерения расстояния

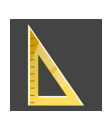

■ Измерения угла

Инструменты для добавления измерений представлены в шаге **Диагностика Панель инструментов последовательности операций**. Можно добавить измерения во всех послойных 2D-видах. Каждый раз при добавлении измерения, SICAT Function добавляет также группу **Измерения** в **Браузер объекта**.

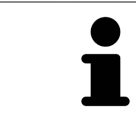

В **Окно обследования** добавить объекты измерения нельзя.

Для измерений доступны следующие действия:

- [Добавить](#page-166-0) измерение расстояния *[*[▶](#page-166-0)[Страница](#page-166-0) *167]*
- [Добавить](#page-167-0) измерение угла **|** [Страница](#page-167-0) 168]
- [Переместить](#page-169-0) измерения, отдельные точки измерения и измеренные значения **[**[▶](#page-169-0) [Страни](#page-169-0)ца *[170\]](#page-169-0)*
- Активировать, скрыть и показать измерения Информация представлена в [Управление](#page-62-0) объектами <sup>с</sup> помощью [браузера](#page-62-0) объектов *[*[▶](#page-62-0)[Страница](#page-62-0) *63]*.
- Фокусировка на измерениях, удаление измерений, а также отмена и повторное проведение измерений - информация представлена в разделе [Управление](#page-64-0) объектами <sup>с</sup> помощью панели [инструментов](#page-64-0) объектов *[*[▶](#page-64-0)[Страница](#page-64-0) *65]*.

### 33.1 ДОБАВИТЬ ИЗМЕРЕНИЕ РАССТОЯНИЯ

<span id="page-166-0"></span>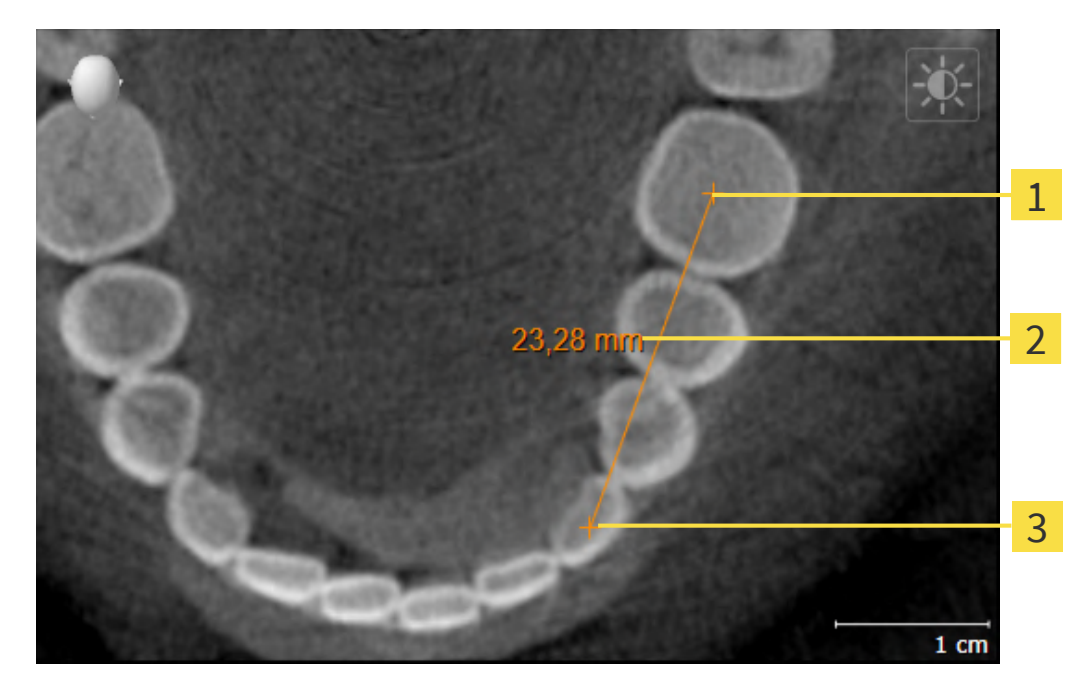

- Начальная точка 1
- Измеренное значение
- 3 Конечная точка

Для добавления измерения расстояния выполнить следующие действия:

☑ Этап последовательности операций **Диагностика** уже расширен.

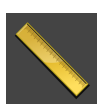

- 1. В шаге последовательности операций **Диагностика** щелкнуть по пиктограмме **Добавить измерение расстояния (D)**.
	- ▶ SICAT Function добавляет новое измерение расстояния **Браузер объекта**.
- 2. Навести курсор мыши на нужный послойный 2D-вид.
	- ▶ Курсор мыши становится на крестик.
- 3. Щелкнуть по начальной точке измерения расстояния.
	- ▶ SICAT Function отображает начальную точку маленьким крестиком.
	- ▶ SICAT Function показывает линию расстояния между начальной точкой и курсором мыши.
	- **SICAT Function показывает текущее расстояние между начальной точкой и курсором мы**ши в центре линии расстояния и в **Браузер объекта**.
- 4. Передвинуть курсор мыши на конечную точку измерения расстояния и щелкнуть левой кнопкой мыши.
- **> SICAT Function отображает конечную точку маленьким крестиком.**

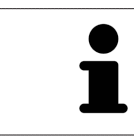

Можно прервать добавление измерений в любое время щелчком по **ESC**.

## 33.2 ДОБАВИТЬ ИЗМЕРЕНИЕ УГЛА

<span id="page-167-0"></span>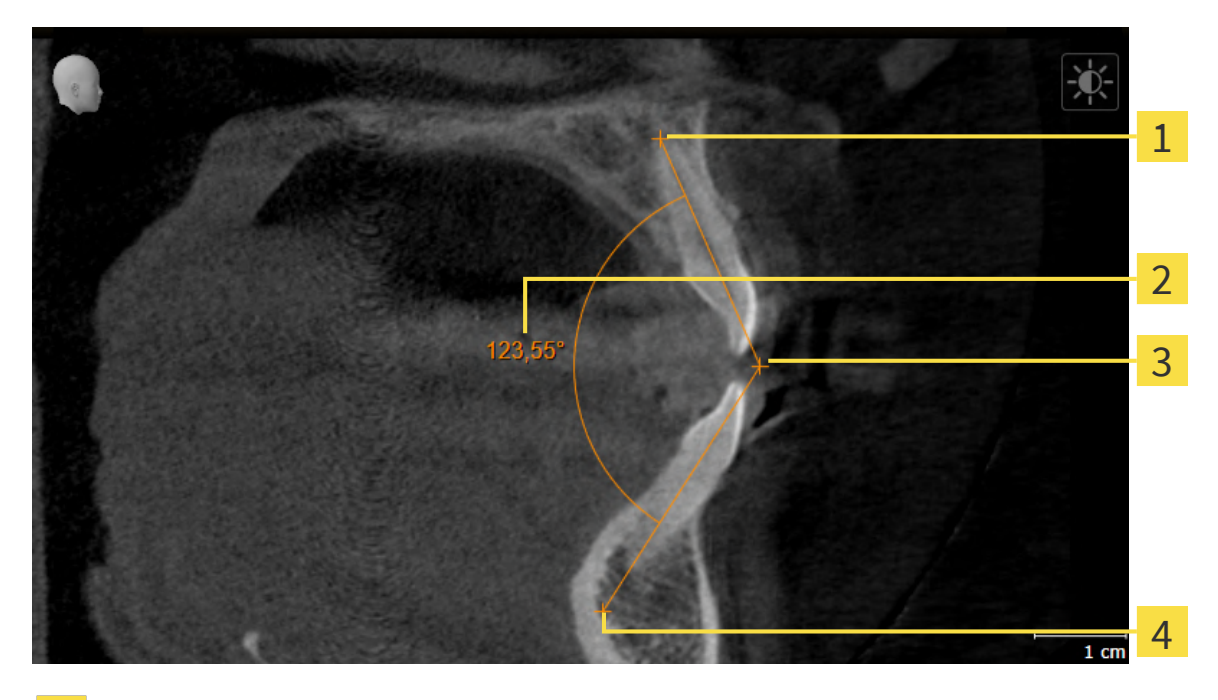

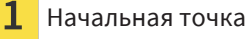

- Измеренное значение
- Верхняя точка 3
- $\overline{4}$ Конечная точка

Для добавления измерения угла выполнить следующие действия:

☑ Этап последовательности операций **Диагностика** уже развернут.

- 
- 1. На этапе последовательности операций **Диагностика** щелкните по пиктограмме **Добавить измерение угла (А)**.
	- ▶ SICAT Function добавляет новое измерение угла к**Браузер объекта**.
- 2. Наведите курсор на нужный послойный 2D-вид.
	- ▶ Курсор мыши становится на крестик.
- 3. Щелкнуть по начальной точке измерения угла.
	- ▶ SICAT Function отображает начальную точку маленьким крестиком.
	- $\triangleright$  SICAT Function показывает первую сторону измерения угла линией от начальной точки до курсора мыши.
- 4. Навести курсор мыши на вершину измерения угла и щелкнуть левой кнопкой мыши.
	- ▶ SICAT Function отображает вершину маленьким крестиком.
	- ▶ SICAT Function оказывает вторую сторону измерения угла линией от вершины до курсора мыши.
	- **> SICAT Function показывает текущий угол между двумя сторонами измерения угла и в Браузер объекта**.

5. Навести курсор мыши на конечную точку второй стороны и щелкнуть левой кнопкой мыши.

▶ SICAT Function отображает конечную точку маленьким крестиком.

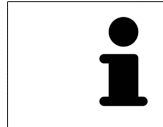

Можно прервать добавление измерений в любое время щелчком по **ESC**.

## <span id="page-169-0"></span>33.3 ПЕРЕМЕСТИТЬ ИЗМЕРЕНИЯ, ОТДЕЛЬНЫЕ ТОЧКИ ИЗМЕРЕНИЯ И ИЗМЕРЕННЫЕ ЗНАЧЕНИЯ

### ПЕРЕМЕЩЕНИЕ ИЗМЕРЕНИЙ

Для перемещения измерения выполнить следующие действия:

- ☑ SICAT Function показывает нужное измерение уже в одном из послойных 2D-видов. Информация представлена в [Управление](#page-62-0) объектами <sup>с</sup> помощью браузера объектов *[*[▶](#page-62-0)[Страница](#page-62-0) *63]* и [Управление](#page-64-0) объектами <sup>с</sup> помощью панели инструментов объектов *[*[▶](#page-64-0)[Страница](#page-64-0) *65]*.
- 1. Передвинуть курсор мыши на линию измерения.
	- ▶ Курсор мыши становится на крестик.
- 2. Нажать и удерживать нажатой левую кнопку мыши.
- 3. Передвинуть курсор мыши на нужное положение измерения.
	- ▶ Измерение следует за движением курсора мыши.
- 4. Отпустить левую кнопку мыши.
- **SICAT Function сохраняет фактическое положение измерения.**

#### ПЕРЕМЕЩЕНИЕ ОТДЕЛЬНЫХ ТОЧЕК ИЗМЕРЕНИЯ

Для перемещения одной точки измерения выполнить следующие действия:

- ☑ SICAT Function показывает нужное измерение уже в одном из послойных 2D-видов. Информация представлена в [Управление](#page-62-0) объектами <sup>с</sup> помощью браузера объектов *[*[▶](#page-62-0)[Страница](#page-62-0) *63]* и [Управление](#page-64-0) объектами <sup>с</sup> помощью панели инструментов объектов *[*[▶](#page-64-0)[Страница](#page-64-0) *65]*.
- 1. Навести курсор мыши на нужную точку измерения.
	- ▶ Курсор мыши становится на крестик.
- 2. Нажать и удерживать нажатой левую кнопку мыши.
- 3. Передвинуть курсор мыши на нужное положение точки измерения.
	- ▶ Точка измерения следует за движением курсора мыши.
	- ▶ Измеренное значение меняется во время движения мышью.
- 4. Отпустить левую кнопку мыши.
- ▶ SICAT Function сохраняет фактическое положение точки измерения.

### ПЕРЕМЕЩЕНИЕ ИЗМЕРЕННЫХ ЗНАЧЕНИЙ

Для перемещения измеренного значения выполнить следующие действия:

- ☑ SICAT Function показывает нужное измерение уже в одном из послойных 2D-видов. Информация представлена в [Управление](#page-62-0) объектами <sup>с</sup> помощью браузера объектов *[*[▶](#page-62-0)[Страница](#page-62-0) *63]* и [Управление](#page-64-0) объектами <sup>с</sup> помощью панели инструментов объектов *[*[▶](#page-64-0)[Страница](#page-64-0) *65]*.
- 1. Навести курсор мыши на нужное измеренное значение.
	- ▶ Курсор мыши становится на крестик.
- 2. Нажать и удерживать нажатой левую кнопку мыши.
- 3. Передвинуть курсор мыши на нужное положение измеренного значения.
	- ▶ Измеренное значение следует за движением курсора мыши.
	- **SICAT Function показывает точечную линию между измеренным значением и соответству**ющим измерением.
- 4. Отпустить левую кнопку мыши.
- **> SICAT Function сохраняет фактическое положение измеренного значения.**

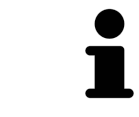

После перемещения значения измерения SICAT Function устанавливает значение в положение "абсолютное". Чтобы снова позиционировать значение относительно измерения, нужно выполнить двойной щелчок по значению.

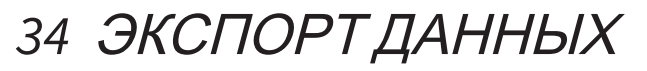

Вы можете экспортировать данные.

Если SICAT Suite работает в качестве модуля SIDEXIS 4, данные экспортируются с помощью соответствующих функций SIDEXIS 4. Информация по этому вопросу представлена в инструкции по эксплуатации SIDEXIS 4.

# <span id="page-172-0"></span>*35* ПРОЦЕСС ЗАКАЗА

Чтобы заказать нужное изделие, выполните следующие действия:

- В SICAT Function определить положение лечения и определить нужные данные планирования для терапевтических шин в товарной корзине. Информация представлена в [Определить](#page-173-0) по[ложения](#page-173-0) лечения *[*[▶](#page-173-0)[Страница](#page-173-0) *174]* и Разместить [терапевтические](#page-175-0) шины <sup>в</sup> товарной корзи[не](#page-175-0) *[*[▶](#page-175-0)[Страница](#page-175-0) *176]*.
- Проверить товарную корзину и начать заказ. Информацию по этому вопросу Вы найдете в разделе [Проверить](#page-180-0) товарную корзину <sup>и</sup> завершить заказ *[*[▶](#page-180-0)[Страница](#page-180-0) *181]*.
- Завершить заказ либо непосредственно на компьютере, на котором работает SICAT Suite, либо на другом компьютере с активным Интернет-соединением. Информацию по этому вопросу Вы найдете в разделе [Закрытие](#page-181-0) заказа <sup>с</sup> помощью активного Интернет*-*соединения *[\[](#page-181-0)*[▶](#page-181-0)[Страница](#page-181-0) *182]* или [Закрытие](#page-185-0) заказа без активного Интернет*-*соединения *[*[▶](#page-185-0)[Страница](#page-185-0) *[186\]](#page-185-0)*.

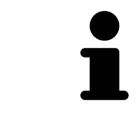

В товарную корзину можно добавлять заказы, которые относятся к одному 3D-рентгеновскому снимку.

## 35.1 ОПРЕДЕЛИТЬ ПОЛОЖЕНИЯ ЛЕЧЕНИЯ

<span id="page-173-0"></span>Для определения положения лечения, выполнить следующие действия:

- ☑ Вы уже импортировали данные по движению челюсти. Информацию по этому вопросу Вы найдете в разделе [Импортировать](#page-115-0) <sup>и</sup> регистрировать данные по движению челюсти *[\[](#page-115-0)*[▶](#page-115-0)[Страница](#page-115-0) *116]*.
- ☑ Вы уже импортировали оптические слепки. Информацию по этому вопросу Вы найдете в разделе [Импортировать](#page-128-0) оптические слепки *[*[▶](#page-128-0)[Страница](#page-128-0) *129]*.
- 1. Если Вы хотите определить положение лечения на основании статического соотношения челюсти, следует выбрать статическое соотношение из списка**Активное соотношение челюсти**. Информацию по этому вопросу Вы найдете в разделе [Взаимодействие](#page-144-0) <sup>с</sup> данными по движению [челюстей](#page-144-0) *[*[▶](#page-144-0)[Страница](#page-144-0) *145]*.
- 2. Если Вы хотите определить положение лечения на основании движения челюсти, следует выбрать движение челюсти из списка **Активное соотношение челюсти** и перейти к нужно-му положению. Информацию по этому вопросу Вы найдете в разделе [Взаимодействие](#page-144-0) с данными по движению [челюстей](#page-144-0) *[*[▶](#page-144-0)[Страница](#page-144-0) *145]*.

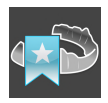

- 3. Щелкните по кнопке **Положение лечения**.
- $\blacktriangleright$  После выбора положения лечения, основанного на движении челюсти, SICAT Function создает закладку на соответствующей позиции.
- ▶ Кнопка **Положение лечения** становится кнопкой **Отмена положения лечения**.
- ▶ SICAT Function сохраняет выбранное положение лечения для заказа терапевтической шины.

### ОТМЕНА ПОЛОЖЕНИЯ ЛЕЧЕНИЯ

Для отмены уже определенного положения лечения, выполнить следующие действия:

☑ Вы выбрали статическое соотношение челюсти или закладку движения челюсти, на которой основано определенное положение лечения.

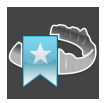

- 1. Щелкните по кнопке **Отмена положения лечения**.
	- ▶ SICAT Function открывает окно сообщений со следующим содержанием: **Вы действительно хотите отменить положение лечения**
- 2. Если Вы действительно хотите отменить положение лечения, щелкните по **Продолжить**.

#### ПЕРЕЗАПИСЬ ПОЛОЖЕНИЯ ЛЕЧЕНИЯ

Для перезаписи уже определенного положения лечения выполнить следующие действия:

☑ Вы уже определили положение лечения.

1. Выбрать статическое соотношение челюсти или положение движения челюсти, которое не соответствует определенному положению лечения.

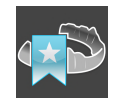

- 2. Щелкните по кнопке **Положение лечения**.
	- ▶ SICAT Function открывает окно сообщений со следующим содержанием: **Вы уже определили положение лечения. При продолжении положение переписывается**

3. Если Вы действительно хотите перезаписать положение лечения, следует щелкнуть по**Продолжить**.

Продолжайте, используя Разместить [терапевтические](#page-175-0) шины <sup>в</sup> товарной корзине *[*[▶](#page-175-0)[Страница](#page-175-0) *[176\]](#page-175-0)*.

## <span id="page-175-0"></span>35.2 РАЗМЕСТИТЬ ТЕРАПЕВТИЧЕСКИЕ ШИНЫ В ТОВАРНОЙ КОРЗИНЕ

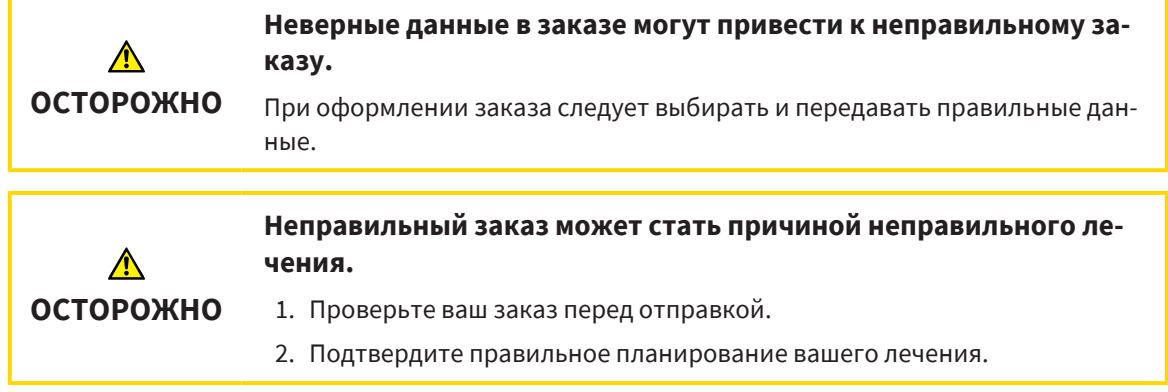

Общая информация о процессе заказа представлена в разделе [Процесс](#page-172-0) заказа *[*[▶](#page-172-0)[Страница](#page-172-0) *173]*.

В SICAT Function в первой части процесса заказа следует разместить терапевтическую шину в товарной корзине. Для размещения терапевтической шины в товарной корзине, требуются определенные условия. Если выполнены не все условия, SICAT Function откроет соответствующее сообщение.

### ЕСЛИ НЕОБХОДИМЫЕ УСЛОВИЯ НЕ ВЫПОЛНЕНЫ

☑ Этап последовательности операций **Заказ** уже расширен. Информация представлена в [Па](#page-59-0)нель инструментов [последовательности](#page-59-0) операций *[*[▶](#page-59-0)[Страница](#page-59-0) *60]*.

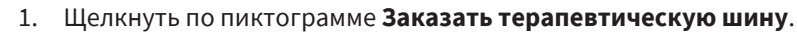

▶ Откроется окно **Заказ неполон**:

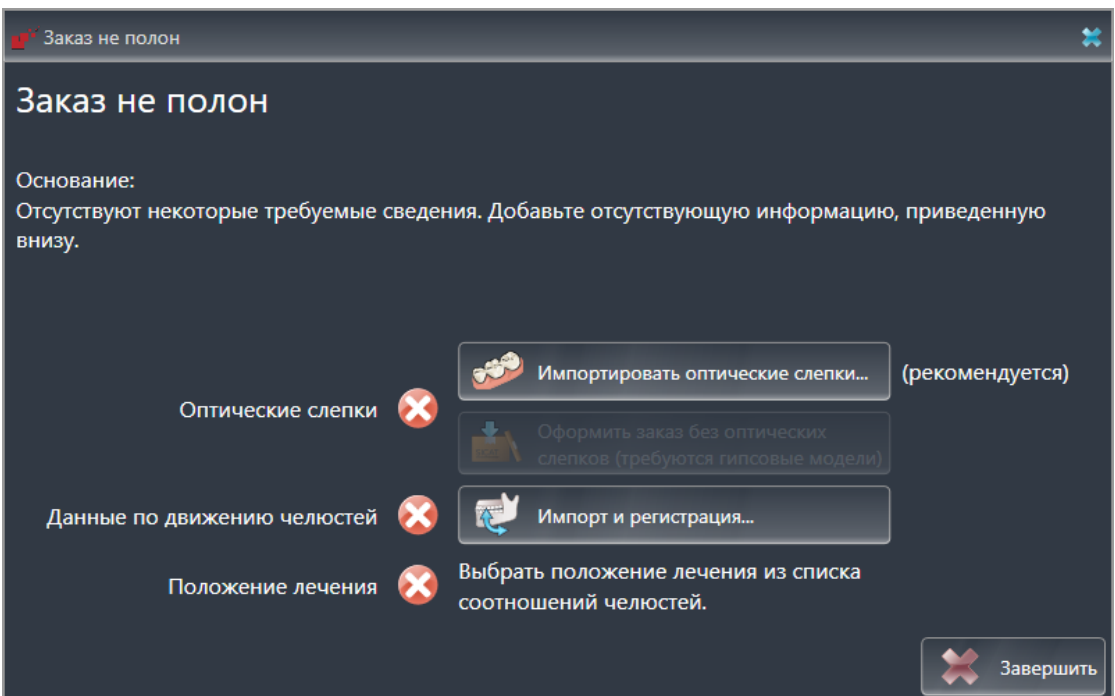

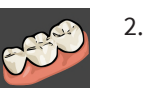

2. Если вы еще не импортировали оптические слепки, щелкните по кнопке **Импорт и регистрация** и импортируйте слепки, подходящие к 3D-рентгеновскому снимку. Информация представлена в [Оптические](#page-126-0) слепки *[*[▶](#page-126-0)[Страница](#page-126-0) *127]*.

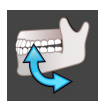

- 3. Если вы еще не импортировали данные по движению челюстей, щелкните по кнопке **Импорт и регистрация** и импортируйте данные по движению челюстей. Информация представлена в [Импортировать](#page-115-0) <sup>и</sup> регистрировать данные по движению челюсти *[*[▶](#page-115-0)[Страница](#page-115-0) *[116\]](#page-115-0)*.
- 4. Если положение лечения еще не определено, следует закрыть окно **Заказ неполон** и опре-делить положение лечения. Информация представлена в [Определить](#page-173-0) положения лечения *[\[](#page-173-0)*[▶](#page-173-0)[Страница](#page-173-0) *174]*.

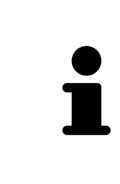

При определенных условиях следует адаптировать направление объема и панорамную кривую до импорта оптических слепков. Окно **Изменить направление объема и область панорамы** можно открыть непосредственно из окна **Импортировать и регистрировать оптические слепки** на этапе **Зарегистрировать**, щелкнув по кнопке **Изменить область панорамы**. Информация представлена в Изменить область [панорамы](#page-110-0) *[*[▶](#page-110-0)[Страница](#page-110-0) *111]*.

Если вместо оптических слепков вы хотите отправить в SICAT гипсовые слепки, терапевтические шины можно разместить в товарной корзине без оптических слепков, щелкнув по кнопке **Оформить заказ без оптических слепков (требуются гипсовые модели)** в окне **Заказ неполон**. После этого на этапе **Заказать терапевтическую шину** отображается информация **В этом заказе нет оптических слепков. Отправить соответствующие гипсовые модели в SICAT**.

### ЕСЛИ НЕОБХОДИМЫЕ УСЛОВИЯ ВЫПОЛНЕНЫ

- ☑ Вы уже импортировали оптические слепки.
- ☑ Вы уже импортировали данные по движению челюсти.
- ☑ Вы уже определили положение лечения.
- ☑ Этап последовательности операций **Заказ** уже расширен. Информация представлена в [Па](#page-59-0)нель инструментов [последовательности](#page-59-0) операций *[*[▶](#page-59-0)[Страница](#page-59-0) *60]*.

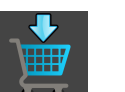

- Щелкнуть по пиктограмме **Заказать терапевтическую шину**.
- ▶ Откроется окно **Заказать терапевтическую шину**.

#### ПРОВЕРИТЬ ЗАКАЗ В ОКНЕ "ЗАКАЗАТЬ ТЕРАПЕВТИЧЕСКУЮ ШИНУ"

☑ Окно **Заказать терапевтическую шину** уже открыто:

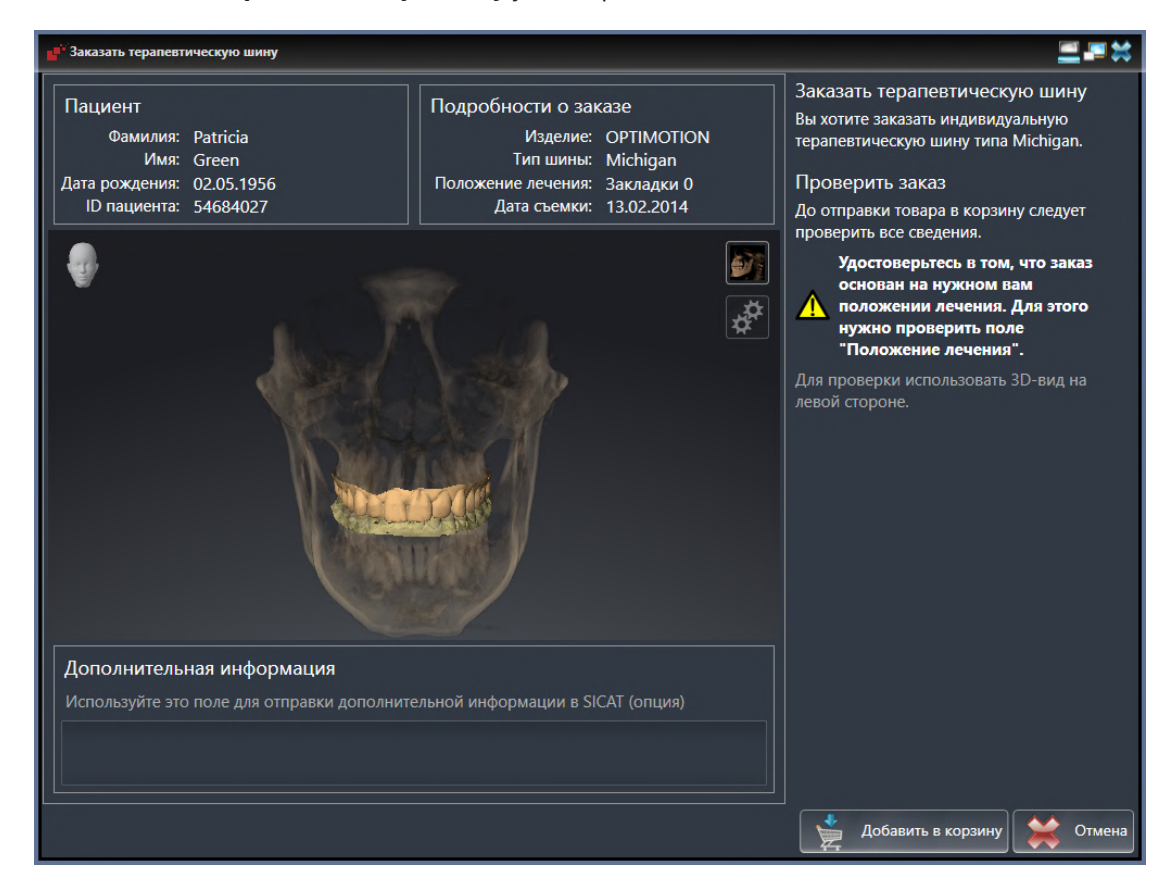

- 1. В области **Пациент** и **Подробности о заказе** убедиться в правильности информации о пациенте и рентгенографии.
- 2. В виде **3D** убедиться в правильности положения лечения.
- 3. При необходимости в поле **Дополнительная информация** следует ввести дополнительные сведения для SICAT.

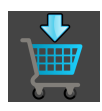

- 4. Щелкнуть по кнопке **В корзину для покупок**.
- $\triangleright$  SICAT Function размещает нужные данные планирования для терапевтических шин в корзине SICAT Suite.
- ▶ Окно **Заказать терапевтическую шину** закрывается.
- **SICAT Function открывает корзину SICAT Suite.**

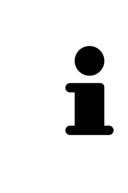

Когда заказ находится в товарной корзине, перезаписывать оптические слепки, данные по движению челюстей и положение лечения определенного плана больше нельзя. Это можно сделать только после завершения или удаления заказа. В случае перезаписи или удаления оптических слепков, данных по движению челюстей или положения лечения определенного плана заказать ту же терапевтическую шину еще раз будет нельзя.

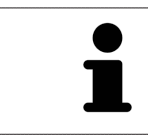

Можно прервать заказ щелчком по кнопке **Отмена**.

Продолжить [Проверить](#page-180-0) товарную корзину <sup>и</sup> завершить заказ *[*[▶](#page-180-0)[Страница](#page-180-0) *181]*.

### 35.3 ОТКРЫТЬ ТОВАРНУЮ КОРЗИНУ

- ☑ Корзина содержит по меньшей мере одно изделие.
- ☑ Вы активировали отображение корзины на этапе **Вывод**. Информация по этому вопросу представлена в инструкции по эксплуатации SIDEXIS 4.

■ Если корзина еще не открыта, щелкните в **Панель навигации** по кнопке Корзина для по**купок**.

#### ▶ Откроется окно **Корзина для покупок** .

В качестве альтернативы Вы можете также на этапе **Вывод** щелкнуть по кнопке **Корзина для покупок**:

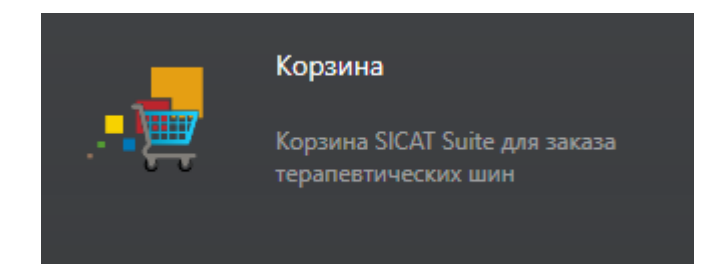

Продолжите, выполняя следующее действие:

■ [Проверить](#page-180-0) товарную корзину <sup>и</sup> завершить заказ *[*[▶](#page-180-0)[Страница](#page-180-0) *181]*
# 35.4 ПРОВЕРИТЬ ТОВАРНУЮ КОРЗИНУ И ЗАВЕРШИТЬ ЗАКАЗ

☑ Окно **Корзина для покупок** уже открыто. Информацию по этому вопросу Вы найдете в разделе [Открыть](#page-179-0) товарную корзину *[*[▶](#page-179-0)[Страница](#page-179-0) *180]*.

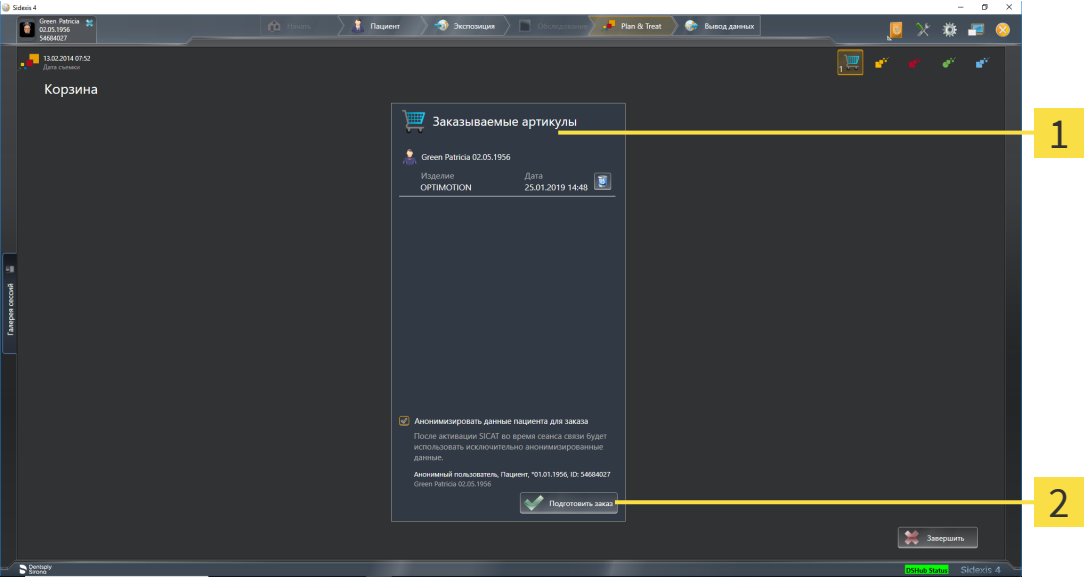

- Список **Заказываемые артикулы** 1
- $\overline{\mathbf{z}}$ Кнопка **Подготовить заказ**
- 1. Проверить в окне **Корзина для покупок**, находятся ли необходимые изделия в корзине.
- 2. Активировать или деактивировать флажок **Анонимизировать данные пациента для заказа**.
- 3. Щелкните по кнопке **Подготовить заказ**.
- ▶ SICAT Suite устанавливает статус заказов на **Идет подготовка** и с помощью SICAT WebConnector создает соединение с сервером SICAT.
- ▶ Изменения в заказе возможны с активным Интернет-соединением только на портале SICAT.

Продолжить одним из следующих действий:

- [Закрытие](#page-181-0) заказа <sup>с</sup> помощью активного Интернет*-*соединения *[*[▶](#page-181-0)[Страница](#page-181-0) *182]*
- [Закрытие](#page-185-0) заказа без активного Интернет*-*соединения *[*[▶](#page-185-0)[Страница](#page-185-0) *186]*

# <span id="page-181-0"></span>35.5 ЗАКРЫТИЕ ЗАКАЗА С ПОМОЩЬЮ АКТИВНОГО ИНТЕРНЕТ-СОЕДИНЕНИЯ

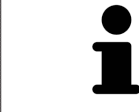

В определенных версиях Windows для оформления заказа нужно выбрать браузер по умолчанию.

- ☑ Компьютер, на котором работает SICAT Suite, должен иметь активное соединение с Интернетом.
- ☑ Флажок **Разрешить доступ к сети Интернет для заказов** активирован. Информацию по этому вопросу Вы найдете в разделе [Использование](#page-190-0) общих настроек *[*[▶](#page-190-0)[Страница](#page-190-0) *191]*.
- ☑ Портал SICAT автоматически открывается в вашем браузере.
- 1. Если этого не произошло, указать свое имя пользователя и пароль на портале SICAT.
	- ▶ Обзор заказа открывается и показывает содержащиеся изделия, а также соответствующие цены, сгруппированные по пациентам.
- 2. Следуйте указаниям раздела [Проведение](#page-182-0) этапов заказа <sup>в</sup> портале *SICAT [*[▶](#page-182-0)[Страница](#page-182-0) *183]*.
- **SICAT Suite подготавливает данные заказа для загрузки.**
- $\blacktriangleright$  Пока закрыты подготовительные работы, SICAT WebConnector передает данные заказа через закрытое соединение на сервере SICAT.
- ▶ В товарной корзине статус заказа меняется на **Идет отправка**.

В разделе Timeline SIDEXIS 4 дополнительно меняется пиктограмма исследования, в результате чего выделяется запись **Лечение**.

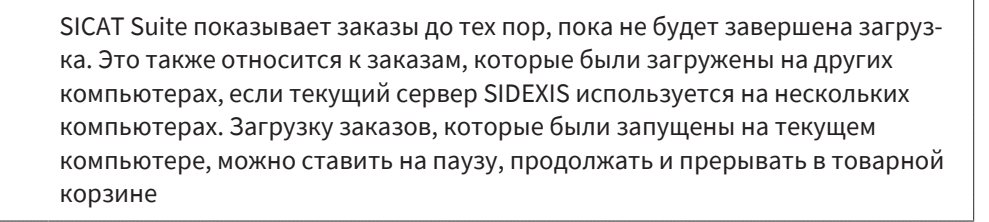

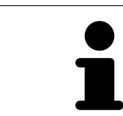

Если во время загрузки происходит сбой Windows, SICAT WebConnector приостанавливает процесс. Программа автоматически продолжит загрузку после повторного запуска.

## 35.6 ПРОВЕДЕНИЕ ЭТАПОВ ЗАКАЗА В ПОРТАЛЕ SICAT

<span id="page-182-0"></span>После выполнения этапов заказа в SICAT Suite в браузере по умолчанию открывается [портал](#page-215-0) [SICAT.](#page-215-0) На портале SICAT можно изменить свои заказы, выбрать квалифицированных производителей и просмотреть цены на продукцию.

Для выполнения этапов заказа на портале SICAT выполнить следующие действия:

- 1. Если этого не произошло, указать свое имя пользователя и пароль на портале SICAT.
- 2. Проверить, содержатся ли необходимые изделия.
- 3. При необходимости удалить пациентов, а вместе с ними и все соответствующие изделия из обзора заказа. При завершении заказа SICAT Suite принимает изменения, внесенные на портале SICAT.
- 4. Проверить соответствие адреса для передачи счетов и адреса поставщика. При необходимости изменить ее.
- 5. Выбрать нужный метод отправки.
- 6. Принять общие условия совершения сделок и отправить заказ.

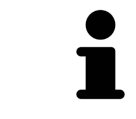

Можно удалить пациентов и все соответствующие шины с портала SICAT, выбрав пациента и щелкнув по кнопке удаления пациента. После этого в корзине вы снова получите полный доступ к составлению набора изделий.

# <span id="page-183-0"></span>35.7 SICAT WEBCONNECTOR

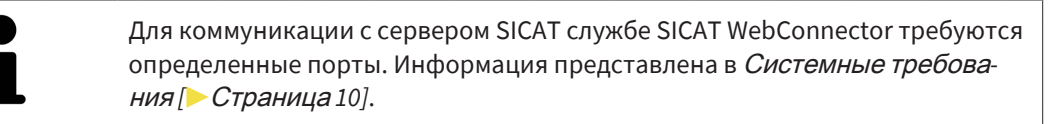

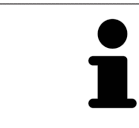

В определенных версиях Windows для оформления заказа нужно выбрать браузер по умолчанию.

Если компьютер, на котором работает SICAT Suite, располагает активным Интернет-соединением, SICAT Suite передает заказы в закодированном виде и фоновом режиме через SICAT WebConnector. SICAT Function показывает состояние передач в товарной корзине и может поставить SICAT WebConnector на паузу. SICAT WebConnector продолжает передачу и после закрытия SICAT Suite. Если выполнить требуемую загрузку невозможно, вы можете открыть интерфейс SICAT WebConnector.

## ОТКРЫТЬ ОКНО "SICAT SUITE WEBCONNECTOR"

■ В области сообщений панели задач щелкнуть по пиктограмме **SICAT Suite WebConnector**.

### ▶ Откроется окно **SICAT Suite WebConnector**:

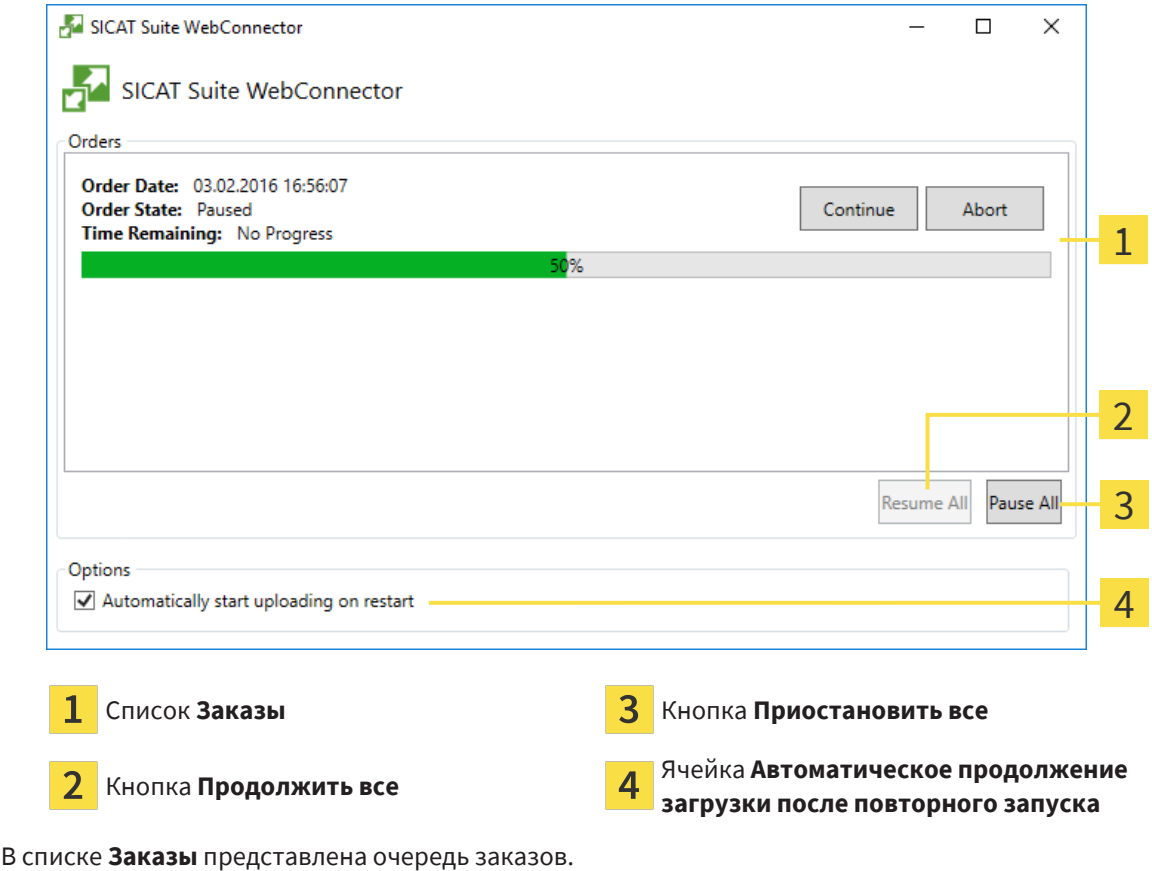

## ПРЕРЫВАНИЕ И ПРОДОЛЖЕНИЕ ЗАГРУЗКИ

Процесс загрузки можно прервать. Это может потребоваться, если Интернет-соединение перегружено. Эти настройки влияют только на процессы загрузки в SICAT WebConnector. Они не относятся к процессам загрузки через браузер.

- ☑ Окно **SICAT Suite WebConnector** уже открыто.
- 1. Щелкнуть по кнопке **Приостановить все**.
	- ▶ SICAT WebConnector прерывает загрузку всех заказов.
- 2. Щелкнуть по кнопке **Продолжить все**.
	- ▶ SICAT WebConnector продолжает загрузку всех заказов.

## ДЕАКТИВИРОВАТЬ АВТОМАТИЧЕСКОЕ ПРОДОЛЖЕНИЕ ПОСЛЕ ПЕРЕЗАПУСКА

Автоматическое продолжение загрузки в SICAT WebConnector после перезагрузки Windows можно деактивировать.

☑ Окно **SICAT Suite WebConnector** уже открыто.

- Снять флажок **Автоматическое продолжение загрузки после повторного запуска**.
- ▶ При перезагрузке компьютера SICAT WebConnector не будет автоматически продолжать загрузку заказов.

# <span id="page-185-0"></span>35.8 ЗАКРЫТИЕ ЗАКАЗА БЕЗ АКТИВНОГО ИНТЕРНЕТ-СОЕДИНЕНИЯ

Если компьютер, на котором работает SICAT Suite, не может установить соединение с сервером SICAT, SICAT Suite открывает окно **SICAT Suite - Отсутствует соединение с сервером SICAT**. Окно показывает вам следующие причины проблемы:

- **Интернет-соединение отсутствует. Службе SICAT WebConnector не удается установить соединение с сервером SICAT**
- **Нет доступа к порталу SICAT**
- **Служба «SICATWebConnector» не установлена**
- **Служба «SICATWebConnector» не запустилась**
- **Возникла нераспознанная ошибка. Службе SICAT WebConnector не удается установить соединение с сервером SICAT**

В данной главе представлены скриншоты в случае, если отсутствует Интернет-соединение.

В главе причина представлены шаги для устранения проблемы.

Если Вы в настройках во вкладке **Общие положения** деактивировали флажок **Разрешить доступ к сети Интернет для заказов**, сразу открывается окно **Загрузить заказ с другого компьютера**.

В качестве альтернативы устранению ошибок или если Вы деактивировали доступ к Интернету, вы можете загрузить заказ через браузер на другом компьютере, имеющем активное соединение с Интернетом. Для заказа через веб-браузер SICAT Suite экспортирует все изделия в корзине за один раз и создает по вложенной папке для каждого пациента. В каждой вложенной папке находится файл XML с информацией о заказе и архив ZIP с данными, которые требуются SICAT для изготовления. В портале SICAT можно поочередно загрузить файл XML и архив ZIP. Данные передаются зашифрованными.

Для завершения заказа без активного Интернет-соединения выполнить следующие действия:

☑ Компьютер, на котором работает SICAT Suite, не имеет активного Интернет-соединения.

☑ В окне представлено следующее уведомление: **Ошибка при установлении соединения с сервером SICAT**

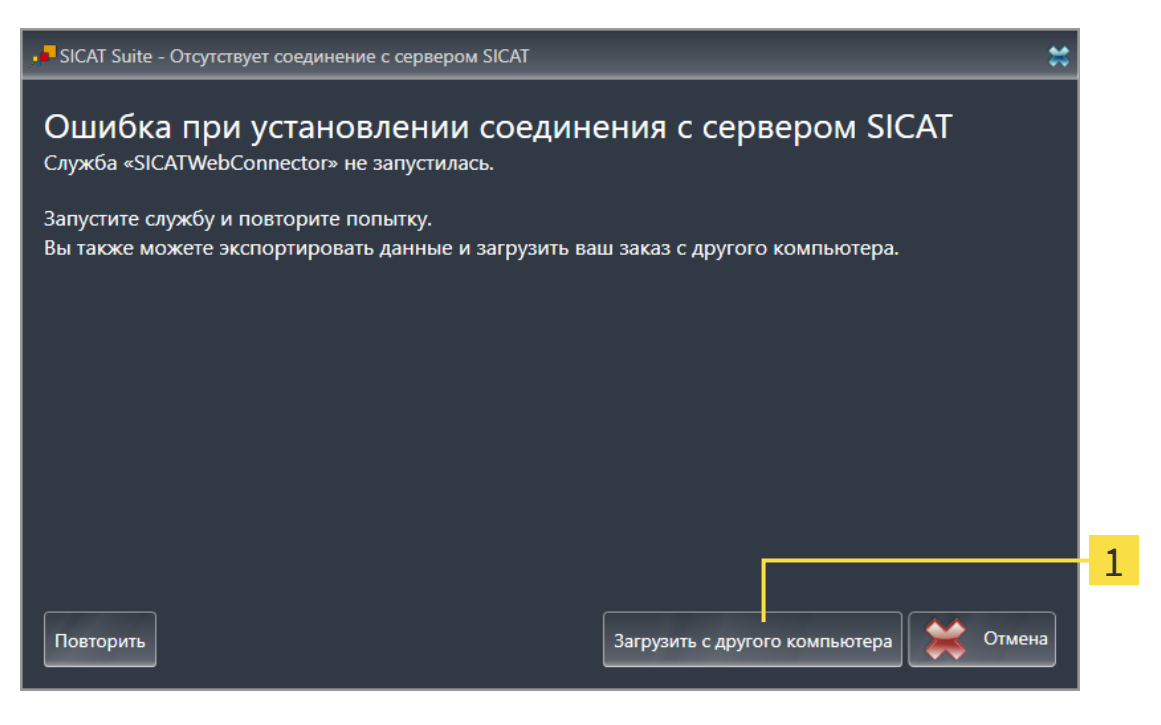

#### 1 Кнопка **Загрузить с другого компьютера**

- 1. Щелкните по кнопке **Загрузить с другого компьютера**.
	- ▶ Откроется окно **Загрузить заказ с другого компьютера**:

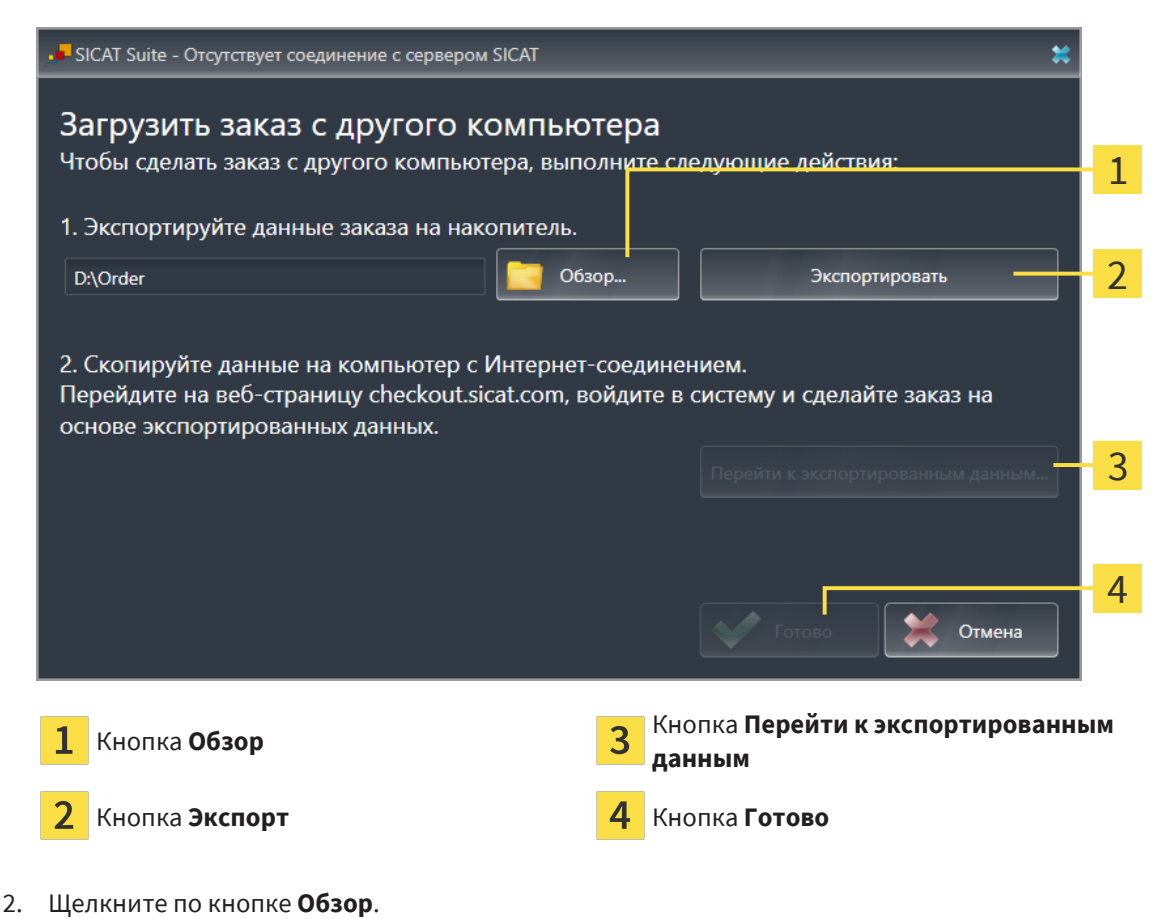

- ▶ Открывается окно Windows Explorer.
- 3. Выберите имеющийся каталог или создайте новый каталог и щелкните по **OK**. Учтите, что путь к каталогу не должен быть длиннее 160 символов.
- 4. Щелкните по кнопке **Экспорт**.
	- ▶ SICAT Suite экспортирует все данные, которые требуются для заказа содержимого товарной корзины, в указанную папку. При этом SICAT Suite создает для каждого пациента вложенную папку.
- 5. Щелкните по кнопке **Перейти к экспортированным данным**.
	- ▶ Окно файла Windows Explorer открывается и показывает каталог с экспортированными данными:

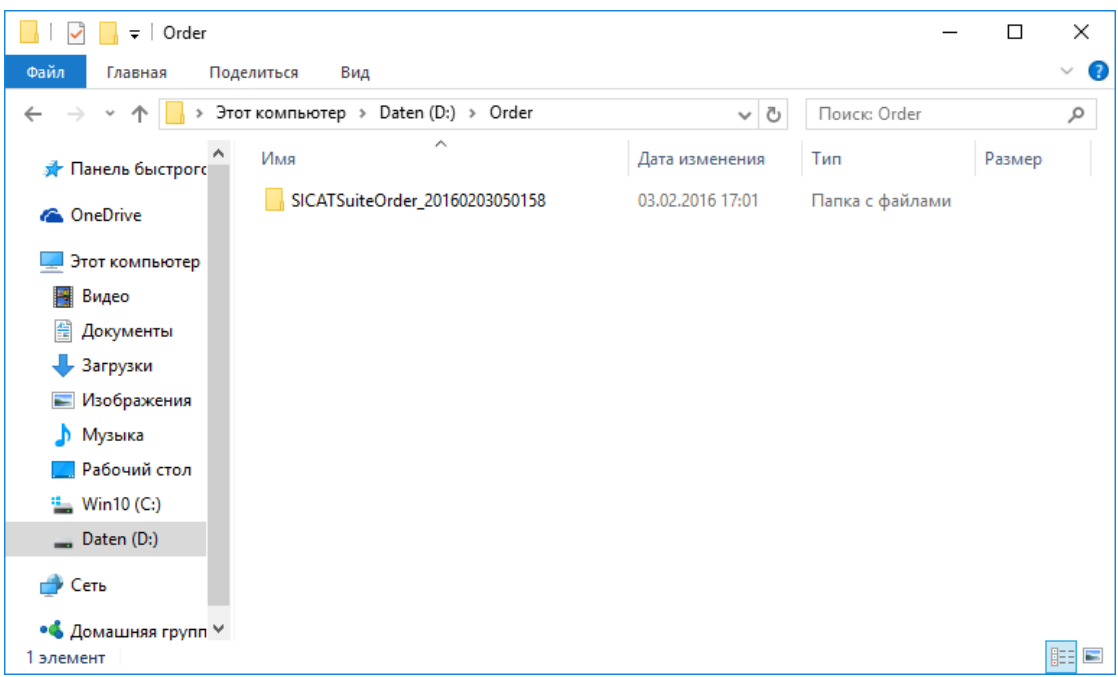

- 6. Копировать папку, содержащую данные необходимой шины, на компьютер с активным Интернет-соединением, например, с помощью USB-штекера.
- 7. Щелкните в окне **Загрузить заказ с другого компьютера** по **Готово**.
	- ▶ SICAT Suite закрывает окно **Загрузить заказ с другого компьютера**.
	- **SICAT Suite удаляет все содержащиеся в заказе изделия из корзины.**
- 8. Открыть на компьютере с активным Интернет-соединением веб-браузер и открыть Интернет-страницу [www.sicat.com](http://www.sicat.com/register).
- 9. Щелкнуть по ссылке на портал SICAT.
	- ▶ Портал SICAT откроется.
- 10. Если этого не произошло, указать свое имя пользователя и пароль на портале SICAT.
- 11. Щелкнуть по ссылке для загрузки заказа.
- 12. Выбрать необходимый заказ на компьютере с активным Интернет-соединением. При этом речь идет о файле XML, название которого начинается с **Папка SICATSuite**.
- ▶ Обзор заказа открывается и показывает содержащегося пациента, соответствующее изделие и цену.
- 13. Следуйте указаниям раздела [Проведение](#page-182-0) этапов заказа <sup>в</sup> портале *SICAT [*[▶](#page-182-0)[Страница](#page-182-0) *183]*.
- 14. Щелкнуть по ссылке для загрузки данных планирования изделия.
- 15. Выбрать соответствующие данные изделия на компьютере с активным Интернет-соединением. При этом речь идет об архиве ZIP, который находится в той же папке, что и загруженный ранее файл XML, название которого начинается с **Экспорт SICATSuite**.
- ▶ Если заказ проведен, ваш браузер передает архив с данными изделий через закрытое соединение на сервер SICAT.

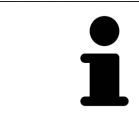

SICAT Suite удаляет экспортируемые данные не в автоматическом режиме. Если процесс заказа закрыт, вам следует вручную удалить экспортированные данные по соображениям безопасности.

# *36* НАСТРОЙКИ

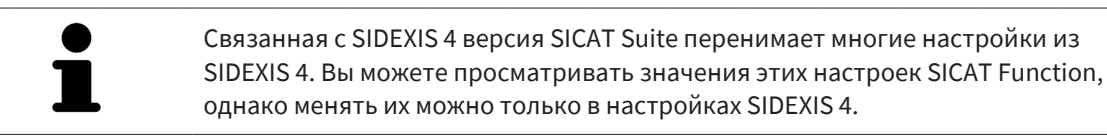

Можно изменять или просматривать общие настройки в окне **Настройки**. После щелчка по группе **Настройки** в меню в левой части отображаются следующие кнопки:

- Общие положения: информацию по этому вопросу Вы найдете в разделе *[Использование](#page-190-0) об*щих [настроек](#page-190-0) *[*[▶](#page-190-0)[Страница](#page-190-0) *191]*.
- [Лицензии](#page-45-0): информацию по этому вопросу Вы найдете в разделе Лицензии [**> [Страница](#page-45-0) 46**].
- **Практика** просмотреть или изменить логотип и информационный текст вашего врачебного кабинета, например, для использования на распечатанных документах. Информацию по этому вопросу Вы найдете в разделе Использование [информации](#page-194-0) о врачебном кабинете *[\[](#page-194-0)*[▶](#page-194-0)[Страница](#page-194-0) *195]*.
- **Hub** настройки для соединения с Hub были переняты SIDEXIS 4 и статус соединения отображается. Информацию по этому вопросу Вы найдете в разделе [Просмотр](#page-195-0) статуса соединения <sup>с</sup> *[Hub \[](#page-195-0)*[▶](#page-195-0)[Страница](#page-195-0) *196]*.
- **Визуализация** изменить общие настройки визуализации. Информацию по этому вопросу Вы найдете в разделе Изменить настройки [визуализации](#page-196-0) *[*[▶](#page-196-0)[Страница](#page-196-0) *197]*.
- **SICAT Function** изменить настройки SICAT Function, относящиеся к конкретному приложению. Информация представлена в Изменение настроек *[SICAT Function \[](#page-198-0)*[▶](#page-198-0)[Страница](#page-198-0) *199]*.

Если Вы изменяете настройки, SICAT Function немедленно принимает изменения и сохраняет настройки в вашем профиле пользователя.

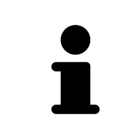

Настройки SICAT Suite действительны для активного пользователя текущей рабочей станции. SICAT Suite сразу же принимает изменения в настройках. При переходе в другую категорию настроек SICAT Suite также сохраняет измененные настройки.

## 36.1 ИСПОЛЬЗОВАНИЕ ОБЩИХ НАСТРОЕК

<span id="page-190-0"></span>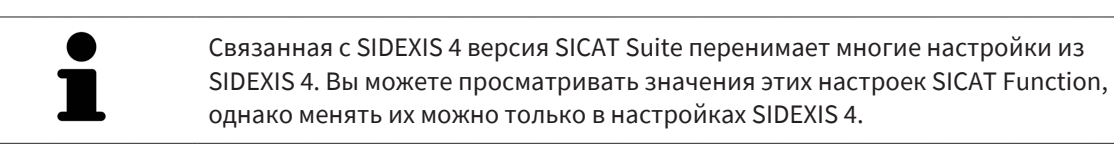

Для открытия общих настроек необходимо выполнить следующие действия:

- 1. Щелкнуть в строке заголовка SIDEXIS 4 по пиктограмме **Настройки**.
	- ▶ Откроется окно **Настройки**.
- 2. Щелкнуть по группе **SICAT Suite**.

▶ Откроется группа **SICAT Suite**.

- 3. Щелкнуть по кнопке **Общие положения**.
	- ▶ Откроется окно **Общие положения**:

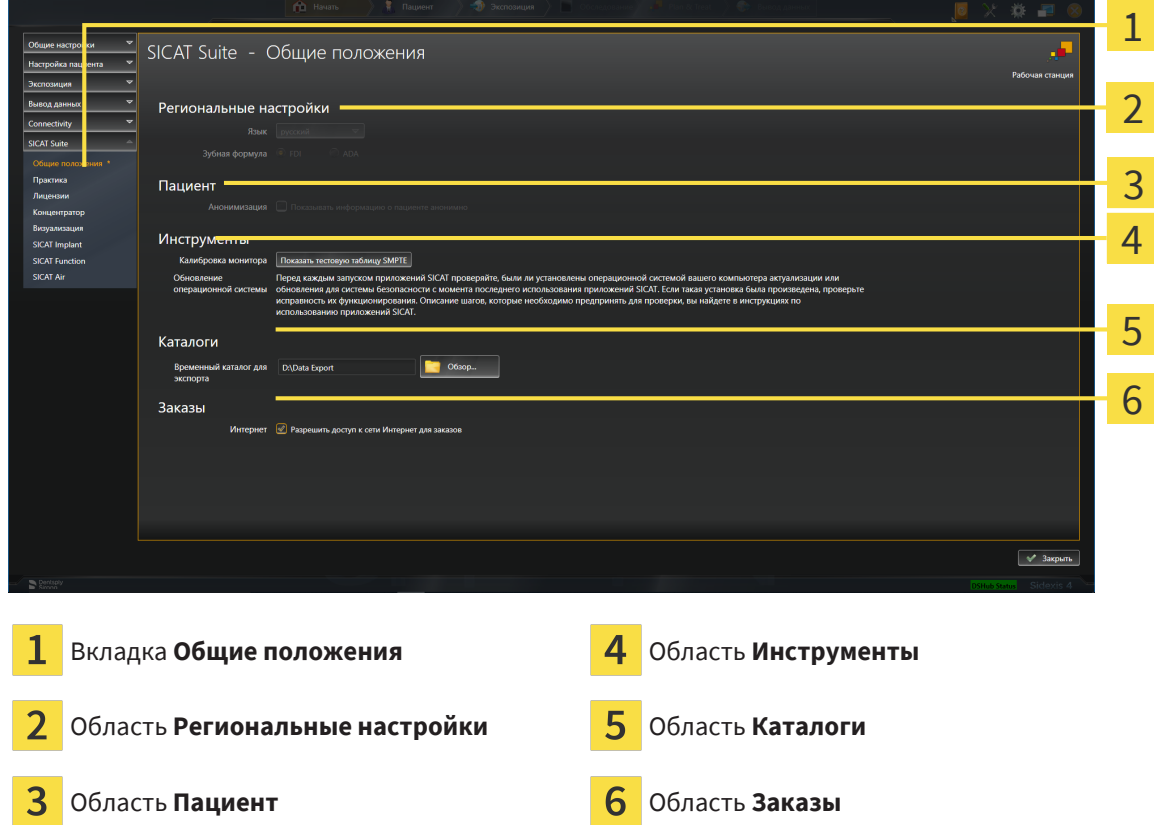

SICAT Function перенимает от SIDEXIS следующие настройки, которые можно просмотреть здесь:

- В области **Региональные настройки** Вы можете в списке **Язык** просмотреть язык интерфейса пользователя.
- В области **Региональные настройки** Вы можете в разделе **Зубная формула** просмотреть актуальную зубную формулу.
- В области **Пациент** Вы можете просмотреть состояние флажка **Показывать информацию о пациенте анонимно**. Если флажок установлен, SICAT Function получает анонимизированные данные пациента из SIDEXIS.

Можно изменить следующие настройки:

- В области **Каталоги** Вы можете в поле **Временный каталог для экспорта** указать папку, в которой SICAT Suite сохраняет данные заказа. К этой папке вам следует иметь полный доступ.
- В области **Заказы** Вы можете изменить состояние флажка **Разрешить доступ к сети Интернет для заказов**. Если флажок активирован, SICAT Suite устанавливает соединение с Интернетом для выполнения заказов.

Наряду с просмотром или изменением общих настроек можно открыть тест-таблицу SMPTE для калибровки вашего монитора:

■ Щелкните в **Инструменты**, **Калибровка монитора**, по кнопке **Показать тестовую таблицу SMPTE**, чтобы калибровать ваш монитор. Информацию по этому вопросу Вы найдете в разделе калибровка монитора с помощью тест-таблицы SMPTE.

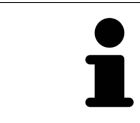

При выборе в SIDEXIS языка, который не поддерживается SICAT Function, SICAT Function показывает в интерфейсе англоязычные тексты.

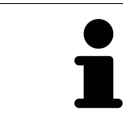

Поддерживаемые зубные формулы - это [FDI](#page-215-1) и [ADA.](#page-215-2)

# 36.2 КАЛИБРОВКА МОНИТОРА С ПОМОЩЬЮ ТЕСТ-ТАБЛИЦЫ SMPTE

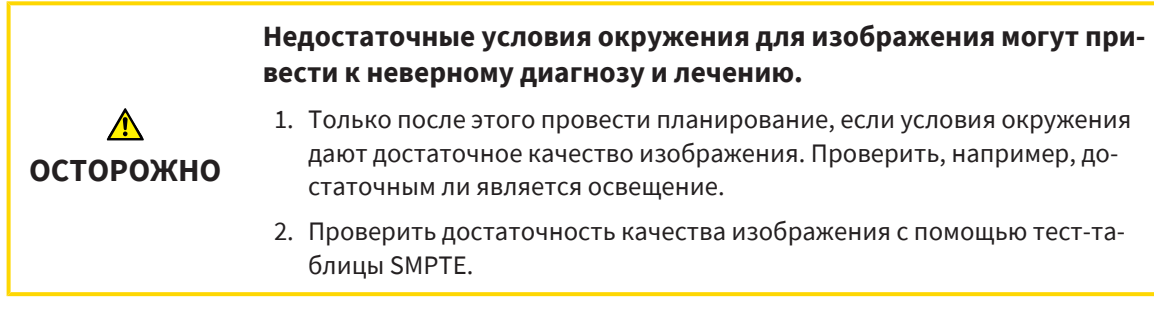

Способность вашего монитора показывать данные в приложениях SICAT зависит от четырех главных свойств:

- Яркость
- Контрастность
- Разрешение (линейность)
- Искажение (наложение спектров)

Тест-таблица [SMPTE](#page-215-3) является эталонным изображением, которое при этом помогает вам проверить характеристики вашего монитора:

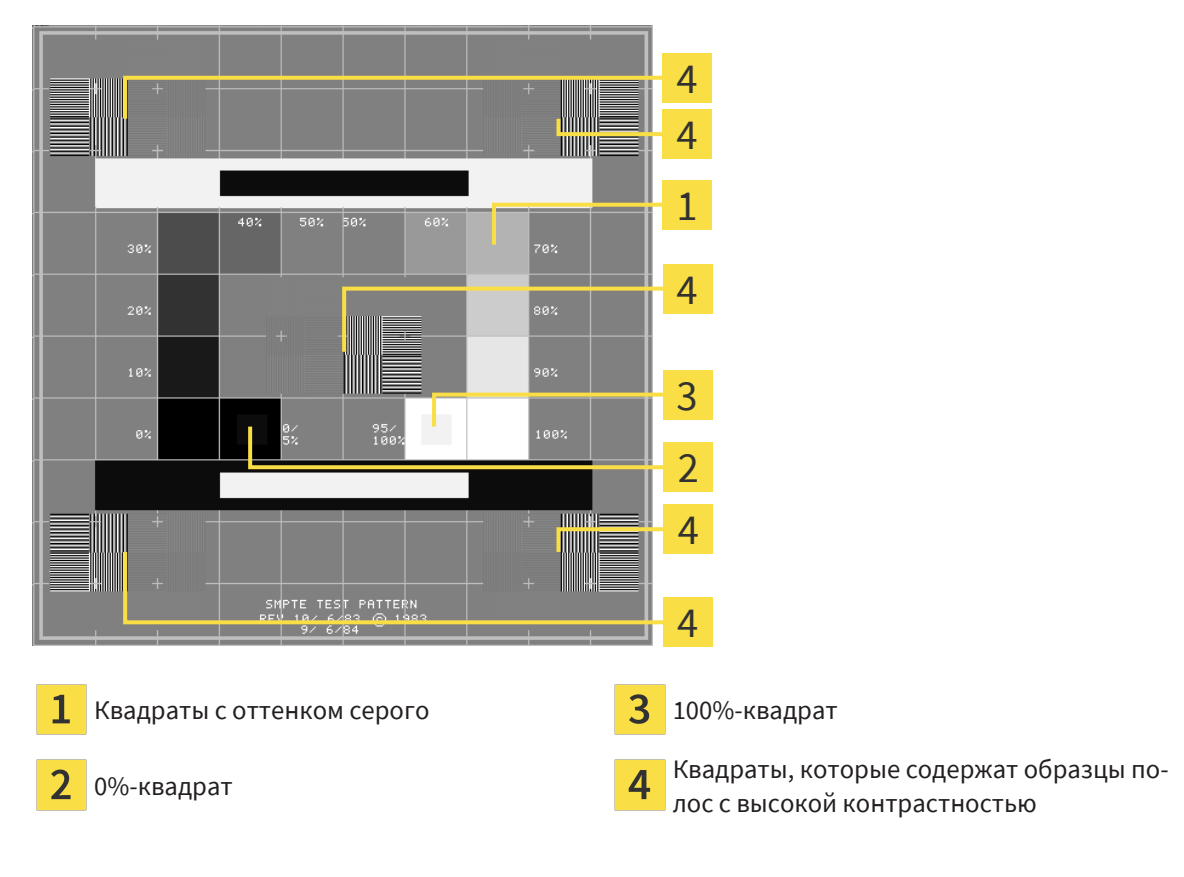

## ПРОВЕРКА ЯРКОСТИ И КОНТРАСТНОСТИ

В центре тест-таблицы SMPTE представлен ряд квадратов оттенков серого от черного (яркость 0%) до белого (яркость 100%):

- 0%-квадрат содержит меньший квадрат для отображения разницы в яркости между 0% и 5%.
- 100%-квадрат содержит меньший квадрат для отображения разницы в яркости между 95% и 100%.

Для проверка и настройки монитора выполнить следующие действия:

☑ Тест-таблица SMPTE уже открыта.

■ Проверить, можно ли увидеть в 0%-квадрате и в 100%-квадрате визуальную разницу между внутренним и внешним квадратом. При необходимости изменить настройки монитора.

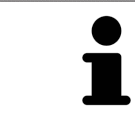

Многие мониторы могут отображать только разницу в яркости в 100%-квадрате, но не в 0%-квадрате. Можно уменьшить внешний свет для улучшения отличия между различными степенями яркости в 0%-квадрате.

## ПРОВЕРКА РАСШИРЕНИЯ И ИСКАЖЕНИЯ

В углах и в центре тест-таблицы SMPTE представлены 6 квадратов и один образец полос с высокой контрастностью. В отношении расширения и искажения следует быть в положении для различия между линиями различной ширины, черными и белыми, горизонтальными и вертикальными:

- От широкой до узкой (6 пикселей, 4 пикселя, 2 пикселя)
- Горизонтально и вертикально

Для проверка и настройки монитора выполнить следующие действия:

■ Проверить в 6 квадратах, содержащих рисунок полос высокой контрастности, в состоянии ли вы различить все линии. При необходимости изменить настройки монитора.

## ЗАКРЫВАНИЕ ТЕСТ-ТАБЛИЦЫ SMPTE

Чтобы закрыть тест-таблицу SMPTE, выполнить следующие действия:

- Щелкнуть по кнопке **ESC**.
- ▶ Тест-таблица SMPTE закрывается.

# <span id="page-194-0"></span>36.3 ИСПОЛЬЗОВАНИЕ ИНФОРМАЦИИ О ВРАЧЕБНОМ КАБИНЕТЕ

Подключенная к SIDEXIS 4 версия SICAT Suite перенимает логотип врачебного кабинета и информационный текст от SIDEXIS 4. Поэтому можно просмотреть значения этих настроек в настройках SICAT Suite. Внесите необходимые изменения в эти настройки в SIDEXIS 4.

Приложения SICAT Suite используют отображаемую здесь информацию для придания индивидуальности распечаткам или файлам PDF.

Для открытия информации врачебного кабинета необходимо выполнить следующие действия:

- 1. Щелкнуть в строке заголовка SIDEXIS 4 по пиктограмме **Настройки**.
	- ▶ Откроется окно **Настройки**.
- 2. Щелкнуть по группе **SICAT Suite**.
	- ▶ Откроется группа **SICAT Suite**.
- 3. Щелкнуть по кнопке **Практика**.

**Lockholm** 

▶ Откроется окно **ПРАКТИКА**:

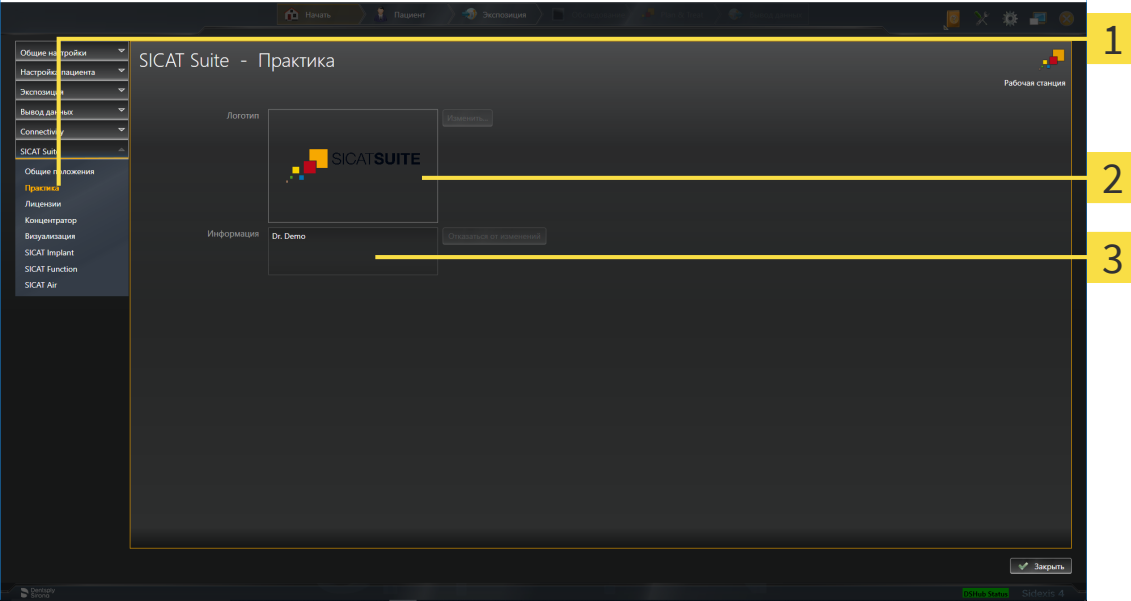

- Вкладка **Практика** 1
- Область **Логотип**

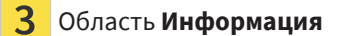

Можно просмотреть следующие настройки:

- В области **Логотип** можно просмотреть логотип вашего врачебного кабинета.
- В области **Информация** можно просмотреть текст, который идентифицирует ваш врачебный кабинет, например, по имени и адресу.

 $\overline{a}$ 

## 36.4 ПРОСМОТР СТАТУСА СОЕДИНЕНИЯ С HUB

<span id="page-195-0"></span>В SICAT Suite Вы можете просматривать статус соединения с Hub. Настройки для использования Hub SICAT Suite перенимает из SIDEXIS 4.

- ☑ Лицензия на использование Hub активирована: Информацию по этому вопросу Вы найдете в разделе [Лицензии](#page-45-0) *[*[▶](#page-45-0)[Страница](#page-45-0) *46]*.
- 1. Щелкните в строке заголовка для SIDEXIS 4 на пиктограмму **Настройки**.
	- ▶ Откроется окно **Настройки**.
- 2. Щелкните по группе **SICAT Suite**.
	- ▶ Откроется группа **SICAT Suite**.
- 3. Щелкните по кнопке **Hub**.
	- ▶ Откроется окно **Hub** .
- ▶ Таким образом Вы можете просматривать статус соединения на правых страницах.

# 36.5 ИЗМЕНИТЬ НАСТРОЙКИ ВИЗУАЛИЗАЦИИ

<span id="page-196-0"></span>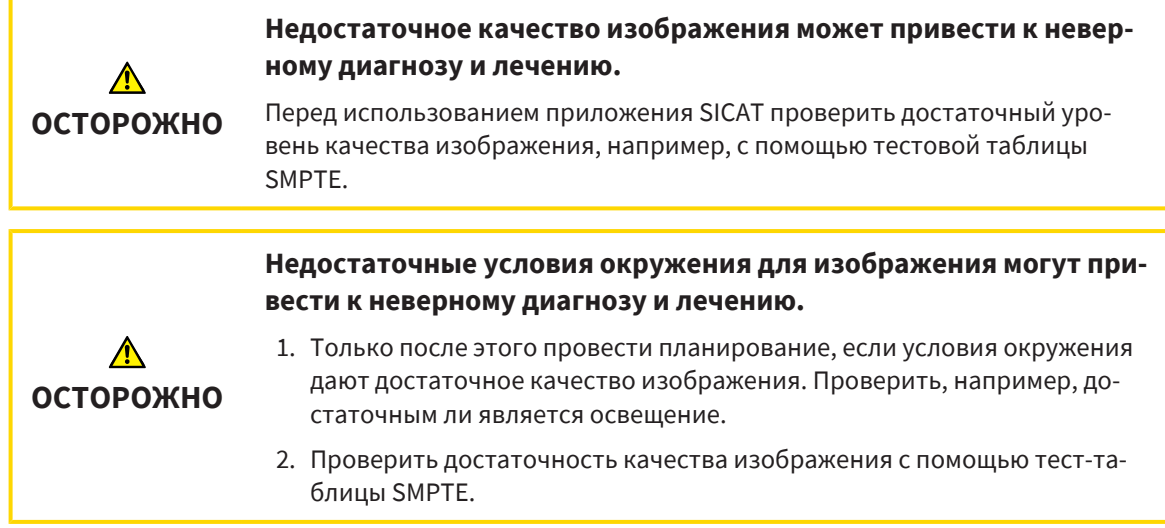

Настройки визуализации определяют визуализацию объемного участка, объектов диагностики и объектов планирования во всех приложениях SICAT.

Для открытия окна **Визуализация** необходимо выполнить следующие действия:

- 1. Щелкнуть в строке заголовка SIDEXIS 4 по пиктограмме **Настройки**.
	- ▶ Откроется окно **Настройки**.
- 2. Щелкнуть по группе **SICAT Suite**.
	- ▶ Откроется группа **SICAT Suite**.
- 3. Щелкнуть по кнопке **Визуализация**.

▶ Откроется окно **Визуализация**:

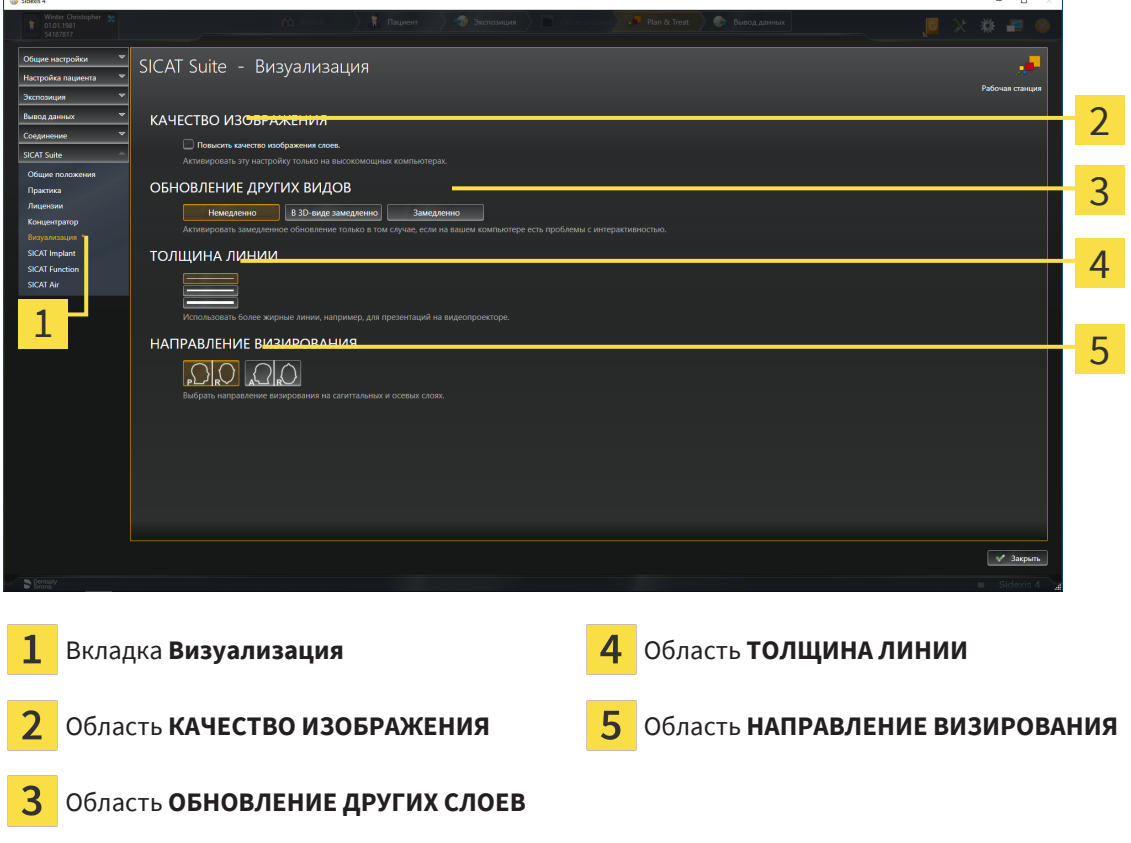

Настройки:

- **Повысить качество изображения слоев** Улучшает качество изображения слоев за счет усреднения соседних слоев программным обеспечением. Активировать эту настройку только на высокомощных компьютерах.
- **ОБНОВЛЕНИЕ ДРУГИХ СЛОЕВ** Замедленное обновление улучшает интерактивность текущего вида за счет замедленного обновления других слоев. Активировать замедленное обновление только в том случае, если имеются проблемы с интерактивностью на вашем компьютере.
- **ТОЛЩИНА ЛИНИИ** Изменяет толщину линий. Жирные линии более удобны для презентаций на видеопроекторах.
- **НАПРАВЛЕНИЕ ВИЗИРОВАНИЯ** Переключает направления визирования послойного вида **Аксиальный** и послойного вида **Саггитальный**.

## 36.6 ИЗМЕНЕНИЕ НАСТРОЕК SICAT FUNCTION

<span id="page-198-0"></span>От настроек SICAT Function зависит синхронизация панорамирования и масштабирования в рабочей области **TMJ** SICAT Function.

Для изменения настроек SICAT Function выполнить следующие действия:

- 1. Щелкнуть в строке заголовка SIDEXIS 4 по пиктограмме **Настройки**.
	- ▶ Откроется окно **Настройки**.
- 2. Щелкнуть по группе **SICAT Suite**.
	- ▶ Откроется группа **SICAT Suite**.
- 3. Щелкнуть по кнопке **SICAT Function**.
	- ▶ Откроется окно **SICAT Function**:

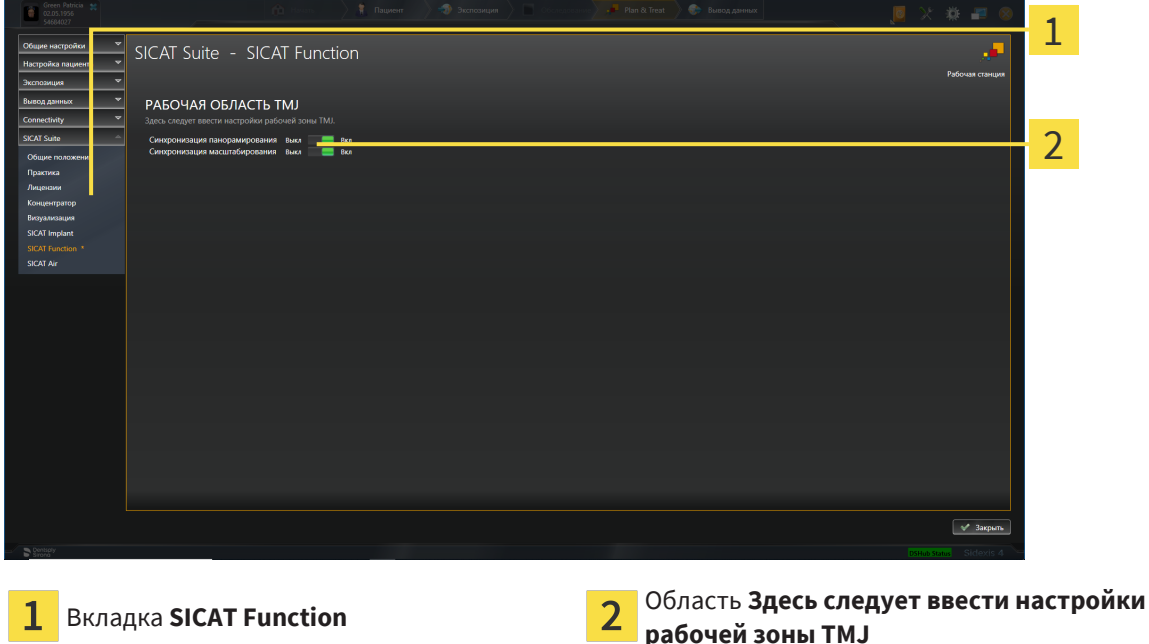

Настройки:

- **Синхронизация панорамирования**
- **Синхронизация масштабирования**

С помощью этих настроек можно активировать и деактивировать функцию, при которой SICAT Function синхронизирует панорамирование или масштаб в видах в рабочей области **TMJ** между левой и правой мыщелкой.

# <span id="page-199-0"></span>*37* ТЕХНИЧЕСКАЯ ПОДДЕРЖКА

SICAT предлагает следующие возможности технической поддержки:

- Документы в формате PDF
- Контактная информация
- Информация об установленной программе SICAT Suite и установленных приложениях SICAT

Продолжить следующим действием:

■ Открытие [возможностей](#page-200-0) техподдержки *[*[▶](#page-200-0)[Страница](#page-200-0) *201]*

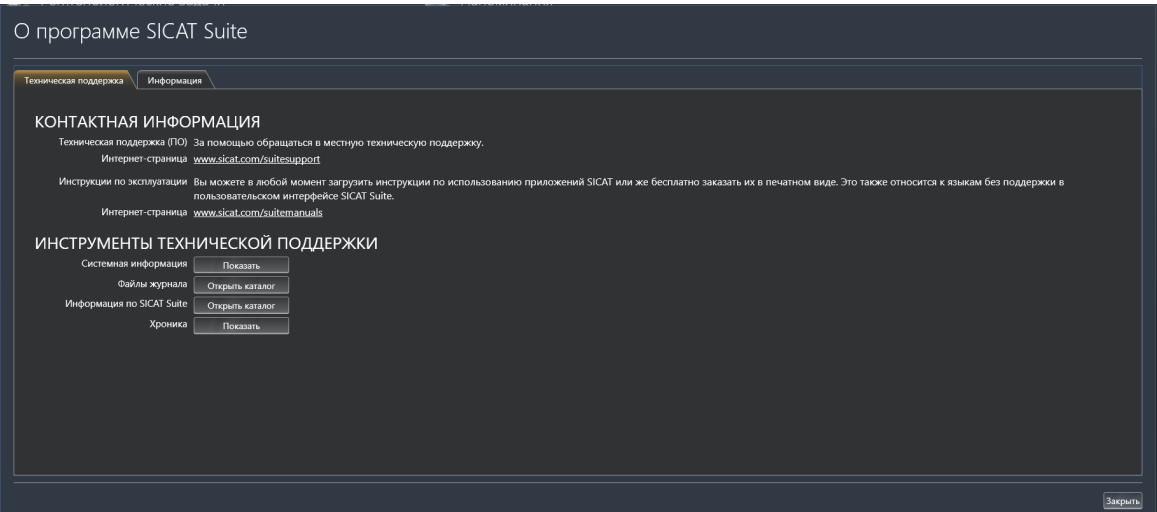

# 37.1 ОТКРЫТИЕ ВОЗМОЖНОСТЕЙ ТЕХПОДДЕРЖКИ

<span id="page-200-0"></span>Для открытия окна **Информация по SICAT Suite** необходимо выполнить следующие действия:

- 1. Щелкнуть по пиктограмме **Справка**.
- 2. Щелкнуть по записи **Информация по SICAT Suite**.
- ▶ Откроется окно **Информация по SICAT Suite**.

Окно **Информация по SICAT Suite** состоит из следующих вкладок:

- [Техническая](#page-199-0) поддержка Информация представлена в *Техническая поддержка* [[▶](#page-199-0) [Страни](#page-199-0)ца *[200\]](#page-199-0)*.
- **Инфо** Информация представлена в Инфо.

# 37.2 КОНТАКТНАЯ ИНФОРМАЦИЯ И ИНСТРУМЕНТЫ ТЕХНИЧЕСКОЙ ПОДДЕРЖКИ

Окно **Техническая поддержка** содержит все важные сведения и инструменты, чтобы служба поддержки SICAT могла помочь вам:

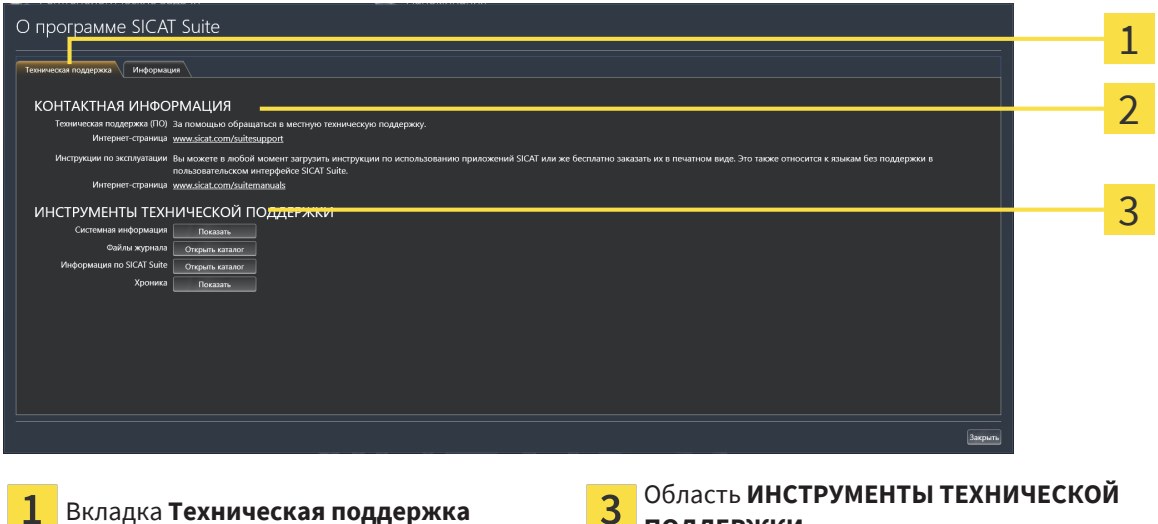

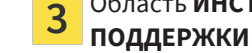

Область **КОНТАКТНАЯ ИНФОРМАЦИЯ**  $\mathfrak{D}$ 

В области **КОНТАКТНАЯ ИНФОРМАЦИЯ** представлена информация о том, как получить инструкции по эксплуатации.

Доступны следующие инструменты в разделе **ИНСТРУМЕНТЫ ТЕХНИЧЕСКОЙ ПОДДЕРЖКИ**:

- После одного нажатия в области **Системная информация** на кнопку **Показать** SICAT Function открывает информацию об операционной системе.
- После одного нажатия в области **Файлы журнала** на кнопку **Открыть каталог** SICAT Function открывает каталог лог-файлов SICAT Suite окне Проводника Windows.
- После одного нажатия в области **Информация по SICAT Suite** на кнопку **Открыть каталог** SICAT Function экспортирует информацию о текущей установке в текстовый файл.
- После одного нажатия в области **Информация по SICAT Suite** на кнопку **Показывать уведомления** показывает SICAT Function окно сообщений.

## 37.3 ИНФОРМАЦИЯ

Вкладка **Инфо** показывает на нескольких вкладках информацию о SICAT Suite и все установленные приложения SICAT:

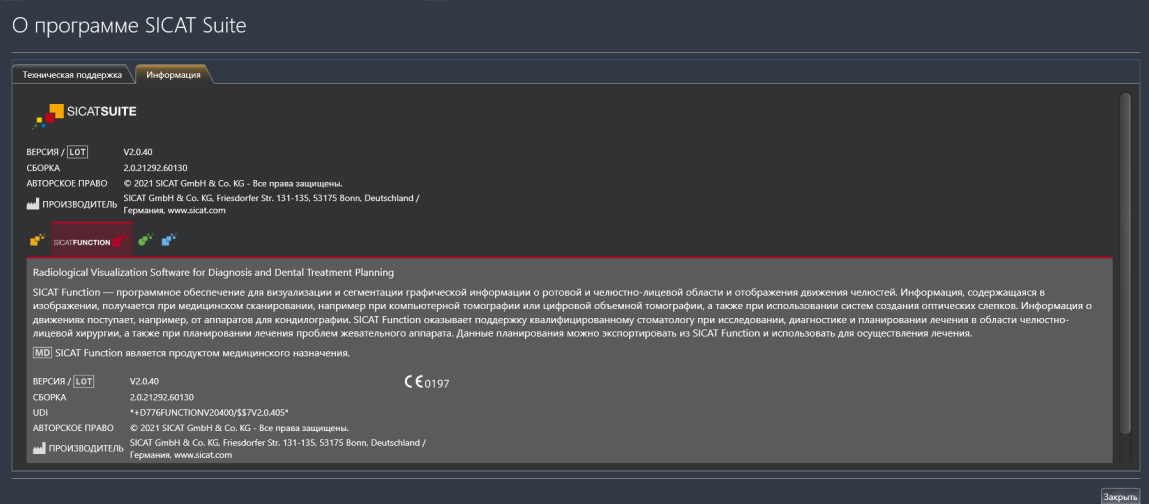

# *38* ОТКРЫТИЕ ДАННЫХ <sup>С</sup> ЗАЩИТОЙ ОТ ЗАПИСИ

Вы можете открыть данные с защитой от записи.

Данные, которые можно просматривать в SICAT Function в качестве модуля SIDEXIS 4 без изменений и сохранения, зависят от статуса лицензии:

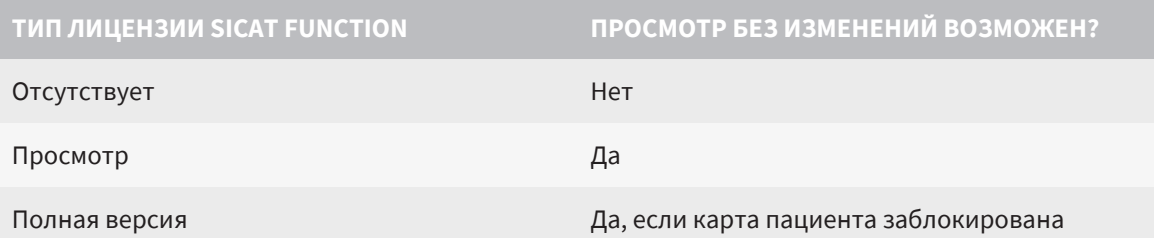

В следующих случаях Вы также можете просматривать исследования SICAT Function без лицензии на просмотр:

- Экспортируйте из SIDEXIS 4 исследования SICAT Function и импортируйте данные в SIDEXIS на другом компьютере. SICAT Function должен быть установлен на данном компьютере.
- Создайте из SIDEXIS 4 пакет Wrap&Go, который содержит исследования SICAT Function. Установите пакет Wrap&Go на другом компьютере. Затем установите SICAT Function.

В обоих случаях Вы не можете вносить или сохранять какие-либо изменения в планировании.

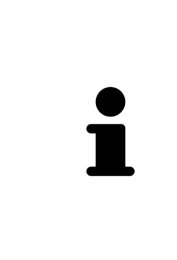

Если компьютер, на котором работают SIDEXIS 4 и SICAT Suite, находится в сетевой среде, а SIDEXIS 4 и конфигурация сети это позволяют, SIDEXIS 4 может быть частью установки многофункциональной рабочей станции. Вследствие этого, помимо прочего, при открывании какого-либо набора данных SIDEXIS 4 проверяет, используется ли уже этот набор данных. Если да, то этот набор данных откроется в SICAT Suite с защитой от записи в режиме просмотра, и сохранение внесенных в исследования изменений SICAT Function невозможно.

Для открытия данных без изменения и сохранения необходимо выполнить следующие действия:

- Запустите SICAT Suite вместе с рентгеновским 3D-снимком из SIDEXIS 4. Соответствующая информация содержится в разделе Запуск *[SICAT Suite \[](#page-40-0)*[▶](#page-40-0)[Страница](#page-40-0) *41]*.
- **SICAT Suite открывает рентгеновский 3D-снимок и проекты планировки из текущего исследо**вания SIDEXIS 4.
- ▶ Если речь идет о первом заимствовании данных из SIDEXIS 4 и настройки в SIDEXIS 4 совместимы с настройками в SICAT Suite, то SICAT Function возьмет ориентацию объема и панорамную кривую из SIDEXIS 4. Соответствующая информация содержится в разделе [Изменить](#page-102-0) [направление](#page-102-0) объема <sup>и</sup> область панорамы *[*[▶](#page-102-0)[Страница](#page-102-0) *103]*.

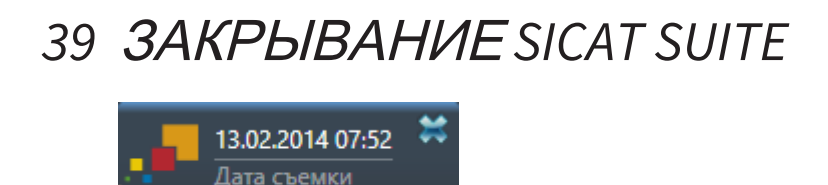

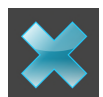

■ Щелкнуть в левом верхнем углу открытого исследования по кнопке **Завершить**.

- ▶ SICAT Suite закрывается.
- ▶ SICAT Suite сохраняет в SIDEXIS 4 измененные проекты планирования всех приложений SICAT, которые работают как полная версия.

# *40* СОЧЕТАНИЕ КЛАВИШ

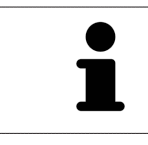

Если навести указатель мыши на определенные функции, SICAT Function показывает рядом с обозначением функции сочетание клавиш в скобках.

Во всех приложениях SICAT доступны следующие сочетания клавиш:

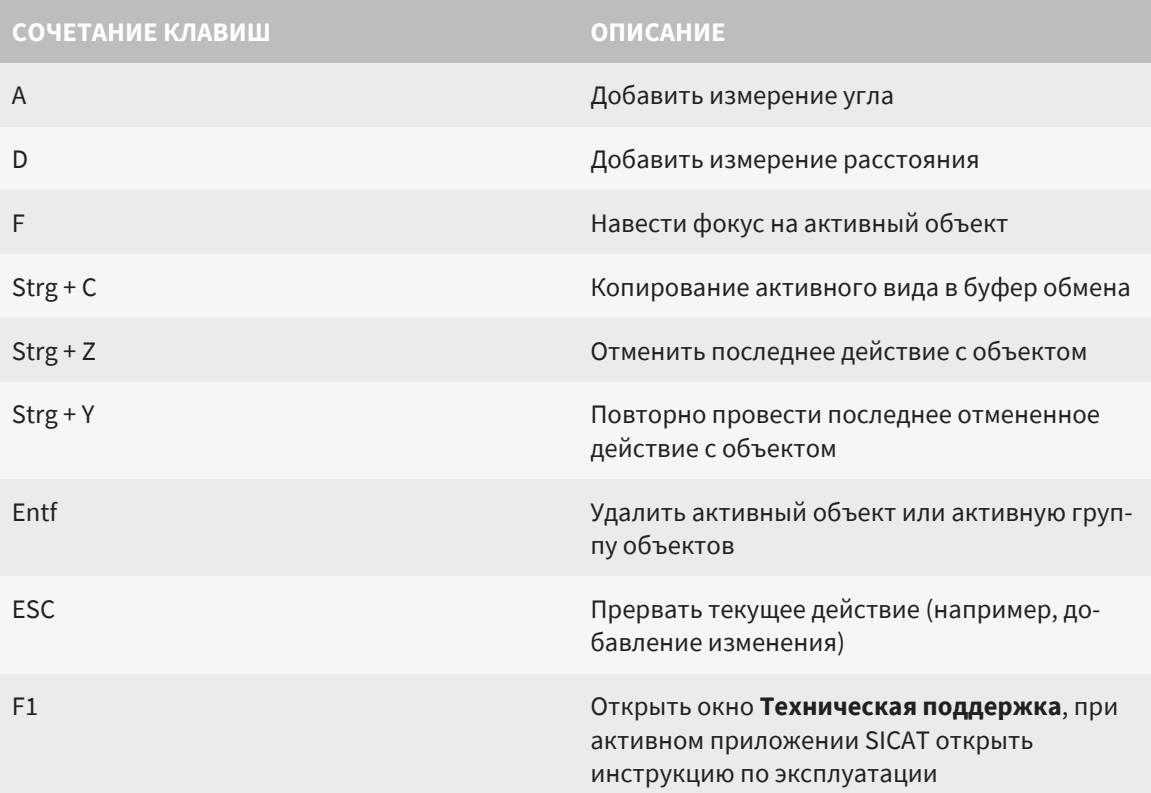

В окне **Сегментация нижней челюсти** SICAT Function доступны следующие сочетания клавиш:

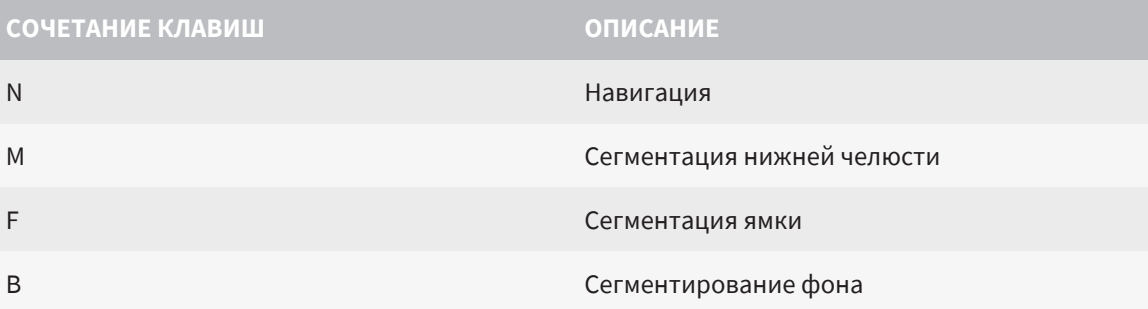

# *41* ОТМЕНА УСТАНОВКИ *SICAT SUITE*

Программа отмены установки SICAT Suite сохраняет активные лицензии на вашем компьютере. Поэтому программа установки SICAT Suite перед удалением предупреждает, что лицензии не будут автоматически удалены. Если SICAT Suite больше не будет использоваться на этом компьютере, деактивировать лицензии перед отменой установки. Информация об этом представлена в разделе Вернуть лицензии на рабочее место <sup>в</sup> банк [лицензий](#page-53-0) *[\[](#page-53-0)*[▶](#page-53-0)[Страница](#page-53-0) *54]*.

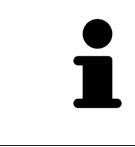

Перед удалением SICAT Suite следует убедиться, что программа SICAT WebConnector полностью загрузила все заказы, так как программа удаления автоматически закрывает SICAT WebConnector. Информация представлена в разделе *[SICAT WebConnector \[](#page-183-0)*[▶](#page-183-0)[Страница](#page-183-0) *184]*.

Для удаления SICAT Suite необходимо выполнить следующие действия:

☑ SICAT WebConnector успешно загрузил все заказы.

- 1. Щелкните на **Панель управления** Windows по **Программы и функции**.
	- ▶ Откроется окно **Программы и функции** .
- 2. Выберите из списка запись **SICAT Suite**, содержащую версию SICAT Suite.
- 3. Нажмите кнопку **Отмена установки** и подтвердите контрольный вопрос.
	- ▶ Запустится программа удаления.
	- ▶ По завершении удаления открывается окно **ПОДТВЕРЖДЕНИЕ**.
- 4. Нажмите кнопку **Завершить**.
- ▶ Программа удаления SICAT Suite закрывается.

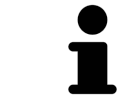

Для открывания программы отмены установки SICAT Suite можно также запустить программу установки SICAT-Suite на компьютере, на котором уже установлена SICAT Suite.

Программа отмены установки SICAT Suite вызывает программу отмены установки отдельных условий ПО, которая была установлена вместе с SICAT Suite. Если в дальнейшем потребуются другие установленные приложения и предварительные условия ПО, они сохраняются.

# *42* УКАЗАНИЯ ПО БЕЗОПАСНОСТИ

## 3D-РЕНТГЕНОВСКИЕ СНИМКИ

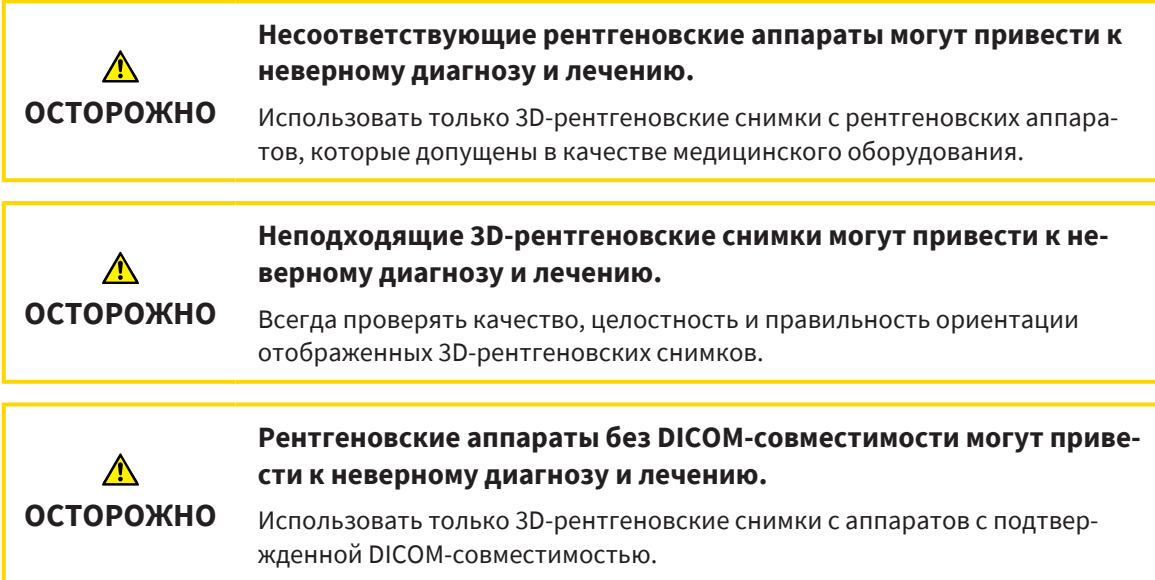

## УСЛОВИЯ ИЗОБРАЖЕНИЯ

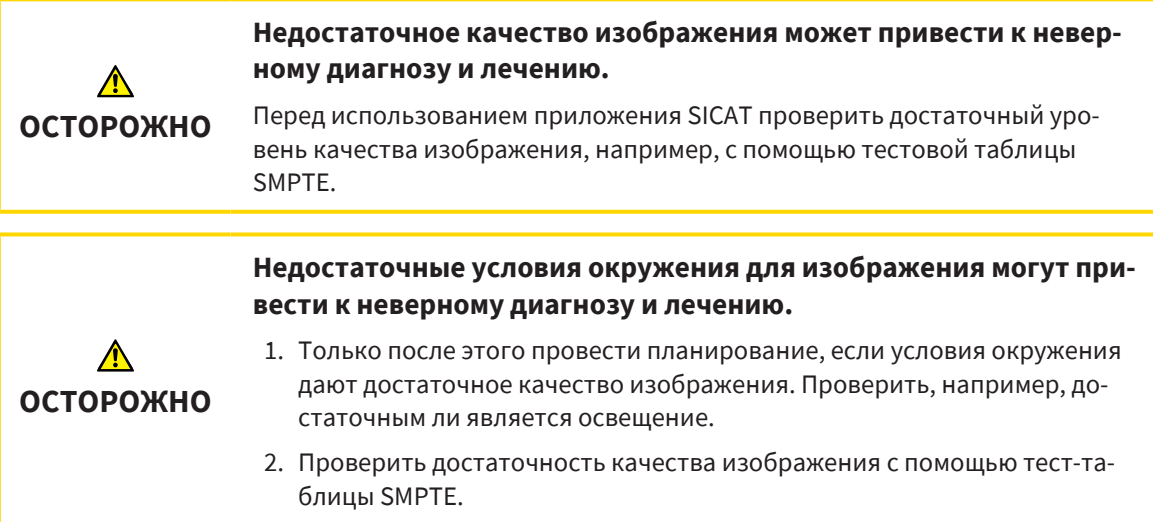

## УПРАВЛЕНИЕ ДАННЫМИ

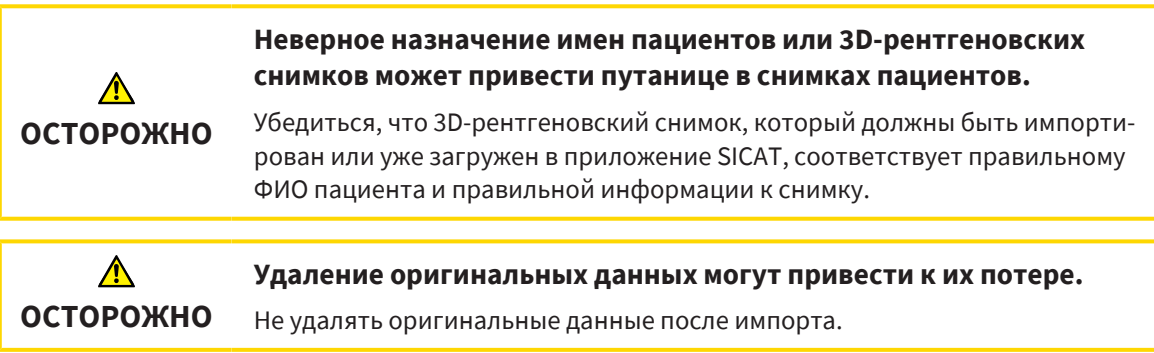

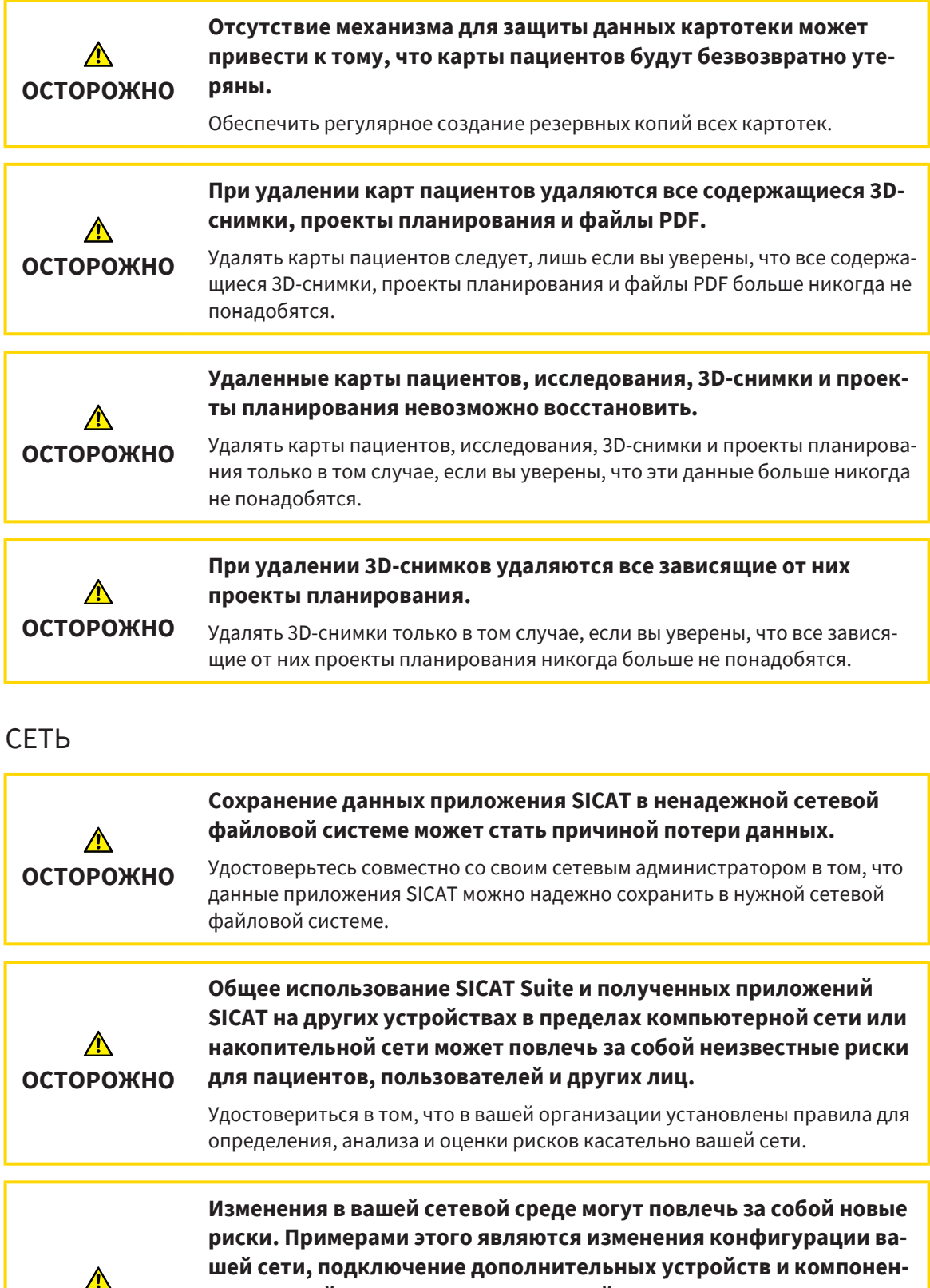

**ОСТОРОЖНО**

**тов к вашей сети, отключение устройств и компонентов от сети, а также обновление или расширение аппаратного обеспечения сетевых устройств и компонентов.**

Проводить новый анализ сетевых рисков после каждого изменения сети.

## КВАЛИФИКАЦИЯ ОБСЛУЖИВАЮЩЕГО ПЕРСОНАЛА

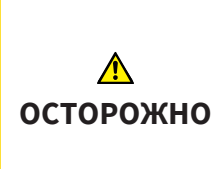

**Использование данного программного обеспечения неквалифицированным персоналом может стать причиной неверной диагностики и лечения.**

Программное обеспечение может использоваться только квалифицированными специалистами.

## СИСТЕМА ЗАЩИТЫ

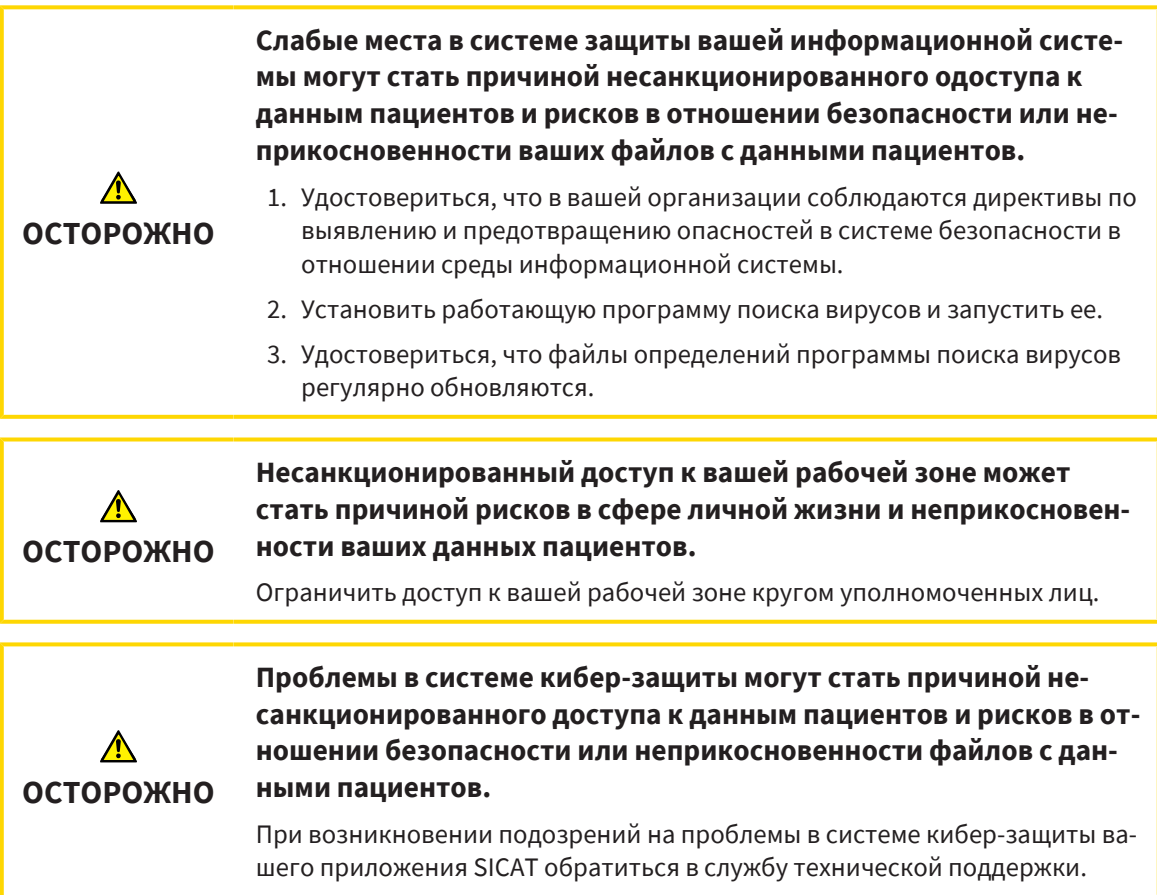

## УСТАНОВКА ПРОГРАММНОГО ОБЕСПЕЧЕНИЯ

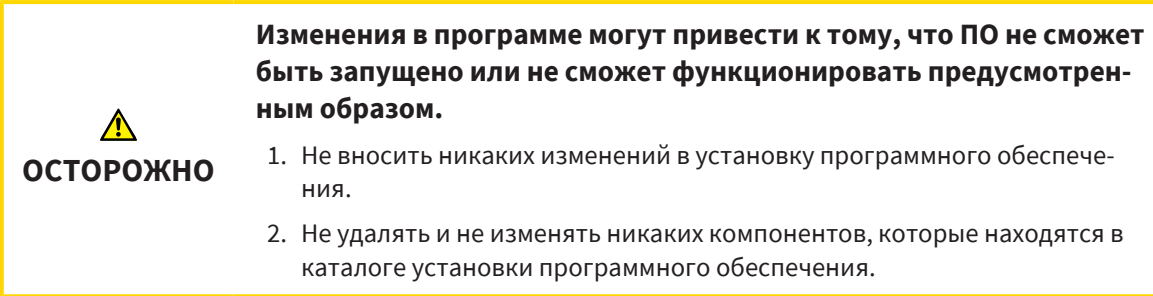

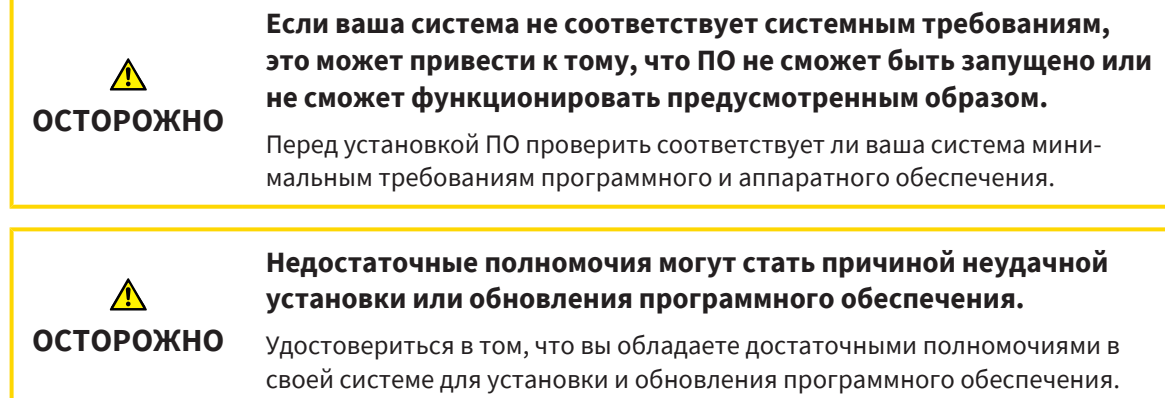

### ЗАКАЗЫ

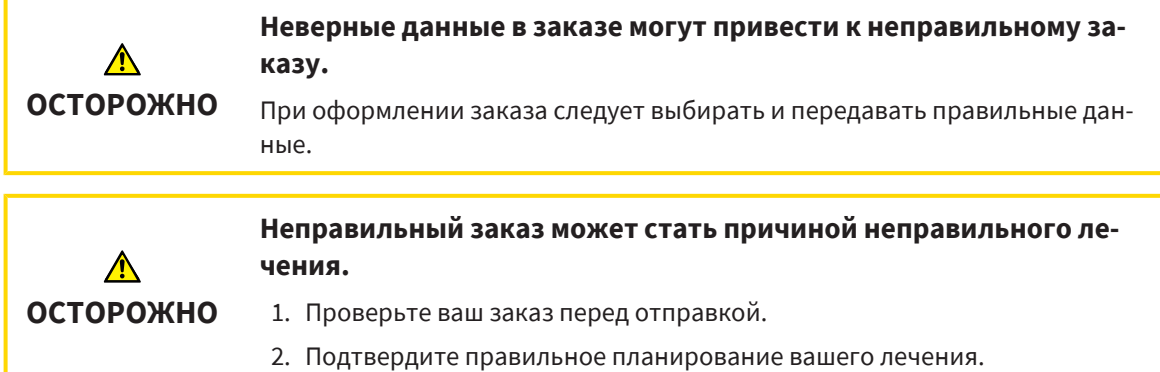

## ДАННЫЕ ПО ДВИЖЕНИЮ ЧЕЛЮСТЕЙ

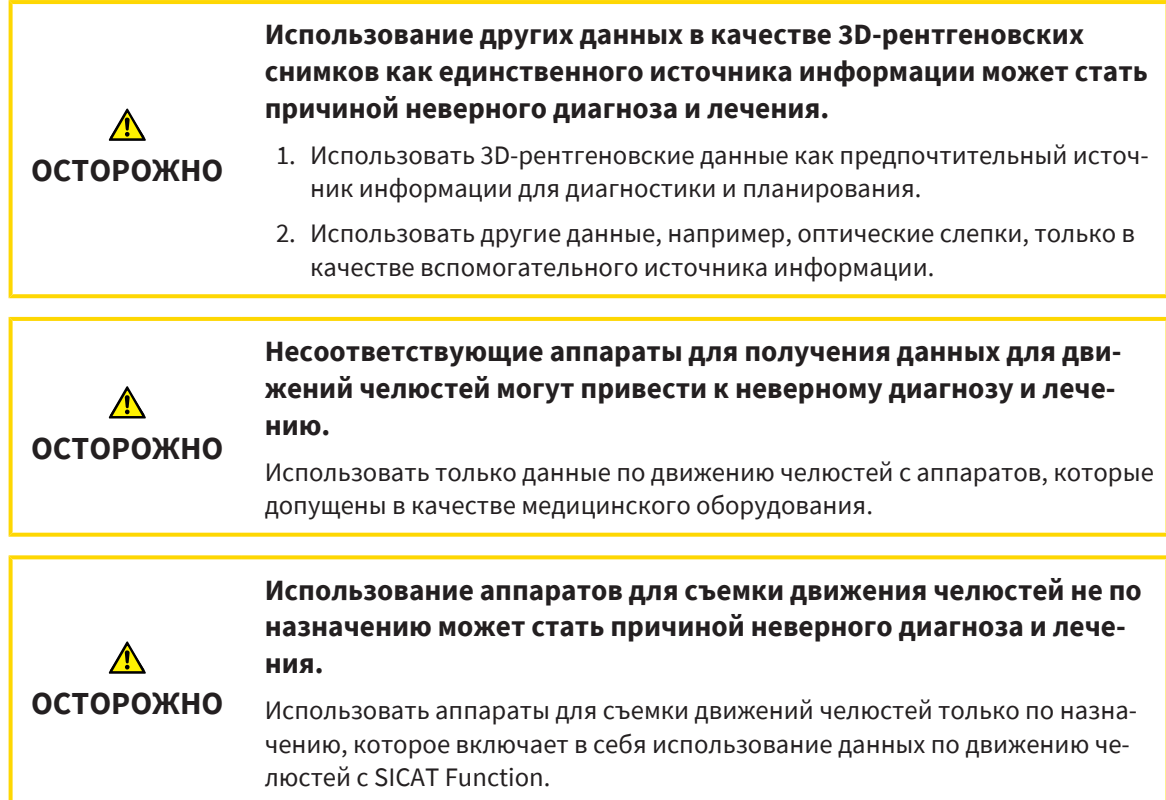

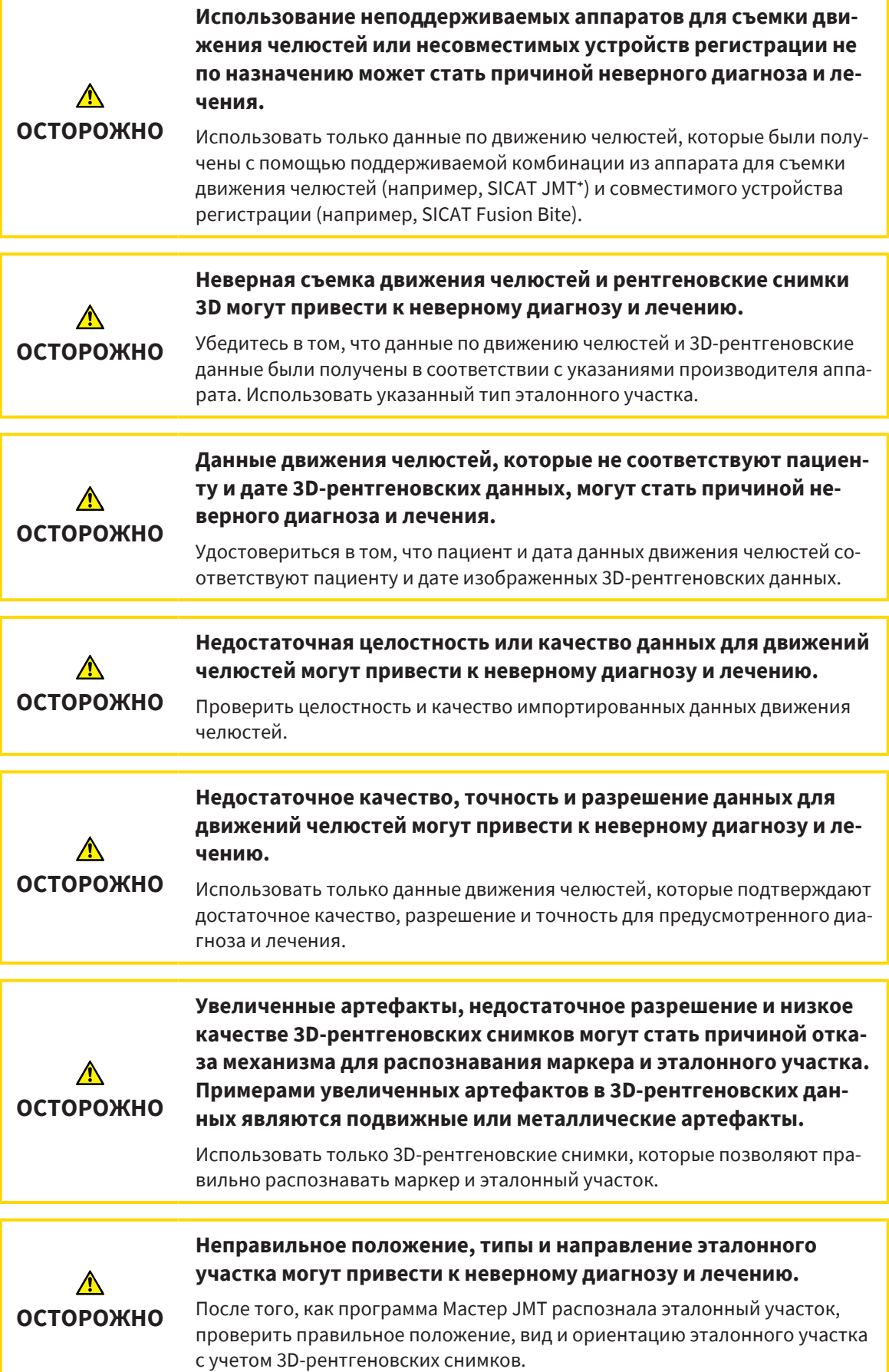

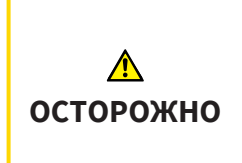

### **Неправильная регистрация данных движения челюстей относительно 3D-рентгеновских снимков может привести к неверному диагнозу и лечению.**

Проверить, выполнены ли зарегистрированные данные по движению челюстей правильно относительно 3D-рентгеновских снимков.

## ОПТИЧЕСКИЕ СЛЕПКИ

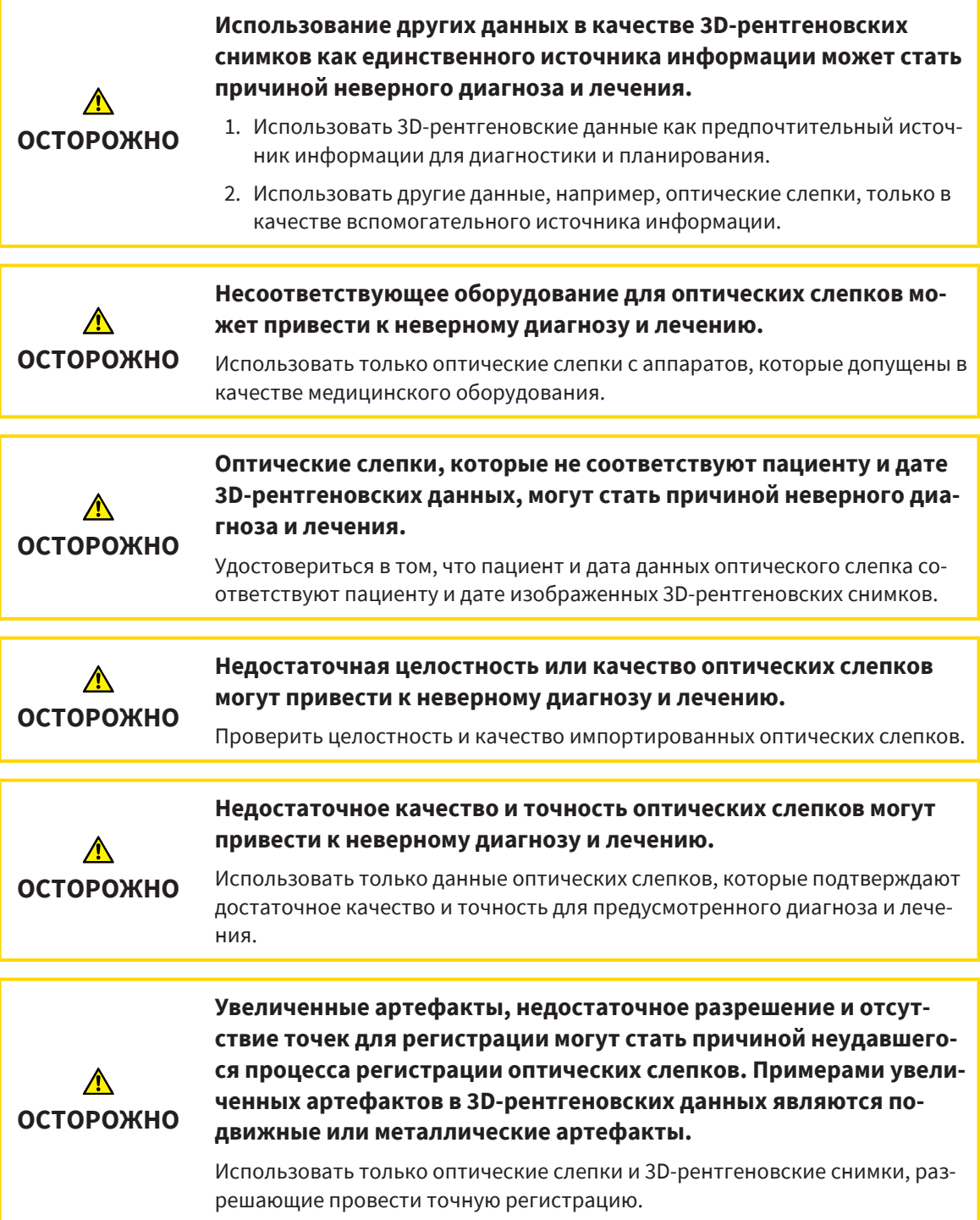

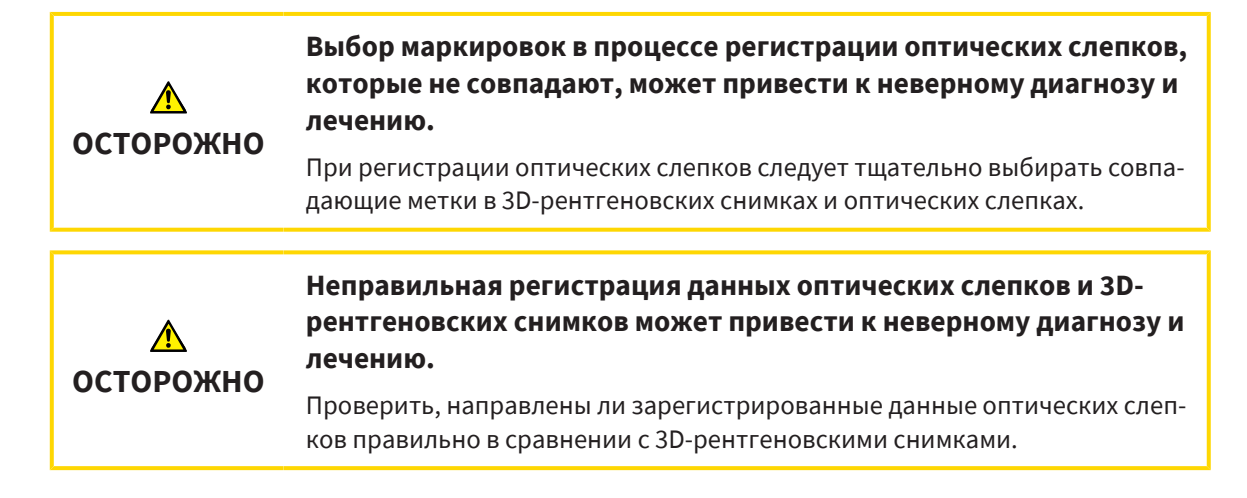

### СЕГМЕНТАЦИЯ

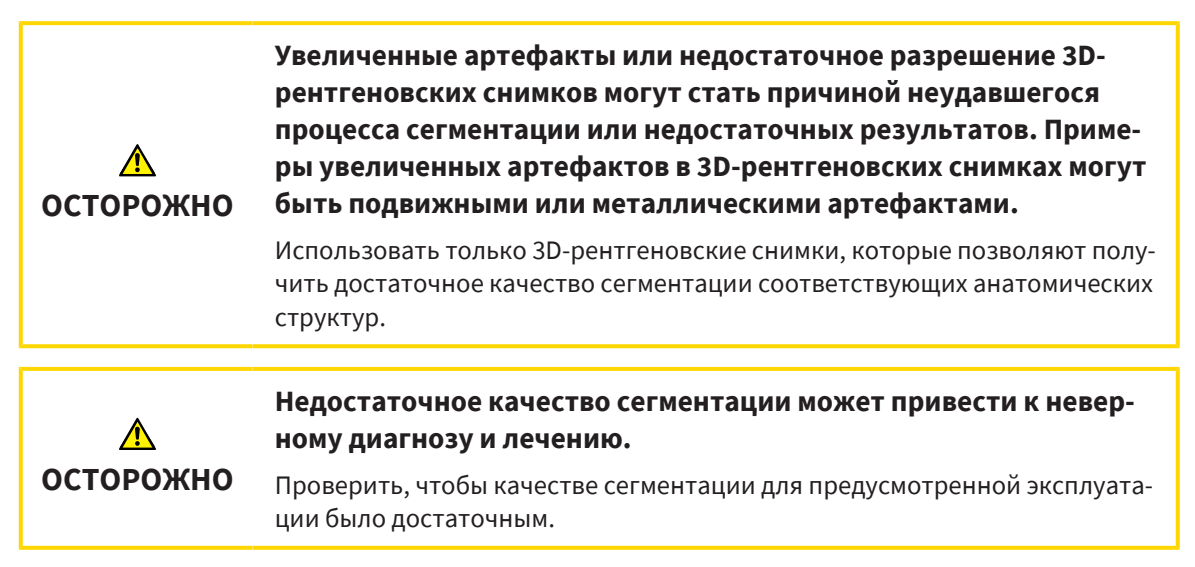

# *43* ТОЧНОСТЬ

В следующей таблице представлены значения точности во всех приложениях SICAT:

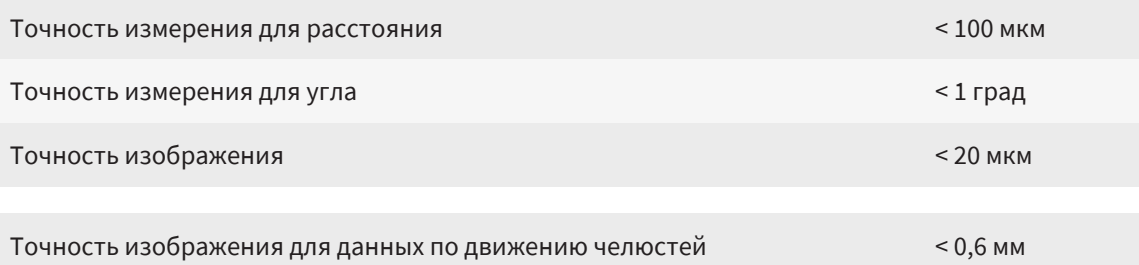

# ГЛОССАРИЙ

#### <span id="page-215-2"></span>ADA

American Dental Association (Американское сообщество строматологов)

### <span id="page-215-1"></span>FDI

Fédération Dentaire Internationale, Всемирное объединение стоматологов

#### Hub

Внешнее запоминающее устройство, которое служит сервером и позволяет осуществлять обмен данными между различными устройствами внутри локальной сети.

### SICAT IMT<sup>+</sup>

SICAT JMT<sup>+</sup> сохраняет движения нижней челюсти.

### SIXD

Формат файлов для обмена оптическими слепками.

### <span id="page-215-3"></span>SMPTE

Society of Motion Picture and Television Engineers (Общество инженеров кино- и телевидения)

#### SSI

Формат файлов для обмена оптическими слепками.

#### STL

Surface Tessellation Language, стандартный формат файлов для обмена смешанными данными, которые могут содержать, например, оптические слепки.

#### Исследование

Исследование состоит из 3D-рентгеновского снимка и соответствующего проекта планирования.

#### Окно сообщений

В этом окне в правой нижней части экрана отображаются сообщения о завершенных процессах.

#### Оптические слепки

Визуальный слепок является результатом 3Dснимка поверхности зубов, материалов для слепка или гипсовых моделей.

#### Перекрестья

Перекрестья являются линиями пересечения с другими послойными видами.

#### <span id="page-215-0"></span>Портал SICAT

Портал SICAT - это Интернет-сайт, на котором можно заказать в SICAT другую шину.

#### Прикусная вилка

Прикусная вилка – это накусочная пластинка с шариковым маркерами, которая используется в компании SICAT, для приведения данных 3Dрентгеновских снимков и данных по движению челюстей в соответствие.

#### Приложение

Приложения SICAT являются программами, которые связаны с SICAT Suite.

### Проект планирования

Проект планирования состоит из данных планирования приложения SICAT, которые базируются на 3D-снимке.

#### Рамки

В 3D-виде рамки показывают положения послойных 2D-видов.
## КАТАЛОГ КЛЮЧЕВЫХ СЛОВ

### Символы

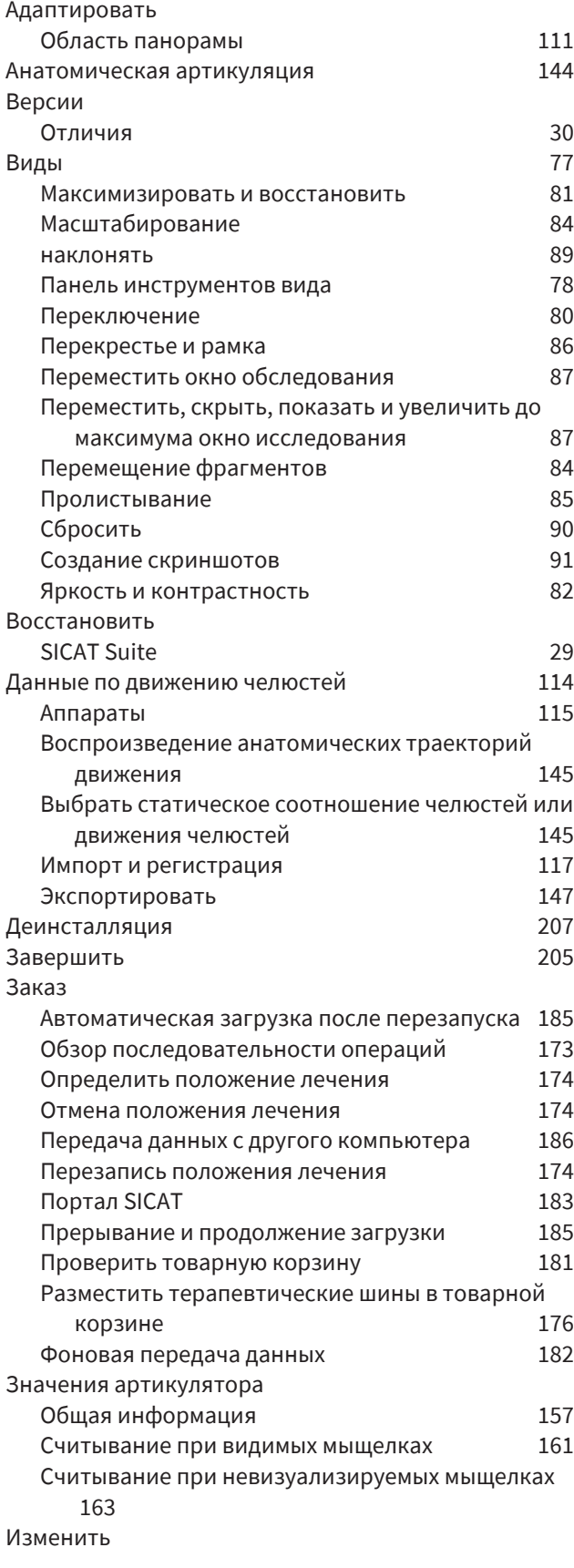

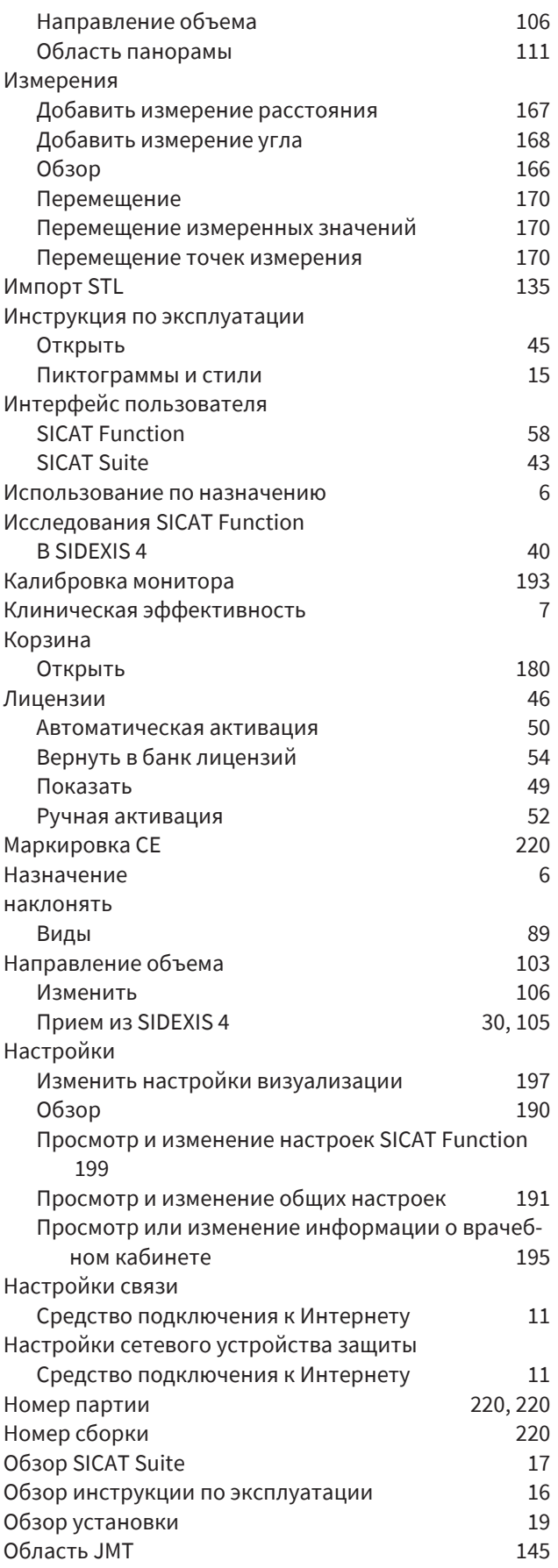

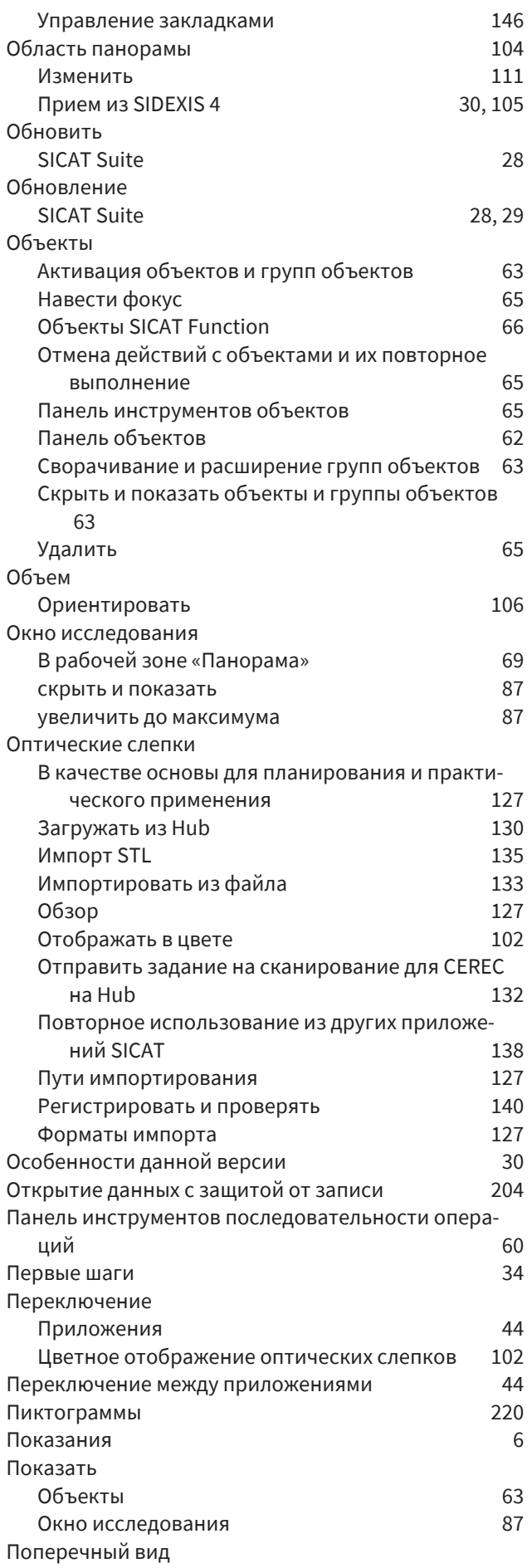

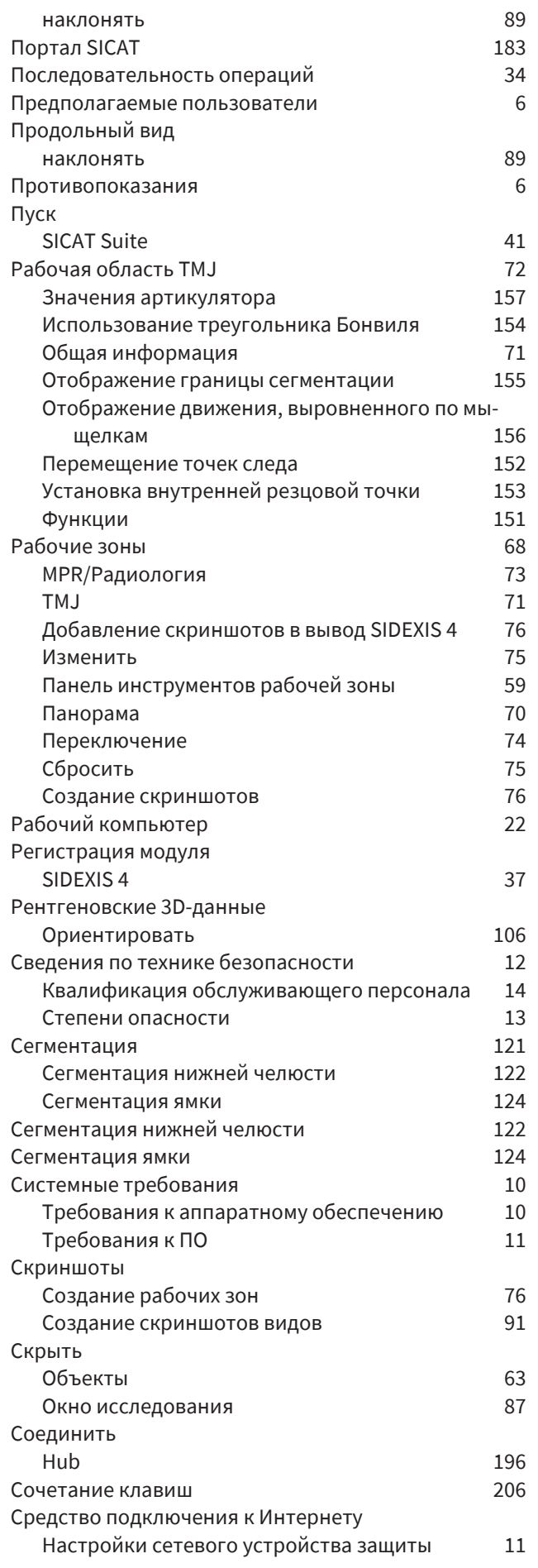

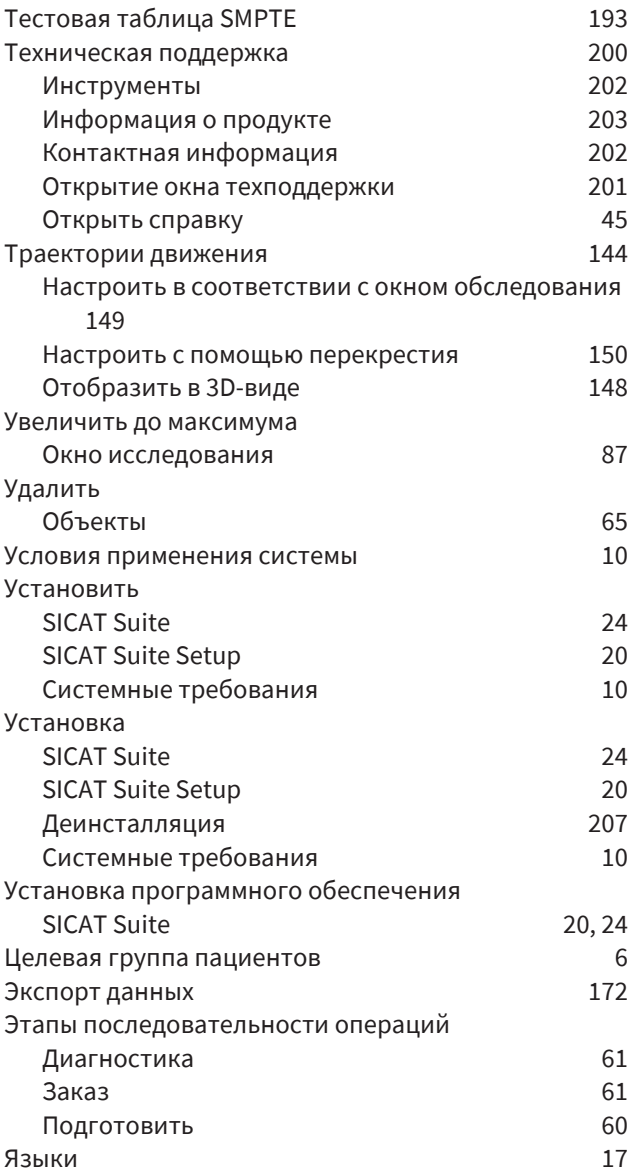

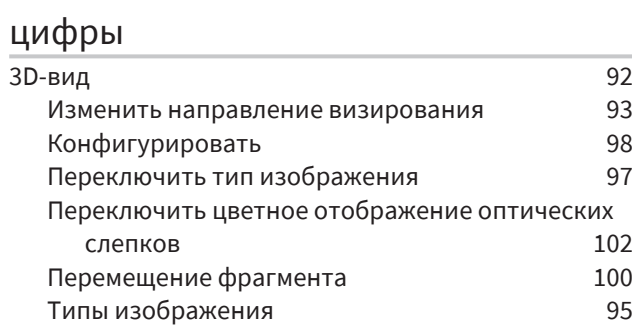

### $\mathsf{C}$

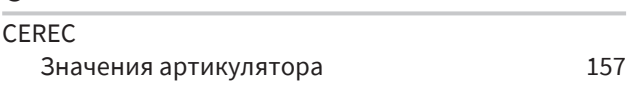

## $\frac{H}{m}$

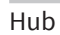

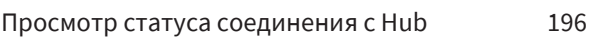

### $\mathsf{S}$

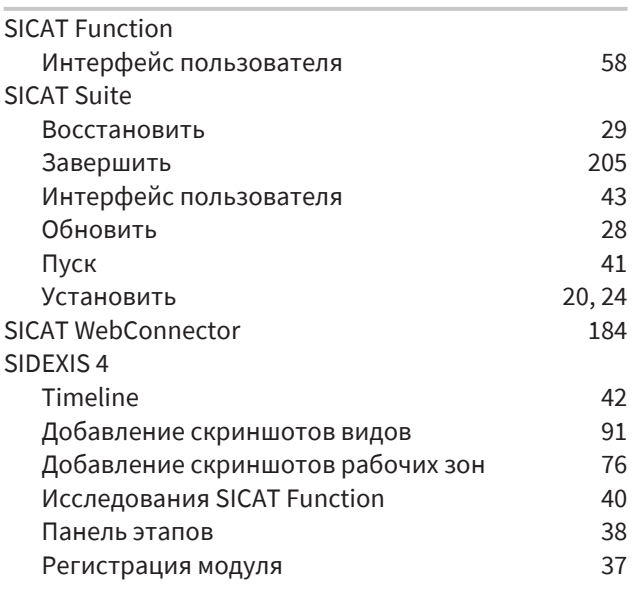

### $\bigcup$

 $\overline{UDI}$ 

## РАЗЪЯСНЕНИЕ ОБОЗНАЧЕНИЙ

### ПИКТОГРАММЫ

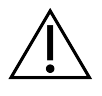

<span id="page-219-4"></span>Внимание! Соблюдать сопроводительные документы.

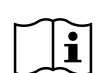

Соблюдайте электронную инструкцию по эксплуатации, размещенную на сайте www.sicat.com/ suitemanuals.

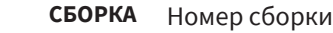

<span id="page-219-5"></span><span id="page-219-3"></span>**UDI** Уникальный идентификационный код изделия (уникальный идентификатор изделия)

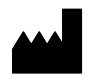

Производитель

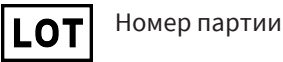

<span id="page-219-1"></span>

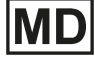

<span id="page-219-0"></span>Изделие медицинского назначения

 $C\epsilon_{0197}$  Маркировка СЕ, включая номер уполномоченного органа сертификации TÜV Rheinland LGA Products GmbH, Tillystraße 2, 90431 Nürnberg

### НОМЕР ПАРТИИ ПРОГРАММНОГО ОБЕСПЕЧЕНИЯ

<span id="page-219-2"></span>Номер партии программного обеспечения, который отображается в программном обеспечении. Соответствующая информация содержится в разделе [Информация](#page-202-1) *[*[▶](#page-202-1)[Страница](#page-202-1) *203]*.

# V2.0.40

### ДАТА ИЗГОТОВЛЕНИЯ

Дату изготовления программного обеспечения можно взять из номера сборки ПО, который отображается в программном обеспечении. Соответствующая информация содержится в разделе [Ин](#page-202-1)[формация](#page-202-1) *[*[▶](#page-202-1)[Страница](#page-202-1) *203]*.

Пример номера сборки:

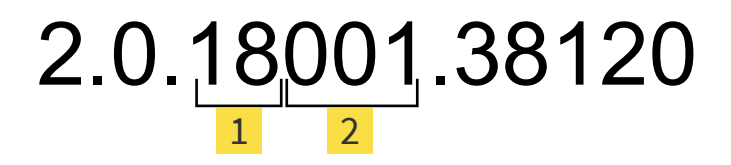

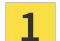

 $1$  Год изготовления ПО (18 означает 2018 год)

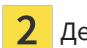

День изготовления ПО (001 означает 1 января)

### **ПО СОСТОЯНИЮ НА: 2021-12-02**

## **КОНТАКТНЫЕ** ДАННЫЕ

**МИ ПРОИЗВОДИТЕЛЬ** 

### **SICAT GMBH & CO. KG**

FRIESDORFER STR. 131-135

53175 BONN, DEUTSCHLAND / ГЕРМА-НИЯ

[WWW.SICAT.COM](http://www.sicat.com)

## $CE_{0197}$

ИДЕНТИФИКАТОР ДОКУМЕНТА: DA70IFU028

### **МЕСТНАЯ ТЕХНИЧЕСКАЯ ПОДДЕРЖКА**

[WWW.SICAT.COM/SUITESUPPORT](http://www.sicat.com/suitesupport)

### © 2021 SICAT GmbH & Co. KG

Все права защищены. Копирование этой инструкции по эксплуатации, ее частей или любого перевода без письменного разрешения компании SICAT запрещено.

Информация в этом документе была правильной на момент публикации, однако может быть изменена без предварительного уведомления.

### © 2021 Dentsply Sirona

Все права защищены. Некоторые скриншоты в данной инструкции по эксплуатации показывают части операционной среды Dentsply Sirona программного обеспечения Sidexis 4.

Все названные или показанные изделия, марки и логотипы являются собственностью соответствующих правообладателей.

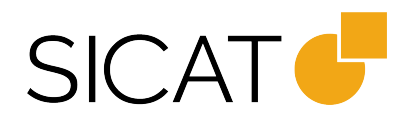